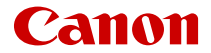

# **EOS M50 Mark II**

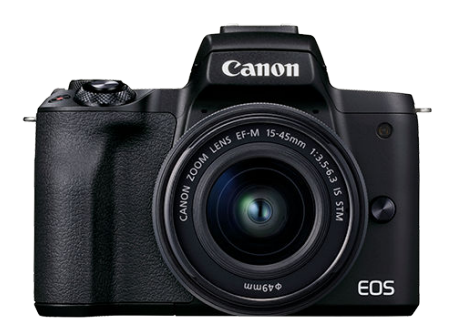

# 고급 사용자 가이드

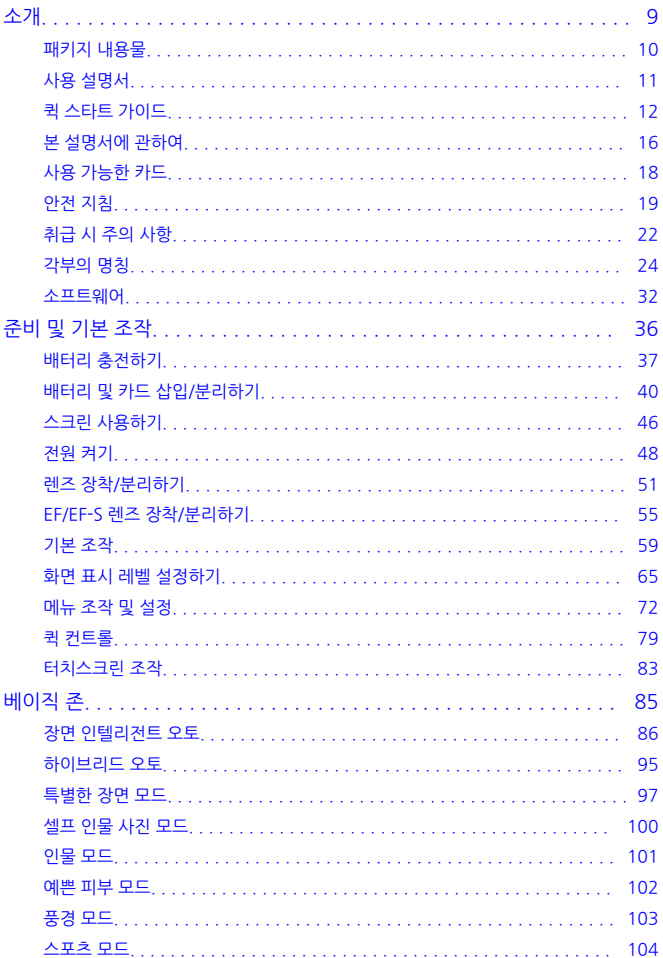

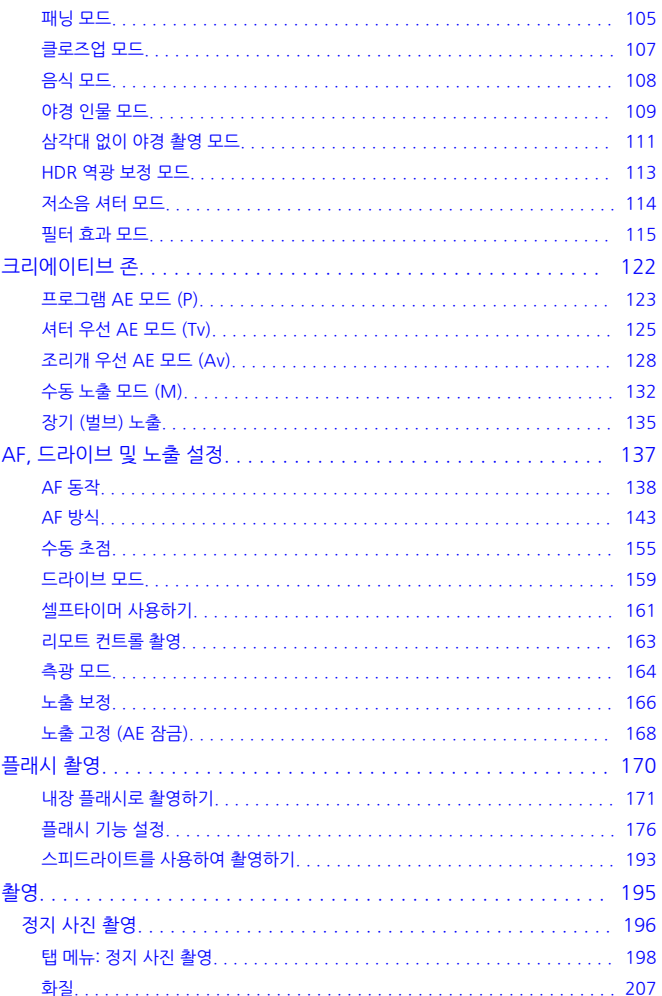

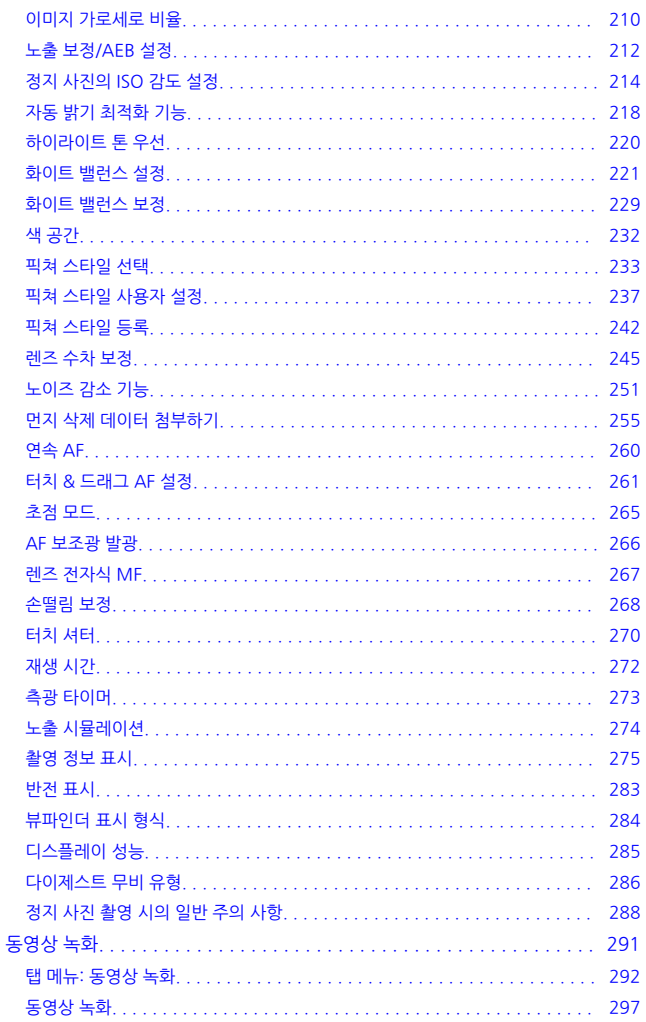

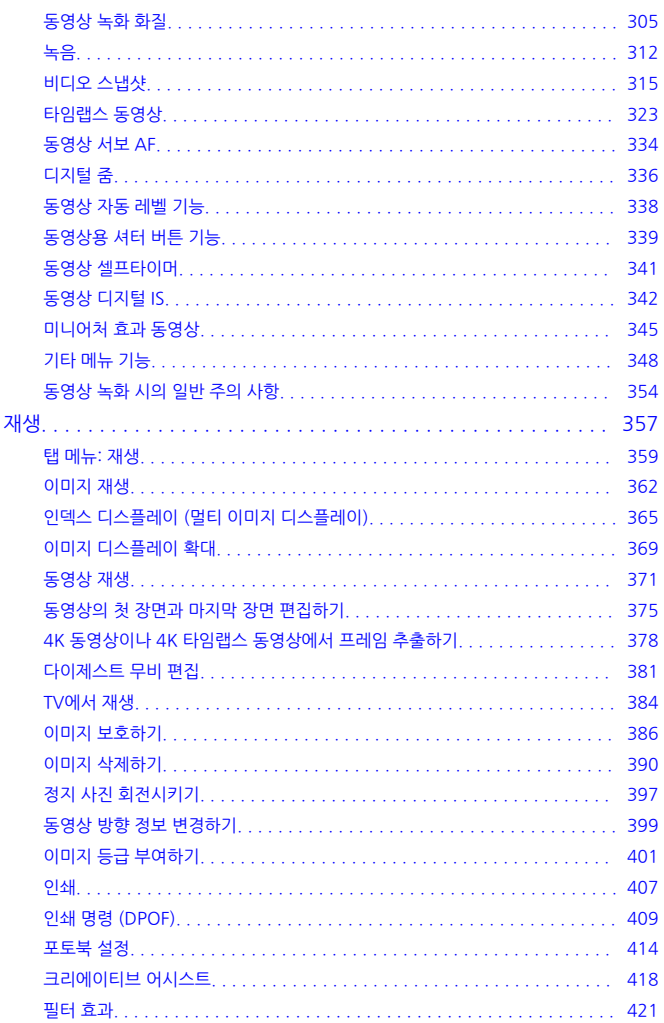

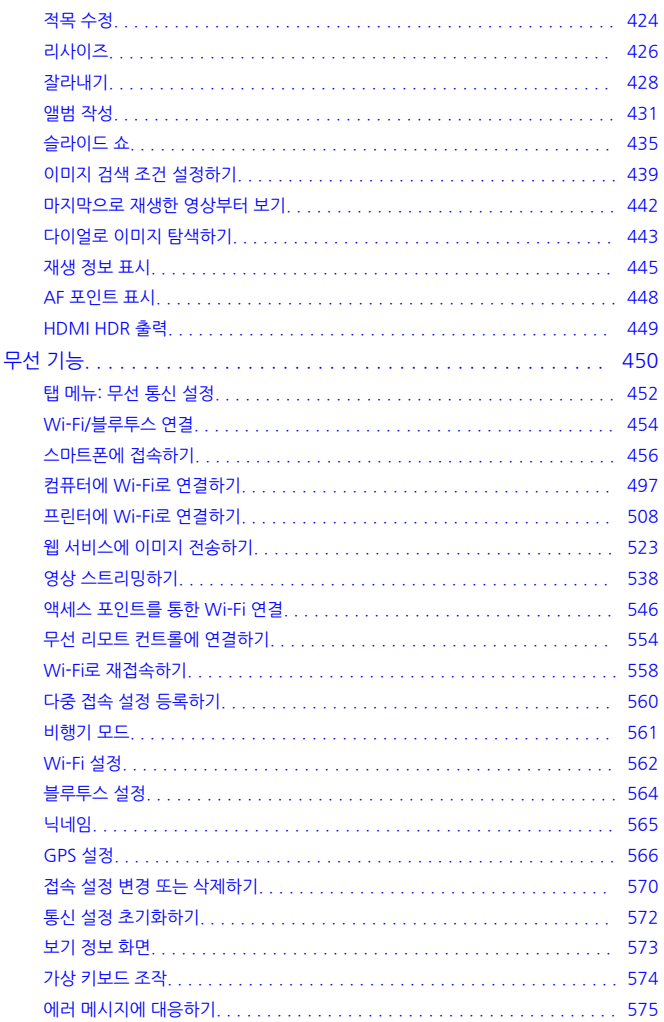

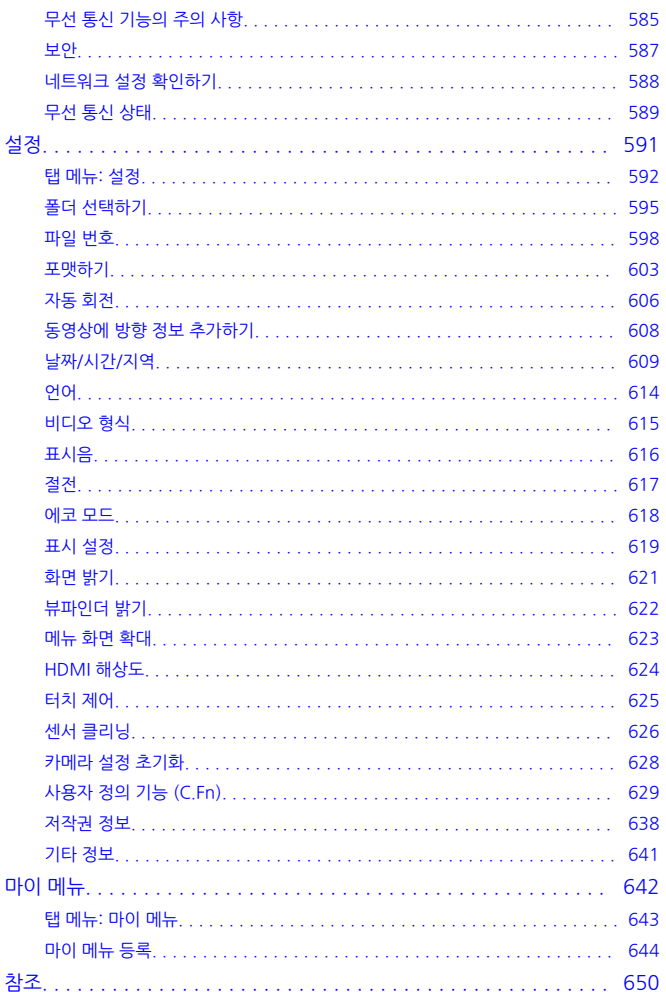

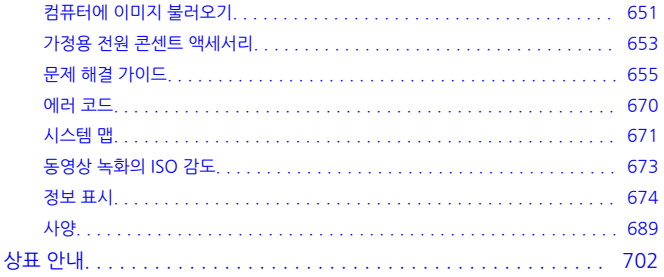

## <span id="page-8-0"></span>**촬영하기 전에 반드시 다음의 내용을 읽어 주십시오.**

촬영 시 발생할 수 있는 문제 및 사고를 방지하기 위하여 먼저 안전 [지침](#page-18-0)과 [취급](#page-21-0) 시 주의 사항을 꼭 읽어 주십시오. 또한 본 고급 사용자 가이드를 숙지하여 카메라를 올바르게 사용할 수 있도록 하십 시오.

#### **먼저 몇 번의 테스트 촬영을 하고, 제품 책임에 관해 숙지하십시오.**

촬영 후에 이미지를 재생하여 이미지가 올바르게 기록되었는지 확인하십시오. 카메라나 메모리 카 드에 결함이 있어 이미지를 기록할 수 없거나 PC에 다운로드할 수 없는 경우, 캐논은 그로 인한 손 해나 불편에 대하여 어떠한 책임도 지지 않습니다.

## **저작권**

일부 국가의 저작권 관련법에 따라 사용자가 카메라로 기록한 이미지 (또는 메모리 카드에 전송된 음악이나 음악이 있는 이미지)를 개인적인 감상 외에 무단으로 사용하는 행위를 금지하고 있습니 다. 일부 공연 및 전시회 등의 경우에는 개인 감상을 목적으로 한 촬영 또한 금지될 수 있다는 사실 을 주지하여 주십시오.

- [패키지](#page-9-0) 내용물
- 사용 [설명서](#page-10-0)
- 퀵 스타트 [가이드](#page-11-0)
- 본 [설명서에](#page-15-0) 관하여
- 사용 [가능한](#page-17-0) 카드
- 안전 [지침](#page-18-0)
- 취급 시 [주의](#page-21-0) 사항
- [각부의](#page-23-0) 명칭
- [소프트웨어](#page-31-0)

<span id="page-9-0"></span>사용 전에 다음의 품목들이 패키지에 포함되어 있는지 확인하여 주십시오. 누락된 품목이 있는 경 우에는 구입처에 문의하여 주십시오.

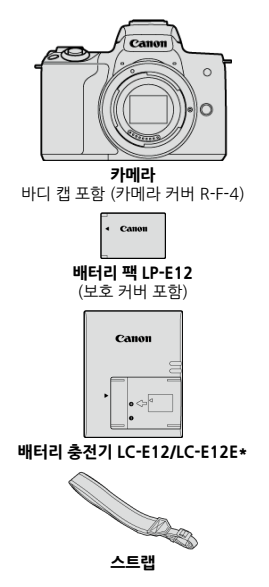

\* 배터리 충전기 LC-E12 또는 LC-E12E가 제공됩니다. (LC-E12E는 전원 코드가 포함되어 있습니다.)

- 메모리 카드 (<mark>@</mark>[\)](#page-17-0), 인터페이스 케이블 또는 HDMI 케이블은 포함되어 있지 않습니다.
- 레즈 키트를 구입한 경우, 레즈가 포함되어 있는지 확인하십시오
- 위의 품목들을 분실하지 않도록 주의하십시오.

#### $\blacksquare$ **주의**

렌즈 사용 설명서가 필요한 경우에는 캐논 웹사이트에서 다운로드하십시오 [\(](#page-10-0)<mark>6</mark>2). 렌즈 사용 설명서 (PDF 파일)는 별매품 렌즈를 위한 사용 설명서입니다. 렌즈 키트를 구 매한 경우 렌즈에 포함된 일부 액세서리가 렌즈 사용 설명서에 기재된 것과 일치하지 않 을 수 있습니다.

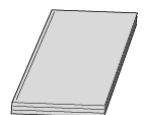

#### <span id="page-10-0"></span>**본 카메라와 함께 제공되는 사용 설명서 (책자)는 카메라 및 Wi-Fi 기능에 관한 내용을 포함하는 기 본 설명서입니다.**

**고급 사용자 가이드**

보다 자세한 내용은 본 고급 사용자 가이드에 설명되어 있습니다. 최신 버전의 고급 사용자 가이드는 아래 웹사이트를 참조하십시오. **<https://cam.start.canon/C007/>**

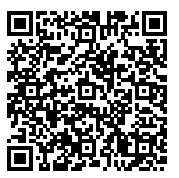

**렌즈/소프트웨어 사용 설명서** 다음의 웹사이트에서 다운로드할 수 있습니다. **<https://cam.start.canon/>**

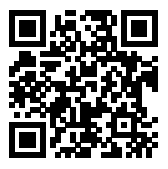

## **同** 참고

**● [** $\blacklozen{F}$ **: 설명서/소프트웨어 URL**]을 선택하면 카메라 화면에 QR 코드가 표시됩니다.

<span id="page-11-0"></span>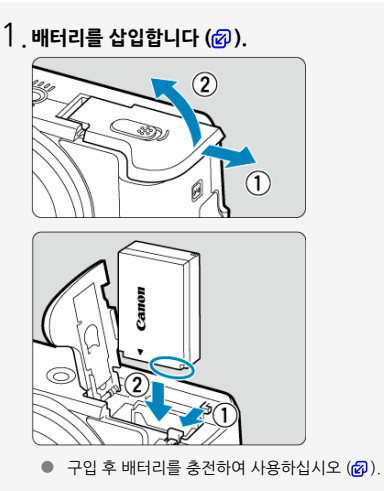

 $2$  <sub>.</sub> 카드를 삽입합니다 [\(](#page-39-0)@).

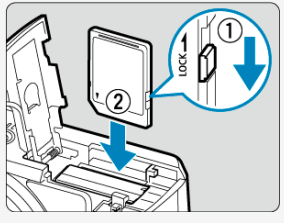

카드의 라벨이 카메라의 후면을 향하도록 하여 카드 슬롯에 삽입하십시오.

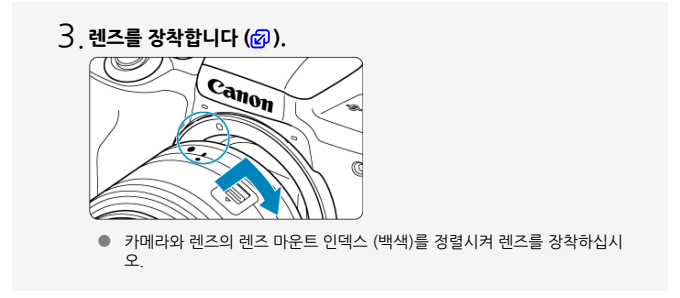

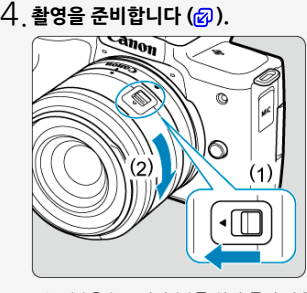

(1)을 누르면서 (2)를 살짝 돌린 다음 (1)을 놓으십시오.

● 딸깍 소리가 날 때까지 (2)를 조금 더 돌리십시오.

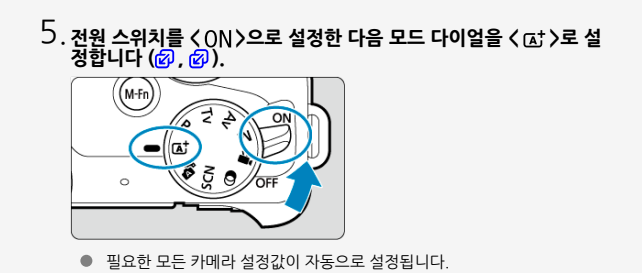

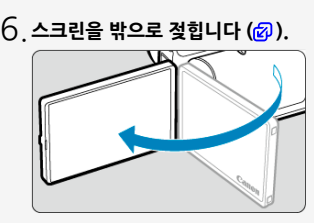

- [**Date/Time/Zone (날짜/시간/지역)**] 설정 화면이 표시되면 [날짜/시간/지역](#page-608-0) 을 참조하십시오.
- <mark>7</mark> . 피사체에 초점을 맞춥니다 (<mark>@</mark>).

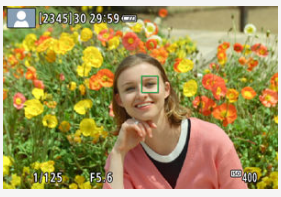

- 피사체를 화면의 중앙에 오게 하십시오.
- 셔터 버튼을 반누름하면 카메라가 피사체에 초점을 맞춥니다.
- $\bullet$  화면에서  $\langle \clubsuit \rangle$ 가 깜박이는 경우에는 내장 플래시를 수동으로 올리십시오.
- $8$ <sub>.</sub> 사진을 촬영합니다 [\(](#page-60-0)<mark>@</mark>).

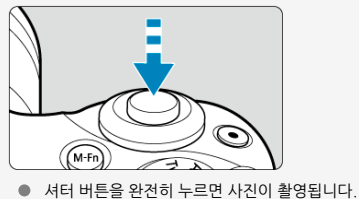

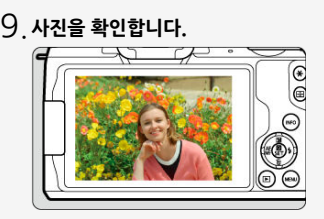

 $\bullet$  방금 촬영한 이미지가 스크린에 약 2초간 표시됩니다 [\(](#page-271-0) $\circ$ ).

 $\bullet$  이미지를 다시 디스플레이하려면  $\langle \blacksquare \rangle$  버튼을 누르십시오  $\langle \mathcal{O} \rangle$ .

# <span id="page-15-0"></span>**본 설명서에 관하여**

- 본 설명서의 아이콘
- 조작 설명 및 예시 [사진의](#page-16-0) 기본 전제

# **본 설명서의 아이콘**

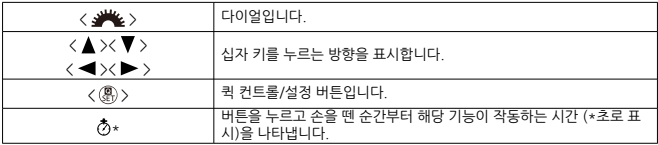

● 본 가이드에서는 위에서 설명한 아이콘 이외에 카메라 버튼과 스크린에 표시되는 아이콘 및 기 호도 관련된 조작 및 기능을 설명할 때 사용됩니다.

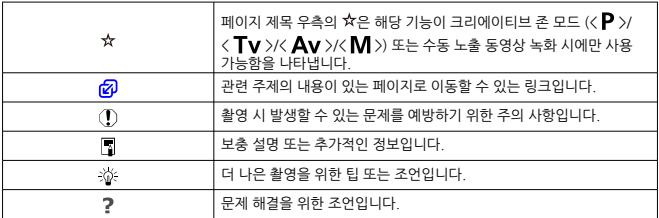

- <span id="page-16-0"></span> $\bullet$  지시 사항을 따르기 전에 먼저 전원 스위치가  $\zeta$  (  $\bigcap$   $N$  )으로 설정되어 있는지 확인하십시오  $\left( \frac{1}{2} \right)$ .
- 모든 메뉴 설정과 사용자 정의 기능은 기본값으로 설정되어 있음을 전제로 합니다.
- 본 설명서의 스크린샷은 NTSC 지역 (북미, 한국, 일본, 멕시코 등)의 기본 메뉴 설정 기준입니 다. 유럽, 러시아, 중국, 호주 등의 경우 기본 메뉴 설정은 PAL 기준입니다.
- 본 설명서에서는 EF-M15-45mm F3.5-6.3 IS STM 렌즈를 부착한 카메라 그림으로 설명합니 다.
- $\bullet$  EF 렌즈나 EF-S 렌즈 사용에 관한 설명 ( $\varpi$ )은 마운트 어댑터를 사용한 것을 전제로 합니다.
- 카메라에 표시되는 예시 사진과 본 설명서의 예시 사진은 이해를 돕기 위해 제작된 이미지입니 다.

<span id="page-17-0"></span>용량에 관계없이 아래의 카드를 카메라와 함께 사용할 수 있습니다. **새 카드이거나 다른 카메라 또** 는 PC에서 포맷 [\(](#page-602-0)초기화)한 카드인 경우에는 본 카메라를 사용하여 다시 포맷해주십시오 (<mark>@).</mark>

**SD/SDHC/SDXC 메모리 카드** UHS-I 카드 지원

# **동영상 기록 가능 카드**

동영상 녹화 시에는 동영상 녹화 크기에 대응하는 좋은 성능 (고속의 읽기/쓰기 속도)의 대용량 카 드를 사용하십시오. 자세한 내용은 [동영상](#page-307-0) 기록 가능 카드를 참조하십시오.

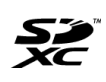

본 설명서에서 "카드"는 SD 메모리 카드, SDHC 메모리 카드, SDXC 메모리 카드를 의미합니다. \* **카드는 포함되어 있지 않습니다.** 별도로 구입하여 주십시오.

# <span id="page-18-0"></span>**안전 지침**

다음의 주의 사항을 참고하여 제품을 안전하게 조작할 수 있도록 하십시오. 주의 사항을 준수하여 사용자나 타인의 손해 또는 상해를 방지하십시오.

#### 경고: 심각한 부상이나 사망을 초래할 수 있는 내용입니다.

- 본 제품을 어린이의 손이 닿지 않는 곳에 보관하십시오.
- 배터리는 유아와 어린이의 손이 닿지 않는 곳에 보관하십시오.
- 어린이의 목에 스트랩이 감기면 질식을 유발할 수 있습니다.
- 카메라나 액세서리의 부품 등을 삼키면 위험합니다. 삼킨 경우에는 즉시 의사의 진료를 받으십시 오.
- 본 사용 설명서에 기재된 전워만을 제품에 사용하십시오.
- 제품을 분해하거나 개조하지 마십시오.
- 제품을 강한 충격이나 진동에 노출하지 마십시오.
- 노축된 내부 부품을 만지지 마십시오.
- 여기나 이상한 냄새가 발생하는 등의 비정상적인 경우에는 제품의 사용을 중단하십시오.
- 알코올, 벤진, 페인트 시너와 같은 유기용제를 사용하여 제품을 청소하지 마십시오.
- 제품이 젖지 않도록 하십시오. 외부 물질이나 액체를 제품에 넣지 마십시오.
- 인화성 가스가 있는 곳에서 제품을 사용하지 마십시오.
- 감전이나 폭발 또는 화재를 유발할 수 있습니다.
- 레즈나 렌즈가 부착된 카메라/캠코더를 렌즈 캡이 부착되지 않은 상태로 노출시키지 마십시 오.
- 빛이 집중되어 화재가 발생할 수 있습니다.
- 시중에 판매하는 배터리나 제공된 배터리 팩을 사용할 때는 다음의 지시 사항을 준수하여 주십 시오.
	- 배터리/배터리 팩은 반드시 기재된 제품에만 사용하십시오.
	- 배터리/배터리 팩을 가열하거나 화기에 노출하지 마십시오.
	- 인증되지 않은 배터리 충전기를 사용하여 배터리/배터리 팩을 충전하지 마십시오.
	- 단자를 먼지에 노출하거나 금속 핀 또는 기타 금속 물체에 닿지 않도록 하십시오.
	- 누출된 배터리/배터리 팩을 사용하지 마십시오.
	- 배터리/배터리 팩을 폐기할 때는 테이프나 다른 물체를 사용하여 단자를 절연시켜 주십시 오.

감전이나 폭발 또는 화재를 유발할 수 있습니다.

배터리/배터리 팩이 누출되어 피부나 옷에 누액이 묻은 경우에는 노출된 부위를 흐르는 물로 깨끗 하게 닦아주십시오. 눈에 닿은 경우에는 충분한 양의 흐르는 깨끗한 물로 씻어내고 즉시 의사에게 진료를 받으십시오.

- 배터리 충전기를 사용할 때는 다음의 주의 사항에 유의하십시오.
	- 전원 플러그와 콘센트에 쌓인 먼지는 마른 천을 사용하여 주기적으로 제거하여 주십시오.
	- 젖은 손으로 제품을 연결하거나 분리하지 마십시오.
	- 전원 플러그가 전원 콘센트에 완전히 연결되지 않은 상태에서는 제품을 사용하지 마십시 오.
	- 전원 플러그나 단자를 먼지에 노출하거나 금속 핀 또는 기타 금속 물체에 닿지 않도록 하 십시오.
- 번개가 치는 궂은 날씨에는 전원을 연결한 배터리 충전기나 AC 어댑터를 만지지 마십시오.
- 전원 코드 위에 무거운 물건을 놓지 마십시오. 전원 코드를 손상시키거나, 변형하거나, 개조하 지 마십시오.
- 제품을 사용 중이거나 제품을 사용한 직후 아직 열기가 남아있을 때는 천이나 기타 재료로 제 품을 싸지 마십시오.
- 전원을 연결한 상태로 제품을 장시간 두지 마십시오.

● 5 - 40 °C의 주변 온도 범위 외에서는 배터리/배터리 팩을 충전하지 마십시오.

감전이나 폭발 또는 화재를 유발할 수 있습니다.

● 제품 사용 중에는 동일한 피부 부위에 제품이 장시간 닿지 않도록 하십시오.

제품이 뜨겁게 느껴지지 않더라도 피부가 붉어지거나 물집이 생기는 등 저온 화상의 원인이 될 수 있습니다. 혈액 순환에 문제가 있거나 피부가 예민한 사용자가 제품을 사용하는 경우, 고온의 장소 에서 제품을 사용하는 경우에는 삼각대의 사용을 권장합니다.

● 제품의 사용이 금지된 장소에서는 전원을 꺼주십시오.

전자파의 영향으로 다른 장비가 오작동할 수 있으며 심한 경우 사고가 발생할 수 있습니다.

주의: 다음의 주의 사항을 준수하지 않으면 부상을 입거나 제품이 손상될 수 있습니다.

- 사람의 눈 가까이에서 플래시를 발광하지 마십시오.
- 시력이 손상될 수 있습니다.
- 스크린이나 뷰파인더를 장시간 바라보지 마십시오.
- 멀미와 유사한 증상을 유발할 수 있습니다. 증상이 나타나는 경우에는 제품의 사용을 즉시 중단하 고 잠시 휴식을 취한 후 다시 사용하십시오.
- 플래시가 발광학 때는 고온의 역이 발생합니다. 사진을 촥영학 때 손가락이나 기타 신체 부위 및 물체가 플래시에 닿지 않도록 하십시오.
- 화상을 입거나 플래시가 오작동할 수 있습니다.
- 제품을 고온이나 저온에 노축된 곳에 두지 마십시오.
- 제품이 매우 뜨거워지거나 차가워져 접촉 시 화상 또는 부상을 입을 수 있습니다.
- 스트랩은 신체에만 사용하도록 제작된 제품입니다. 후크나 기타 물체에 제품이 연결된 스트랩 을 걸면 제품이 손상될 수 있습니다. 또한 제품을 흔들거나 강한 충격에 노출시키지 마십시오.
- 레즈에 강한 압력을 가하거나 다른 물체에 부딪치지 않도록 주의하십시오.
- 부상을 입거나 제품이 파손될 수 있습니다.
- 본 제품을 사용하는 중이나 사용 후 피부에 비정상적인 증상 또는 염증이 발생하는 경우에는 사용을 중단하고 의사에게 진료를 받으십시오.

## <span id="page-21-0"></span>**카메라 관리**

- 카메라는 정밀한 기기입니다. 떨어뜨리거나 물리적인 충격을 주지 마십시오.
- 카메라는 방수제품이 아니므로 수중에서 사용할 수 없습니다. 카메라가 정은 경우에는 즉시 캐 논 서비스 센터에 문의하여 주십시오. 물방울은 깨끗하고 마른 천으로 닦아내십시오. 카메라가 염분에 노출된 경우에는 물을 약간 적신 깨끗한 천으로 닦으십시오.
- 카메라를 자석이나 전기 모터와 같은 강한 자성체 근처에 두지 마십시오. 고압 송전탑과 같은 강한 자기장 지역에서 사용하거나 보관하지 마십시오. 카메라 고장이나 이미지 데이터 손상의 원인이 됩니다.
- 카메라를 직사광선에 노출된 차내 등 고온의 장소에 두지 마십시오. 높은 온도는 카메라 고장 의 원인이 됩니다.
- 본 카메라는 정교한 전자회로로 이루어져 있습니다. 분해하려고 하지 마십시오
- 레즈, 뷰파인더 또는 기타 부품의 먼지 제거 시에는 시중에 판매하는 블로어만을 사용하여 주 십시오. 유기용제가 포함된 세척제로 카메라 바디나 렌즈를 닦지 마십시오. 오염이 심한 경우 에는 가까운 캐논 서비스 센터로 가져가십시오.
- 수가락으로 카메라의 전기 접점 부위를 만지지 마십시오. 접적이 부식될 수 있습니다. 접점이 부식하면 카메라 오작동의 원인이 될 수 있습니다.
- 카메라를 추운 곳에서 따뜻하 곳으로 간자기 옮기면 카메라의 표면이나 내부 부품에 응결이 발 생할 수 있습니다. 응결을 방지하려면 먼저 카메라를 밀봉된 비닐 팩에 넣고 일정 시간 동안 두 어 주변의 따뜻한 온도에 맞춘 다음 꺼내십시오.
- 카메라에 응결이 박생하면 카메라를 사용하지 마십시오. 카메라가 손상될 수 있습니다. 응결이 발생한 경우에는 렌즈, 카드 및 배터리를 카메라에서 분리한 후 수분이 완전히 마를 때까지 기 다린 다음 사용하십시오.
- 카메라를 장기간 사용하지 않을 때는 배터리를 부리하고 서늘하고 건조하며 통풍이 잘 되는 장 소에 보관하십시오. 카메라 보관 중에도 정기적으로 셔터 버튼을 눌러 카메라가 작동하는지 확 인해 주십시오.
- 보관 시, 실험실과 같이 부식성이 강한 화학 물질이 있는 장소는 피하십시오.
- 카메라를 장기간 사용하지 않은 경우에는 사용하기 전 모든 기능을 테스트하십시오. 일정 기간 카메라를 사용하지 않았거나 해외 여행 등의 중요한 촬영이 있는 경우에는 가까운 캐논 서비스 센터에서 카메라를 점검하거나 카메라가 제대로 작동하는지 직접 확인하십시오.
- . 연속 촥영을 반복하여 하거나 정지 사진/동영상 촥영을 장시간 수행하면 카메라가 뜨거워질 수 있습니다. 이는 오작동이 아닙니다.
- 이미지 영역 내부나 외부에 밝은 광원이 있으면 고스트 현상이 발생할 수 있습니다.

## **스크린**

- 스크린은 99.99% 이상의 유효 픽섹강을 갖는 초고정밀의 기술로 제작되나, 나머지 0.01% 이하의 픽셀값에서 흑색, 적색 또는 기타 색상으로만 표시되거나 작동하지 않는 픽셀이 있을 수 있습니다. 이는 오작동이 아닙니다. 기록되는 이미지에도 영향을 미치지 않습니다.
- 스크린을 장시간 켜 두면 화면에 디스플레이되 이미지의 잔상이 남을 수 있습니다. 그러나 이 것은 일시적인 현상이며 카메라를 며칠 동안 사용하지 않고 두면 사라집니다.
- 스크린의 디스플레이는 저온에서 다소 느리게 보이거나 고온에서 검게 보일 수 있습니다. 상온 에서는 정상으로 돌아옵니다.

## **카드**

카드와 기록된 이미지를 보호하려면 다음 사항에 유의하십시오:

- 카드를 떨어뜨리거나, 구부리거나, 물에 닿지 않도록 하십시오. 카드에 과도한 힘, 물리적인 충 격이나 진동을 가하지 마십시오.
- 손가락이나 금속 묵체로 카드의 전자 접적 부위를 만지지 마십시오.
- 카드에 스티커 등을 붙이지 마십시오.
- 카드를 TV나 스피커, 자석과 같이 자기장이 강하 물체 근처에서 사용하거나 보관하지 마십시 오. 정전기가 발생하기 쉬운 장소도 피해 주십시오.
- 카드를 직사광선이나 열원 근처에 두지 마십시오.
- 카드는 케이스에 보관하십시오.
- 카드를 고온, 먼지가 많은 곳 또는 습한 곳에 보관하지 마십시오.

## **이미지 센서의 얼룩**

외부의 먼지가 카메라 내부로 들어오는 것 외에도 드물게 카메라 내부 부품의 윤활제가 센서 전면 에 점착될 수 있습니다. 이미지에 얼룩이 보이는 경우에는 가까운 캐논 서비스 센터에서 센서를 클 리닝할 것을 권장합니다.

#### **렌즈**

● 렌즈를 카메라에서 분리한 후에는 렌즈 표면과 전기접점 (1) 부위에 흠집이 가지 않도록 렌 즈를 뒤쪽이 위로 향하게 놓고 후면 렌즈 캡을 씌워 주십시오.

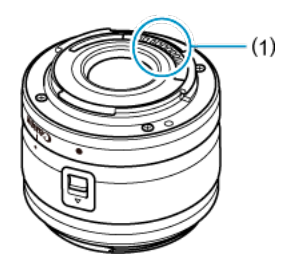

<span id="page-23-0"></span>**각부의 명칭**

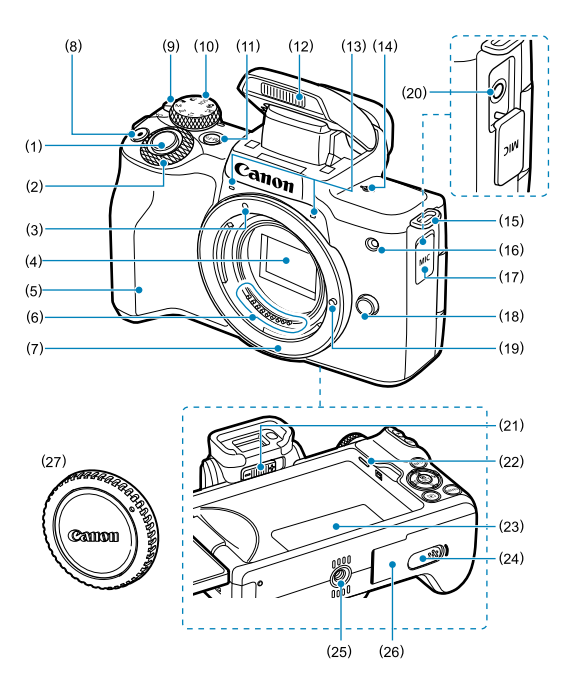

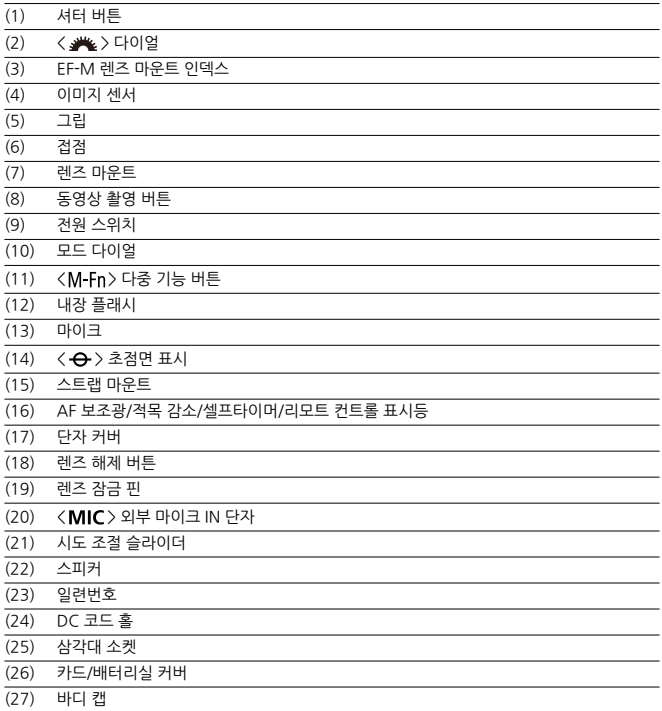

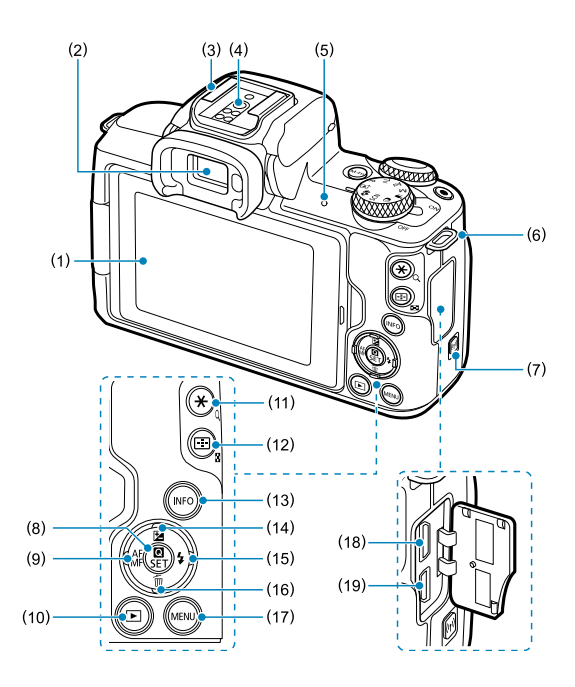

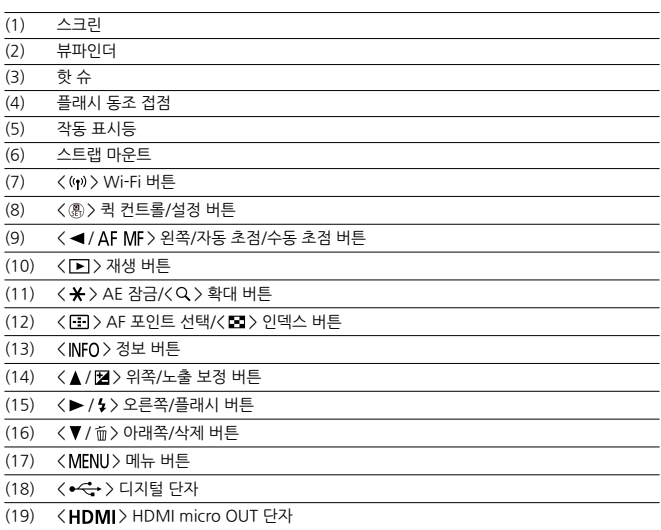

# **모드 다이얼**

모드 다이얼에는 베이직 존, 크리에이티브 존 및 동영상 녹화 모드가 있습니다.

## **(1) 베이직 존**

셔터 버튼을 누르기만 하면 피사체나 장면에 따라 카메라가 모든 촬영 설정을 수행합니다.

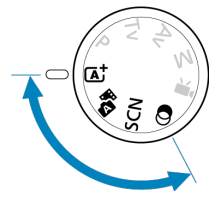

 $\overline{a}$  : 장면 인텔리전트 오토 [\(](#page-85-0)<mark>@</mark>)

**: 하**아브리드 오토 [\(](#page-94-0)@)

**SCN : 특별한 장면 (@)** 

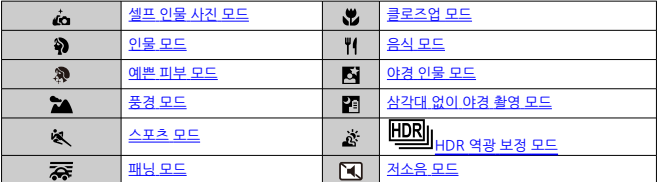

 $\bigcirc$ : 필터 효과 (<mark>6</mark>[\)](#page-114-0)

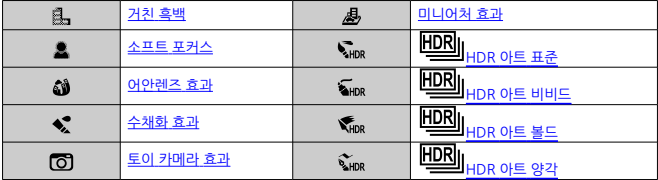

# **(2) 크리에이티브 존**

이 모드들은 다양한 피사체를 원하는 대로 촬영할 수 있는 여러 기능을 제공합니다.

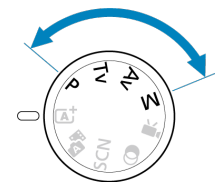

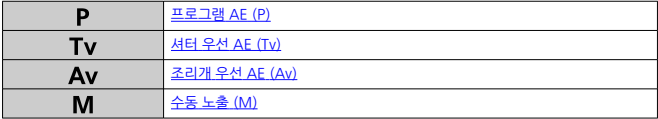

## **(3) 동영상 녹화**

다양한 동영상을 녹화할 수 있습니다 [\(](#page-290-0) ).

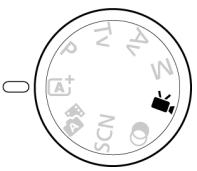

# **배터리 충전기 LC-E12**

패터리 팩 LP-E12 [\(](#page-36-0)<mark>@</mark>)용 충전기.

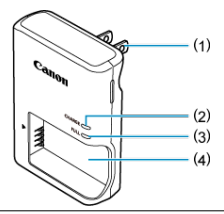

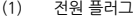

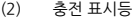

- (3) 충전 완료 표시등
- (4) 배터리 팩 슬롯

# **배터리 충전기 LC-E12E**

배터리 팩 LP-E12용 (<mark>6</mark>9[\)](#page-36-0) 충전기.

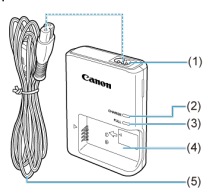

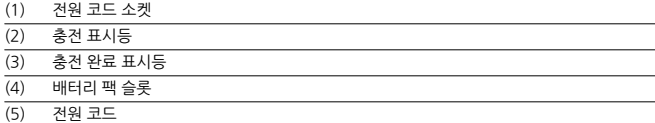

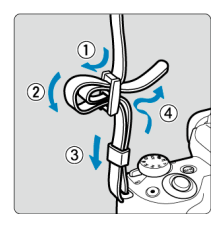

그림과 같이 스트랩의 끝을 스트랩 마운트 사이로 밑에서부터 통과시킨 다음 스트랩 버클 사이로 통과시킵니다. 느슨한 부분이 없도록 스트랩을 당겨 버클에서 풀리지 않도록 하십시오.

# <span id="page-31-0"></span>**소프트웨어**

- 소프트웨어 소개
- [EOS 소프트웨어](#page-32-0) 또는 기타 전용 소프트웨어 다운로드 및 설치하기
- 소프트웨어 사용 설명서 [다운로드하기](#page-34-0)

# **소프트웨어 소개**

이 장에서는 EOS 카메라와 함께 사용하는 소프트웨어에 관해 간략하게 설명합니다. 소프트웨어를 다운로드하고 설치하려면 인터넷 연결이 필요합니다. 인터넷 연결이 되어 있지 않은 환경에서는 소프트웨어를 다운로드하거나 설치할 수 없습니다.

#### **EOS Utility**

카메라로 촬영한 정지 사진과 동영상을 카메라와 연결된 컴퓨터에 전송할 수 있으며, 컴퓨터에서 다양한 카메라 설정을 지정하거나 원격으로 촬영할 수도 있습니다. 또한 EOS Sample Music\*과 같은 배경음악 트랙을 카드에 복사할 수도 있습니다.

\* 카메라에서 비디오 스냅샷 앨범, 동영상 또는 슬라이드 쇼를 재생할 때 배경음악을 사용할 수 있습니다.

#### **Digital Photo Professional**

RAW 이미지를 촬영하는 사용자에게 권장하는 소프트웨어입니다. 이미지를 보고, 편집하고, 인쇄 하는 등의 작업을 할 수 있습니다.

## **Picture Style Editor**

기존의 픽쳐 스타일을 편집하거나 원본 픽쳐 스타일 파일을 생성하고 저장할 수 있습니다. 이 소프 트웨어는 이미지 처리가 능숙한 고급 사용자를 위한 것입니다.

<span id="page-32-0"></span>항상 최신 버전의 소프트웨어를 설치하십시오.

이전 버전의 소프트웨어는 최신 버전으로 업데이트하여 이전 버전을 덮어쓰기하십시오.

#### $\bullet$ **주의**

- 소프트웨어를 설치하기 전에는 절대로 카메라를 컴퓨터에 연결하지 마십시오. 소프트웨  $\bullet$ 어가 올바르게 설치되지 않습니다.
- 컴퓨터가 인터넷에 연결되어 있지 않으면 소프트웨어를 설치할 수 없습니다.

● 이전 버전에서는 본 카메라의 이미지가 올바르게 표시되지 않습니다. 또한 본 카메라를 사용하여 RAW 이미지를 처리할 수 없습니다.

- 1. **소프트웨어를 다운로드합니다.**
	- 컴퓨터에서 인터넷에 연결하여 아래의 캐논 웹사이트에 접속하십시오. **<https://cam.start.canon/>**

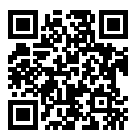

- 카메라 하단의 일련번호를 입력한 다음 소프트웨어를 다운로드하십시오.
- 컴퓨터에 소프트웨어의 압축을 푸십시오.
	- **Windows:** 표시되는 인스톨러 파일을 클릭하여 인스톨러를 실행하십시오.
	- **macOS**

dmg 파일이 생성되고 표시됩니다. 다음의 과정을 따라 인스톨러를 실 행하십시오.

1.dmg 파일을 더블 클릭합니다.

• 드라이브 아이콘과 인스톨러 파일이 데스크톱에 나타납니다. 인스톨러 파일이 나타나지 않으면 드라이브 아이콘을 더블 클 릭하여 표시하십시오.

2.인스톨러 파일을 더블 클릭합니다.

• 인스톨러가 실행됩니다.

# 2. **화면상의 지시를 따라 소프트웨어를 설치합니다.**

<span id="page-34-0"></span>소프트웨어 사용 설명서 (PDF 파일)는 캐논 웹사이트에서 컴퓨터에 다운로드할 수 있습니다.

## **소프트웨어 사용 설명서 다운로드 사이트**

**<https://cam.start.canon/>**

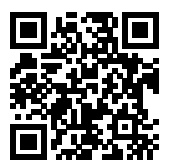

<span id="page-35-0"></span>이 장에서는 촬영 시작 전의 준비 단계와 카메라의 기본 조작에 관하여 설명합니다.

- 배터리 [충전하기](#page-36-0)
- 배터리 및 카드 [삽입/분리하기](#page-39-0)
- 스크린 [사용하기](#page-45-0)
- 전원 [켜기](#page-47-0)
- 렌즈 [장착/분리하기](#page-50-0)
- EF/EF-S 렌즈 [장착/분리하기](#page-54-0)
- 기본 [조작](#page-58-0)
- 화면 표시 레벨 [설정하기](#page-64-0)
- 메뉴 [조작](#page-71-0) 및 설정
- 퀵 [컨트롤](#page-78-0)
- [터치스크린](#page-82-0) 조작
1. **배터리와 함께 제공된 보호 커버를 분리합니다.**

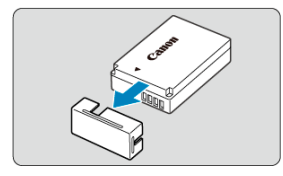

2. **배터리를 충전기에 끝까지 삽입합니다.**

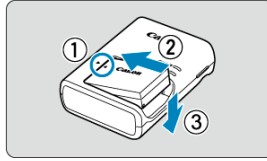

● 배터리를 분리하려면 반대로 진행하십시오.

3. **배터리를 충전합니다.**

**LC-E12**

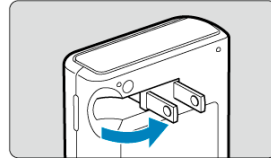

● 그림과 같이 충전기의 플러그 날을 적히 다음 전원 콘센트에 충전기를 연결 합니다.

**LC-E12E**

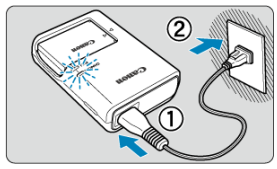

● 전원 코드를 충전기에 연결하고 플러그를 전원 콘센트에 삽입하십시오.

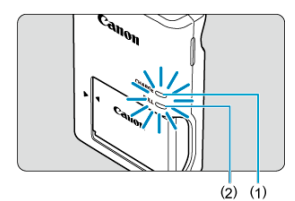

- 충전이 자동으로 시작되고 충전 표시등 (1)이 주황색으로 점등합니다.
- 배터리가 완전히 충전되면 충전 완료 표시등 (2)이 녹색으로 정등합니다.
- **완전히 방전된 배터리를 충전하는 데는 상온 (23°C)에서 약 2시간이 소요됩 니다.**

배터리 충전에 필요한 시간은 주변 온도와 배터리 잔량에 따라 크게 달라집 니다.

● 저온 (5-10°C)에서 충전학 때는 안전상의 이유로 더 오랜 시간이 소요됩니 다 (최대 약 4시간).

- **구매 시점에는 배터리가 완전히 충전되어 있지 않습니다.** 사용 전에 배터리를 충전하여 주십시오.
- **배터리는 사용하는 당일이나 그 전날에 충전하십시오.** 충전한 배터리는 사용하지 않아도 서서히 방전됩니다.
- **배터리를 충전한 후에는 배터리를 분리하고 전원 콘센트에서 충전기를 뽑으십시오.**

#### **카메라를 사용하지 않을 때는 배터리를 분리하십시오.**

배터리를 카메라에 오랜 시간 장착하여 두면 소량의 전류가 계속 흘러나와 불필요한 방전이 발 생하여 배터리의 수명이 단축됩니다. 배터리는 보호 커버를 부착하여 보관하십시오. 배터리가 완전히 충전된 상태로 보관하면 배터리의 성능이 저하될 수 있습니다.

#### **배터리 충전기는 해외에서도 사용이 가능합니다.**

배터리 충전기는 100 V AC–240 V AC 50/60 Hz 전원을 사용할 수 있습니다. 필요한 경우 해당 국가나 지역에 맞는 플러그 어댑터를 구입하여 장착하십시오. 배터리 충전기의 손상을 방 지하려면 휴대용 변압기에 연결하지 마십시오.

#### **완전히 충전된 뒤에도 배터리가 빨리 소모되면 배터리 수명이 다 된 것입니다.** 새 배터리를 구입하십시오.

### **A** 주의

- $\bullet$ 충전기의 전원 플러그를 분리한 후 약 5초 동안은 플러그의 날을 만지지 마십시오.
- 배터리 팩 LP-E12 이외의 배터리는 기본 제공된 충전기로 충전할 수 없습니다.

## **배터리 및 카드 삽입/분리하기**

- 삽입
- 카드 [포맷하기](#page-41-0)
- [분리](#page-42-0)

카드와 완전히 충전된 배터리 팩 LP-E12를 카메라에 장착하십시오. 촬영한 이미지는 카드에 기록 됩니다.

# **삽입**

1. **카드/배터리실 커버를 밀어서 엽니다.**

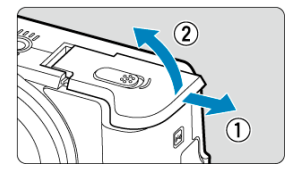

2. **배터리를 삽입합니다.**

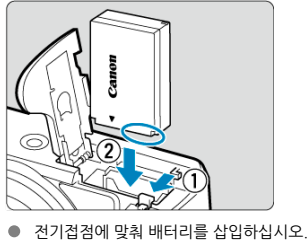

- 
- 배터리가 고정될 때까지 삽입하십시오.

3. **카드를 삽입합니다.**

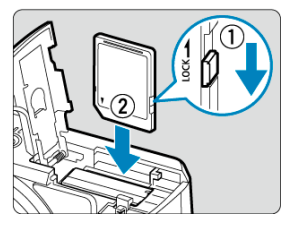

● 카드의 라벨이 카메라의 전면을 향하도록 한 다음 딸깍 소리가 나며 고정될 때까지 카드를 삽입하십시오.

#### **주의**  $\blacksquare$

- 카드의 기록 보호 스위치 (1)를 기록 및 삭제가 가능하도록 위쪽으로 설정했는지 확인하십시오.
- 4. **커버를 닫습니다.**

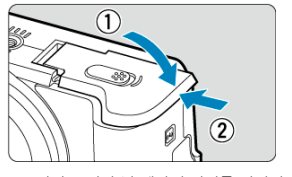

● 딸깍 소리가 날 때까지 커버를 밀어서 완전히 닫으십시오.

#### $\bullet$ **주의**

배터리 팩 LP-E12 이외의 배터리는 사용할 수 없습니다.

<span id="page-41-0"></span>새 카드이거나 다른 카메라 또는 PC에서 포맷 (초기화)한 카드인 경우에는 본 카메라를 사용하여 다시 포맷해주십시오 $\overline{(\overline{\mathbf{p}})}$  $\overline{(\overline{\mathbf{p}})}$  $\overline{(\overline{\mathbf{p}})}$ .

- <span id="page-42-0"></span>1. **카드/배터리실 커버를 밀어서 엽니다.**
	- $\bullet$  전원 스위치를  $\langle$  OFF >로 설정하십시오.

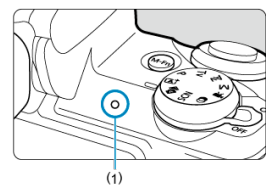

- 먼저 작동 표시등 (1)이 꺼진 것을 확인한 다음 카드/배터리실 커버를 여십 시오.
- 화면에 [새로운 파일로 저장중...]이 표시되면 커버를 닫으십시오.
- 2. **배터리를 분리합니다.**

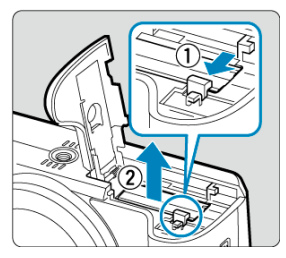

- 화살표 방향으로 배터리 잠금 레버를 눌러 배터리를 분리하십시오.
- 회로 단락을 방지하기 위해 배터리에 보호 커버 (<mark>@</mark>)를 부착하여 사용하십 시오.

3. **카드를 분리합니다.**

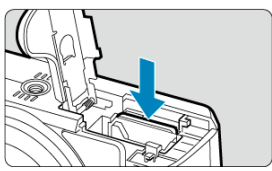

● 카드를 가볍게 눌렀다 놓으면 카드가 나옵니다.

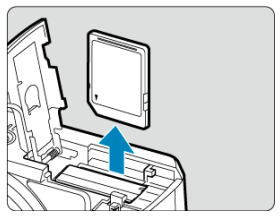

● 카드를 빼낸 다음 커버를 닫아 주십시오.

## **[1]** 참고

● 촬영 가능 매수는 카드의 잔여 용량이나 화질, ISO 감도 등의 설정에 따라 달라집니다.

### **A** 주의

- **작동 표시등이 켜져 있거나 깜박이는 경우는 카드에서 이미지를 기록, 읽기, 삭제 중이거**  $\bullet$ **나 데이터를 전송하는 중임을 나타냅니다. 이때에는 카드/배터리실 커버를 열지 마십시 오. 이미지 데이터, 카드 또는 카메라 손상을 방지하려면 작동 표시등이 점등하거나 깜박 이는 동안 다음의 작업을 수행하지 마십시오.**
	- **카드를 분리하는 행위**
	- **배터리를 분리하는 행위**
	- **카메라를 흔들거나 부딪치는 행위**
	- **전원 코드를 연결하거나 분리하는 행위** (별매품 가정용 전원 콘센트 [액세서리](#page-652-0) 사용 시)
- 카드에 이미 기록된 이미지가 포함되어 있는 경우에는 이미지 번호가 0001부터 시작하 ۸ 지 않을 수도 있습니다 (<mark>@</mark>[\)](#page-597-0).
- ă 스크린에 카드 관련 에러 메시지가 표시되는 경우에는 카드를 카메라에서 분리한 후 재삽 입하십시오. 에러 메시지가 계속 나타나는 경우에는 카드를 교체하여 주십시오. 카드의 이미지들을 컴퓨터로 전송할 수 있으면 모두 전송하고 카메라에서 카드를 포맷하 신시오 ( [\)](#page-602-0). 카드가 다시 정상적으로 작동할 수도 있습니다.
- 손가락이나 금속 물체로 카드의 접적 부위를 접촉하거나 접적을 먼지나 물에 노축하지 마 십시오. 접점 부위에 얼룩이 묻으면 접촉 불량이 발생할 수 있습니다.
- 멀티미디어 카드 (MMC)는 사용학 수 없습니다. (카드 에러가 표시됩니다.)

스크린의 방향과 각도를 조정할 수 있습니다.

- 1. **스크린을 밖으로 젖힙니다.**
- 2. **스크린을 회전시킵니다.**

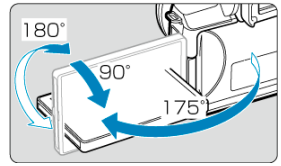

- 스크린을 연 상태에서 상하로 기울이거나 180° 회전시켜 피사체 쪽을 향하 게 할 수 있습니다.
- 기재된 각도는 근사치입니다.
- 3. **스크린이 촬영자 쪽을 향하게 합니다.**

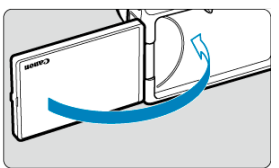

● 평상시에는 스크린이 사용자 쪽을 향하게 하여 카메라를 사용하십시오.

#### $\mathbf 0$ **주의**

- 스크린을 회전시킬 때는 경첩에 너무 강한 힘을 가하지 않도록 주의하십시오.
- 케이블이 카메라 단자에 연결되어 있으면 열려 있는 스크린의 회전 각도 범위가 제한됩니 ۵ 다.

## **참고**

● 카메라를 사용하지 않을 때는 스크린을 닫아 카메라 바디 쪽을 향하게 하여 스크린을 보 호하십시오.

- [날짜, 시간](#page-48-0) 및 지역 설정하기
- [인터페이스](#page-48-0) 언어 변경하기
- 자동 센서 [클리닝](#page-48-0)
- [배터리](#page-49-0) 용량 표시기

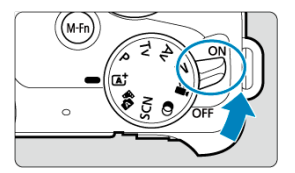

**< >**

카메라가 켜집니다. 정지 사진을 촬영하거나 동영상을 녹화할 수 있습니다.

**< >**

카메라가 꺼지고 작동하지 않습니다. 카메라를 사용하지 않을 때는 전원 스위치를 이 위치로 설정하여 주십시오.

<span id="page-48-0"></span>카메라의 전원을 켰을 때 [**Date/Time/Zone** (날짜/시간/지역)] 설정 화면이 나타나면 [날짜/시간/](#page-608-0) [지역](#page-608-0)을 참조하여 날짜, 시간 및 지역을 설정하십시오.

## **인터페이스 언어 변경하기**

인터페이스 언어를 변경하려면 [언어를](#page-613-0) 참조하십시오.

# **자동 센서 클리닝**

- $\bullet$  전원 스위치를  $\langle$   $\bigcap$ N $\rangle$  또는  $\langle$   $\bigcap$ FF $\rangle$ 로 설정할 때마다 센서가 자동으로 클리닝됩니다 (작 은 소리가 발생할 수 있습니다). 센서 클리닝 중에는 스크린에 [ ]가 표시됩니다.
- $\bullet$  전원 스위치를 짧은 시간 내에 <  $\bigcap N$  >이나 <  $\bigcap$  FF >로 반복하여 설정하면 [ ] 아이콘이 표시되지 않을 수 있으나 이는 오작동이 아닙니다.

### **[참고**

● 이미지가 카드에 기록되는 동안 전원 스위치를 < **○ FF** >로 설정하면 [**새로운 파일로 저 장중...**]이 표시되고 기록이 완료된 후에 전원이 꺼집니다.

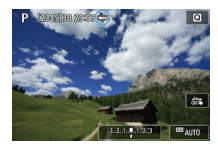

<span id="page-49-0"></span>전원 스위치를  $\zeta$   $\bigcap$   $N$   $>$ 으로 설정하면 배터리 용량이 표시됩니다.

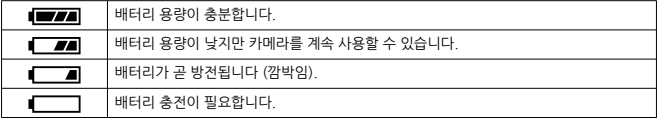

#### **주의**  $\mathbf{0}$

- 다음과 같은 조작을 하면 배터리가 더 빨리 소모됩니다:
	- 셔터 버튼을 오랫동안 반누름하는 경우
	- 사진 촬영을 하지 않고 AF만 자주 작동시키는 경우
	- 렌즈의 이미지 스태빌라이저를 사용하는 경우
	- Wi-Fi 기능 또는 블루투스 기능을 사용하는 경우
- 실제 촬영 조건에 따라 촬영 가능 매수가 감소할 수 있습니다.
- 렌즈는 카메라의 배터리를 전원으로 사용하여 작동합니다. 일부 렌즈는 다른 렌즈에 비 해 배터리를 더 빨리 소모할 수 있습니다.
- 배터리 용량이 충분해도 주변 온도가 낮은 곳에서는 촬영이 불가능할 수 있습니다.

## **렌즈 장착/분리하기**

- **ig** 렌즈 장착하기
- 렌즈 [분리하기](#page-52-0)

모든 EF-M 렌즈를 사용할 수 있습니다.

# **렌즈 장착하기**

# 1. **캡을 제거합니다.**

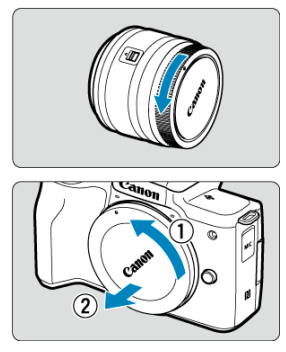

● 후면 렌즈 캡과 바디 캡을 그림과 같이 화살표 방향으로 돌려 제거하십시오.

2. **렌즈를 장착합니다.**

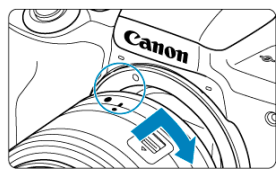

- 렌즈의 백색 마운트 인덱스를 카메라의 백색 마운트 인덱스와 정렬한 다음 딸깍 소리가 나며 고정될 때까지 렌즈를 그림과 같이 돌리십시오.
- 3. **촬영을 준비합니다.**

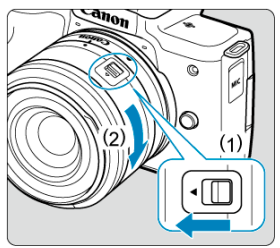

- (1)을 누르면서 (2)를 살짝 돌린 다음 (1)을 놓으십시오.
- 딸깍 소리가 날 때까지 (2)를 조금 더 돌리십시오.
- 4. **전면 렌즈 캡을 제거합니다.**

<span id="page-52-0"></span>1. **렌즈 해제 버튼을 누른 상태에서 그림과 같이 렌즈를 화살표 방향으로 돌립니다.**

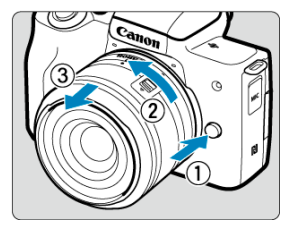

- 렌즈가 멈출 때까지 돌린 다음 분리하십시오.
- 분리하 후에는 렌즈 캔을 렌즈에 부착하십시오.

### **A** 주의

- 어떤 렌즈를 통해서도 태양을 바라보지 마십시오. 시력이 손상될 수 있습니다.
- 레즈를 장착하거나 분리할 때는 카메라의 전원 스위치를 < ◯ FF >로 설정하십시오
- 자동 초점 중에 레즈의 전면부 (포커싱 링)가 회전하는 경우에는 회전부를 만지지 마십시 오.

### **통** 참고

● 렌즈 사용 방법에 관한 설명은 렌즈의 사용 설명서를 참조하십시오 (<mark>@</mark>[\)](#page-10-0).

#### **촬영 화각**

35 mm 필름 포맷보다 이미지 영역이 작으므로 유효 화각은 렌즈 표기 초점 거리의 약 1.6 배가 됩니다.

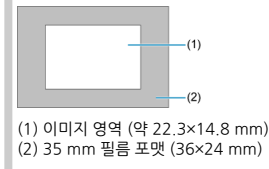

#### **얼룩과 먼지 방지 팁**

- 렌즈를 교환할 때는 가급적 먼지가 적은 장소에서 신속하게 수행하십시오.
- 카메라에 렌즈를 장착하지 않은 채로 보관할 경우에는 반드시 카메라에 바디 캡을 부착 하십시오.
- 바디 캡을 부착할 때는 먼저 바디 캡의 먼지나 얼룩을 제거한 후 부착하십시오.

## **EF/EF-S 렌즈 장착/분리하기**

- 렌즈 장착하기
- 렌즈 [분리하기](#page-57-0)

별매품 마운트 어댑터 EF-EOS M을 사용하면 EF 렌즈와 EF-S 렌즈를 장착할 수 있습니다.

# **렌즈 장착하기**

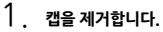

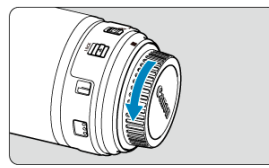

● 렌즈, 어댑터 및 바디에서 캡을 제거하십시오.

2. **렌즈를 어댑터에 장착합니다.**

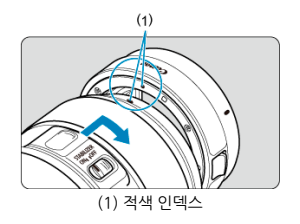

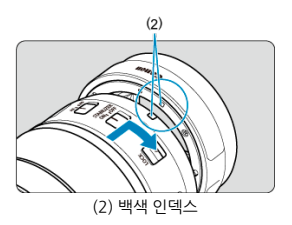

- 렌즈의 적색 또는 백색 마운트 인덱스를 어댑터의 해당 마운트 인덱스와 정 렬한 다음 딸깍 소리가 날 때까지 렌즈를 화살표 방향으로 돌리십시오.
- 3. **어댑터를 카메라에 장착합니다.**

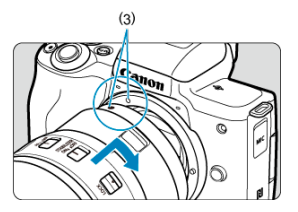

● 카메라와 어댑터의 백색 마운트 인덱스 (3)를 정렬한 다음 딸깍 소리가 나며 고정될 때까지 렌즈를 그림과 같이 돌리십시오.

4. **렌즈의 포커스 모드 스위치를 < >로 설정합니다.**

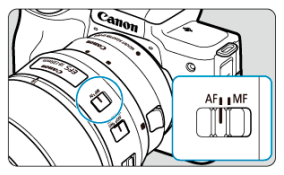

- < AF > 는 자동 초점 (autofocus)을 의미합니다.
- $\bullet$  < MF > 는 수동 초점 (manual focus)을 의미합니다. 이 모드에서는 자동 초 점 기능이 작동하지 않습니다.
- 5. **전면 렌즈 캡을 제거합니다.**

<span id="page-57-0"></span>1. **렌즈 해제 버튼을 누른 상태에서 어댑터를 화살표 방향으로 돌립니다.**

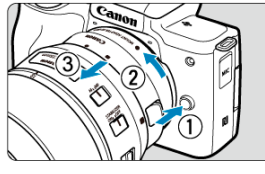

- 렌즈가 멈출 때까지 돌린 다음 분리하십시오.
- 2. **렌즈를 어댑터에서 분리합니다.**

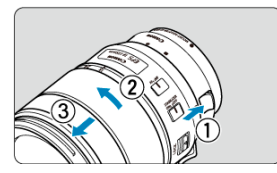

- 어댑터의 렌즈 해제 레버를 누른 상태에서 렌즈를 시계 반대 방향으로 돌리 십시오.
- 렌즈가 멈출 때까지 돌린 다음 분리하십시오.
- 분리하 후에는 렌즈 캔을 렌즈에 부착하십시오.

#### $\bullet$ **주의**

- 렌즈에 관한 주의 사항은 렌즈 [분리하기를](#page-52-0) 참조하십시오.
- 렌즈가 카메라보다 무거운 경우에는 촬영 시에나 카메라를 운반할 때 렌즈 쪽을 받치 상 태로 카메라를 잡으십시오.
- 삼각대 마운트가 있는 EF 렌즈 (초망원 렌즈 등)를 사용하는 경우에는 삼각대를 렌즈의 삼각대 마운트에 장착하십시오. 삼각대 마운트가 없는 렌즈를 사용할 때는 마운트 어댑 터의 삼각대 마운트에 삼각대를 장착하십시오.
- 뷰파인더 조정하기 (시도 조절)
- [촬영](#page-59-0) 자세
- [셔터](#page-60-0) 버튼
- [다이얼](#page-61-0)
- < INFO > [정보](#page-62-0) 버튼
- 다중 [기능](#page-63-0) 버튼

**뷰파인더 조정하기 (시도 조절)**

- 1. **디스플레이 모드를 전환합니다.**
	- 뷰파인더를 사용하려면 눈에 가까이 가져가 작동시키십시오.
- 2. **디옵터를 조정합니다.**

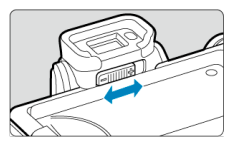

- 스크린을 열은 상태로 조정하십시오.
- 뷰파인더의 이미지가 선명하게 보이도록 시도 조절 슬라이더를 왼쪽이나 오 른쪽으로 밀어 주십시오.

 $\overline{1}$  $\overline{2}$ 

<span id="page-59-0"></span>선명한 이미지를 얻으려면 카메라를 안정되게 잡아 카메라 흔들림을 최소화해야 합니다.

(1) 가로 촬영 (2) 세로 촬영

- 1. 오른손으로 카메라의 그립을 단단히 잡으십시오.
- 2. 왼손으로 렌즈를 아래에서부터 감싸듯이 받치십시오.
- 3. 오른손의 검지를 셔터 버튼 위에 가볍게 올려놓으십시오.
- 4. 양팔과 팔꿈치를 상체의 전면에 가볍게 밀착시킵니다.
- 5. 한쪽 발을 다른 발보다 앞쪽에 두어 안정된 자세를 유지할 수 있도록 하십시오.
- 6. 카메라를 얼굴 가까이에 대고 뷰파인더를 들여다보십시오.

<span id="page-60-0"></span>셔터 버튼은 2단계로 되어 있습니다. 셔터 버튼을 반누름한 다음 추가적으로 완전히 누를 수 있습 니다.

### **반누름**

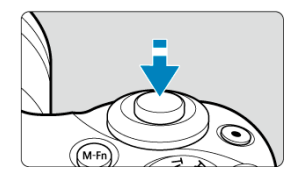

자동 초점과 셔터 스피드 및 조리개 값을 설정하는 자동 노출 시스템이 실행됩니다. 노출값 (셔터 스피드 및 조리개 값[\)](#page-272-0)이 스크린에 약 8초간 표시됩니다 (2).

### **완전 누름**

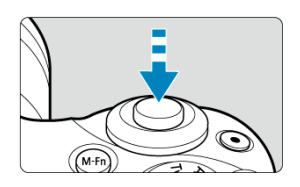

셔터를 개방시켜 사진을 촬영합니다.

### ● 카메라 **흔**들림 방지하기

카메라를 손에 들고 있을 때 노출 순간에 일어나는 카메라의 움직임을 카메라 흔들림이라고 하 며, 이때 이미지가 흐릿해질 수 있습니다. 카메라 흔들림을 방지하려면 아래의 사항에 유의하 십시오:

- 촬영 [자세의](#page-59-0) 설명을 따라 카메라를 안정적으로 잡으십시오.
- 먼저 셔터 버튼을 반누름하여 자동으로 초점을 맞춘 다음 셔터 버튼을 천천히 끝까지 누르 십시오.

### **참고**

- 셔터 버튼을 반누름하지 않고 완전히 누르거나, 셔터 버튼을 반누름하 직후 바로 완전히 누르면 카메라가 사진을 촬영하기 전에 일시적으로 멈춥니다.
- 메뉴 표시 또는 이미지 재생 중에도 셔터 버튼을 반누름하면 촥영 준비 상태로 돌아갈 수 있습니다.

<span id="page-61-0"></span>**다이얼**

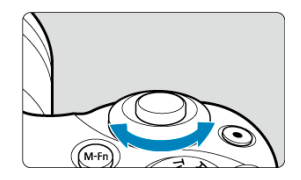

화면을 보면서 < حور > 다이얼을 놀리십시오.<br>● 셔터 스피드, 조리개 등을 설정할 때는 이 다이얼을 사용하십시오.

<span id="page-62-0"></span>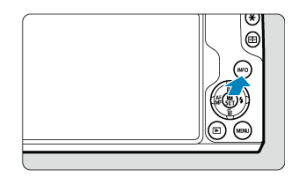

< INFO > 버튼을 한 번 누를 때마다 표시되는 정보가 변경됩니다.

아래는  $\langle P \rangle$  모드에서 정지 사진 촬영 시의 예시 화면입니다. (3)에서는 전자 수평계나 히스토그 램 등이 표시됩니다.

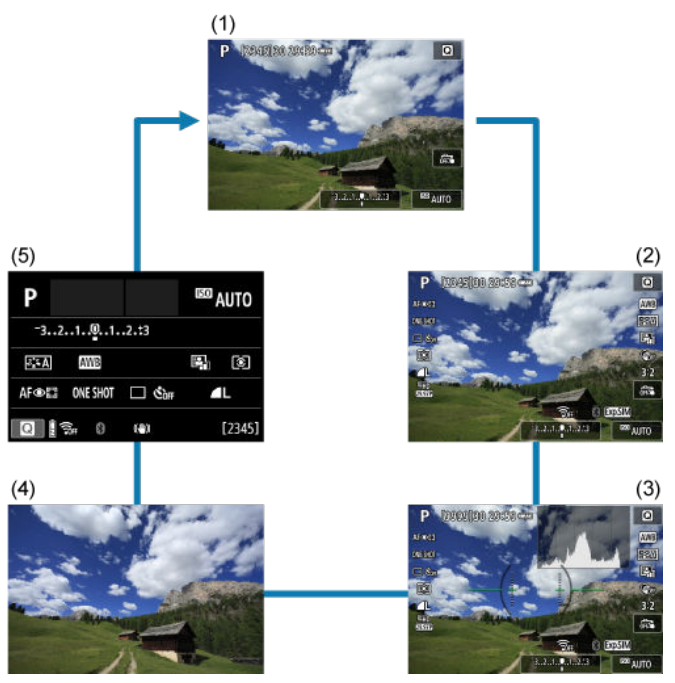

<span id="page-63-0"></span>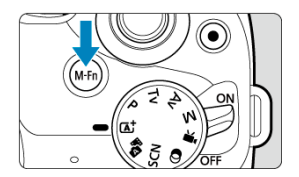

 $\langle M$ - $\mathsf{Fn}$  버튼을 누른 다음  $\langle \mathcal{L} \rangle$  다이얼을 돌리면 ISO 감도를 설정할 수 있습니다  $\langle \mathcal{O} \rangle$ .

## **화면 표시 레벨 설정하기**

- [메뉴](#page-65-0) 표시
- 촬영 [모드](#page-67-0) 안내
- [기능](#page-69-0) 안내

화면에 정보가 표시되는 방식을 취향에 따라 설정할 수 있습니다. 필요한 대로 설정을 변경하십시 오.

1. **메인 탭을 표시합니다.**

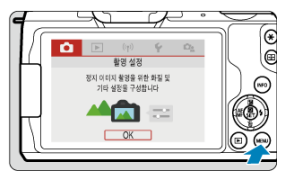

 $\bullet$  < MENU > 버튼을 누르면 메뉴 화면이 표시됩니다.

<span id="page-65-0"></span>2. **[ ] 탭을 선택합니다.**

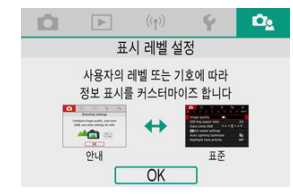

 $\bullet$  <  $\bullet$   $\leftarrow$  사이얼을 돌리거나  $\leftarrow$   $\leftarrow$   $\leftarrow$  > 키를 눌러  $\left[ \textbf{O}_2 \right]$  탭을 선택한 다 음 < ( ) > 을 누르십시오.

### **메뉴 표시**

메뉴 표시의 유형을 [**표준**]이나 [**안내**] 중에서 선택할 수 있습니다. [**안내**]로 설정했을 때 < > 버튼을 누르면 카메라에서 메인 탭의 설명이 표시됩니다. [**표준**]으로 설정했을 때는 < > 버튼을 누르면 카메라에서 메뉴 화면만 표시됩니다. 기본 설정값은 [**안내**]입니다.

# 1. **[ : 메뉴 표시]를 선택합니다.**

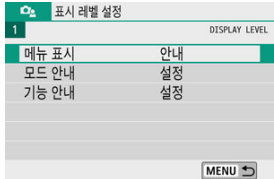

2. **표시 유형을 선택합니다.**

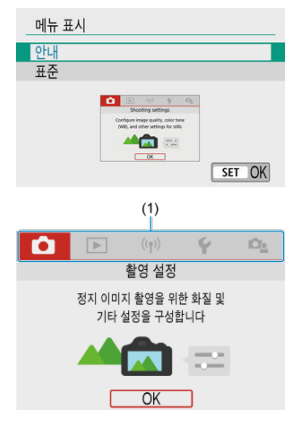

(1) 메인 탭

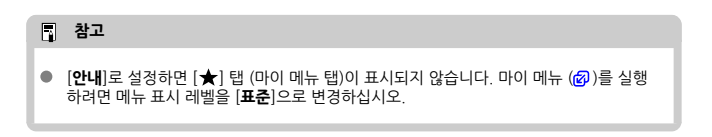

<span id="page-67-0"></span>촬영 모드를 바꿀 때 촬영 모드에 관한 간략한 설명이 표시되게 할 수 있습니다. 기본 설정값은 [**설 정**]입니다.

1. **[ : 모드 안내]를 선택합니다.**

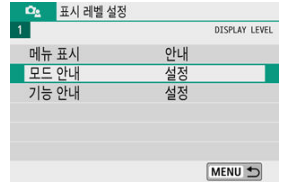

2. **[설정]을 선택합니다.**

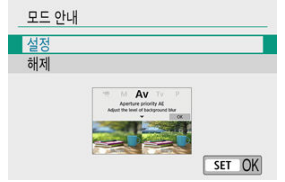

3. **모드 다이얼을 돌립니다.**

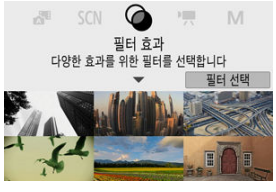

선택한 촬영 모드의 설명이 나타납니다.

4. **<sup>&</sup>lt; > 키를 누릅니다.**

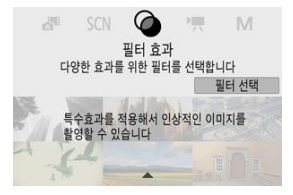

- 나머지 설명이 표시됩니다.
- $\bullet$  <  $\langle$   $\langle$   $\stackrel{a}{\leftrightarrow}$   $\rangle$   $\cong$   $\leftarrow$   $\cong$  모드 안내가 사라집니다.
- $\bullet$  <  $SCN$  >/< $Q$ > 모드에서는 촬영 모드 선택 화면을 표시할 수 있습니다.

<span id="page-69-0"></span>퀵 컨트롤이나 메뉴 설정을 사용할 때 기능과 항목의 간략한 설명이 표시되게 할 수 있습니다. 기본 설정값은 [**설정**]입니다.

1. **[ : 기능 안내]를 선택합니다.**

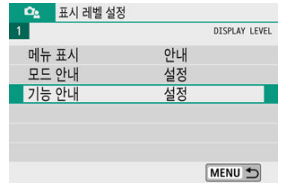

2. **[설정]을 선택합니다.**

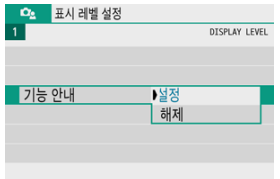

#### 1매 촬영, 셀프타이머를  $\overline{a}$  $\div$ 설정합니다  $\overline{\mathcal{X}}$  $\overline{\phantom{a}}$  $A^2 \geq 12$  $\overline{\Box}$  $\blacksquare$ -<br>드라이브 모드 ED  $\sqrt{8c}$  2  $\Box$  $Co$  $\|\|$   $\otimes$  $(1)$

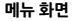

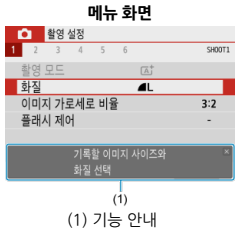

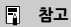

● 기능 안내 설명이 표시되지 않게 하려면 설명을 탭하거나 카메라를 계속 조작하십시오.

#### **퀵 컨트롤 화면**

# **메뉴 조작 및 설정**

- [메뉴](#page-72-0) 화면
- 메뉴 [설정](#page-73-0) 과정
- 회색 [메뉴](#page-77-0) 항목

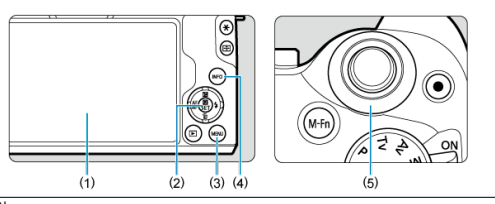

- (1) 스크린
- $\overline{(2) (\langle \textcircled{\textcircled{\#}} \rangle)}$
- (3) < MENU > 버튼
- $\overline{(4)}$  < INFO > 버튼
- (5) < > 다이얼
표시되는 메뉴 탭과 항목은 촬영 모드에 따라 다릅니다.

### **베이직 존**

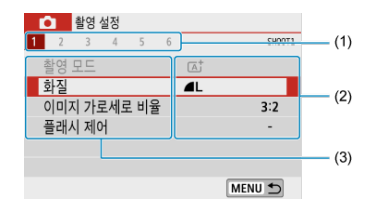

### **동영상 녹화**

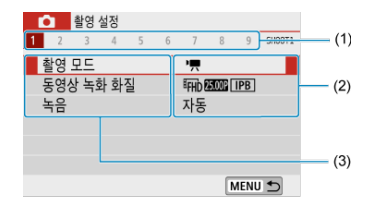

### **크리에이티브 존**

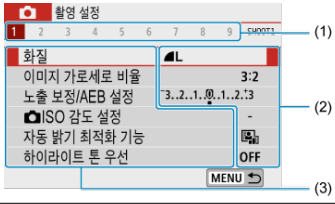

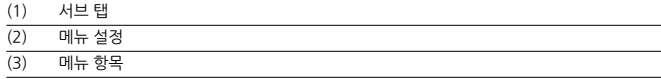

# <span id="page-73-0"></span>**[ : 메뉴 표시: 안내] 설정 시**

1. **메인 탭을 표시합니다.**

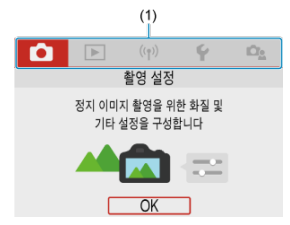

- $\bullet$  < MFNIJ > 버튼을 누르면 메인 탭 (1)과 선택한 탭의 설명이 나타납니다.
- 2. **메인 탭을 선택합니다.**
	- $\bullet$  <  $\bullet$   $\bullet$   $\bullet$  +  $\bullet$  +
	- $\bullet$  < INFO > 버튼을 눌러서 메인 탭을 전환할 수도 있습니다.
- 3. **메뉴 화면을 표시합니다.**
	- $\bullet$  <  $\langle$   $\langle$   $\stackrel{a}{\sim}$   $\rangle$   $\cong$  누르면 메뉴 화면이 표시됩니다.
	- 메인 탭 화면으로 돌아가려면 < MENU > 버튼을 누르십시오.

4. **서브 탭을 선택합니다.**

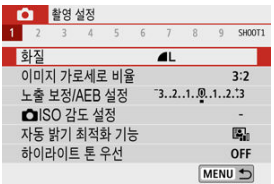

- $\bullet \quad \langle \blacktriangleleft \rangle \langle \blacktriangleright \rangle$  키를 사용하거나  $\langle \downarrow \downarrow \downarrow \rangle$  다이얼을 돌려 서브 탭을 선택하십 시오.
- 5. **항목을 선택합니다.**

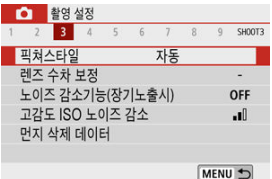

 $\bullet \leq \blacktriangle$   $\geq$   $\blacktriangledown$   $\blacktriangledown$   $\geq$   $\preceq$   $\preceq$ 

6. **옵션을 선택합니다.**

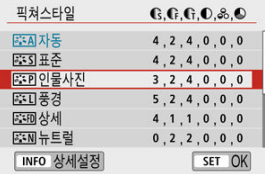

- < ▲ >< ▼ > 또는 < < ><< >> >>>>> > 기를 사용하여 옵션을 선택하십시오. (일부  $8dP < \triangle$   $\times$   $\blacktriangledown$  > 키로, 일부  $8dP < \blacktriangleleft$   $\times$   $\blacktriangleright$  > 키로 선택이 가능합니 다.)
- 현재의 설정값은 청색으로 표시됩니다.

7. **옵션을 설정합니다.**

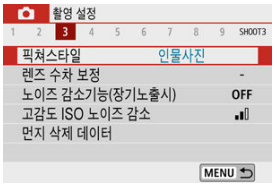

- < >을 누르면 설정됩니다.
- 설정값을 기본 설정에서 변경하는 경우 변경한 설정값이 청색으로 표시됩니 다  $(\Box \Box)$  탭의 메뉴 항목만 해당).

# 8. **설정을 종료합니다.**

● < MENU > 버튼을 두 번 누르면 메뉴가 종료되고 촬영 대기 상태로 돌아갑 니다.

### **참고**

- 이 이후부터의 메뉴 기능 설명은 메뉴 화면이 표시되어 있음을 전제로 합니다.
- 단계 2 8에서는 화면을 탭하여 조작을 수행할 수도 있습니다 [\(](#page-82-0)<mark>@)</mark>.
- 조작을 취소하려면 < MFNU> 버튼을 누르십시오.

### **[ : 메뉴 표시: 표준] 설정 시**

# 1. **메뉴 화면을 표시합니다.**

 $\bullet$  < MFNU > 버튼을 누르면 메뉴 화면이 표시됩니다.

# 2. **탭을 선택합니다.**

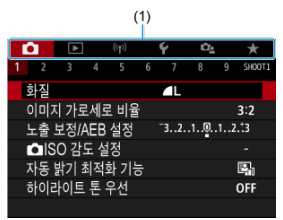

- 메인 탭 (1) 간을 전환하려면 < $NFO$  > 버튼을 누르십시오.
- < >< > 키를 사용하거나 < > 다이얼을 돌려 서브 탭을 선택하십 시오.
- 이후부터는 [<sup>1</sup>2<sub>2</sub>: 메뉴 표시: 안내] 설정 시의 조작 과정과 동일합니다. [Co.: 메뉴 [표시: 안내\]](#page-73-0)의 과정을 단계 5부터 참조하십시오.
- $\bullet$  설정을 종료하려면 <  $MENU$  > 버튼을 한 번 누르십시오.

예: [**하이라이트 톤 우선**] 설정 시

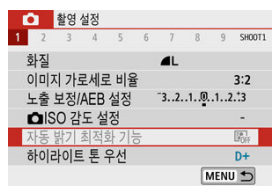

회색 메뉴 항목은 설정할 수 없습니다. 다른 기능의 설정이 우선시되는 경우 메뉴 항목이 회색으로 나타납니다.

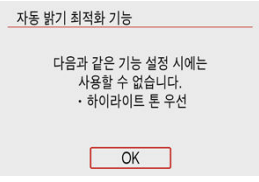

회색으로 표시된 메뉴 항목을 선택하고 < (8) >을 누르면 해당 기능보다 우선시되는 기능을 확인할 수 있습니다.

우선시되는 기능의 설정을 해제하면 회색 메뉴 항목을 설정할 수 있습니다.

 $\bullet$ **주의** 일부 회색 메뉴 항목의 경우에는 우선시되는 기능을 확인하지 못할 수 있습니다.

**[참고** 

**● [♥: 카메라 설정 초기화**]에서 [기본 설정]을 선택하면 메뉴 기능을 기본 설정으로 초기화 할 수 있습니다 [\(](#page-627-0)<mark>@</mark>).

# **퀵 컨트롤**

- 촬영 시
- [재생](#page-80-0) 시

화면에 표시되는 설정을 바로 선택하여 설정값을 지정할 수 있습니다.

# **촬영 시**

- 1. < ⑧>을 누릅니다 (ⓒ10).
- 2. **항목을 선택합니다.**

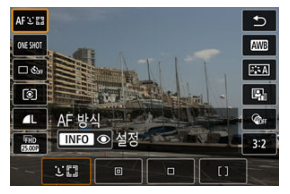

 $\bullet$  <  $\blacktriangle$   $\times$   $\blacktriangledown$  > 키를 눌러 선택하십시오.

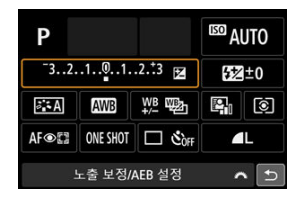

● 위의 화면이 표시되면 < ▲ >< ▼ >< < ▲ >< >>> > > > 키를 눌러 선택하십시오.

# 3. **옵션을 선택합니다.**

- < > 다이얼을 돌리거나 < >< > 키를 눌러 설정을 조정하십시오. 일부 항목은 이 이후에 버튼을 눌러야 설정할 수 있습니다.
- < ⑧ >을 누르면 이전 화면으로 돌아갑니다.
- <span id="page-80-0"></span>1. **<sup>&</sup>lt; >을 누릅니다.**
- 2. **항목을 선택합니다.**

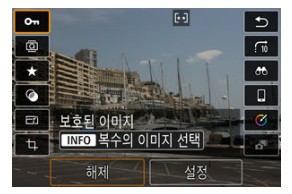

 $\bullet$  <  $\blacktriangle$   $\times$   $\blacktriangledown$  > 키를 눌러 선택하십시오.

# 3. **옵션을 선택합니다.**

- $\bullet$  <  $\overline{\mathcal{S}}$  > 다이얼을 돌리거나 < $\blacktriangleleft$  > <  $\blacktriangleright$  키를 눌러 설정을 조정하십시오. 일부 항목은 이 이후에 버튼을 눌러야 설정할 수 있습니다.
- 화면 하단에 [ $\sqrt{3}$ ] 아이콘이 표시되는 항목은 < ② >을 눌러 설정하십시 오.
- 조작을 취소하려면 < MFNU> 버튼을 누르십시오.
- < ( ) > 을 누르면 이전 화면으로 돌아갑니다.

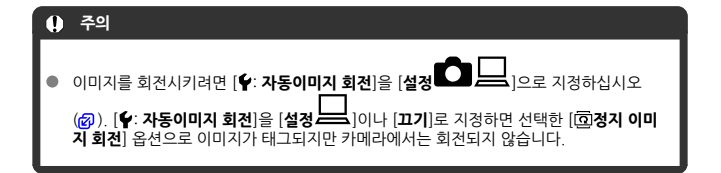

# **참고**

● 다른 카메라로 촬영한 이미지의 경우 사용 가능한 옵션이 제한될 수 있습니다.

# <span id="page-82-0"></span>**터치스크린 조작**

**M** 탭

[드래그](#page-83-0)

**탭**

# **화면 예시 (촬영 기능 화면)**

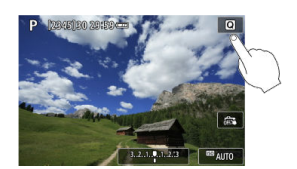

- 손가락을 사용해 스크린을 탠 (가볍게 터치하고 손가락 떼기)하십시오.
- 예를 들어 [ **Q**]를 탭하면 퀵 컨트롤 화면이 표시됩니다. [ <sup>1</sup> ]를 탭하면 이전 화면으로 되돌아 갑니다.

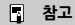

- [ : **표시음**]을 [**터치** ]로 설정한 경우에는 터치 조작 시 표시음이 발생하지 않습니다  $\overline{\mathbb{F}}$
- Ⅰ **(♥: 터치 제어**]에서 터치 조작 시의 감도를 조정할 수 있습니다 (<mark>@</mark>[\)](#page-624-0).  $\bullet$

# <span id="page-83-0"></span>**화면 예시 (메뉴 화면)**

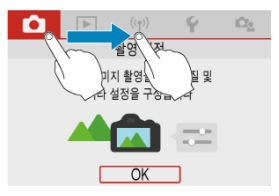

● 스크린을 터치한 상태에서 손가락으로 미십시오.

# **베이직 존**

이 장에서는 모드 다이얼의 베이직 존 모드를 사용하여 최상의 결과물을 내는 방법에 관해 설명합 니다.

베이직 존 모드에서는 카메라가 모든 것을 자동으로 설정하므로 사용자는 셔터 버튼을 누르기만 하면 됩니다.

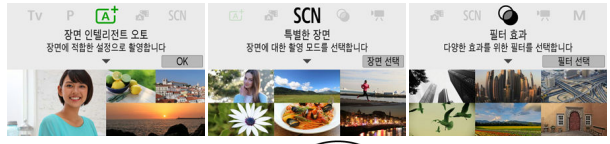

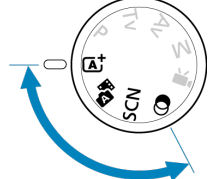

- 장면 [인텔리전트](#page-85-0) 오토
- [하이브리드](#page-94-0) 오토
- [특별한](#page-96-0) 장면 모드
- 셀프 [인물](#page-99-0) 사진 모드
- 인물 [모드](#page-100-0)
- 예쁜 [피부](#page-101-0) 모드
- 풍경 [모드](#page-102-0)
- [스포츠](#page-103-0) 모드
- 패닝 [모드](#page-104-0)
- [클로즈업](#page-106-0) 모드
- 음식 [모드](#page-107-0)
- 야경 [인물](#page-108-0) 모드
- [삼각대](#page-110-0) 없이 야경 촬영 모드
- [HDR 역광](#page-112-0) 보정 모드
- [저소음](#page-113-0) 셔터 모드
- 필터 [효과](#page-114-0) 모드

# <span id="page-85-0"></span>**장면 인텔리전트 오토**

- 촬영 구도 [재구성하기](#page-89-0)
- [움직이는](#page-89-0) 피사체 촬영하기
- 장면 [아이콘](#page-90-0)
- 설정 [조정하기](#page-90-0)
- 효과를 적용하여 [촬영하기 \(크리에이티브](#page-91-0) 어시스트)

**< > 는 완전 자동 모드입니다. 이 모드에서는 카메라가 장면을 분석하여 최적의 설정값을 자동 으로 설정합니다.** 또한 피사체의 움직임을 감지하여 움직임이 없거나 움직이는 피사체도 초점을 자동으로 조정할 수 있습니다 (<mark>@</mark>[\)](#page-89-0).

1. **모드 다이얼을 < >로 설정합니다.**

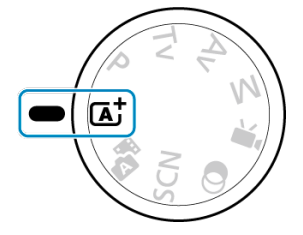

2. **<sup>&</sup>lt; >을 누릅니다.**

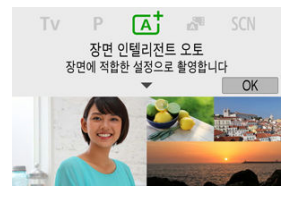

메시지를 읽은 다음 [**OK**]를 선택하십시오.

3. **카메라를 촬영하려는 피사체에 겨냥합니다.**

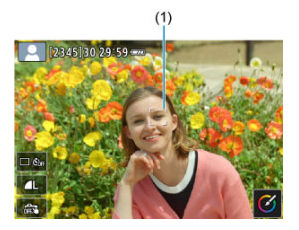

- 기본적으로 카메라는 가장 가까이 있는 피사체에 초점을 맞춥니다. AF 포인트 (1)가 인식한 얼굴이나 눈에 표시됩니다.
- 화면에 프레임 (AF 포인트)이 나타나면 프레임을 피사체 위에 위치시키십시 오.
- 4. **피사체에 초점을 맞춥니다.**

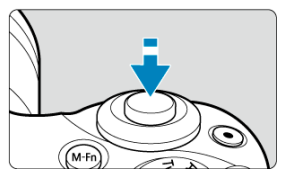

- 셔터 버튼을 반누름하여 초점을 맞추십시오. < >가 깜박이는 경우에는 내장 플래시를 수동으로 올리십시오.
- 화면에서 피사체의 얼굴이나 기타 피사체를 탭하여 초점을 맞출 수도 있습 니다 (터치 AF).
- 저조도에서는 AF 보조광 [\(](#page-265-0)20)이 필요한 경우 자동으로 작동합니다.
- 피사체에 초점이 맞으면 AF 포인트가 녹색으로 바뀌고 카메라에서 신호음 이 발생합니다 (One-Shot AF).
- 움직이는 피사체의 경우 초점이 맞은 AF가 청색으로 바뀌며 피사체의 움직 임에 따라 피사체를 추적합니다 (서보 AF).

5. **사진을 촬영합니다.**

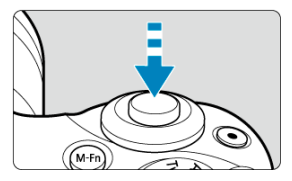

- 셔터 버튼을 완전히 누르면 사진이 촬영됩니다.
- 방금 촬영한 이미지가 화면에 약 2초간 표시됩니다.
- 내장 플래시를 수납하려면 손가락으로 플래시를 아래로 누르십시오.

#### **주의**  $\mathbf{0}$

일부 피사체나 촬영 조건에 따라 피사체의 움직임 (피사체의 정지/움직임 여부)이 제대로 감지되지 않을 수 있습니다.

### **同 참고**

- 셔터 버튼을 반누름하면 AF 동작 (One-Shot AF 또는 서보 AF)이 자동으로 설정됩니다. 자동으로 One-Shot AF로 설정된 경우에도 셔터 버튼을 반누름했을 때 피사체의 움직임 이 감지되면 카메라가 서보 AF로 전환합니다.
- < (xt; > 모드를 사용하면 자연, 실외와 일몰 장면의 색상이 더욱 인상적으로 나타납니다. 원하는 색조를 얻지 못하는 경우에는 모드를 크리에이티브 존 모드 (@[\)](#page-28-0)로 변경하고 [<mark>  $\bar{s}$  :시</mark>] 이외의 픽쳐 스타일을 선택한 다음 다시 촬영해 보십시오 (<mark>۞</mark>[\)](#page-232-0).

### $\hat{\mathscr{R}}$  사진 흐림 최소화하기

- 핸드헬드 촬영 시에는 카메라가 흔들리지 않도록 주의하십시오. 카메라의 흔들림을 방지하려 면 삼각대의 사용을 고려해 보십시오. 촬영 장비의 무게를 견딜 수 있는 견고하고 안정적인 삼 각대를 사용하십시오. 카메라를 삼각대에 장착할 때는 단단히 고정하십시오.
- 무선 리모트 컨트롤 (별매, 2)을 사용할 것을 권장합니다.

## **FAQ**

#### **초점을 맞출 수 없습니다 (주황색 AF 포인트가 표시됩니다).**

콘트라스트가 분명한 영역 위에 AF 포인트를 겨냥한 다음 셔터 버튼을 반누름해 보십시오 (2). 피사체에 너무 가까이 있으면 물러서서 다시 촬영해 보십시오

#### **여러 개의 AF 포인트가 동시에 표시됩니다.**

이는 표시되는 AF 포인트 모두에 초점이 맞았음을 나타냅니다.

#### **셔터 스피드 표시가 깜박입니다.**

조도가 매우 낮아 사진을 촬영하면 카메라 흔들림으로 인해 피사체가 흐릿하게 나타날 수 있습 니다. 삼각대를 사용하거나, 내장 플래시 또는 외부 플래시 (@[\)](#page-169-0)를 사용할 것을 권장합니다.

#### ● 사진이 너무 어둡게 나옵니다.

대낮에 피사체가 역광으로 나오거나 저조도에서 촬영하는 경우 사전에 내장 플래시를 올려 플 래시가 자동으로 발광하게 하십시오.

#### **플래시를 사용하여 촬영하면 사진이 너무 밝게 나옵니다.**

플래시 촬영 시 가까이 있는 피사체를 촬영하면 사진이 밝게 (노출과다) 나올 수 있습니다. 피 사체에서 떨어져서 다시 촬영해 보십시오.

#### **플래시를 사용하여 촬영하면 사진의 하단부가 부자연스럽게 어둡게 나옵니다.**

너무 가까이에 있는 피사체를 촬영하면 렌즈의 그림자가 사진에 찍힐 수 있습니다. 피사체에서 떨어져서 다시 촬영해 보십시오. 렌즈 후드를 사용하는 경우에는 촬영 전 먼저 렌즈 후드를 제 거하십시오.

### **[3<sup>]</sup> 참고**

내장 플래시를 사용하지 않을 때는 다음을 참고하십시오.

- 카메라가 흔들리기 쉬운 저조도에서는 카메라를 단단히 잡거나 삼각대를 사용하십시오. 줌 렌즈 사용 시 렌즈를 최대 광각으로 설정하여 촬영하면 카메라 흔들림으로 인한 흐림 현상을 줄일 수 있습니다.
- 저조도에서 인물을 촬영할 때는 촬영이 끝날 때까지 피사체가 움직이지 않도록 하십시 오. 촬영 도중 발생하는 피사체의 움직임으로 인해 피사체가 흐리게 나올 수 있습니다.

<span id="page-89-0"></span>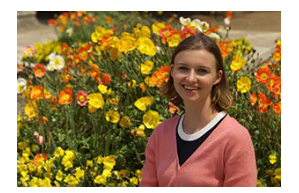

장면에 따라 피사체를 좌측이나 우측에 배치하여 배경을 균형 있게 포함시키면 원근감이 더욱 강 조된 이미지를 생성할 수 있습니다.

셔터 버튼을 반누름하여 정지된 피사체에 초점을 맞추면 초점이 해당 피사체에 고정됩니다. 셔터 버튼을 반누름한 상태에서 구도를 다시 잡은 다음 셔터 버튼을 완전히 누르면 사진이 촬영됩니다. 이를 "초점 잠금"이라고 합니다.

### **[참고**

● 사용자가 구도를 변경해도 카메라가 최초로 감지하고 초점을 맞춘 얼굴에 계속 초점을 맞 춥니다.

# **움직이는 피사체 촬영하기**

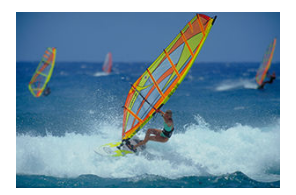

셔터 버튼을 반누름하면 움직이는 피사체를 추적하여 해당 피사체에 초점을 유지합니다. 셔터 버튼을 반누름한 상태에서 피사체를 화면상에 유지하고 촬영하고자 하는 순간에 셔터 버튼을 완전히 누르십시오.

<span id="page-90-0"></span>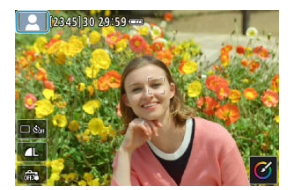

카메라가 장면의 유형을 인식하고 장면에 알맞게 모든 설정을 지정합니다. 정지 사진 촬영 시에는 인식한 장면을 나타내는 아이콘이 화면 좌측 상단에 표시됩니다 [\(](#page-683-0)<mark>2</mark>).

# **설정 조정하기**

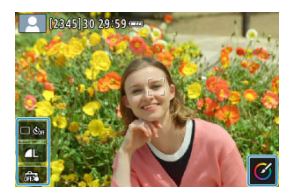

화면의 아이콘을 터치하여 드라이브 모드, 화질, 터치 셔터 및 크리에이티브 어시스트의 설정을 조 정할 수 있습니다.

<span id="page-91-0"></span>1. **<sup>&</sup>lt; >을 누릅니다.**

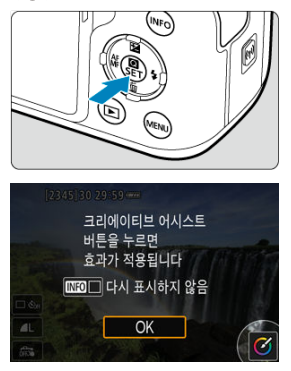

메시지를 읽은 다음 [**OK**]를 선택하십시오.

2. **효과를 선택합니다.**

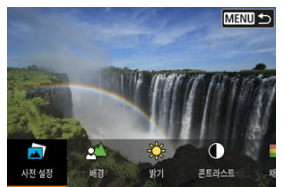

< > 다이얼이나 < >< > 키를 사용하여 효과를 선택한 다음 < >을 누르십시오.

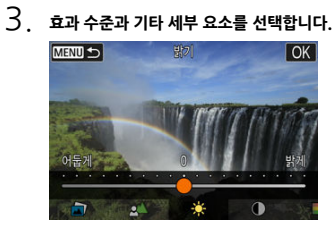

- $\bullet$  <  $\leftrightarrow$   $\bullet$  > 다이얼이나 < < >< <  $\rightarrow$  >>>>>>> > 기를 사용하여 설정한 다음 <  $\circ$   $\circ$   $\circ$   $\circ$   $\leftarrow$ 르십시오.
- $\bullet$  설정을 초기화하려면  $\langle \bigstar \rangle$  버튼을 누른 다음  $\mathsf{[OK]}$ 를 선택하십시오.

### **크리에이티브 어시스트 효과**

#### **[ ] 사전 설정**

사전 설정 효과 중 한 가지를 선택할 수 있습니다. [**채도**], [**색조 1**] 및 [**색조 2**]는 [**B&W**]와 함께 사용할 수 없습니다.

#### **● [** $\leq$  **레 배경 흐리기**

배경의 흐림을 조정합니다. 배경을 선명하게 하려면 높은 값을, 배경을 흐리게 하려면 낮은 값 을 선택하십시오. [**자동**]을 선택하면 밝기에 맞게 배경 흐림이 조정됩니다. 렌즈 밝기 (F값)에 따라 일부 위치는 사용이 불가능할 수 있습니다.

#### **● [※] 밝기**

이미지 밝기를 조정합니다.

#### **[ ] 콘트라스트**

콘트라스트를 조정합니다.

#### **[ ] 채도**

색의 생생함을 조정합니다.

- **[ ] 색조 1** 앰버/청색의 색조를 조정합니다.
- **[ ] 색조 2** 녹색/마젠타의 색조를 조정합니다.
- **[ ] 모노크롬** 모노크롬 촬영의 색조 효과를 설정합니다.

#### **참고**

- 플래시 촬영 시에는 [**배경 흐리기**]를 사용할 수 없습니다.
- 확영 모드를 전화하거나 전워 스위치를 <  $\bigcap$ FF >로 설정하면 설정값이 초기화됩니다. 설정값을 저장하려면 [ : **크리에이티브 어시스트 설정 기억**]을 [**설정**]으로 지정하십시 오.

#### **효과 저장하기**

[**크리에이티브 어시스트**] 설정 화면에서 < > 버튼을 누른 다음 [**OK**]를 선택하면 현재 설정을 카메라에 저장할 수 있습니다. 최대 세 개의 사전 설정을 [**USER**\*]로 저장할 수 있습니다. 세 개를 저장한 후 새로운 사전 설정을 저장하면 기존의 [**USER**\* ]이(가) 덮어쓰기됩니다.

<span id="page-94-0"></span>< > 모드에서는 정지 이미지 촬영만으로도 그 날 하루를 나타내는 짧은 동영상을 만들 수 있습 니다. 각 이미지를 촬영하기 전에 카메라가 2 - 4초의 장면을 클립으로 기록하며, 이 장면들은 나중 에 다이제스트 무비로 결합됩니다 $($ 

정지 사진 촬영의 기능은 < > 모드의 기능과 동일합니다. 그러나 크리에이티브 어시스트 기능 은 사용할 수 없습니다.

1. **모드 다이얼을 < >로 설정합니다.**

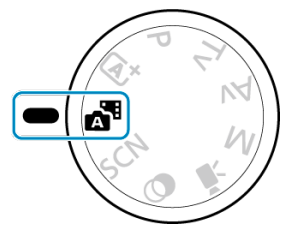

2. **<sup>&</sup>lt; >을 누릅니다.**

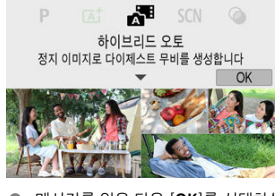

- 메시지를 읽은 다음 [**OK**]를 선택하십시오.
- 구도를 잡고 촬영하십시오.

#### **통** 참고

- 더욱 인상적인 다이제스트 무비를 생성하려면 정지 사진을 촥영하기 약 4초 전부터 카메 라가 피사체를 향하도록 하십시오.
- 이 모드에서는 다이제스트 무비가 각 촬영마다 기록되므로 < [A] > 모드를 실행하는 경우 보다 배터리 수명이 짧습니다.
- 카메라를 켠 직후, < > 모드를 선택한 직후 또는 카메라에서 다른 조작을 한 직후에 정지 사진을 촬영하는 경우에는 다이제스트 무비가 기록되지 않을 수 있습니다.
- 카메라나 렌즈 조작으로 인해 발생하는 모든 작동음과 진동은 다이제스트 무비에 기록됩 니다.
- $\bullet$  다이제스트 무비의 화질은 NTSC에서 EHD 29222 ALL-II 또는 PAL에서 EHD 25002 ALL-II이 며, 비디오 형식 설정에 따라 달라집니다.
- 셔터 버튼을 반누름하거나 셀프타이머를 사용하는 등의 조작에 대해 반응할 때는 표시음 이 울리지 않습니다.
- 다음의 경우에는 다이제스트 무비가 < - - - 모드에서 같은 남짜에 촥영되었어도 볔개의 동영상 파일로 저장됩니다.
	- 다이제스트 무비의 기록 시간이 29분 59초에 도달한 경우 (크기가 약 4 GB를 초과 하는 경우에도 별개의 파일로 저장될 수 있음)
	- 다이제스트 무비가 보호 설정된 경우
	- 서머 타임, 비디오 형식 또는 시간대 설정이 변경된 경우
- 기록된 셔터음은 수정하거나 삭제할 수 없습니다.

<span id="page-96-0"></span>피사체나 장면의 촬영 모드를 선택하면 카메라가 자동으로 적합한 설정을 선택합니다.  $\star$  < SCN >은 특별한 장면 (Special Scene)을 의미합니다.

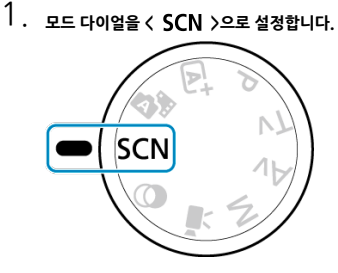

2. **<sup>&</sup>lt; >을 누릅니다.**

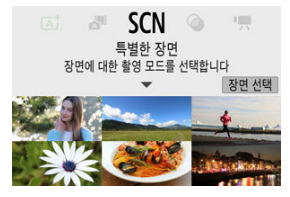

3. **촬영 모드를 선택합니다.**

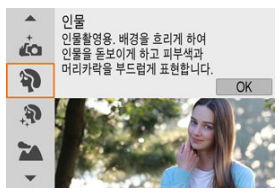

 $\bullet$  <  $\bullet$   $\leftarrow$  사이얼이나  $\leftarrow$   $\blacktriangle$   $\times$   $\blacktriangledown$  > 키를 사용하여 촬영 모드를 선택한 다음 < >을 누르십시오.

### **참고**

● **[ □ : 촬영 모드**]에서 촬영 모드를 설정할 수도 있습니다.

**● [으<sub>注</sub>: 모드 안내**]를 [**해제**]로 설정한 경우에는 단계 1 이후에 < (鼎) >을 눌러 퀵 컨트롤 화 면을 실행하고 <  $\frac{1}{2}$  > 다이얼이나 < ◀ >< ▶ > 키를 사용하여 촬영 모드를 선택한 다 음 < ( ) > 을 누르십시오.

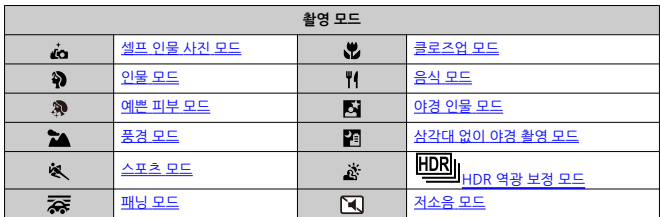

<span id="page-99-0"></span>[ض] (셀프 인물사진) 모드를 사용하면 촬영자를 포함하여 촬영할 수 있습니다. 스크린을 레즈 쪽 으로 회전시키십시오. 사용자 설정 가능한 이미지 처리 기능으로 예쁜 피부 효과뿐만 아니라 밝기 와 배경을 조정해 촬영자가 돋보이게 촬영할 수 있습니다.

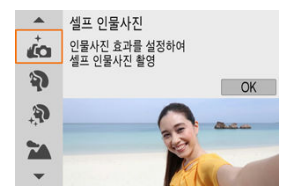

# **卷 확영 틴**

**밝기 단계와 예쁜 피부 효과를 설정하십시오.**

[**밝기**]와 [**예쁜 피부 효과**]를 5단계 범위에서 설정할 수 있습니다. [**배경**]에서 배경 흐림의 정 도를 조정할 수 있습니다.

● 화면을 **탭하여 촬영**합니다.

셔터 버튼을 완전히 누르는 방법 외에도 [ ]를 탭해 [ C ]로 변경하여 터치 셔터: 설정을 지 정하면 화면을 탠하여 촥영학 수도 있습니다 (<mark>2[\)](#page-269-0)</mark>)

#### $\mathbf \Omega$ **주의**

- $\bullet$ 카메라가 초점을 맞춘 후에는 사진이 촬영될 때까지 카메라와의 거리를 변경하지 마십시 오.
- 카메라를 떨어뜨리지 않도록 주의하십시오.

# **同** 참고

- **[셀프 인물사진**] 모드에서 스크린이 카메라 전면을 향해 있을 때는 셀프타이머 램프 [\(](#page-23-0)@) 가 깜박이지 않습니다.
- [**셀프 인물사진**] 이외의 특별한 장면 모드 ([**저소음 모드**] 제외)에서도 스크린을 앞쪽으로 회전시킨 다음 좌측 하단의 [ض]를 탭하면 촬영자 본인을 촬영할 수 있습니다.

<span id="page-100-0"></span>[ ] (인물) 모드는 배경을 흐리게 하여 인물 피사체가 더욱 돋보이게 촬영할 수 있으며, 피부 톤과 머리카락이 부드럽게 표현됩니다.

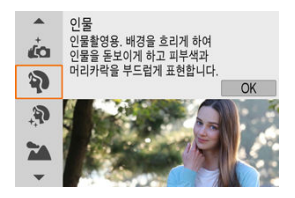

### **촬영 팁**

#### ● 피사체와 배경 사이의 거리가 가장 먼 장소를 선택하십시오.

피사체와 배경 사이의 거리가 멀수록 배경이 더욱 흐려집니다. 또한 피사체는 복잡하지 않은 어두운 배경에서 더욱 두드러져 보입니다.

#### ● 망워 렌<u>즈</u>를 사용하십시오.

줌 렌즈를 사용하는 경우에는 피사체가 허리 위로 프레임에 가득 차도록 최대 망원으로 촬영하 십시오.

#### ● **얼굴에 초점을 맞추십시오.**

촬영 전에 먼저 초점을 맞춰 피사체 얼굴 위의 AF 포인트가 녹색으로 표시되는지 확인하십시 오. 얼굴을 클로즈업하여 촬영할 때 [<sup>●</sup>]: 눈 검출]을 [설정]으로 지정하면 피사체의 눈에 초점 을 맞춰 촬영할 수 있습니다.

#### ● 연속으로 **촥영하십시오**

기본 설정값은  $[$   $\Box$   $\Box$  (저속 연속 촬영)입니다. 셔터 버튼을 누른 상태로 유지하면 피사체의 얼 굴 표정과 자세가 변화하는 모습을 연속으로 촬영할 수 있습니다.

<span id="page-101-0"></span>인물의 피부를 더욱 매력적으로 표현하려면 [ ] (예쁜 피부 효과) 모드를 사용하십시오. 카메라가 이미지를 처리하여 피부가 더욱 부드럽게 보이도록 합니다.

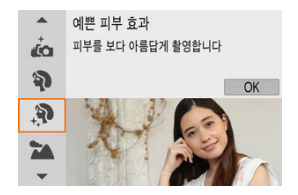

### **촬영 팁**

**카메라의 얼굴 인식 기능을 활성화하십시오.** 예쁜 피부 효과를 적용하기 위해 감지한 모든 주 피사체 주변에 프레임이 표시됩니다. 더욱 효 과적인 피부 효과를 위해 피사체에 가깝게 또는 멀리 이동하여 프레임이 피사체의 얼굴에 표시 되도록 할 수 있습니다.

#### ● 엄굴에 초점을 맞추십시오.

촬영 전에 먼저 초점을 맞춰 피사체 얼굴 위의 AF 포인트가 녹색으로 표시되는지 확인하십시 오. 얼굴을 클로즈업하여 촬영할 때 [ : **눈 검출**]을 [**설정**]으로 지정하면 피사체의 눈에 초점 을 맞춰 촬영할 수 있습니다.

#### **주의**  $\blacksquare$

촬영 조건에 따라 인물 피부 외의 다른 영역이 보정될 수 있습니다.

<span id="page-102-0"></span>[ ] (풍경) 모드를 사용하면 넓은 풍경을 촬영할 때 가까운 거리에서 먼 거리까지 모든 사물에 초 점을 맞출 수 있습니다. 청색과 녹색이 생생하게 표현되며 선명하고 뚜렷한 이미지로 나타납니다.

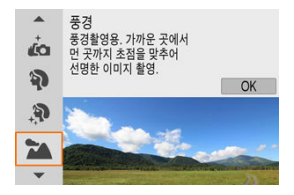

## **※ 촬영 팁**

- **줌 렌즈를 사용하는 경우에는 최대 광각을 사용하십시오.** 줌 렌즈를 사용할 때 렌즈를 최대 광각으로 설정하면 가깝거나 먼 물체에 모두 초점을 맞출 수 있습니다. 또한 풍경의 폭도 넓힐 수 있습니다.
- 야경을 촬영할 때는 카메라가 흔들리지 않도록 주의하십시오. 삼각대를 사용할 것을 권장합니다.

 $\bullet$ **주의**

플래시 촬영은 할 수 없습니다.

<span id="page-103-0"></span>달리는 사람이나 이동 중인 차량과 같이 움직이는 피사체를 촬영하려면 [ ] (스포츠) 모드를 사용 하십시오.

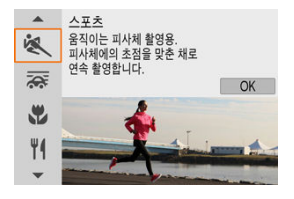

### **촬영 팁**

- 망원 렌즈를 사용하십시오. 먼 거리에서 촬영하는 경우에는 망원 렌즈를 사용할 것을 권장합니다.
- 에리어 AF 프레임을 사용하여 초점을 맞추십시오.

셔터 버튼을 반누름하면 에리어 AF 프레임이 나타납니다. 피사체에 초점이 맞으면 AF 포인트 가 청색으로 바뀝니다.

● 연속으로 촬영하십시오.

기본 설정값은 [**马i<sup>H</sup>]** (고속 연속 촬영)입니다. 사진을 촬영하고 싶을 때 셔터 버튼을 완전히 누르십시오. 피사체를 추적하면서 움직임의 변화를 담고 싶은 경우에는 셔터 버튼을 누른 상태 로 유지하여 연속으로 촬영하십시오.

#### **주의** O

- 카메라가 흔들리기 쉬운 저조도에서는 좌측 하단의 셔터 스피드 값이 깜박입니다. 카메 ۵ 라를 흔들리지 않도록 안정되게 잡고 촬영하십시오.
- 플래시 촬영은 외부 플래시를 장착했을 때만 가능합니다.

<span id="page-104-0"></span>패닝 모드로 배경을 흐리게 하여 속도감 있는 이미지를 촬영할 수 있습니다.

[ ] (**패닝**) 모드에 대응하는 렌즈를 장착하면 피사체 흐림 현상을 억제하여 피사체를 선명하고 뚜렷하게 유지할 수 있습니다.

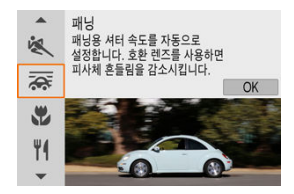

# **卷 확영 틴**

#### **카메라를 이동하여 움직이는 피사체를 따라가십시오.**

움직이는 피사체를 추적하며 촬영할 때는 카메라를 부드럽게 이동하십시오. 움직이는 피사체 에서 초점을 맞추려는 부분에 AF 포인트를 두고 셔터 버튼을 반누름한 상태로 피사체의 속도 에 맞춰 카메라를 움직인 다음 셔터 버튼을 완전히 눌러 촬영하십시오. 그리고 카메라로 피사 체를 계속 추적하십시오.

#### **배경의 모션 블러 레벨을 설정하십시오.**

[**효과**]에서 배경의 모션 블러 레벨을 설정할 수 있습니다. [**효과: 강**]으로 설정하면 셔터 스피 드가 느려지면서 피사체 주변에 배경 모션 블러가 더 강하게 적용됩니다. 피사체 흐림이 과도 한 경우에는 [**효과**]를 [**효과: 중**]이나 [**효과: 약**]으로 설정하여 효과를 줄이십시오.

### **A** 주의

- $\bullet$ [ ] 모드에 대응하는 렌즈에 관한 자세한 내용은 캐논 웹사이트를 참조하십시오.
- 패닝 모드에서는 셔터 스피드가 느려지므로 패닝 촥영 이외의 경우에는 적합하지 않습니 다.
- 기본 설정은 [ **그**메입니다. [ **그** ] 비는 사용할 수 없습니다. ۸
- 플래시 촬영은 할 수 없습니다.
- $\bullet$ [ ] 모드에 대응하는 렌즈로 이미지를 촬영하면 이미지에는 렌즈 IS가 적용되지만 촬영 시에는 효과가 스크린에 나타나지 않습니다. (IS와 피사체 흐림 보정은 렌즈 IS 설정에 관 계없이 촬영 시 활성화됩니다.)
- [ଛिड़] 모드를 지원하지 않는 렌즈를 사용하면 피사체 흐림이 줄어들지는 않으나, 셔터 스 피드가 [**효과**] 설정에 맞게 자동으로 조정됩니다.
- 밝은 조명 (맑은 여름날 등)에서 촬영하거나 움직임이 느린 피사체를 촬영할 때는 설정한 레벨의 패닝 효과가 적용되지 않을 수 있습니다.
- [ ] 모드에 대응하는 렌즈 사용 시 다음의 피사체나 촬영 조건에서는 피사체 흐림이 적 절하게 보정되지 않을 수 있습니다.
	- 콘트라스트가 매우 낮은 피사체
	- 저조도에 있는 피사체
	- 강한 역광을 받거나 반사되는 피사체
	- 반복되는 패턴의 피사체
	- 패턴이 거의 없거나 단조로운 패턴의 피사체
	- 반사되는 피사체 (유리에 반사되는 이미지 등)
	- 존 AF 프레임보다 작은 피사체
	- 존 AF 프레임 내에 움직이는 피사체가 여럿인 경우
	- 불규칙적인 방향이나 속도로 움직이는 피사체
	- 불규칙적으로 움직이는 피사체 (달리면서 위아래로 움직이는 사람 등).
	- 속도가 급격하게 변하는 피사체 (움직인 직후나 커브를 도는 등)
	- 카메라가 너무 빠르게 이동하거나 너무 느리게 이동하는 경우
	- 카메라의 움직임이 피사체의 움직임과 맞지 않는 경우
	- 렌즈의 초점 거리가 긴 경우

<span id="page-106-0"></span>꽃과 같이 작은 피사체를 근접 촬영하려면 [₩] (클로즈업) 모드를 사용하십시오. 매크로 렌즈 (별 매)를 사용해 작은 물건을 실제 크기보다 훨씬 크게 보이게 촬영할 수 있습니다.

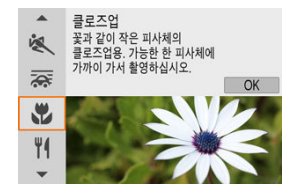

## **촬영 팁**

- **단순한 배경을 사용하십시오.** 단순한 배경은 꽃 등의 작은 물체를 더욱 돋보이게 합니다.
- 가능한 한 피사체에 가깝게 접근하십시오.

레즈의 최소 촥영 거리를 확인하십시오. 레즈의 최소 촥영 거리는 카메라 상단에 있는 < < 수 (초점면) 표시에서 피사체까지의 거리를 측정한 것입니다. 거리가 너무 가까운 경우에는 초점 을 맞출 수 없습니다.

#### **줌 렌즈 사용 시에는 최대 망원을 사용하십시오.**

줌 렌즈 사용 시 최대 망원으로 촬영하면 피사체가 더욱 크게 보입니다.

#### **[ ]가 깜박이는 경우**

내장 플래시를 수동으로 올리십시오.

<span id="page-107-0"></span>음식 사진을 촬영하려면 [♥ ] (음식) 모드를 사용하십시오. 생생하고 맛있어 보이는 음식 사진이 완 성됩니다. 또한 텅스텐광 등의 조명에서 촬영한 사진의 경우 광원으로 인한 붉은 색이 억제됩니다.

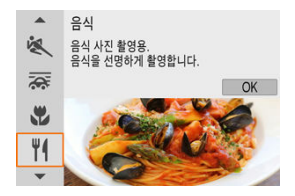

## **※ 촬영 팁**

#### ● 색조를 변경하십시오.

[**색조**]를 조정할 수 있습니다. 음식의 붉은 색을 높이려면 [**따뜻한 색조**] (적색) 쪽으로 설정하 고, 너무 붉게 보이면 [**차가운 색조**] (청색) 쪽으로 설정하십시오.

#### $\bullet$ **주의**

- $\bullet$ 피사체의 따뜻한 색 성분이 사라질 수 있습니다.
- 장면에 여러 광원이 포함되는 경우 사진의 따뜻한 색이 완화되지 않을 수 있습니다.
- 플래시 촬영 시 [**색조**]가 표준 설정으로 전환됩니다.  $\bullet$
- 사진에 여러 명의 인물이 있는 경우에는 피부 톤이 제대로 표현되지 않을 수 있습니다. ۵
야경을 배경으로 밖고 아름다운 인물 사진을 촬영하려면 [█️] (야경 인물) 모드를 사용하십시오. **이 모드에서 촬영하려면 내장 플래시나 스피드라이트가 필요합니다.** 삼각대를 사용할 것을 권장합 니다.

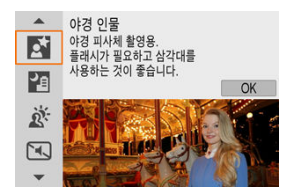

### **촬영 팁**

#### ● 광각 렌즈와 상각대**를 사용하십시오**

줌 렌즈를 사용하는 경우에는 넓은 야경을 담을 수 있도록 최대 광각으로 촬영하십시오. 핸드 헬드 촬영 시에는 카메라가 흔들릴 수 있으므로 삼각대를 사용할 것을 권장합니다.

### ● 이미지 밝기를 확인하십시오. 촬영 후에는 바로 촬영된 이미지를 재생하여 이미지의 밝기를 확인할 것을 권장합니다. 피사체 가 너무 어둡게 보이는 경우에는 좀 더 가까이에서 다시 촬영해 보십시오.

### **다른 촬영 모드로도 촬영하십시오.**

사진이 흐릿하게 나올 수 있으므로 < [xt >와 [M] 모드에서도 촬영해 보십시오.

#### $\blacksquare$ **주의**

- ۰ 플래시가 발광한 후에도 피사체가 움직이지 않도록 하십시오.
- 촬영할 때 피사체의 얼굴이 너무 어두우면 포커싱이 어려울 수 있습니다. 이 경우에는  $\langle \blacktriangleleft \rangle$  키를 눌러  $[$ MF $]$  초점 모드로 지정하거나 렌즈 포커스 모드 스위치를  $\langle \sf MF \rangle$ [\(](#page-154-0)2), 2)로 설정하여 초점을 수동으로 맞추십시오
- ۵ 어두운 장면이나 야경에서 점 조명이 AF 포인트 내에 있을 때는 오토포커싱이 어려울 수 있습니다. 이 경우에는 < > 키를 눌러 [**MF**] 초점 모드로 지정하거나 렌즈 포커스 모드 스위치를 < MF > (@[,](#page-154-0)@)로 설정하여 초점을 수동으로 맞추십시오.
- 화면에 표시되는 미리보기 이미지는 실제 결과물과 약간 다릅니다.
- 플래시 촥영 시 노축 과다의 위험이 있는 경우에는 하이라이트 영역에서 디테잌의 손식을 억제하고 표준 노출로 촬영할 수 있도록 셔터 스피드나 ISO 감도가 자동으로 조정됩니다. 특정 렌즈를 사용해 플래시 촬영 시 셔터 버튼을 반누름할 때 표시되는 셔터 스피드나 ISO 감도가 실제 촬영 설정값과 일치하지 않을 수 있으며, 플래시 범위 밖에 있는 배경의 밝기가 바뀔 수 있습니다.

## **참고**

● 이 모드에서 셀프타이머를 사용하면 촬영 후 셀프타이머 표시등이 짧게 점등합니다.

## **삼각대 없이 야경 촬영 모드**

[ ] (삼각대 없이 야경촬영) 모드는 핸드헬드로 야경을 촬영할 수 있는 모드입니다. 이 촬영 모드 에서는 카메라가 사진당 4번의 연속 촬영을 하여 카메라 흔들림을 줄인 하나의 이미지로 기록합니 다.

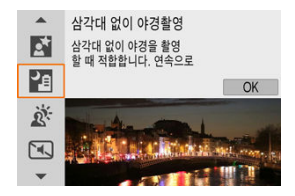

### **卷 확영 틴**

#### ● 카메라를 단단히 잡으십시오.

팔꿈치를 몸에 밀착시켜 카메라를 안정되게 잡으십시오 (2[\)](#page-59-0). 이 모드에서는 4장의 사진이 정 렬되어 하나의 사진으로 결합됩니다. 그러나 카메라 흔들림으로 인해 4장의 사진 중 하나라도 크게 어긋나면 최종 이미지가 올바르게 정렬되지 않을 수 있습니다.

#### **인물 사진의 경우에는 외부 플래시를 사용하십시오.**

사진에 사람이 포함되는 경우에는 외부 플래시를 사용하십시오. 인물이 더 잘 나오도록 첫 번 째 촬영에서는 플래시가 사용됩니다. 4번의 촬영이 모두 끝날 때까지 피사체가 움직이지 않도 록 하십시오.

### **A** 주의

- 다른 촥영 모드에 비해 이미지 영역이 더 작습니다.
- RAW 화질은 설정할 수 없습니다.
- 어두운 장면이나 야경에서 점 조명이 AF 포인트 내에 있을 때는 오토포커싱이 어려울 수 있습니다. 이 경우에는 < > 키를 눌러 [**MF**] 초점 모드로 지정하거나 렌즈 포커스 모드 스위치를 < MF > (@[,](#page-154-0)@)로 설정하여 초점을 수동으로 맞추십시오.
- 플래시 촬영은 외부 플래시를 장착했을 때만 가능합니다.
- 외부 플래시를 사용해 피사체를 가까운 거리에서 촬영하면 노출과다가 발생할 수 있습니 다.
- 조명이 제한된 야경 장면에서 외부 플래시를 사용하면 이미지가 제대로 정렬되지 않아 흐  $\bullet$ 릿한 사진으로 촬영될 수 있습니다.
- 인물과 배경이 가까워 모두 조명되는 경우에 외부 플래시를 사용하면 이미지가 제대로 정 렬되지 않아 흐릿한 사진으로 촬영될 수 있습니다. 또는, 부자연스러운 그림자와 색이 나 타날 수도 있습니다.
- 스피드라이트 사용 시 플래시 조사각:
	- 조사 범위가 자동 설정되는 스피드라이트를 사용하면 렌즈의 줌 위치와 상관없이 줌 위치가 최대 광각으로 고정됩니다.
	- 조사 범위를 수동으로 설정해야 하는 경우에는 플래시 헤드를 일반 위치로 설정하십 시오.
- 움직이는 피사체를 촬영하면 피사체의 움직임으로 인해 잔상이 남거나 피사체 주변이 어  $\bullet$ 둡게 나올 수 있습니다.
- 반복적인 패턴 (격자무늬, 줄무늬 등)이 있는 이미지, 단조롭거나 한 가지 색상으로 된 이 ● 미지 또는 카메라 흔들림으로 인해 심하게 어긋난 이미지의 경우 이미지가 제대로 정렬되 지 않을 수 있습니다.
- 촬영 후에 이미지가 결합되므로 카드에 이미지를 기록하는 데 다소 시간이 걸릴 수 있습 니다. 이미지가 처리되는 동안에는 화면에 "**BUSY**"가 표시되며 처리가 끝날 때까지 촬영 할 수 없습니다.
- 화면에 표시되는 미리보기 이미지는 실제 결과물과 약간 다릅니다. ≏

## **HDR 역광 보정 모드**

어두운 부분과 밝은 부분이 모두 있는 역광 장면을 촬영할 때는 [ <mark>法</mark>] ( <mark>[[ ]]</mark><br>어두운 부분과 밝은 부분이 모두 있는 역광 장면을 유명이 나가야 하기 다른 ㄴ축 궤벨로 여소 촬영 를 사용하십시오. 이 모드에서는 한 번의 촬영마다 3매의 사진이 각기 다른 노출 레벨로 연속 촬영 되며, 이 사진들은 역광에서 손실될 수 있는 섀도 영역을 유지한 하나의 HDR 이미지로 결합됩니 다.

\* HDR은 하이 다이내믹 레인지 (High Dynamic Range)를 의미합니다.

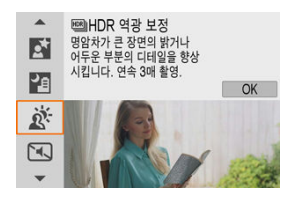

### **卷 확영 틴**

#### **카메라를 단단히 잡으십시오.**

팔꿈치를 몸에 밀착시켜 카메라를 안정되게 잡으십시오 (<mark>@</mark>[\)](#page-59-0). 이 모드에서는 3장의 사진이 정 렬되어 하나의 사진으로 결합됩니다. 그러나 카메라 흔들림으로 인해 3장의 사진 중 하나라도 크게 어긋나면 최종 이미지가 올바르게 정렬되지 않을 수 있습니다.

#### $\mathbf{0}$ **주의**

- 다른 촬영 모드에 비해 이미지 영역이 더 작습니다.
- $\bullet$ RAW 화질은 설정할 수 없습니다.
- $\bullet$ 플래시 촬영은 할 수 없습니다.
- 이미지가 부드러운 계조로 보정되지 않아 불규칙하게 보이거나 심한 노이즈가 있을 수도 있습니다.
- 과도하게 역광이 많은 장면이나 콘트라스트가 너무 높은 장면에서는 HDR 역광 보정이 ۰ 효과적이지 않을 수 있습니다.
- 일반적인 조명의 장면 등 그 자체로 충분히 밝은 피사체를 촬영하면 이미지가 HDR 효과 로 인해 부자연스럽게 보일 수 있습니다.
- 움직이는 피사체를 촬영하면 움직임으로 인한 잔상이 남거나 피사체 주변이 어둡게 나타 날 수 있습니다.
- $\bullet$ 반복적인 패턴 (격자무늬, 줄무늬 등)이 있는 이미지, 단조롭거나 한 가지 색상으로 된 이 미지 또는 카메라 흔들림으로 인해 심하게 어긋난 이미지의 경우 이미지가 제대로 정렬되 지 않을 수 있습니다.
- 촬영 후에 이미지가 결합되므로 카드에 이미지를 기록하는 데 다소 시간이 걸릴 수 있습 ۵ 니다. 이미지가 처리되는 동안에는 화면에 "**BUSY**"가 표시되며 처리가 끝날 때까지 촬영 할 수 없습니다.

정숙해야 하는 곳에서 표시음이나 셔터 릴리즈음 없이 조용하게 촬영할 수 있습니다. 저소음 모드 로 촬영하면 화면 주변에 흰색 프레임이 잠시 표시됩니다.

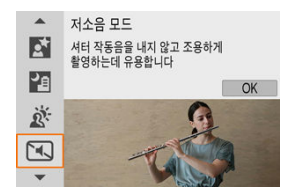

### **※ 참영 틴**

● 테스트 촬영을 하십시오. 일부 촬영 조건에서는 렌즈 조리개와 포커싱 조정음이 들릴 수 있으므로 사전에 먼저 테스트 촬영할 것을 권장합니다.

#### $\bullet$ **주의**

- 저소음 촬영 시에는 피사체의 사생활과 초상권을 존중하여 책임감을 가지고 촬영에 임할  $\bullet$ 수 있도록 하십시오.
- 빠르게 움직이는 피사체의 이미지는 왜곡되어 보일 수 있습니다.
- 연속 촬영과 플래시 촬영은 할 수 없습니다.  $\bullet$

## **필터 효과 모드**

- $K$  필터 [효과](#page-117-0) 특성
- 미니어처 효과 [조정하기](#page-119-0)

필터 효과를 적용하여 촬영할 수 있습니다. 촬영 전에 필터 효과를 미리 확인할 수 있습니다.

1. **모드 다이얼을 < >로 설정합니다.**

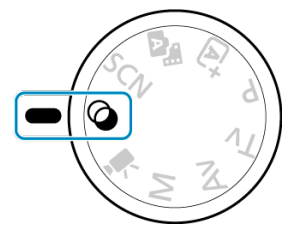

2. **<sup>&</sup>lt; >을 누릅니다.**

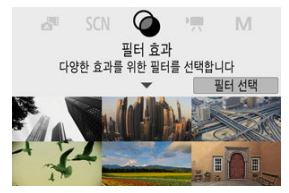

3. **필터 효과를 선택합니다.**

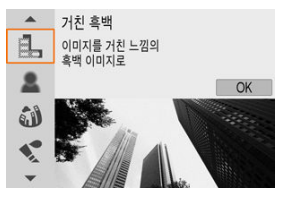

- <  $\frac{1}{2}$  <  $\frac{1}{2}$  + 0 0 2 0 4  $\langle$   $\blacktriangle$   $\rangle$   $\langle$   $\blacktriangledown$   $\blacktriangledown$   $\blacktriangledown$   $\blacktriangledown$   $\perp$   $\triangle$   $\parallel$   $\vartriangledown$   $\parallel$   $\vartriangledown$   $\parallel$   $\vartriangledown$   $\parallel$   $\vartriangledown$   $\parallel$   $\vartriangledown$   $\parallel$   $\vartriangledown$   $\parallel$   $\vartriangledown$   $\parallel$   $\parallel$   $\vartriangledown$   $\parallel$   $\parallel$ (<mark>@</mark>), < ⑧ >을 누르십시오.
- 필터 효과가 적용된 이미지가 표시됩니다.
- 4. **효과를 조정하고 촬영합니다.**

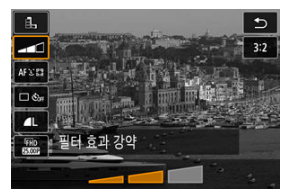

- < >을 누르고 [**필터 효과**] 아래의 아이콘을 선택하십시오 ( / / /  $\sum_{\text{HDR}} |\sum_{\text{HDR}} \lambda||\mathcal{Q}||$
- < 3 수 개의 아이얼이나 < < 1 >< 1 > 기름 사용하여 효과를 조정하 다음 < >을 누르십시오.

#### $\mathbf 0$ **주의**

- RAW와 RAW+JPEG은 사용할 수 없습니다. RAW 화질이 설정되어 있을 때는 이미지가 화질로 촬영되며, RAW+JPEG 화질이 설정되어 있을 때는 이미지가 지정한 JPEG 화질로 촬영됩니다.
- [립.], [**盒**], [✿️], [❤️], [O͡͡]] 또는 [*晶*]가 설정되어 있을 때는 연속 촬영을 할 수 없습니 다.

### **참고**

- **[거친 흑백**]을 사용하면 미리보기에서 보는 거친 느낌이 실제 사진과 다소 다를 수 있습 니다.
- [**소프트 포커스**] 또는 [**미니어처 효과**] 옵션의 경우 미리보기에서 보는 흐림 효과가 실제 사진과 다소 다를 수 있습니다.
- 히스토그램은 표시되지 않습니다.
- 확대 보기는 불가능합니다.
- 크리에이티브 존 모드에서는 퀵 컨트롤 화면에서 일부 필터 효과 설정을 사용할 수 있습 니다.

#### <span id="page-117-0"></span>● **1 거친 흑백**

거칠어 보이는 흑백 이미지를 생성합니다. 콘트라스트를 조정하여 흑백 효과를 변경할 수 있습 니다.

#### **소프트 포커스**

이미지가 부드럽게 보이도록 합니다. 블러를 조정하여 부드러운 느낌의 정도를 변경할 수 있습 니다.

#### ● 6<sup>4</sup> 어안렌즈 효과

어안렌즈의 효과를 적용합니다. 이미지에 원통 모양의 왜곡이 생깁니다. 필터 효과의 강도에 따라 이미지 주변부를 따라 잘려나가는 영역이 바뀝니다. 또한 이 필터 효 과를 사용하면 이미지의 중앙이 확대되어 기록 화소수에 따라 이미지 중심부의 외관상 해상도 가 저하될 수 있으므로, 어안렌즈 효과를 사용할 때는 최종 이미지를 확인하면서 필터 효과를 설정하십시오. AF 포인트는 중앙에 고정된 한 개의 AF 포인트가 사용됩니다.

#### **● ◆ 수채화 효과**

부드러운 색상으로 사진이 수채화처럼 보이게 합니다. 효과를 조정하여 색의 농도를 변경할 수 있습니다. 야경이나 어두운 장면은 부드러운 계조로 표현이 어려워 불규칙하게 보이거나 노이 즈가 두드러질 수 있습니다.

#### **● [이 토이 카메라 효과**

토이 카메라의 전형적인 색상과 함께 이미지의 네 가장자리를 어둡게 표현합니다. 색조 옵션을 사용하여 색조를 변경할 수 있습니다.

### ● *個*, 미니어처 효과

디오라마 효과로 실물을 모형처럼 축소시킵니다. 기본 설정으로 촬영하면 이미지의 중앙이 선명하게 유지됩니다. 선명하게 보이는 영역 (장면 프레임)을 이동하려면 [미니어처](#page-119-0) 효과 조작 방법을 참조하십시오. AF 방식은 [**1 포인트 AF**]가 사용됩니다. AF 포인트와 장면 프레임을 정렬시켜 촬영할 것을 권 장합니다.

#### $E$  $\mathcal{L}_{\text{imp}}$ **HDR 아트 표준**

하이라이트 영역과 섀도 영역의 디테일이 살아 있는 이미지를 생성합니다. 콘트라스트를 줄이 고 계조를 완화하여 사진을 그림처럼 보이게 합니다. 피사체의 윤곽에 밝거나 어두운 테두리가 생깁니다.

### **HDR 아트 비비드**  $\epsilon$

[ **HDR 아트 표준**]보다 채도가 강렬하며 낮은 콘트라스트와 약한 계조로 생생한 그래픽 아트를 생성합니다.

#### **HDR**  $\bullet$   $\mathcal{F}_{\text{HR}}$ **HDR 아트 볼드**

매우 높은 채도로 색상이 강렬해지며 피사체가 눈에 띄고 유화와 같은 느낌을 주는 사진이 됩 니다.

### **HDR 아트 양각**  $\mathcal{C}_{\text{unr}}$

채도, 밝기, 콘트라스트 및 계조가 감소되어 이미지가 단조롭고 밋밋하며 오래된 사진처럼 보 입니다. 피사체의 윤곽에는 밝거나 어두운 굵은 테두리가 생깁니다.

### **A** 주의

### **[ ], [ ], [ ], [ ]의 주의 사항**

- 다른 촥영 모드에 비해 이미지 영역이 더 작습니다
- 하면에 표시되는 미리보기 필터 효과는 실제 격과물과 약간 다릅니다.
- 응직이는 피사체를 촥영하면 웅직임으로 인한 잔상이나 피사체 주변이 어둡게 나타낰 수 있습니다.
- 반복적인 패턴 (격자무늬, 줄무늬 등)이 있는 이미지, 단조롭거나 한 가지 색상으로 된 이 미지 또는 카메라 흔들림으로 인해 심하게 어긋난 이미지의 경우 이미지가 제대로 정렬되 지 않을 수 있습니다.
- 해드헥드 촥영 시에는 카메라가 흔들리지 않도록 주의하십시오.
- 하늘, 흰색 벽 등의 피사체는 부드러운 계조로 렌더링되지 않아 불규칙한 노출이나 색상 이 생길 수 있습니다.
- 형광등이나 LED 조명 하에서 촬영하면 조명을 받은 영역의 색상이 부자연스럽게 재현될 수 있습니다.
- 촥영 후에 이미지가 격한되므로 카드에 이미지를 기록하는 데 다소 시간이 걱릭 수 있습 니다. 이미지가 처리되는 동안에는 화면에 "**BUSY**"가 표시되며 처리가 끝날 때까지 촬영 할 수 없습니다.
- 플래시 촬영은 할 수 없습니다.

### **同** 참고

 $\bullet$  [ $\zeta_{\sf imp}$ ][ $\zeta_{\sf imp}$ ][ $\zeta_{\sf imp}$ ]을 사용하면 콘트라스트가 높은 장면에서 하이라이트와 섀 도의 디테일이 살아 있는 하이 다이내믹 레인지 사진을 촬영할 수 있습니다. 한 번 촬영할 때마다 카메라에서 3매의 사진을 각기 다른 밝기 레벨로 연속 촬영하여 하나의 이미지로 생성합니다.  $[\sqrt[3]{\mathsf{HDR}}}$ ],  $[\sqrt[3]{\mathsf{HDR}}}$ ],  $[\sqrt[3]{\mathsf{HDR}}]$ 의 주의 사항을 참조하십시오.

<span id="page-119-0"></span>1. **장면 프레임을 이동시킵니다.**

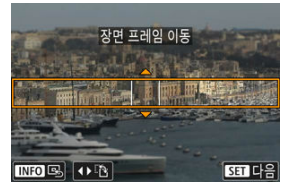

- 장면 프레임을 사용하여 선명하게 보이도록 설정할 영역을 지정하십시오.
- $\bullet$  장면 프레임을 이동시킬 수 있게 하려면 (주황색으로 표시됨) <  $\overline{F}$  > 버튼 을 누르거나 화면 우측 하단의 [ ]를 탭하십시오. [ 라]를 탭하면 장면 프레 임의 방향을 가로세로로 전화학 수 있습니다. 또하 < ◀ >< ▶ > 키륵 눌러 장면 프레임을 가로로 움직이거나 < >< > 키를 눌러 세로로 움직일 수 도 있습니다.
- 장면 프레임을 움직이려면 <  $\frac{1}{2}$  > 다이얼이나 <  $\blacktriangle$   $\times$   $\blacktriangledown$   $\times$   $\blacktriangleleft$   $\times$   $\blacktriangleright$   $>$ 키를 사용하십시오. 장면 프레임이 다시 중앙에 오게 하려면 < $\mathsf{INFO}$  > 버튼 을 누르십시오.
- 장면 프레임의 위치를 확정하려면 < < > < 수르십시오. 그다음, AF 포인트 를 설정하십시오.

2. **AF 포인트를 필요한 대로 움직인 다음 촬영하십시오.**

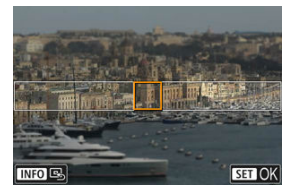

- AF 포인트가 주황색으로 바뀌고 이동할 수 있게 됩니다.
- < ▲ >< ▼ >< < ▲ >< → 기를 눌러 초점을 맞추려는 위치로 AF 포인트를 이동하십시오.
- AF 포인트와 장면 프레임을 정렬시킬 것을 권장합니다.
- $\bullet$  AF 포인트를 화면 중앙으로 이동시키려면 화면 좌측 하단의  $[$  . [ …]를 탭하십 시오.
- $\bullet$  AF 포인트의 위치를 확정하려면  $\langle \circledR \rangle$  >을 누르십시오.

크리에이티브 존 모드는 사용자가 셔터 스피드와 조리개 값, 노출 등을 원하는 대로 설정하여 다양 한 방법으로 자유롭게 촬영할 수 있는 모드입니다.

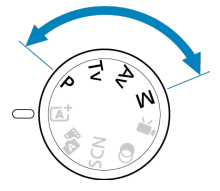

- $\bullet$  모드 다이얼을 돌릴 때 나타나는 촬영 모드의 설명을 닫으려면  $\langle \mathcal{R} \rangle$ [\)](#page-69-0)을 누르십시오  $\langle \mathcal{R} \rangle$ ).
- [프로그램 AE 모드 \(P\)](#page-122-0)
- 셔터 [우선 AE 모드 \(Tv\)](#page-124-0)
- 조리개 [우선 AE 모드 \(Av\)](#page-127-0)
- 수동 노출 [모드 \(M\)](#page-131-0)
- [장기 \(벌브\) 노출](#page-134-0)

<span id="page-122-0"></span>카메라가 피사체의 밝기에 맞게 셔터 스피드와 조리개 값을 자동으로 설정합니다.

 $\star$  <  $\mathsf{P}$  > 는 프로그램 (Program)을 의미합니다.

\* AE는 자동 노출 (Auto Exposure)을 의미합니다.

1. **모드 다이얼을 < >로 설정합니다.**

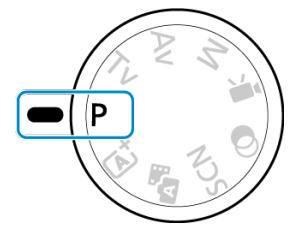

2. **피사체에 초점을 맞춥니다.**

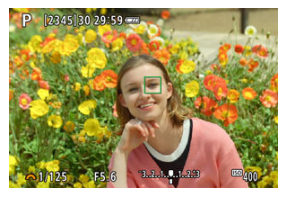

● AF 포인트를 피사체에 맞추고 셔터 버튼을 반누름하십시오.

## 3. **디스플레이를 확인합니다.**

- 셔터 스피드와 조리개 값이 깜박이지 않으면 표준 노출을 얻은 것입니다.
- 4. **사진을 촬영합니다.**
	- 촥영 구도를 잡고 셔터 버튼을 완전히 누르십시오.

### **주의**

- 셔터 스피드 "**30"**"과 최저 조리개 값이 깜박이면 노출부족임을 표시하는 것입니다. ISO 감도를 높이거나 플래시를 사용하십시오.
- 셔터 스피드 "**1/4000**"과 최고 조리개 값이 깜박이는 경우에는 노출과다임을 표시하는 것입니다.

ISO 감도를 낮추거나 ND 필터 (별매)를 사용하여 렌즈로 유입되는 광량을 줄이십시오.

### **[참고**

### **< >와 < > 모드의 차이**

 $\bullet$   $\leq$   $\mathsf{ra}^{\bullet}$  > 모드에서는 AF 방식과 측광 모드 등의 여러 기능들이 자동으로 설정되어 사진이 잘못 나오는 것을 방지합니다. 사용자가 설정할 수 있는 기능이 제한적입니다. 반면, < > 모드에서는 셔터 스피드와 조리개 값만 자동으로 설정됩니다. AF 방식, 측광 모드 및 기타 기능을 사용자가 자유롭게 설정할 수 있습니다.

### **프로그램 쉬프트**

- 프로그램 AE 모드에서는 노출값은 그대로 유지하면서 카메라가 설정한 셔터 스피드와 조리개 값의 조합 (프로그램)을 자유롭게 변경할 수 있습니다. 이를 프로그램 쉬프트라고 합니다.
- 프로그램을 쉬프트하려면 셔터 버튼을 반누름한 다음 워하는 셔터 스피드나 조리개 값이 표시될 때까지  $\langle \frac{\partial}{\partial x} \rangle$  다이얼을 돌리십시오
- - 측광 타이머가 종료되면 프로그램 쉬프트가 자동으로 취소됩니다 (노축 설정 표시가 꺼 집니다).
- 프로그램 쉬프트는 플래시와 항께 사용할 수 없습니다.

## <span id="page-124-0"></span>**셔터 우선 AE 모드 (Tv)**

이 모드에서는 촬영자가 셔터 스피드를 설정하면 피사체의 밝기에 맞는 표준 노출을 얻을 수 있도 록 카메라가 조리개 값을 자동으로 설정합니다. 셔터 스피드가 빠르면 활동하거나 움직이는 피사 체를 포착하여 순간적으로 멈춘 것처럼 표현할 수 있고 셔터 스피드가 느리면 움직이는 피사체에 흐릿한 효과를 주어 움직임을 강조하여 표현할 수 있습니다.

 $\star$  <  $\mathsf{TV}$  > 는 시간 값 (Time value)을 의미합니다.

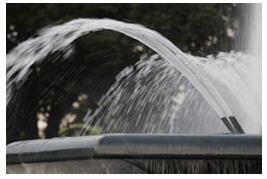

움직임을 흐리게 표현 (느린 셔터 스피드: 1/30초)

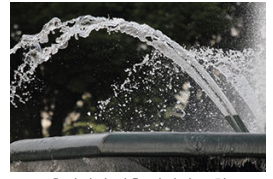

움직임이 멈춘 것처럼 표현 (빠른 셔터 스피드: 1/2000초)

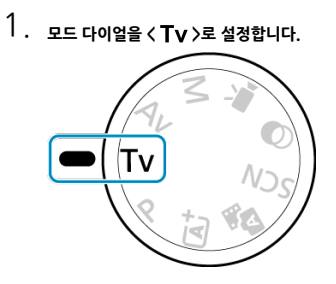

2. **원하는 셔터 스피드를 설정합니다.**

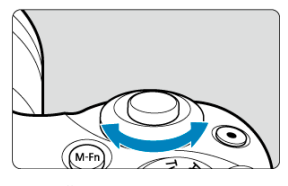

- $\bullet$  <  $\bullet$   $\bullet$   $\bullet$  > 다이얼을 돌려 설정하십시오.
- 3. **피사체에 초점을 맞춥니다.**
	- 셔터 버튼을 반누름하십시오.
- 4. **디스플레이를 확인하고 촬영합니다.**

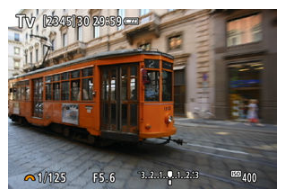

● 조리개 값이 깜박이지 않으면 표준 노축을 얻은 것입니다.

### **A** 주의

● 최저 조리개 값이 깜박이면 노출부족임을 나타냅니다. 조리개 값이 깜박이지 않을 때까지 < > 다이얼을 돌려 셔터 스피드를 더 느리게 설 정하거나 ISO 감도를 더 높이십시오. 최고 조리개 값이 깜박이면 노출과다임을 나타냅니다. 조리개 값이 깜박이지 않을 때까지 < <<<<<<<>>  $\frac{1}{2}$ <br/> $\frac{1}{2}$ <br/> $\frac{1}{2}$ 정하거나 ISO 감도를 더 낮추십시오.

## **참고**

### **셔터 스피드 표시**

1/4초보다 느린 셔터 스피드의 경우 분모 형식의 디스플레이가 **"**로 바뀝니다. "**0"5**"는 0.5초를 나타내며 "**15"**"는 15초를 나타냅니다.

## <span id="page-127-0"></span>**조리개 우선 AE 모드 (Av)**

이 모드에서는 촬영자가 원하는 조리개 값을 설정하면 피사체의 밝기에 맞는 표준 노출을 얻을 수 있도록 카메라가 셔터 스피드를 자동으로 설정합니다. F값이 클수록 (조리개 구멍이 작을수록) 전 경과 배경에서 초점이 맞는 영역이 넓어집니다. 반대로 F값이 작을수록 (조리개 구멍이 클수록) 전 경과 배경에서 초점이 맞는 영역이 좁아집니다.

 $\star$  <  $\bigwedge$   $\bigvee$  ) 는 조리개 값 (Aperture value, 조리개 개방)을 의미합니다.

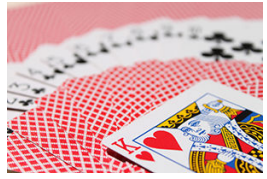

배경을 흐리게 표현 (낮은 조리개 값: F5.6)

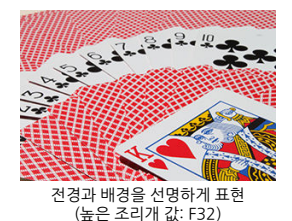

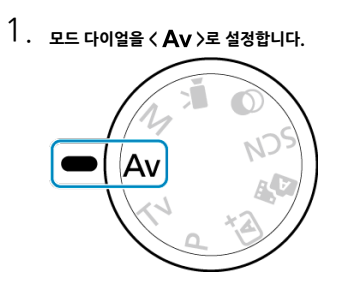

2. **원하는 조리개 값을 설정합니다.**

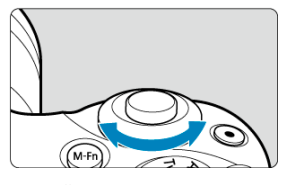

- $\bullet$  <  $\bullet$   $\bullet$   $\bullet$  > 다이얼을 돌려 설정하십시오.
- 3. **피사체에 초점을 맞춥니다.**
	- 셔터 버튼을 반누름하십시오.
- 4. **디스플레이를 확인하고 촬영합니다.**

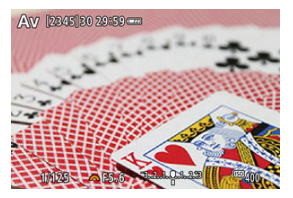

● 셔터 스피드가 깜박이지 않으면 표준 노축을 얻은 것입니다.

#### $\mathbf 0$ **주의**

셔터 스피드 "**30"**"이 깜박이면 노출부족임을 나타냅니다. << ٣ > 다이얼을 돌려 셔터 스피드가 깜박이지 않을 때까지 조리개 값을 낙추거나 (조 리개 개방), ISO 감도를 더 높게 설정하십시오. 셔터 스피드 "**1/4000**"가 깜박이면 노출과다임을 나타냅니다. < راء حضر خواجه خطر والعديد والمسابر على الله على المسابر والمسابر والمسابر والمسابر والمسابر والمسابر والمسابر 리개 닫힘), ISO 감도를 더 낮게 설정하십시오.

### **참고**

### **조리개 값 표시**

조리개 값이 클수록 조리개가 더 작게 개방됩니다. 표시되는 조리개 값은 렌즈에 따라 다 릅니다. 카메라에 렌즈가 장착되어 있지 않으면 조리개 값은 "**F00**"으로 표시됩니다.

### **피사계 심도 미리보기**

조리개는 촬영 시에만 변하며 그 외에는 개방된 상태로 유지됩니다. 따라서 화면에 표시되는 심도 는 좁거나 얕게 보입니다. 초점이 맞은 영역을 확인하려면 [◆ ] (피사계 심도 미리보기)를 버튼에 지정한 다음 해당 버튼을 누르십시오.

### **[1]** 참고

- 조리개 값이 클수록 초점이 맞는 영역이 전경부터 배경까지 넓어집니다.
- 조리개 값을 변경하고 피사계 심도 미리보기로 할당한 버튼을 누르면 화면에서 피사계 심 도 효과를 바로 확인할 수 있습니다.
- 심도 미리보기 기능을 할당한 버튼을 누른 상태로 유지하면 노출이 고정 (AE 잠금)됩니 다.

<span id="page-131-0"></span>이 모드에서는 셔터 스피드와 조리개 값을 모두 원하는 대로 설정할 수 있습니다. 노출을 결정하려 면 노출 레벨 표시기를 참고하거나 시중에 판매하는 노출계를 사용하십시오.

 $\star$ < $\mathsf{M}$  > 은 수동 (Manual)을 의미합니다.

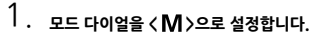

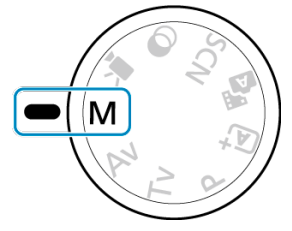

2. **ISO 감도를 설정합니다.**

 $\bullet$  ISO 자동을 설정하면 노출 보정을 설정할 수 있습니다  $\left(\varpi\right)$  $\left(\varpi\right)$ .

3. **원하는 셔터 스피드를 설정합니다.**

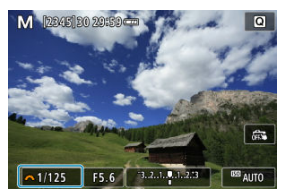

 $\bullet$  <  $\bullet$   $\leftarrow$   $\bullet$  +  $\bullet$  +

4. **원하는 조리개 값을 설정합니다.**

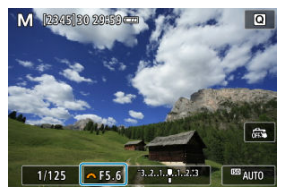

- $\bullet$   $\leq$   $\blacktriangle$  > 키를 눌러 조리개 값을 선택한 다음  $\ltimes$   $\mathbb{Z}$  > 다이얼을 돌려 값을 설 정하십시오.
- 5. **피사체에 초점을 맞춥니다.**

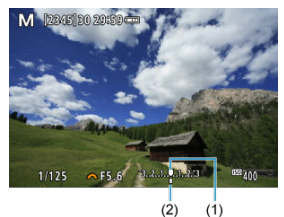

- (1) 표준 노출 인덱스
- (2) 노출 레벨 마크
- 셔터 버튼을 반누름하십시오.
- 노출 레벨 마크 [1]는 현재의 노출 레벨이 표준 노출 레벨에서 얼마나 벗어나 있는지 표시합니다.
- 6. **노출을 설정하고 사진을 촬영합니다.**
	- 노출 레벨 표시기를 확인한 다음 원하는 셔터 스피드와 조리개 값을 설정하 십시오.
	- 노출 레벨이 표준 노출에서 ±3스톱을 초과하면 노출 레벨 표시기의 끝에 [< $\blacksquare$ ] 또는 [ $\blacktriangleright$ ]가 나타납니다.

<span id="page-133-0"></span>수동 노출 촬영에서 ISO 감도를 [AUTO]로 설정하면 노출 보정 (@[\)](#page-165-0)을 다음과 같은 방법으로 설정 할 수 있습니다:

노출 레벨 표시기를 탭하여 설정

**● [ ■: 노축 보정/AEB 설정**]에서 설정

### **A** 주의

- ISO 자동을 설정하면 사용자가 지정한 셔터 스피드와 조리개 값에 대한 표준 노출을 얻기 위해 ISO 감도가 조정되므로 노출이 예상과 다를 수 있습니다. 이런 경우에는 노출 보정 을 설정하십시오.
- ISO 자동을 설정해 플래시 촬영을 할 때는 노출 보정량을 설정해도 노출 보정이 적용되지 않습니다.

### **[참고**

- **[① : 자동 밝기 최적화 기능] [\(](#page-217-0)<mark>@</mark>)에서 [수동 노출 시 해제**]의 [✔] 표시를 해제하면  $\langle M \rangle$  모드에서도 자동 밝기 최적화 기능을 설정할 수 있습니다.
- ISO 자동이 설정되어 있을 때 <  $\bigstar$  > 버튼을 누르면 ISO 감도를 고정할 수 있습니다.
- <  $\bigstar$  > 버튼을 누르고 사진 구도를 다시 잡는 경우 노출 레벨 표시기에서 <  $\bigstar$  > 버튼을 눌렀을 때와의 노출 레벨 차이를 확인할 수 있습니다.

<span id="page-134-0"></span>벌브 모드에서는 셔터 버튼을 완전히 누르고 있는 동안 셔터가 개방된 채로 유지되며 셔터 버튼에 서 손을 떼면 닫힙니다. 벌브 노출은 야경과 불꽃놀이, 천체 촬영 등 장시간의 노출이 요구되는 피 사체에 사용할 수 있습니다.

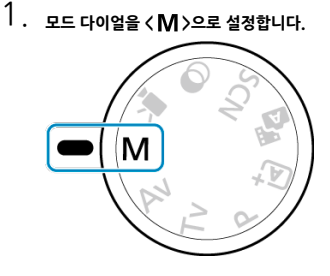

2. **셔터 스피드를 [BULB]로 설정합니다.**

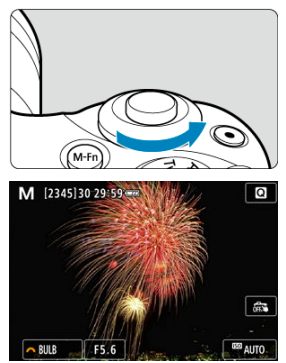

< > 다이얼을 왼쪽으로 돌려 [**BULB**]를 설정하십시오.

- 3. **원하는 조리개 값을 설정합니다.**
	- $\bullet$   $\leq$   $\blacktriangle$  > 키를 눌러 조리개 값을 선택한 다음  $\ltimes$   $\mathcal{L}$  > 다이얼을 돌려 갔을 설 정하십시오.

## 4. **사진을 촬영합니다.**

- 셔터 버튼을 완전히 누르고 있는 동안 노출이 계속 유지됩니다.
- 노축 경과 시간이 화면에 표시됩니다.

### **A** 주의

- 태양이나 강한 인공 광원 등의 강렬한 광원 쪽으로 카메라를 향하게 하지 마십시오. 이미 지 센서나 카메라의 내부 부품이 손상될 수 있습니다.
- 장기 벌브 노축 시에는 평소보다 이미지에 노이즈가 더 발생합니다.
- $\bullet$  ISO 자동이 설정되어 있는 경우에는 ISO 400이 설정됩니다 (<mark>2</mark>[\)](#page-695-0).

### **同** 참고

- **[① : 노이즈 감소기능(장기노출시)**]를 사용하면 장기 노출 시 발생하는 노이즈를 감소시 킬 수 있습니다 [\(](#page-250-0)<mark>@</mark>).
- 벌브 노출에서는 삼각대를 사용할 것을 권장합니다.
- 무선 리모트 컨트롤 BR-E1 (별매, <mark>@</mark>)을 사용하여 벌브 노출 촬영을 할 수도 있습니다. 리모트 컨트롤러의 릴리즈 (송신) 버튼을 누르면 벌브 노출이 그 직후나 2초 후에 시작됩 니다. 벌브 노출을 중단하려면 릴리즈 버튼을 다시 누르십시오.

## **AF, 드라이브 및 노출 설정**

이 장에서는 AF, 드라이브 모드, 측광 모드 및 관련 설정을 구성하는 방법에 관해 설명합니다.

#### $\bullet$ **주의**

- < > 는 자동 초점 (autofocus)을 의미합니다. < > 는 수동 초점 (manual focus) ۵ 을 의미합니다.
- [AF 동작](#page-137-0)☆
- [AF 방식](#page-142-0)
- 수동 [초점](#page-154-0)
- [드라이브](#page-158-0) 모드
- [셀프타이머](#page-160-0) 사용하기
- 리모트 [컨트롤](#page-162-0) 촬영
- $\cdot$  측광 [모드](#page-163-0)☆
- 노출 [보정](#page-165-0)☆
- 노출 [고정 \(AE 잠금\)](#page-167-0)☆
- <span id="page-137-0"></span>정지 [피사체용의 One-Shot AF](#page-139-0)
- $C$  움직이는 [피사체용의](#page-140-0) 서보 AF
- [AF 보조광](#page-141-0)

촬영 조건이나 피사체에 따라 적절한 AF 동작 방식을 선택할 수 있습니다. 베이직 존 모드에서는 각각의 촬영 모드에 맞는 최적의 AF 동작이 자동으로 설정됩니다.

- 1. **모드 다이얼을 크리에이티브 존 모드로 돌립니다.**
- 2. **[ : AF 동작]을 선택합니다.**

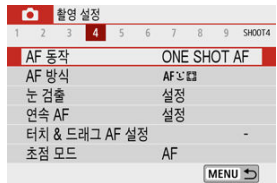

3. **옵션을 선택합니다.**

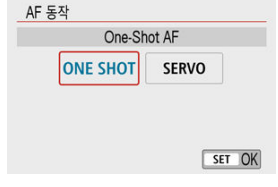

 $\bullet$  <<  $\blacktriangleleft$   $\times$   $\blacktriangleright$  > 키를 누르십시오. : **One-Shot AF** : **서보 AF**

## **참고**

● 메뉴를 사용하지 않고 < < > 기를 눌러 초점 모드를 변경할 수도 있습니다.

<span id="page-139-0"></span>이 AF 동작은 정지 피사체에 적합합니다. 셔터 버튼을 반누름하면 카메라가 초점을 한 번만 맞춥니 다.

- 피사체에 초점이 맞으면 포커싱 AF 포인트가 녹색으로 바뀌고 카메라에서 표시음이 발생합니 다. 초점을 맞추지 못한 경우에는 AF 포인트가 주황색으로 바뀝니다.
- , 셔터 버튼을 반누름하는 동안 초점이 고정된 채로 유지되어 사진을 촬영하기 전에 이미지의 구 도를 다시 잡을 수 있습니다.
- 연속 촬영 시의 연속 촬영 속도에 관한 자세한 내용은 [드라이브](#page-158-0) 모드를 참조하십시오.

### **同** 참고

- **[↓: 표시음**]을 [**해제**]로 설정하면 초점이 맞아도 표시음이 발생하지 않습니다.
- 셔터 버튼을 반누름하는 동안 초점이 고정된 채로 유지되어 사진을 확영하기 전에 이미지 의 구도를 다시 잡을 수 있습니다. 이를 "초점 잠금"이라고 합니다.
- 전자식 수동 포커싱에 대응하는 렌즈를 사용할 때는 렌즈 [전자식 MF](#page-266-0)☆를 참조하십시오.

<span id="page-140-0"></span>이 AF 동작은 움직이는 피사체에 적합합니다. 셔터 버튼을 반누름한 상태로 유지하는 동안 카메라 가 피사체에 연속으로 초점을 맞춥니다.

- 피사체에 초점이 맞으면 포커싱 AF 포인트가 청색으로 바뀝니다.
- 연속 촬영 시의 연속 촬영 속도에 관한 자세한 내용은 [드라이브](#page-158-0) 모드를 참조하십시오.

#### $\bullet$ **주의**

- 사용하는 렌즈, 피사체와의 거리, 피사체의 속도에 따라 카메라가 올바르게 초점을 맞추 지 못할 수도 있습니다.
- 연속 촬영 중에 줌을 조작하면 초점이 빗나갈 수 있습니다. 먼저 줌을 조작하고 구도를 다 시 잡은 다음 촬영하십시오.

### **同** 참고

- 초점이 맞아도 표시음이 울리지 않습니다.
- 노출은 사진이 촬영되는 순간 설정됩니다.

<span id="page-141-0"></span>저조도나 그와 비슷한 조건에서 셔터 버튼을 반누름하면 자동 초점을 더욱 쉽게 사용할 수 있도록 AF 보조광 (<mark>@, @</mark>[\)](#page-265-0)이 발광할 수 있습니다.

● 스피드라이트 사용 시에는 필요에 따라 스피드라이트에서 설정을 구성하십시오.

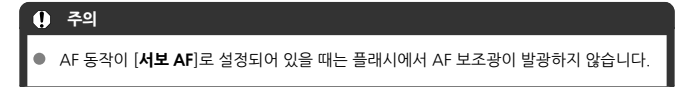

### **[참고**

● AF 보조광의 발광을 해제하려면 [<sup>●</sup> : AF보조광]을 [해제]로 설정하십시오.

- <span id="page-142-0"></span>AF 방식 [선택하기](#page-144-0)
- 눈[검출](#page-149-0)
- [확대](#page-151-0) 보기
- [AF 촬영](#page-152-0) 팁
- 초점을 [맞추기](#page-153-0) 어려운 촬영 조건
- [AF 범위](#page-153-0)

촬영 조건이나 피사체에 따라 AF 방식을 선택할 수 있습니다. 카메라가 AF 포인트나 존 AF 프레임 안에 있는 피사체 얼굴에 초점을 맞춥니다. < (At >, < KH+> 및 < Ka > 모드에서는 [ ← +트**래킹**] 이 자동으로 설정됩니다. AF 방식을 선택하는 방법에 관한 내용은 AF 방식 [선택하기를](#page-144-0) 참조하십시 오.

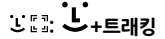

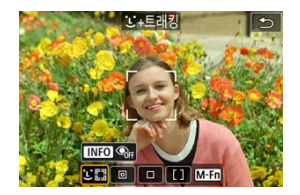

카메라가 사람의 얼굴을 인식하여 초점을 맞춥니다. 감지된 얼굴에는 AF 포인트 [ ]가 나타나며 카메라가 감지한 얼굴을 추적하기 시작합니다. 얼굴을 감지하지 못하는 경우에는 전체 AF 영역을 사용하여 초점을 맞춥니다.

**: 스팟 AF**

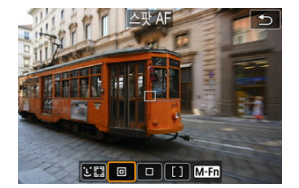

카메라가 [**1 포인트 AF**]보다 더 좁은 영역에 초점을 맞춥니다.

### **: 1 포인트 AF**

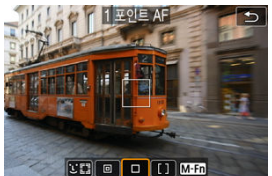

# **: 존 AF**

카메라가 1개의 AF 포인트 [□]를 사용하여 초점을 맞춥니다.

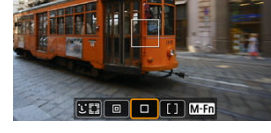

넓은 존 AF 프레임을 사용하여 [**1 포인트 AF**]보다 피사체에 초점을 맞추기 더 쉽습니다. 이 옵션은 가장 가까이 있는 피사체에 우선적으로 초점을 맞추며, 존 AF 프레임에 있는 사람 얼굴 에도 우선적으로 초점을 맞춥니다.

 $\boxed{\text{CI} \text{ } \boxed{ \text{ } } \boxed{ \text{ } } \boxed{ \text{ } } \boxed{ \text{ } } \boxed{ \text{ } \boxed{ \text{ } } \boxed{ \text{ } \boxed{ \text{ } } \boxed{ \text{ } } \boxed{ \text{ } } \boxed{ \text{ } } \boxed{ \text{ } } \boxed{ \text{ } } \boxed{ \text{ } } \boxed{ \text{ } \boxed{ \text{ } } \boxed{ \text{ } \boxed{ \text{ } } \boxed{ \text{ } } \boxed{ \text{ } } \boxed{ \text{ } \boxed{ \text{ } } \boxed{ \text{ } \boxed{ \text{ } } \boxed{ \text{ } \boxed{ \text{ } } \boxed{ \text{ } \$ 

초점이 맞은 AF 포인트에는  $\langle \bigcap \rangle$ 가 표시됩니다.
1. **[ : AF 방식]을 선택합니다.**

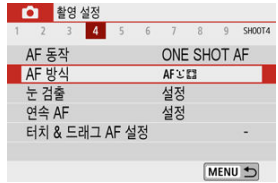

2. **옵션을 선택합니다.**

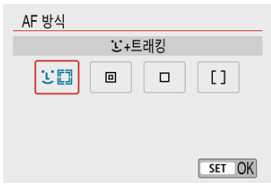

### **참고**  $\bullet$  메뉴를 사용하지 않고 <  $\overline{E}$  > 버튼을 누른 다음 < $\overline{M}$ - $\overline{F}$ n > 버튼을 눌러 AF 방식을 설정 할 수도 있습니다.

# .<br>노<sub>+트래킹</sub>:  $3.2$

사람의 얼굴을 인식하여 초점을 맞춥니다. 얼굴이 움직이면 AF 포인트 [ ]도 함께 이동하며 얼굴 을 추적합니다.

[눈 검출]을 [설정]으로 지정하면 피사체의 눈에 초점을 맞추고 촬영할 수 있습니다 (<mark>@)</mark>.  $\cdot$  \* 이 설명은 카메라의 AF 동작이 **[One-Shot AF**]로 설정되어 있음을 전제로 합니다 [\(](#page-140-0)@). [**서보 AF**] (@)를 설정하면 초점이 맞았을 때 AF 포인트가 청색으로 변경됩니다.

1. **AF 포인트를 확인합니다.**

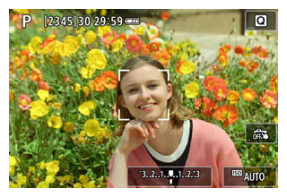

- 감지된 얼굴에 AF 포인트 [ ]가 나타납니다.
- $\bullet$  여러 개의 얼굴을 감지했을 때 < $\overline{E}$  > 버튼을 누르면 AF 포인트가  $\overline{E}$  ) 그  $b$  바뀝니다. < <  $\blacktriangleright$   $\times$   $\blacktriangleright$  기를 눌러 초점을 맞추려는 얼굴을 선택하십시오.

2. **초점을 맞추고 사진을 촬영합니다.**

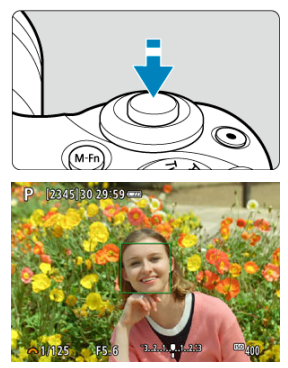

셔터 버튼을 반누름하고 피사체에 초점이 맞으면 AF 포인트가 녹색으로 변 하고 카메라에서 표시음이 발생합니다. 카메라가 피사체에 초점을 맞추지 못하면 주황색 AF 포인트가 표시됩니다.

#### **얼굴을 탭하여 초점 맞추기**

초점을 맞추려는 얼굴이나 피사체를 탭하면 AF 포인트가 [[ ]]로 변하고 탭한 부분에 초점이 맞춰 집니다.

얼굴이나 피사체가 화면에서 움직여도 AF 포인트 [ ] ]가 이동하여 추적합니다.

### **주의**

- 초점이 피사체의 얼굴에서 크게 벗어나면 얼굴 인식이 불가능합니다. 얼굴을 인식하도록 초점을 수동으로 조정한 다음 (<mark>2</mark>7[\)](#page-154-0) AF를 실행하십시오.
- 사람 얼굴 이외의 물체가 얼굴로 인식될 수 있습니다.
- 사진에서 얼굴이 너무 크거나 작고, 밝거나 어둡고, 일부 가려져 있는 경우에는 얼굴 인식 이 작동하지 않습니다.
- AF는 화면 가장자리에 있는 피사체나 사람의 얼굴은 감지할 수 없습니다. 구도를 다시 잡 아 피사체를 중앙이나 중앙 근처에 배치하십시오.

#### **참고**

- 활성화된 [ ]가 얼굴의 전체가 아닌 일부만 커버할 수도 있습니다.
- AF 포인트의 크기는 피사체에 따라 바뀝니다.

### <span id="page-147-0"></span>**스팟 AF / 1 포인트 AF / 존 AF**

AF 포인트나 존 AF 프레임을 수동으로 설정할 수 있습니다. 여기에서는 1 포인트 AF 화면을 사용 하여 설명합니다.

1. **AF 포인트를 확인합니다.**

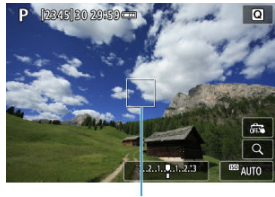

 $(1)$ 

- AF 포인트 (1)가 나타납니다. 존 AF의 경우에는 존 AF 프레임이 표시됩니 다.
- 2. **AF 포인트를 이동합니다.**

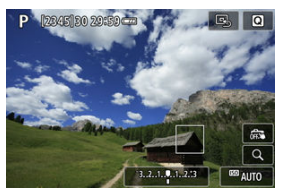

- AF 포인트를 이동하려면 초점을 맞추려는 곳을 탭하십시오.
- AF 포인트를 중앙으로 이동하려면 [ 및 ]를 탭하십시오.
- $\bullet$  AF 포인트를 이동하려면  $\langle$   $\Box$  > 버튼을 누른 다음  $\langle \Box \times \blacktriangledown \times \blacktriangle \times \blacktriangleright \rangle$  키를 누르십시오.

3. **초점을 맞추고 사진을 촬영합니다.**

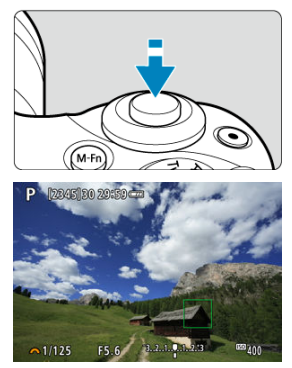

● AF 포인트를 피사체에 막추고 셔터 버튼을 반누름하십시오. 초점이 맞으면 AF 포인트가 녹색으로 바뀌며 표시음이 울립니다. 초점을 맞추지 못한 경우 에는 AF 포인트가 주황색으로 바뀝니다.

#### $\bullet$ **주의**

- [**서보 AF**]를 존 AF와 함께 사용하는 경우 일부 촬영 조건에 따라 AF 포인트가 피사체를 추적하지 못할 수 있습니다.
- AF 포인트가 화면의 가장자리에 있을 때는 AF 보조광으로 초점을 맞추기 어려울 수 있습 니다. 이 경우에는 화면의 중앙에 있는 AF 포인트를 움직이십시오.

AF 방식을 [ **+트래킹**]으로 설정하면 피사체의 눈에 초점을 맞춰 촬영할 수 있습니다.

# 1. **[ : 눈 검출]을 선택합니다.**

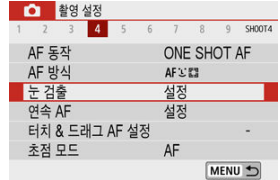

## 2. **[설정]을 선택합니다.**

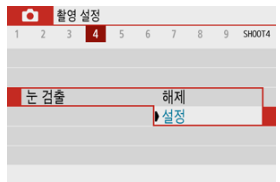

3. **카메라가 피사체를 향하게 합니다.**

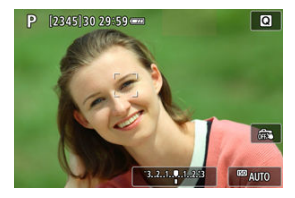

- 사람의 눈 주변에 AF 포인트가 표시됩니다.
- 화면을 탭하여 눈을 선택할 수도 있습니다.
- 선택한 눈이 감지되지 않은 경우에는 초점을 맞출 눈이 자동으로 선택됩니 다.
- < **· ···** ) 버튼을 누른 다음 [ | } )가 표시되면 [**눈 검출**] 설정에 따라 < ◀ >< ▶ > 키를 사용하여 눈이나 얼굴을 선택할 수 있습니다.

### 4. **사진을 촬영합니다.**

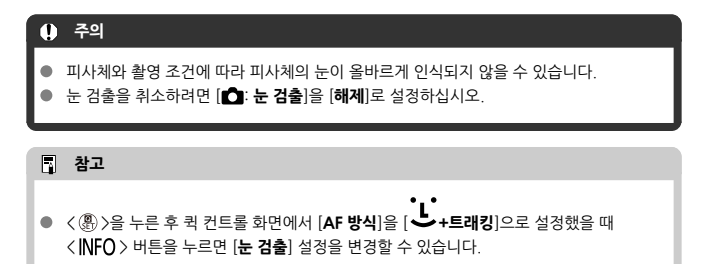

AF 방식을 [ **└ - 트래킹**] 이외의 옵션으로 설정했을 때 [Q]를 탭하면 디스플레이를 5배나 10배 로 확대하여 초점을 확인할 수 있습니다.

- [**스팟 AF**]와 [**1 포인트 AF**]에서는 AF 포인트가, [**존 AF**]에서는 존 AF 프레임의 중앙이 확대 됩니다.
- **[스팟 AF**] 또는 [1 포인트 AF]로 설정하는 경우 확대 표시 중에 셔터 버튼을 반누름하면 오토 포커싱이 실행됩니다. [**존 AF**]로 설정한 경우에는 자동 초점이 디스플레이가 정상 표시로 되 돌아간 후에 실행됩니다.
- 서보 AF의 경우 확대 보기에서 셔터 버튼을 반누름하면 카메라가 일반 보기로 돌아가서 초점 을 맞춥니다.

### **A** 주의

- 확대 보기에서 초점을 맞추기 어려운 경우에는 일반 보기로 돌아가 AF를 실행하십시오.
- 일반 보기에서 AF를 실행한 다음 확대 보기를 사용하면 초점을 정확하게 맞추지 못할 수 있습니다.
- 일반 보기와 확대 보기의 AF 속도는 다릅니다.  $\bullet$
- 확대 표시 중에는 연속 AF와 동영상 서보 AF를 사용할 수 없습니다.  $\bullet$
- 확대 보기에서는 카메라 흔들림으로 인해 초점을 맞추는 것이 더 어려울 수 있습니다. 삼 각대를 사용할 것을 권장합니다.
- 이미 초점이 맞은 상태에서도 셔터 버튼을 반누름하면 다시 초점을 맞춥니다.
- 오토포커싱 전이나 후에 이미지의 밝기가 변할 수 있습니다.
- 피사체와 촥영 조건에 따라 초정을 막추는 데 시간이 더 오래 걸리거나 연속 촥영 속도가 떨어 질 수 있습니다.
- 촬영 중에 광원이 변경되는 경우에는 화면이 깜박여 초점을 맞추기 어려울 수 있습니다. 이 경 우에는 카메라를 재시작하고 사용하려는 광원에서 AF로 촬영을 재개하십시오.
- $\bullet$  AF로 초점을 맞출 수 없는 경우에는 초점을 수동으로 맞추십시오 [\(](#page-154-0)2).
- 가장자리에 있는 피사체에 초점이 정확하게 맞지 않은 경우에는 피사체 (또는 AF 포인트나 존 AF 프레임)를 중앙에 위치시켜 초점을 맞추고 구도를 다시 잡은 다음 촬영하십시오.
- 일부 렌즈의 경우 자동 초점으로 초점을 맞추는 데 시간이 좀 더 소요되거나 정밀한 포커싱이 이루어지지 않을 수 있습니다.

### **초점을 맞추기 어려운 촬영 조건**

- 파란 하늘이나 단색 평면 등 콘트라스트가 낮은 피사체 또는 명부나 암부의 디테일이 손실되 경우
- 저조도에 있는 피사체
- 수평 방향으로만 콘트라스트가 있는 줄무늬나 기타 패턴
- 반복되는 패턴의 피사체 (예: 고층 빌딩의 창, 컴퓨터 키보드 등)
- 가는 선이나 피사체 유곽선
- 밝기, 색 또는 패턴이 계속하여 변하는 광원에 있는 경우
- 야경이나 적 조명
- 형광 조명이나 LED 조명 아래에서 이미지가 깜박이는 경우
- 매우 작은 피사체
- 화면의 가장자리에 있는 피사체
- 강한 역광을 받거나 반사되는 피사체 (예: 차체가 매우 반짝이는 자동차 등)
- 가까운 피사체와 먼 피사체가 하나의 AF 포인트에 겹치는 경우 (예: 우리 안의 동물 등)
- AF 포인트 내에서 계속 웅직이는 피사체, 카메라 흔들림으로 인해 정지 상태를 유지할 수 없는 피사체 또는 흐릿한 피사체
- 초점에서 크게 벗어난 피사체에 AF를 실행하는 경우
- 소프트 포커스 렌즈로 소프트 포커스 효과를 적용하는 경우
- 특수 효과 필터를 사용하는 경우
- AF 중 노이즈 (밖은 점, 밴딩 혀상 등)가 화면에 나타나는 경우

### **AF 범위**

사용 가능한 자동 초점 범위는 사용하는 렌즈, 화면 비율 및 동영상 디지털 IS 사용 여부에 따라 달 라집니다.

<span id="page-154-0"></span>자동 초점으로 초점을 맞출 수 없는 경우에는 아래의 과정을 수행하여 수동으로 초점을 맞추십시 오.

1. **[ : 초점 모드]를 [ ]로 설정합니다.**

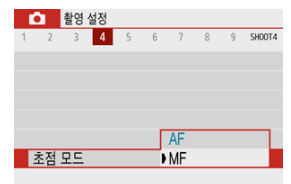

● 렌즈의 포커싱 링을 돌려 대략적인 초점을 설정하십시오.

2. **이미지를 확대합니다.**

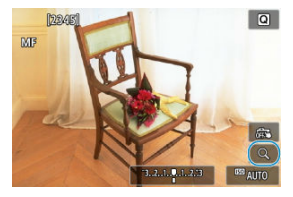

[ ]를 탭할 때마다 정상 표시에서 5배, 10배 디스플레이 순으로 전환 됩니 다 (10배 이후에는 다시 정상 표시로 돌아감).

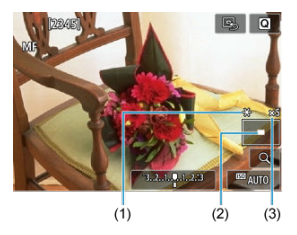

- (1) AE 잠금
- (2) 확대된 영역 위치
- (3) 배율 (근사치)

## 3. **확대할 영역을 결정합니다.**

- 탭한 후 손가락으로 스크롤하여 확대 영역을 이동할 수 있습니다.
- 확대 영역이 중앙에 가게 하려면 [ ]를 탭하십시오.

### 4. **초점을 수동으로 맞춥니다.**

- 확대된 이미지를 보면서 렌즈 포커싱 링을 돌려 초점을 맞추십시오.
- $\bullet$  초점을 맞춘 후에는  $[Q]$ 를 탭하여 일반 보기로 돌아가십시오.

# 5. **사진을 촬영합니다.**

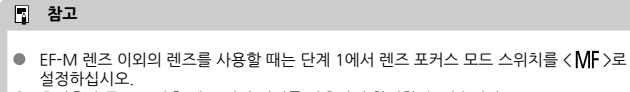

● 초점을 수동으로 막축 때도 터치 셔터를 사용하여 촥영학 수 있습니다.

### **MF 피킹 설정 (윤곽 강조)**

촬영 시 초점이 맞은 피사체의 가장자리를 색으로 표시하여 초점을 더 쉽게 맞출 수 있습니다. 윤곽 의 색상을 설정하고 가장자리의 인식 감도 (레벨)를 조정할 수 있습니다  $\langle$  (  $\overline{a}$  )  $\rangle$  / $\langle$   $\overline{a}$  ) 오드 제 외).

1. **[ : MF 피킹 설정]을 선택합니다.**

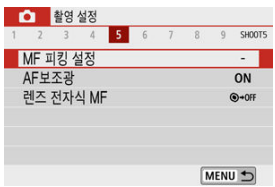

2. **[피킹]을 선택합니다.**

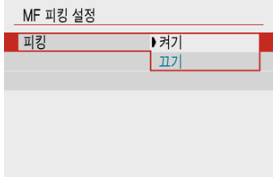

**● [켜기**]를 선택하십시오.

3. **레벨과 색상을 설정합니다.**

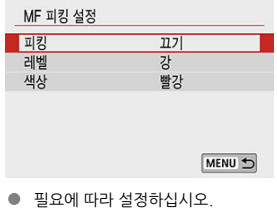

- **A** 주의
- 확대 보기 중에는 피킹 디스플레이가 표시되지 않습니다.
- HDMI 출력 중에는 HDMI로 연결된 장비에 피킹 디스플레이가 표시되지 않습니다.
- 고감도 ISO (특히 ISO 확장 설정 시)에서는 MF 피킹을 알아보기 어려울 수 있습니다. 필 요한 경우 ISO 감도를 낮추거나 [**피킹**]을 [**끄기**]로 설정하십시오.

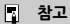

● 화면에 표시되는 피킹 디스플레이는 이미지에 기록되지 않습니다.

<span id="page-158-0"></span>1. **[ : 드라이브 모드]를 선택합니다.**

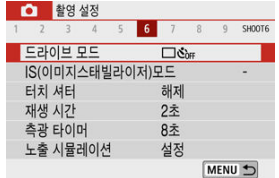

2. **옵션을 선택합니다.**

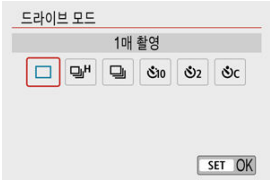

#### **[ ] 1매 촬영**

셔터 버튼을 완전히 누른 상태로 유지하면 한 번의 촬영만 실행됩니다.

#### **[ ] 고속 연속 촬영**

셔터 버튼을 완전히 누른 상태로 유지하면 버튼을 누르는 동안 **최대 약 10매/초**로 연속 촬영을 할 수 있습니다. AF 동작을 [**서보 AF**]로 설정하면 연속 촬영 속도는 최대 약 7.4 매/초가 됩니 다.

#### **[ ] 저속 연속 촬영/연속 촬영**

셔터 버튼을 완전히 누른 상태로 유지하면 버튼을 누르는 동안 **최대 약 4.0매/초**로 연속 촬영 을 할 수 있습니다.

- **[ ] 셀프 타이머:10초/리모컨**
- **[ ] 셀프 타이머:2초/리모컨**
- **[ ] 셀프 타이머:연속촬영** 셀프타이머 촬영에 관한 자세한 내용은 [셀프타이머](#page-160-0) 사용하기를 참조하십시오. 리모트 컨트롤 촬영에 관한 자세한 내용은 리모트 [컨트롤](#page-162-0) 촬영을 참조하십시오.

### **A** 주의

- $\bullet$ [ ] [  $| \cdot |$   $\langle \varpi |$  )의 최대 연속 촬영 속도는 다음의 조건에서 연속 촬영할 때의 값입니다: 상온 (23°C)에서 완전히 충전된 배터리 팩 LP-E12로 1/1000초 또는 그보다 빠른 셔터 스피 드 및 최대 조리개 값 (렌즈에 따라 다름)을 사용하여 촬영, 이미지 스태빌라이저 OFF (렌 즈에 따라 다름).
- [**델**)비의 연속 촬영 속도는 온도, 배터리 용량, 셔터 스피드, 조리개 값, 피사체 조건, 밝  $\bullet$ 기, AF 동작, 렌즈의 종류, 내장 플래시 사용 유무 및 촬영 설정값과 같은 여러 요인에 따 라 느려질 수 있습니다.
- 서보 AF에서는 피사체 조건이나 사용하는 렌즈에 따라 최대 연속 촬영 속도가 느려질 수  $\bullet$ 있습니다.
- 주변 온도로 인해 배터리의 온도가 낮은 경우에는 최대 연속 촬영 속도가 느려질 수 있습  $\bullet$ 니다.
- 연속 촬영 중에 내부 메모리가 가득 차면 촬영이 일시적으로 불가능하므로 연속 촬영 속 도가 감소할 수 있습니다  $\left( \mathcal{O} \right)$  $\left( \mathcal{O} \right)$  $\left( \mathcal{O} \right)$ .

<span id="page-160-0"></span>1. **[ : 드라이브 모드]를 선택합니다.**

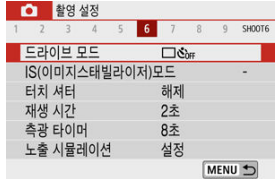

2. **옵션을 선택합니다.**

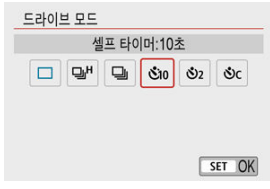

- **/ : 10초 후에 촬영합니다.** 리모트 컨트롤 촬영도 가능합니다 (<mark>@</mark>[\)](#page-162-0).
- **/ : 2초 후에 촬영합니다.** 리모트 커트롤 촬영도 가능합니다 (<mark>@</mark>[\)](#page-162-0).
- **: 10초 후에 지정한 매수를 연속으로 촬영합니다.** < ▲ >< ▼ > 키를 눌러 촬영할 매수를 설정하십시오 (2-10매). 리모트 컨트 롤 촬영을 할 수 없습니다.
- ●카메라를 무선 리모트 컨트롤 (별매,  $\varpi$ )과 페어링하면  $\lceil$  이 및  $\lceil$  인 아이 콘이 표시됩니다.

3. **사진을 촬영합니다.**

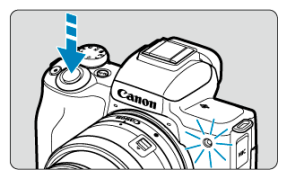

- 피사체에 초점을 막춘 다음 셔터 버튼을 완전히 누르십시오.
- 작동을 확인하려면 셀프타이머 표시등, 표시음 또는 화면에 표시되는 카운 트다운을 참조하십시오.
- 촥영하기 약 2초 전부터 셐프타이머 표시등이 빠르게 깜박입니다

#### **주의**  $\bf{0}$

 $\left[ \bigotimes_{c}$  에서는 일부 촬영 조건이나 화질, 플래시 사용 여부 및 기타 요인으로 인해 촬영 간 격이 길어질 수 있습니다.

### **同** 참고

- $\bullet$   $\overline{[({\rm \bf \hat{N}})_{2}]}$ 를 사용하면 카메라에 손을 대지 않고 촥영을 시작할 수 있으며 카메라를 삼각대에 장착하고 정물 촬영 또는 장기 노출 촬영을 할 때 카메라 흔들림을 방지할 수 있습니다.
- 셀프타이머 촬영 후에는 이미지를 재생하여 [\(](#page-361-0)<mark>@</mark>) 초점과 노출이 적절한지 확인할 것을 권장합니다.
- 사용자 본인을 촬영하기 위해 셀프타이머를 사용할 때는 사용자가 서 있을 자리와 동일하 거리에 있는 다른 물체에 초점 잠금 기능 [\(](#page-89-0)<mark>@</mark>)을 사용하여 초점을 맞추십시오.
- 셀프타이머를 취소하려면 화면을 탠하거나 < ⑧ >을 누르십시오.
- 카메라가 리모트 컨트롤 촼영으로 설정되어 있을 때는 자동 전원 오프 시간이 연장될 수 있습니다.

### <span id="page-162-0"></span>**리모트 컨트롤 촬영**

블루투스를 통해 페어링하는 무선 리모트 컨트롤 BR-E1 (별매)을 사용하여 원격으로 촬영할 수 있 습니다.

### **무선 리모트 컨트롤 BR-E1**

카메라로부터 최대 약 5m 떨어진 거리에서 원격으로 촬영할 수 있습니다. 카메라와 BR-E1을 페어 링한 다음  $( 2)$  $( 2)$  $( 2)$  드라이브 모드를  $[ 10]$ 로 설정하십시오  $( 2)$ . BR-E1의 조작에 관한 자세한 내용은 BR-E1의 사용 설명서를 참조하십시오.

### **[참고**

- 카메라가 리모트 컨트롤 촬영으로 설정되어 있을 때는 자동 전원 오프 시간이 연장될 수 있습니다.
- $\bullet$  동영상 녹화 시에도 리모트 컨트롤을 사용할 수 있습니다  $\overline{120}$ .

<span id="page-163-0"></span>피사체의 밝기를 측정하기 위한 4가지 방식 (측광 모드)이 제공됩니다. 보통은 평가 측광을 권장합 니다. 베이직 존 모드 (중앙 중점 평균 측광을 사용하는 < ◎ : ۞ > 모드 제외)에서는 평가 측광이 자동으로 설정됩니다.

# 1. **[ : 측광 모드]를 선택합니다.**

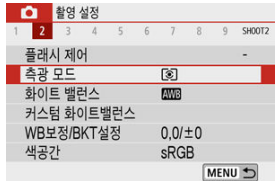

### 2. **옵션을 선택합니다.**

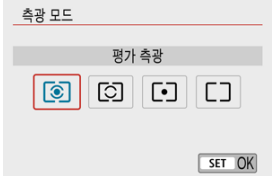

#### **● 图: 평가 측광**

역광의 피사체에도 적합한 일반적인 측광 모드입니다. 카메라가 장면에 맞게 노출을 자동으로 조정합니다.

#### **: 부분 측광**

역광 등으로 인해 피사체보다 주변이 훨씬 더 밝을 때 효과적인 측광 모드이며, 화면 중앙 영역 의 약 5.8%를 커버합니다. 부분 측광 영역이 화면에 표시됩니다.

#### **● 「• ]:스팟 측광**

피사체의 특정한 부분을 측광할 때 효과적입니다. 화면 중앙 영역의 약 2.9%를 커버합니다. 부분 측광 영역이 화면에 표시됩니다.

#### **● []:중앙 중점 평균 측광**

측광이 화면 전체에 걸쳐 평균적으로 이루어지며 중앙부에 좀 더 집중됩니다.

### **A** 주의

 (평가 측광) 모드에서는 셔터 버튼을 반누름한 상태로 유지하면 카메라가 [**One-** $\bullet$ Shot AF]로 초점을 맞춘 후에 노출 값이 고정됩니다 (AE 잠금). [O] (부분 측광), [•] (스 팟 측광), (중앙 중점 평균) 모드에서는 사진을 촬영하는 순간에 노출 값이 설정됩니 다 (셔터 버튼을 반누름했을 때 노출 값이 고정되지 않습니다).

노출 보정으로 카메라가 설정한 표준 노출을 밝게 (노출 증가) 하거나 어둡게 (노출 감소) 할 수 있 습니다.

노출 보정은 < P >, < Tv >, < Av >, < M > 모드에서 사용 가능합니다. < M > 모드와 ISO 자동 을 모두 설정했을 때의 노출 보정에 관한 자세한 내용은 [ISO 자동으로](#page-133-0) 노출 보정을 참조하십시오.

### 1. **노출 레벨 표시기를 선택합니다.**

- $\bullet$  표시기를 표시하려면  $\langle \blacktriangle \rangle$  키를 누르십시오.
- 2. **보정량을 설정합니다.**

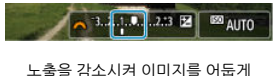

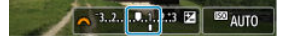

노출을 증가시켜 이미지를 밝게

 $\bullet$  화면을 보면서  $\left\langle \frac{\partial^2 u}{\partial x^2} \right\rangle$  다이얼을 돌려 설정하십시오.

● 노출 보정을 나타내는 [ 2 ] 아이콘이 표시됩니다.

## 3. **사진을 촬영합니다.**

● 노출 보정을 취소하려면 노출 레벨 표시기 [ ] ]를 표준 노출 지수인 [ ] 로 다 시 설정하십시오.

#### $\mathbf 0$ **주의**

[<sup>■</sup> 7 자동 밝기 최적화 기능] [\(](#page-217-0) <mark>@</mark>)을 [해제] 이외로 설정하는 경우에는 어두운 이미지를 보정하기 위해 노출 감소를 설정해도 이미지가 여전히 밝게 나타날 수 있습니다.

### **참고**

● 노출 보정량은 카메라의 전원을 끈 후에도 계속 유지됩니다.

 $\bullet$   $[\bullet]$ : 노출 보정/AEB 설정]의 촬영 기능 화면에서 설정할 수도 있습니다  $\left(\frac{1}{2}\right)$ .

초점과 노출을 각각 설정하고 싶거나 동일한 노출값으로 여러 장의 사진을 촬영하고 싶을 때는 노 출을 고정할 수 있습니다. < > 버튼을 눌러 노출을 고정시킨 상태에서 촬영 구도를 다시 잡고 촬 영하면 됩니다. 역광의 피사체를 촬영할 때 등의 경우에 사용하면 효과적인 기능입니다.

### 1. **피사체에 초점을 맞춥니다.**

- 셔터 버튼을 반누름하십시오.
- 2. **<sup>&</sup>lt; > 버튼을 누릅니다.**

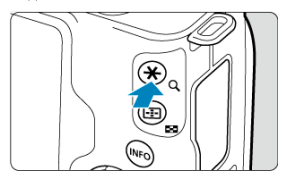

- 화면에 노출이 고정 (AE 잠금)되었음을 나타내는  $[+]$ 가 표시됩니다. AE 잠금을 해제하려면  $\zeta$   $\bigstar$  > 버튼을 다시 누르십시오.
- 3. **촬영 구도를 다시 잡고 촬영합니다.**

● 셔터 버튼을 누르십시오.

### **주의** T **[□ ː 자동 밝기 최적화 기능**] [\(](#page-217-0)<mark>@</mark>)을 [**해제**] 이외로 설정하는 경우에는 이미지를 어둡게 하기 위해 노출 감소를 설정해도 이미지가 여전히 밝게 나타날 수 있습니다.

## **AE 잠금 효과**

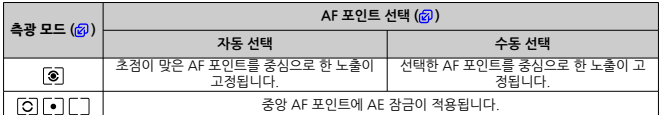

\* [ **③**]]를 설정했을 때 [ ■ : 초점 모드]를 [MF]로 설정하면 AE가 화면 중앙을 중심으로 한 노출 값으로 고 정됩니다.

#### **[참고**

● 벌브 노출에서는 AE 잠금이 불가능합니다.

## **플래시 촬영**

이 장에서는 내장 플래시나 외부 플래시 (EL/EX 시리즈 스피드라이트)를 사용하여 촬영하는 방법 을 설명합니다.

● 페이지 제목 우측의 ☆은 해당 기능이 크리에이티브 존 모드  $\langle$  (P  $\rangle$  / $\langle$  Tv  $\rangle$  / $\langle$  Av  $\rangle$ /  $\langle M \rangle$ 에서만 사용 가능함을 나타냅니다.

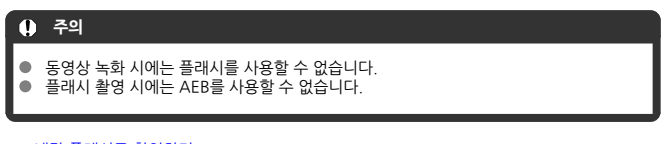

- 내장 [플래시로](#page-170-0) 촬영하기
- [플래시](#page-175-0) 기능 설정
- [스피드라이트를](#page-192-0) 사용하여 촬영하기☆

### <span id="page-170-0"></span>**내장 플래시로 촬영하기**

- 플래시 촬영 시 셔터 [스피드와](#page-171-0) 조리개 값
- $E$  [FE 잠금으로](#page-172-0) 촬영하기☆

뷰파인더나 화면에 [\$] 아이콘이 나타나거나, 대낮에 촬영한 피사체가 역광이거나, 저조도에서 촬<br>영하는 경우에는 내장 플래시를 사용할 것을 권장합니다.

1. **플래시를 수동으로 올립니다.**

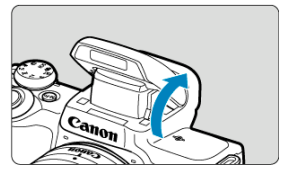

- 크리에이티브 존 모드에서는 플래시를 올리면 언제든지 플래시 촥영을 학 수 있습니다.
- 플래시가 충전 중일 때는 화면에 [**BUSY**]가 표시됩니다.
- 2. **셔터 버튼을 반누름하십시오.**
	- 화면에 [•1가 표시되는지 확인하십시오.
- 3. **사진을 촬영합니다.**

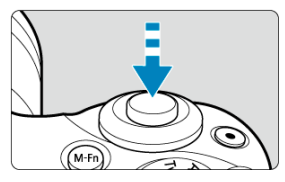

- 초점이 맞았을 때 셔터 버튼을 완전히 누르면 플래시가 항상 발광합니다.
- 촬영 후 내장 플래시를 수납하려면 딸깍 소리가 나며 고정될 때까지 아래로 누르십시오.

#### <span id="page-171-0"></span>**조명이 밝을 때는 ISO 감도를 낮추십시오.**

뷰파인더 내의 노출 설정값이 깜박이면 ISO 감도를 낮추십시오.

#### **렌즈 후드를 분리하십시오. 피사체에 너무 가까이 다가가지 마십시오.** 렌즈에 후드가 부착되어 있거나 피사체와의 거리가 지나치게 가까울 경우 플래시 조명이 가려 지게 되어 이미지 하단이 어둡게 나타날 수 있습니다. 중요한 촬영 시에는 이미지를 재생하여 사진의 하단부가 부자연스럽게 어두워 보이지 않는지 확인하십시오.

### **플래시 촬영 시 셔터 스피드와 조리개 값**

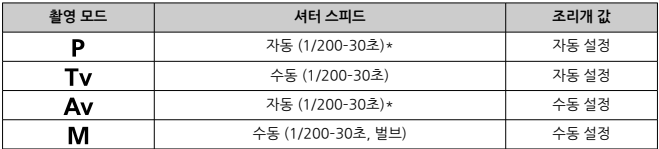

\* [ : **플래시 제어**]의 [**슬로우 싱크로**]를 [**1/200-30초 자동**]으로 설정한 경우

#### $\mathbf \Omega$ **주의**

내장 플래시는 끝까지 올린 다음에 사용하십시오.

### **[참고**

● 초망워 렌즈나 대구경 렌즈를 사용할 때 이미지 하단이 어둡게 나오는 경우에는 외부 스 피드라이트 (별매,  $\Omega$ )의 사용을 고려해 보십시오.

<span id="page-172-0"></span>피사체가 화면의 가장자리에 있을 때 플래시 촬영을 하면 배경이나 기타 요인으로 인해 피사체가 밝거나 어둡게 나올 수 있습니다. 이 경우에는 FE 잠금을 사용하십시오. 적절한 피사체 밝기를 위 해 플래시 발광량을 설정한 후 구도를 다시 잡고 (피사체를 한쪽에 두고) 촬영하십시오. 이 기능은 캐논 EL/EX 시리즈 스피드라이트에서도 사용할 수 있습니다. \* FE는 플래시 노출 (Flash Exposure)을 의미합니다.

1. **플래시를 수동으로 올립니다.**

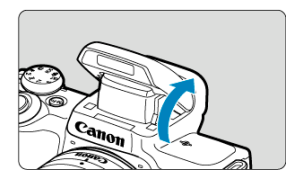

 $\bullet$  셔터 버튼을 반누름한 다음 화면에  $[1]$ 가 나타나는지 확인하십시오.

2. **피사체에 초점을 맞춥니다.**

3. **<sup>&</sup>lt; > 버튼을 누릅니다 ( ).**

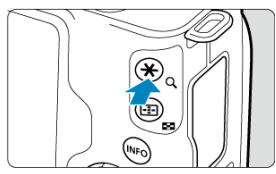

 $\bullet$  피사체를 뷰파인더 중앙에 오게 한 다음  $\zeta$  > 버튼을 누르십시오.

● 플래시에서 예비 플래시가 발광하고 필요한 플래시 발광량이 저장됩니다.

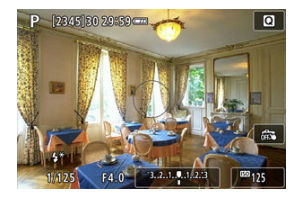

- $\bullet$  화면에서  $[$ <sup>\*</sup> $]$ 가 짧게 점등합니다.
- $\bullet \times \mathbf{\mathbf{*}}$  > 버튼을 누를 때마다 예비 플래시가 발광하고 촬영에 필요하 플래시 발광량이 저장됩니다.
- 4. **사진을 촬영합니다.**

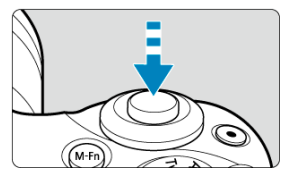

● 촬영 구도를 잡고 셔터 버튼을 완전히 누르십시오.

### **주의**

피사체가 너무 벌리 있어 사진이 어눕게 나올 수 있는 경우에는 [≸] 아이콘이 깜박입니<br>다. 피사체에 더 가까이 다가간 다음 단계 2-4를 반복하십시오.

### <span id="page-175-0"></span>**플래시 기능 설정**

- [플래시](#page-177-0) 발광
- <mark><sup>■</sup> E-TTL <u>II 플래시 측광</u>☆</mark>
- [적목](#page-179-0) 감소
- $\overline{6}$  슬로우 [싱크로](#page-180-0) $\star$
- 내장 [플래시](#page-181-0) 기능 설정☆
- <mark>■</mark> 외부 플<u>래시 기능 설정</u>☆
- $\Box$  외부 [플래시](#page-190-0) 사용자 정의 기능 설정 $\,dot{\alpha}$
- $\mathbb G$  플래시 기능 [설정/C.Fn 설정](#page-191-0) 초기화하기 ${\bf \hat x}$

내장 플래시나 외부 EL/EX 시리즈 스피드라이트의 기능을 카메라의 메뉴 화면에서 설정할 수 있습 니다.

외부 스피드라이트 기능을 설정하려면 먼저 스피드라이트를 장착하고 전원을 켜십시오. 외부 스피드라이트 기능에 관한 자세한 내용은 스피드라이트의 사용 설명서를 참조하십시오.

# 1. **[ : 플래시 제어]를 선택합니다.**

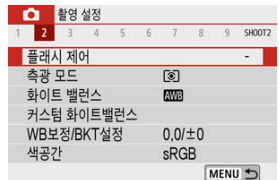

2. **옵션을 선택합니다.**

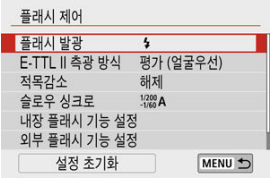

<span id="page-177-0"></span>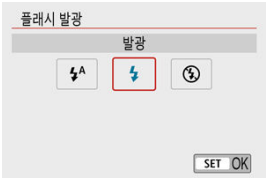

- $\bullet$   $[$  $\sharp$ <sup>A</sup>] (베이직 존 모드나  $\zeta$  P > 모드에서)로 설정하면 촬영 조건에 따라 플래시가 자동으로 발 광합니다.
- $\bullet$   $[4]$ 로 설정하면 촬영할 때마다 플래시가 항상 발광합니다.
- $\bullet$  AF 보조광을 사용하거나 플래시가 발광하지 않게 하려면  $[$   $\bullet$   $]$  (크리에이티브 존 모드에서)로 설정하십시오.

<span id="page-178-0"></span>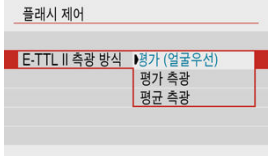

- 인물사진을 촬영하는 경우 인물 촬영에 적합한 측광 방식인 [**평가 (얼굴우선)**]로 설정하십시 오. [ ]의 연속 촬영 속도는 [**평가 측광**]이나 [**평균 측광**]을 선택했을 때보다 느립니다.
- 연속 촬영 시 발광을 강조하는 측광 방식을 원하는 경우에는 **[평가 측광**]으로 설정하십시오.
- [**평균 측광**]으로 설정하면 전체 측광 장면에 대해 플래시 노출이 평균화됩니다.

#### **주의**  $\bf{a}$

[**평가 (얼굴우선)**]를 설정해도 일부 피사체 및 촬영 조건에 따라 원하는 결과를 얻지 못할 수 있습니다.

<span id="page-179-0"></span>[**설정**]으로 지정하면 플래시 발광 전 적목 감소 램프가 발광하여 적목 현상을 감소시킵니다.

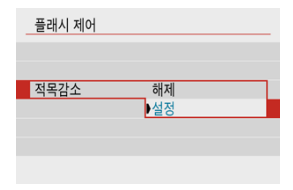
$\langle$   $\mathbf{A}\mathbf{v}$  > 모드나  $\langle \mathbf{P} \rangle$  모드에서 플래시 촬영을 할 때 플래시 동조 속도를 설정할 수 있습니다.

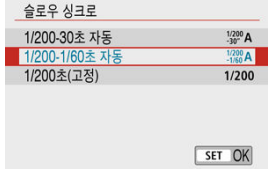

#### **[ ] 1/200-30초 자동**

장면의 밝기에 맞추기 위하여 플래시 동조 속도가 1/200초에서 30초까지의 범위 내에서 자동 설정됩니다. 저조도의 장소 (일부 촬영 조건)에서는 셔터 스피드가 자동으로 느리게 설정되어 슬로우 싱크로 촬영이 이루어집니다.

#### **[ ] 1/200-1/60초 자동**

저조도 조건에서 느린 셔터 스피드가 자동으로 설정되는 것을 방지합니다. 피사체 흐림과 카메 라 흔들림을 방지하는 데 효과적입니다. 플래시의 광이 피사체에 표준 노출을 제공하나, 배경 은 어둡게 나올 수 있습니다.

#### **● [1/200] 1/200초(고정)**

셔터 스피드가 1/200초로 고정되어 [**1/200-1/60초 자동**]에서보다 피사체 흐림과 카메라 흔 들림을 더 효과적으로 방지합니다. 그러나 저조명일 경우 피사체의 배경이 [**1/200-1/60초 자 동**]에서보다 더 어둡게 나옵니다.

#### **주의** T

< >/< > 모드에서 슬로우 싱크로 촬영을 하려면 [**1/200-30초 자동**]으로 설정하 십시오.

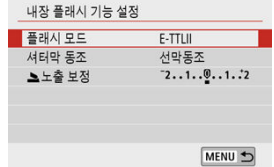

#### **플래시 모드**

E-TTL II/E-TTL 완전 자동 플래시 모드로 촬영하려면 [**E-TTL II**]로 설정하십시오.

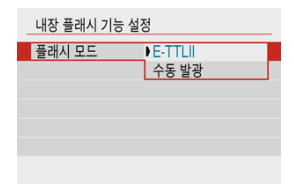

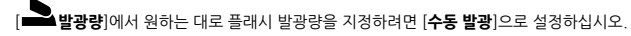

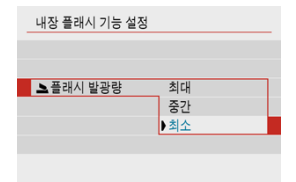

 $\cdot$  < Tv >/< Av >/< M > 모드에서만 사용할 수 있습니다.

#### **셔터막 동조**

일반적으로 촬영이 시작되면 바로 플래시가 발광하도록 [**선막동조**]로 설정하십시오. 차의 헤드라이트 불빛이 번진 사진처럼 피사체의 움직임이 자연스럽게 표현된 사진을 촬영하려면 [**후막동조**]로 설정하고 셔터 스피드를 낮게 설정하십시오.

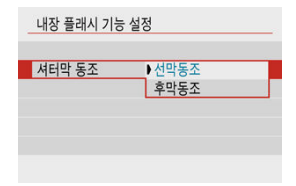

#### **A** 주의

[**후막동조**]로 촬영할 때는 셔터 스피드를 1/60초 또는 그보다 느리게 설정하십시오. 셔 터 스피드가 1/60초 이상인 경우에는 [**후막동조**]로 설정해도 자동으로 선막 동조가 사용 됩니다.

# **노**출 보정☆

1.

플래시 촬영 시 피사체의 밝기가 원하는 만큼 나오지 않아 플래시 발광량을 조정하고자 하는 경우 에는 플래시 노출 보정을 설정하십시오. 플래시 노출 보정은 1/3스톱 단위로 최대 ±2스톱까지 설 정 가능합니다.

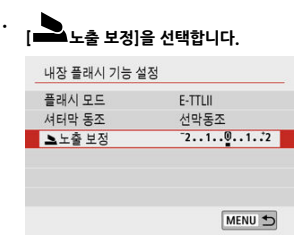

2. **보정량을 설정합니다.**

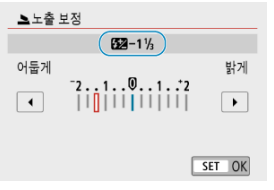

- 노출이 너무 어두운 경우에는 < ▶ > 키를 누르십시오 (노출 증가).
- 노출이 너무 밝은 경우에는 < < > 키를 누르십시오 (노출 감소).
- 사진 촬영 후에는 플래시 노출 보정을 다시 0으로 설정하여 보정을 취소하여 주십시오.

#### $\mathbf 0$ **주의**

- **[□ : 자동 밝기 최적화 기능] [\(](#page-217-0)@)을 [해제]** 이외의 옵션으로 설정하면 플래시 노출 보정 을 더 낮게 설정하여 노출을 더 어둡게 하려고 해도 이미지가 여전히 밝게 보일 수 있습니 다.
- 스피드라이트 (별매, <mark>@</mark>)에서 플래시 노출 보정을 설정하면 카메라 (퀵 컨트롤 또는 외부 플래시 기능 설정)로 플래시 노출 보정을 설정할 수 없습니다. 스피드라이트와 카메라에 서 동시에 설정하는 경우에는 스피드라이트의 설정이 카메라 설정을 덮어씁니다.

# **참고**

 $\bullet$  노출 보정량은 전원 스위치를  $\zeta$ OFF >로 설정한 후에도 계속 유지됩니다.

화면에 표시되는 정보와 디스플레이 위치, 사용 가능한 옵션은 스피드라이트 모델과 사용자 정의 기능 설정, 플래시 모드 및 기타 요인에 따라 다릅니다. 사용하는 외부 스피드라이트의 기능에 관한 자세한 내용은 해당 스피드라이트의 사용 설명서를 참조하십시오.

#### **디스플레이 예시**

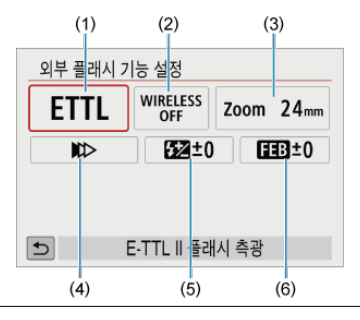

- (1) 플래시 모드
- (2) 무선 기능/발광 비율 제어
- (3) 플래시 줌 (발광 범위)
- (4) 셔터 동조
- (5) 플래시 노출 보정
- (6) 플래시 노출 브래킷

#### $\bullet$ **주의**

플래시 기능 설정과 호환되지 않는 EX 시리즈 스피드라이트를 사용하면 기능이 제한됩 니다.

### **플래시 모드**

원하는 플래시 촬영에 맞는 플래시 모드를 선택할 수 있습니다.

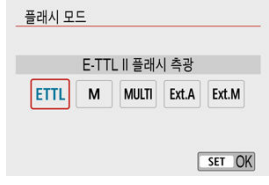

- [**E-TTL II**]는 자동 노출 플래시 촬영을 지원하는 EL/EX 시리즈 스피드라이트의 표준 모드입니 다.
- [**수동 발광**]은 스피드라이트의 [**발광량**] 설정을 사용자가 수동으로 구성할 수 있는 모드입니 다.
- [**CSP**] (연속 촬영 우선 모드)는 호환되는 스피드라이트를 사용할 때 사용 가능한 모드입니다. 이 모드에서는 카메라가 자동으로 발광량을 1스톱 줄이고 ISO 감도를 1스톱 높입니다. 이 옵 션은 연속 촬영 시 사용하면 효과적이며 플래시의 배터리를 절약할 수 있습니다.
- 기타 플래시 모드에 관한 내용은 해당 플래시 모드를 지원하는 스피드라이트의 사용 설명서를 참조하십시오.

#### $\bullet$ **주의**

< Tv >/< M > 모드에서 [CSP]로 플래시 촬영 시 [노출](#page-165-0)과다가 발생하는 경우에는 노출 [보정](#page-165-0)☆을 필요한 대로 조정하십시오.

#### **同** 참고

● **[CSP**]에서는 ISO 감도가 [자동]으로 자동 설정됩니다.

# **무선플래시 기능**

전파 또는 광 통신 무선 기능을 통해 무선 다중 플래시를 사용하여 촬영할 수 있습니다. 무선 플래시에 관한 자세한 내용은 무선 플래시 촬영을 지원하는 스피드라이트의 사용 설명서를 참조하십시오.

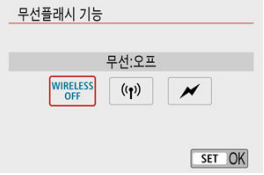

#### **발광 비율 제어**

매크로 플래시의 경우 발광 비율 제어를 설정할 수 있습니다. 발광 비율 제어에 관한 자세한 내용은 매크로 플래시의 사용 설명서를 참조하십시오.

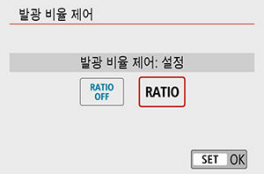

#### **플래시 줌 (발광 범위)**

주밍 플래시 헤드가 있는 스피드라이트에서는 플래시 조사 범위를 설정할 수 있습니다.

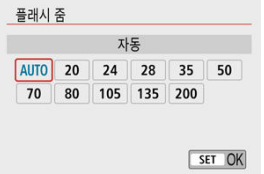

### **셔터 동조**

평상시에는 촬영이 시작되면 바로 플래시가 발광할 수 있도록 [**선막 동조**]로 설정하십시오. 차의 헤드라이트 불빛이 번진 사진처럼 피사체의 움직임이 자연스럽게 표현된 사진을 촬영하려면 [**후막 동조**]로 설정하고 셔터 스피드를 낮게 설정하십시오.

최대 플래시 동조 셔터 스피드보다 더 높은 셔터 스피드로 플래시 촬영을 하려면 [**고속 동조**]로 설 정하십시오. 이 옵션은 예를 들어  $\langle \textbf{A}_V \rangle$  모드에서 조리개를 개방하여 대낮의 야외에서 피사체 뒤에 있는 배경을 흐리게 촬영하고 싶은 경우에 효과적입니다.

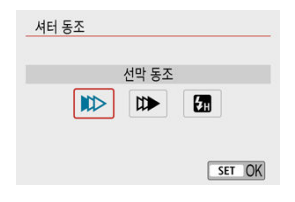

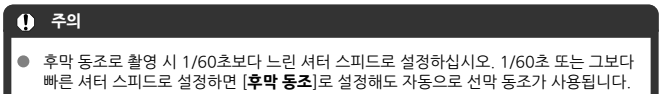

#### **플래시 노출 보정**

노출 보정과 마찬가지로 외부 스피드라이트의 광량을 조정할 수 있습니다.

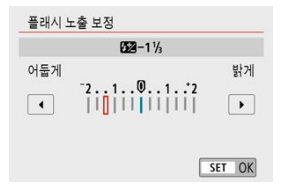

#### $\bullet$ **주의**

스피드라이트에서 플래시 노출 보정을 설정하면 카메라로 플래시 노출 보정을 설정할 수 없습니다. 스피드라이트와 카메라에서 동시에 설정하는 경우에는 스피드라이트의 설정 이 카메라 설정을 덮어씁니다.

# **플래시 노출 브래킷**

플래시 노출 브래킷 (FEB)이 가능한 스피드라이트로 3매의 이미지를 한 번에 촬영할 때 외부 플래 시의 광량이 자동으로 변경되게 할 수 있습니다.

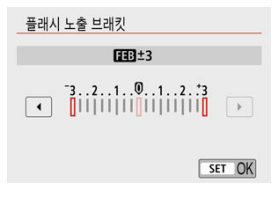

외부 스피드라이트의 사용자 정의 기능에 관한 자세한 내용은 스피드라이트의 사용 설명서를 참조 하십시오.

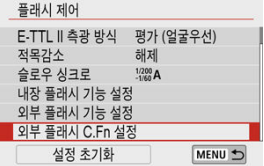

#### **주의**  $\bullet$

- EL/EX 시리즈 스피드라이트 사용 시 외부 플래시 C.Fn 설정의 [**플래시 측광 방식**]이 [**1:** ۸ **TTL**] (오토플래시)로 설정되어 있는 경우에는 스피드라이트가 항상 최대 광량으로 발광 합니다.
- 카메라의 [ : **외부 플래시 기능 설정**] 화면에서는 외부 스피드라이트의 개인용 기능  $\bullet$ (P.Fn)을 설정하거나 취소할 수 없습니다. 스피드라이트에서 직접 설정하십시오.

1. **[설정 초기화]를 선택합니다.**

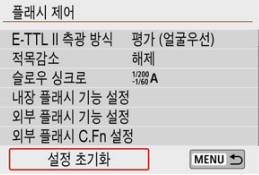

2. **초기화할 설정을 선택합니다.**

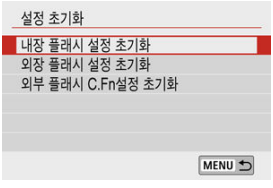

- [**내장 플래시 설정 초기화**], [**외장 플래시 설정 초기화**] 또는 [**외부 플래시 C.Fn설정 초기화**]를 선택하십시오.
- 확인 화면에서 [**OK**]를 선택하면 모든 플래시 설정이나 모든 사용자 정의 기 능 설정이 초기화됩니다.
- <span id="page-192-0"></span>EOS 카메라용 EL/EX 시리즈 스피드라이트 層
- EL/EX 시리즈 이외의 캐논 스피드라이트 M.
- 타사 [플래시](#page-193-0)

# **EOS 카메라용 EL/EX 시리즈 스피드라이트**

본 카메라는 EL/EX 시리즈 스피드라이트 (별매)의 전 기능을 사용하여 플래시 촬영을 할 수 있습니 다. 사용 방법에 관한 내용은 EL/EX 시리즈 스피드라이트의 사용 설명서를 참조하십시오.

### **EL/EX 시리즈 이외의 캐논 스피드라이트**

- A-TTL이나 TTL 오토플래시 모드로 설정한 EZ/E/EG/ML/TL 시리즈 스피드라이트의 경우 최 대 출력으로만 발광이 가능합니다. 카메라의 촬영 모드를  $\langle M \rangle$  또는  $\langle Av \rangle$ 로 설정하고 조리개 값을 조정한 다음 촬영하십시 오.
- 수동 발광 모드가 있는 스피드라이트를 사용하는 경우에는 수동 발광 모드로 촬영하십시오.

#### <span id="page-193-0"></span>**동조 속도**

본 카메라는 타사의 소형 플래시와 최대 1/200초까지 동조가 가능합니다. 대형 스튜디오 플래시 의 플래시 지속 시간은 소형 플래시의 지속 시간보다 길며 플래시 모델에 따라 달라집니다. 촬영 전 먼저 약 1/60초에서 1/30초의 동조 속도로 테스트 촬영을 하여 플래시 동조가 올바르게 실행되는 지 확인하십시오.

#### $\bullet$ **주의**

- 외부 플래시를 장착할 때는 먼저 내장 플래시를 수동으로 수납하십시오.
- 본 카메라를 타사 카메라 전용 플래시나 플래시 액세서리와 함께 사용하면 오작동이나 손 상의 위험이 있습니다.
- 고전압 플래시 장비를 카메라의 핫 슈에 부착하지 마십시오. 발광하지 않을 수 있습니다.

이 장에서는 촬영 및 녹화와 촬영 탭 ( $\Box$ )의 메뉴 설정에 관해 설명합니다.

- 경지 [사진](#page-195-0) 촬영
- [동영상](#page-290-0) 녹화

<span id="page-195-0"></span>페이지 제목 우측의 ☆은 해당 기능이 크리에이티브 존 모드에서만 사용 가능함을 나타냅니다.

- 탭 [메뉴: 정지](#page-197-0) 사진 촬영
- [화질](#page-206-0)
- 이미지 [가로세로](#page-209-0) 비율
- 노출 [보정/AEB 설정](#page-211-0)☆
- 정지 [사진의 ISO 감도](#page-213-0) 설정☆
- 자동 밝기 [최적화](#page-217-0) 기능☆
- $\cdot$  [하이라이트](#page-219-0) 톤 우선☆
- $\cdot$  화이트 [밸런스](#page-220-0) 설정☆
- 화이트 [밸런스](#page-228-0) 보경☆
- 색 [공간](#page-231-0)☆
- $\cdot$  픽쳐 [스타일](#page-232-0) 선택 ${\bf \dot \alpha}$
- 픽쳐 [스타일](#page-236-0) 사용자 설정☆
- 픽쳐 [스타일](#page-241-0) 등록 $\diamond$
- 렌즈 수차 [보정](#page-244-0)☆
- [노이즈](#page-250-0) 감소 기능☆
- 먼지 삭제 데이터 [첨부하기](#page-254-0)☆
- [연속 AF](#page-259-0)
- [터치 & 드래그 AF 설정](#page-260-0)
- 초점 [모드](#page-264-0)☆
- [AF 보조광](#page-265-0) 발광
- 렌즈 [전자식 MF](#page-266-0) ☆
- [손떨림](#page-267-0) 보정
- 터치 [셔터](#page-269-0)
- 재생 [시간](#page-271-0)
- 측광 [타이머](#page-272-0)☆
- 노출 [시뮬레이션](#page-273-0)☆
- 촬영 정보 [표시](#page-274-0)
- 반전 [표시](#page-282-0)
- [뷰파인더](#page-283-0) 표시 형식
- [디스플레이](#page-284-0) 성능
- [다이제스트](#page-285-0) 무비 유형
- 정지 사진 [촬영](#page-287-0) 시의 일반 주의 사항

# <span id="page-197-0"></span>**탭 메뉴: 정지 사진 촬영**

### **촬영 1**

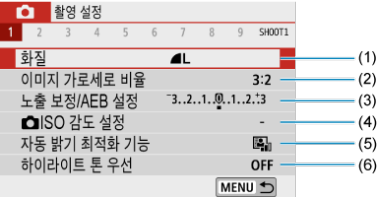

(1) [화질](#page-206-0)

- (2) 이미지 [가로세로](#page-209-0) 비율
- (3) 노출 [보정/AEB 설정](#page-211-0)☆
- $(4)$   $\Box$  [ISO 감도](#page-213-0) 설정☆
- (5) <u>자동 밝기 [최적화](#page-217-0) 기능</u>☆
- (6) <u>하이라이트 톤 우선</u>☆

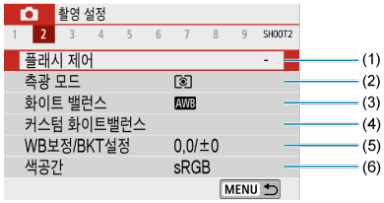

- (1) [플래시](#page-175-0) 제어
- (2) [측광](#page-163-0) 모드
- (3) <u>화이트 밸런스</u>☆
- (4) 커스텀 [화이트밸런스](#page-224-0)☆
- (5) [WB보정/BKT설정](#page-228-0)☆
- (6) [색공간](#page-231-0)☆

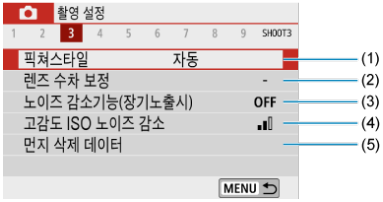

(1) 픽쳐스타일

픽쳐 [스타일](#page-232-0) 선택☆

픽쳐 [스타일](#page-236-0) 사용자 설정☆

픽쳐 [스타일](#page-241-0) 등록 $\dagger$ 

- (2) [렌즈](#page-244-0) 수차 보정☆
- (3) 노이즈 [감소기능\(장기노출시\)](#page-250-0)☆
- (4) [고감도 ISO 노이즈](#page-252-0) 감소☆
- (5) <u>먼지 삭제 [데이터](#page-255-0)</u>☆

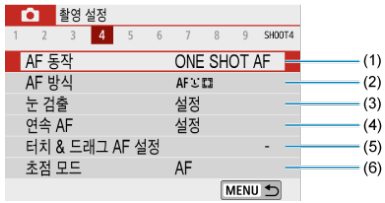

- (1) [AF 동작](#page-137-0)☆
- (2) [AF 방식](#page-144-0)
- (3) 눈 [검출](#page-149-0)
- (4) [연속 AF](#page-259-0)
- (5) <u>터치 & 드래그 AF 설정</u>
- (6) [초점](#page-264-0) 모드☆
- **촬영 5**

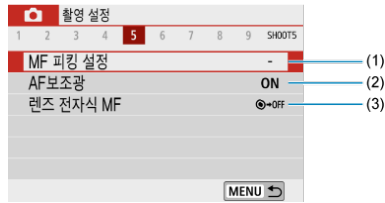

- (1) [MF 피킹](#page-156-0) 설정
- (2) [AF보조광](#page-265-0)
- (3) 렌즈 [전자식 MF](#page-266-0)☆

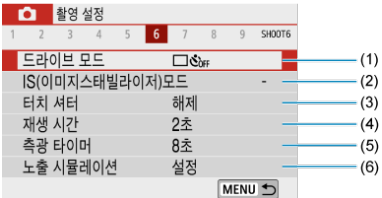

- (1) [드라이브](#page-158-0) 모드
- (2) IS(이미지 [스태빌라이저\)모드](#page-267-0)
- (3) [터치](#page-269-0) 셔터
- (4) [재생](#page-271-0) 시간
- (5) <u>측광 [타이머](#page-272-0)</u>☆
- (6) <mark>노출 [시뮬레이션](#page-273-0)</mark>☆
- 촬영 7

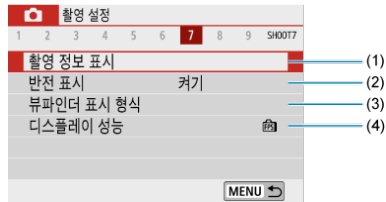

- (1) [촬영](#page-274-0) 정보 표시
- (2) [반전](#page-282-0) 표시
- (3) [뷰파인더](#page-283-0) 표시 형식
- (4) [디스플레이](#page-284-0) 성능

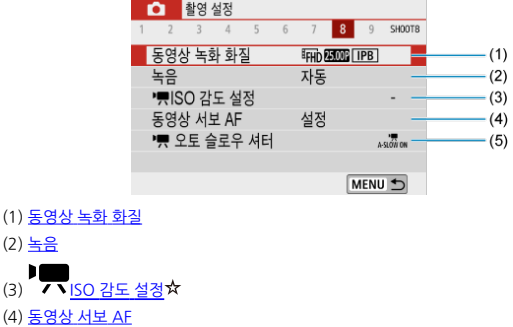

- $\blacksquare$ (5) [오토](#page-349-0) 슬로우 셔터
- **촬영 9**

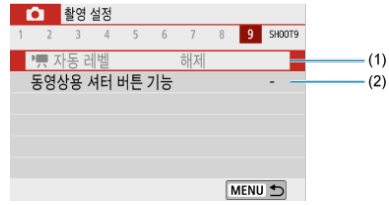

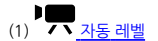

(2) [동영상용](#page-338-0) 셔터 버튼 기능

**베이직 존 모드에서는 다음의 화면이 표시됩니다. 사용 가능한 설정 항목은 촬영 모드에 따라 다릅니다.**

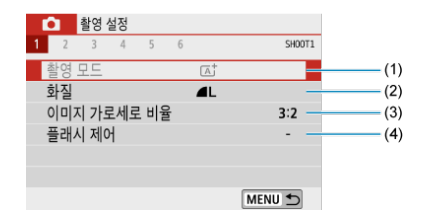

- (1) [촬영](#page-84-0) 모드
- (2) [화질](#page-206-0)
- (3) 이미지 [가로세로](#page-209-0) 비율
- (4) [플래시](#page-175-0) 제어

### ● 촬영 2

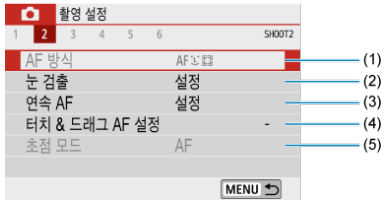

- (1) [AF 방식](#page-144-0)
- (2) 눈 [검출](#page-149-0)
- (3) [연속 AF](#page-259-0)
- (4) [터치 & 드래그 AF 설정](#page-260-0)
- (5) [초점](#page-264-0) 모드

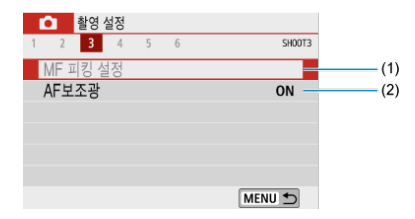

- (1) [MF 피킹](#page-156-0) 설정
- (2) [AF보조광](#page-265-0)

### **촬영 4**

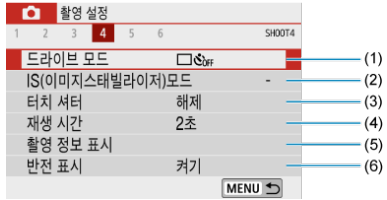

- (1) [드라이브](#page-158-0) 모드
- (2) IS(이미지 [스태빌라이저\)모드](#page-267-0)
- (3) [터치](#page-269-0) 셔터
- (4) [재생](#page-271-0) 시간
- (5) [촬영](#page-274-0) 정보 표시
- (6) [반전](#page-282-0) 표시

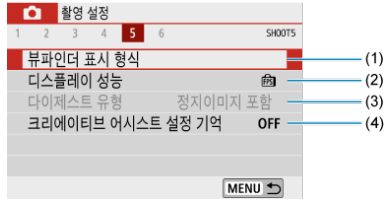

- (1) [뷰파인더](#page-283-0) 표시 형식
- (2) [디스플레이](#page-284-0) 성능
- (3) [다이제스트](#page-285-0) 유형
- (4) [크리에이티브](#page-93-0) 어시스트 설정 기억

### **촬영 6**

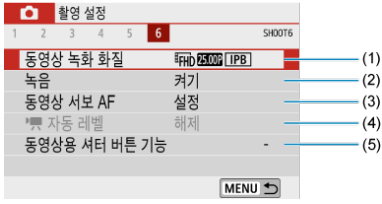

- (1) [동영상](#page-304-0) 녹화 화질
- (2) [녹음](#page-311-0)
- (3) 동영상 [서보 AF](#page-333-0)
- $\sqrt{2}$ (4) 7 <u>자동 레벨</u>
- (5) [동영상용](#page-338-0) 셔터 버튼 기능
- <span id="page-206-0"></span>[RAW 이미지](#page-207-0)
- 화질 설정 [가이드](#page-208-0)
- **IZ** 최대 [연속](#page-208-0) 촬영 매수
	- 1. **[ : 화질]을 선택합니다.**

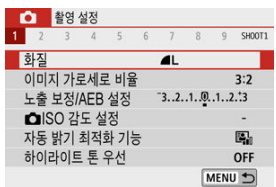

2. **화질을 설정합니다.**

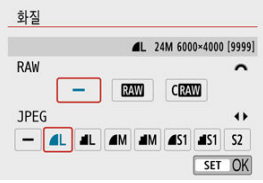

- $\bullet$  RAW 이미지의 경우 < $\frac{1}{2}$  > 다이얼을 돌리고, JPEG 이미지의 경우에는  $\langle \blacktriangleleft \rangle$ < $\rangle$ 키를 눌러 설정하십시오.
- < ( )>을 누르면 설정됩니다.

# **A** 주의

화질 설정 화면에 [**\*\*\*\***]로 표시되는 촬영 가능 매수는 실제 화면 비율 설정에 관계없이 [**3:2**] 설정 기준입니다 [\(](#page-209-0)<mark>@</mark>).

#### <span id="page-207-0"></span>**참고**

- RAW와 JPEG 이미지 크기 모두에 [-]가 설정되어 있는 경우에는 **▲L**이 설정됩니다.
- RAW와 IPFG을 모두 선택하면 촥영학 때마다 이미지가 설정하 화질의 RAW와 IPFG으 로 카드에 동시 기록됩니다. 두 개의 이미지에는 동일한 파일 번호가 부여됩니다 (JPEG 파일 확장자: JPG, RAW 파일 확장자: CR3).
- $\bullet$   $\Omega$ 의 하직은  $\blacktriangle$ (Fine)입니다.
- 화질 아이콘의 의미: RAW, RAW, CRAW, Compact RAW, JPEG, ▲ Fine, Normal, Large, M Medium, S Small.

# **RAW 이미지**

RAW 이미지는 이미지 센서의 워본 데이터로 사용자의 선택에 따라 RAW 또는 CRAW (RAW보다 작음) 파일로 카드에 디지털 방식으로 기록됩니다.

Digital Photo Professional (EOS 소프트웨어)을 사용하여 RAW 이미지를 처리할 수도 있습니 다. 이미지를 어떻게 사용할지에 따라 다양한 조정값을 이미지에 적용하고 해당 조정값이 적용된 JPEG 또는 기타 형식의 이미지를 생성할 수 있습니다.

#### **同** 참고

- 컴퓨터에서 RAW 이미지를 표시하려면 Digital Photo Professional (EOS 소프트웨어, 이 이후부터 DPP로 표기)을 사용할 것을 권장합니다.
- 버전 4 x 또는 그 이전 버전의 DPP는 본 카메라로 촬영한 RAW 이미지의 디스플레이, 처 리, 편집 또는 기타 작업을 지원하지 않습니다. 4.x 버전 이전의 DPP가 컴퓨터에 설치되 어 있는 경우 캐논 웹사이트에서 최신 버전의 DPP를 다운로드하고 설치해 업데이트하면 [\(](#page-31-0)2) 이전 버전이 덮어쓰기됩니다. 또한 버전 3 x 또는 그 이전 버전의 DPP는 본 카메라 로 촬영한 RAW 이미지의 디스플레이, 처리, 편집 또는 기타 작업을 지원하지 않습니다.
- 시중에 판매하는 소프트웨어의 경우에는 본 카메라로 촬영한 RAW 이미지가 디스플레이 되지 않을 수도 있습니다. 호환성에 관한 정보는 소프트웨어 제조사에 문의하여 주십시 오.

<span id="page-208-0"></span>파일 크기, 촬영 가능 매수, 최대 연속 촬영 매수 및 기타 근사치에 관한 자세한 내용은 [사양](#page-688-0)을 참조 하십시오.

# **최대 연속 촬영 매수**

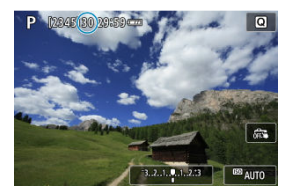

최대 연속 촬영 매수 (근사치)가 촬영 화면 상단에 표시됩니다.

#### **同** 참고

- 정지 사진 촬영 시 최대 연속 촬영 매수가 "**99**"로 표시되면 99매 이상을 연속으로 촬영 할 수 있습니다. 98매 이하에 도달하면 수치가 줄어들기 시작합니다.
- [BUSY] 표시는 내부 메모리가 가득 차 촬영이 일시적으로 중단될 것임을 나타냅니다. 연 속 촬영을 중단하면 최대 연속 촬영 매수가 증가합니다. 촬영한 이미지가 카드에 모두 기 록되면 [사양에](#page-688-0) 나열된 최대 연속 촬영 매수만큼 촬영할 수 있습니다.

# <span id="page-209-0"></span>**이미지 가로세로 비율**

이미지의 화면 비율을 변경할 수 있습니다.

1. **[ : 이미지 가로세로 비율]을 선택합니다.**

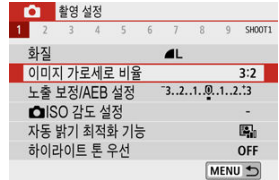

2. **화면 비율을 설정합니다.**

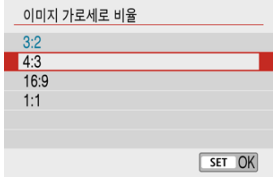

 $\bullet$  화면 비육을 선택한 다음  $\zeta(\overline{\mathbb{R}})$  >을 누르십시오.

#### **JPEG 이미지**

이미지가 설정한 화면 비율로 기록됩니다.

#### **RAW 이미지**

이미지가 항상 [**3:2**]의 화면 비율로 기록됩니다. 선택한 화면 비율 정보가 RAW 이미지 파일 에 추가되어 Digital Photo Professional (EOS 소프트웨어)에서 RAW 이미지를 처리할 때 촬 영 당시 설정한 화면 비율의 이미지를 생성할 수 있습니다.

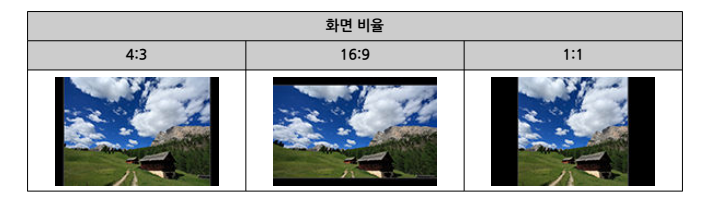

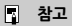

[**4:3**], [**16:9**] 또는 [**1:1**]의 화면 비율로 촬영한 RAW 이미지는 재생 시 화면 비율을 나 타내는 선이 나타나지만 이 선은 실제 이미지에 기록되지 않습니다.

<span id="page-211-0"></span>카메라에서 각기 다르게 조정한 셔터 스피드와 조리개 값, ISO 감도로 3매의 이미지를 촬영할 수 있습니다. 이를 AEB라고 합니다.

\* AEB는 자동 노출 브라케팅 (Auto Exposure Bracketing)을 의미합니다.

1. **[ : 노출 보정/AEB 설정]을 선택합니다.**

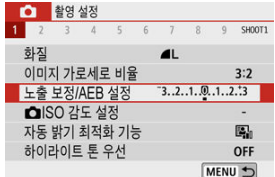

# 2. **AEB 범위를 설정합니다.**

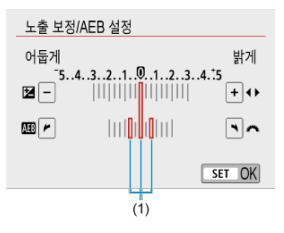

- $\bullet$  <  $\bullet$   $\overline{\bullet}$  > 다이얼을 돌려 AEB 범위 (1)를 설정하십시오. < <  $\blacktriangleright$  > 키를 사용하여 노출 보정량을 설정할 수 있습니다.
- < <<
... < <
... <
... <
... <
... <
... <
... <
... <
... <
... <
... <
... <
... <
... <
... <
... <
... <
... <
... <
... <
... <
... <
... <
... <
... <
... <
... <
... <
... <... <... <... <... <... <... <... <...
- AEB 범위를 설정하면 화면의 노출 레벨 표시기에 AEB 레벨이 표시됩니다.

3. **사진을 촬영합니다.**

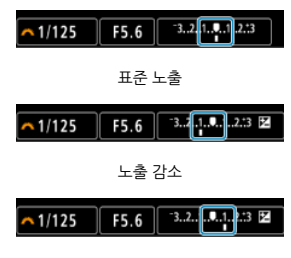

노출 증가

- - 3장의 브라케팅 사진이 지정하 드라이브 모드에 따라 다음의 순서로 촥영된 니다: 표준 노출, 노출 감소, 노출 증가.
- AFB는 자동으로 취소되지 않습니다. AFB를 취소하려면 단계 2를 수행하여 AEB 범위 디스플레이를 끄십시오.

#### $\mathbf{0}$ **주의**

[<mark>○</mark> : 자동 밝기 최적화 기능] [\(](#page-217-0)<mark>@</mark>)을 [해제] 이외의 옵션으로 설정했을 때는 AEB에서의 노출 보정 효과가 적을 수 있습니다.

#### **[참고**

- $\bullet$  드라이브 모드를  $\Box$  그로 설정한 경우에는 한 번 촬영할 때마다 셔터 버튼을 세 번 누르 십시오. [ ] 비 또는 [ ] 로 설정하고 셔터 버튼을 완전히 누른 상태로 유지하는 경우에 는 3매의 브라케팅 촬영이 연속으로 진행되고 카메라가 자동으로 촬영을 중단합니다. [Gin] 또는 [Gin]로 설정하면 3매의 사진이 10초나 2초의 지연 후에 연속으로 촬영됩니 다.  $\overline{O}_C$  로 설정한 경우에는 연속 촬영 시 지정한 매수보다 3배 많은 매수가 촬영됩니 다.
- AEB를 노출 보정과 조합하여 설정할 수 있습니다.
- 플래시 촬영 시, 벌브 촬영 시, 다중 촬영 노이즈 감소나 필터 효과 설정 시에는 AEB를 사 용할 수 없습니다.
- 다음의 경우에는 AEB가 자동으로 취소됩니다: 전원 스위치를 <  $\overline{O}\mathsf{FF}$  >로 설정하거나 플래시가 완전히 충전되는 경우

<span id="page-213-0"></span>주변광의 조도에 적합하도록 ISO 감도 (빛에 대한 이미지 센서의 감도)를 설정하십시오. 베이직 존 모드에서는 ISO 감도가 자동으로 설정됩니다. 동영상 녹화 시의 ISO 감도에 관한 자세한 내용은 동영상 [녹화의 ISO 감도](#page-672-0)를 참조하십시오.

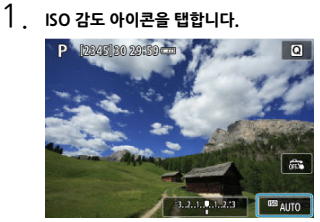

2. **ISO 감도를 설정합니다.**

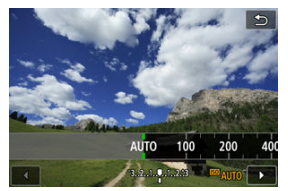

- < ◀ >< ▶ > 키륵 눅러 설정하십시오.
- ISO 감도는 1/3스톱 단위로 ISO 100-25600 범위 내에서 설정할 수 있습니 다.
- [**AUTO**]를 선택하면 ISO 감도가 자동으로 설정됩니다.
- [**AUTO**]를 선택했을 때 셔터 버튼을 반누름하면 실제로 설정된 ISO 감도가 표시됩니다.

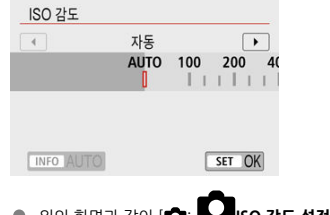

● 위의 화면과 같이 [**①**: ■■ISO 감도 설정]에서 [ISO 감도] 설정 시 [**AUTO**]로 지정하려면 < > 버튼을 누르십시오.

### **ISO 감도 가이드**

- 저감도 ISO에서는 이미지의 노이즈가 감소하지만 일부 촬영 조건에서는 카메라/피사체 흔들 림이 발생할 가능성이 높아지거나 초점이 맞는 영역이 좁아질 수 있습니다 (얕은 피사계 심 도).
- 고감도 ISO를 설정하면 저조도 촬영이 가능하고 초점이 맞는 영역이 확대되며 (깊은 피사계 심 도) 플래시 범위도 길어지지만, 이미지의 노이즈가 두드러질 수 있습니다.

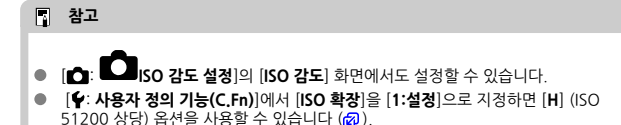

#### $\bullet$ **주의**

- [ : **하이라이트 톤 우선**]을 [**설정**]이나 [**강하게**]로 설정하면 ISO 100/125/160 또는 [**H**] (ISO 51200 상당[\)](#page-219-0)를 선택할 수 없습니다 (<mark>@</mark>).
- $\bullet$ 고온에서 촬영하는 경우 이미지가 거칠어 보일 수 있습니다. 또한 장시간의 노출은 이미 지에 불규칙한 색상을 유발할 수 있습니다.
- ۸ 높은 ISO 감도로 촬영하면 노이즈 (밝은 점, 밴딩 현상 등)가 현저해질 수 있습니다.
- 고각도 ISO와 플래시를 사용하여 가까이에 있는 피사체를 촬영하면 노출과다가 발생할 수 있습니다.
- 고감도 ISO, 고온, 장시간 노출의 조합 등으로 노이즈 양이 극도로 많아지는 조건에서 촬 영하는 경우 이미지가 제대로 기록되지 않을 수 있습니다.
- "**H**" (ISO 51200 상당)는 확장 ISO 감도 설정이므로 노이즈 (밝은 점, 밴딩 현상 등)와 불 규칙한 색상이 더 현저해지며 일반 설정에서보다 해상도가 더 떨어집니다.
ISO 자동에서는 최대 ISO 감도를 ISO 400-25600 사이에서 설정할 수 있습니다.

# 1. **[ : ISO 감도 설정]을 선택합니다.**

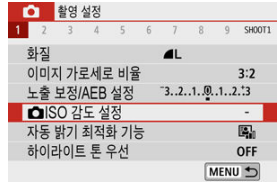

# 2. **[자동 최대값]을 선택합니다.**

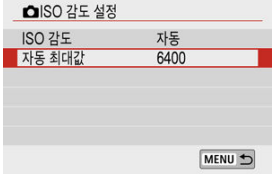

 $\bullet$  [자동 최대값]을 선택한 다음  $\langle\langle\mathbf{R}\rangle\rangle$ 을 누르십시오.

# 3. **ISO 감도를 선택합니다.**

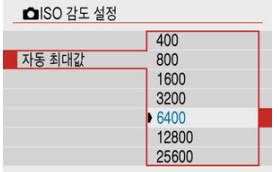

ISO 감도를 선택한 다음 < >을 누르십시오.

사진이 어둡게 보이거나, 콘트라스트가 너무 낮거나 높은 경우 밝기와 콘트라스트가 자동으로 보 정되게 할 수 있습니다.

1. **[ : 자동 밝기 최적화 기능]을 선택합니다.**

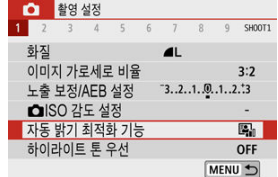

2. **보정 옵션을 설정합니다.**

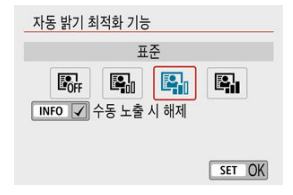

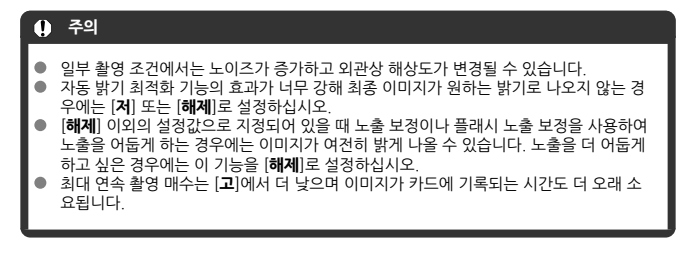

# **참고**

● <M>모드에서도 [<sup>2</sup>: 자동 밝기 최적화 기능]을 설정할 수 있게 하려면 단계 2에서 < INFO > 버튼을 눌러 [수동 노출 시 해제]의 체크 표시 [√]를 해제하십시오.

하이라이트 영역 손실이나 노출 과다인 영역을 줄일 수 있습니다.

1. **[ : 하이라이트 톤 우선]을 선택합니다.**

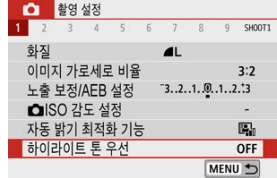

2. **옵션을 설정합니다.**

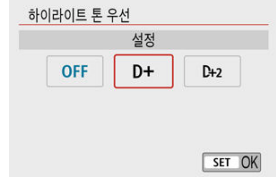

- [**설정**]: 하이라이트 영역에서의 계조를 개선합니다. 그레이 영역과 하이라이 트 영역 사이의 계조가 더욱 부드러워집니다.
- [**강하게**]: 일부 촬영 조건에서 [**설정**]보다 노출과다인 하이라이트 영역을 더 욱 감소시킵니다.

# **A** 주의

- 노이즈가 다소 증가할 수 있습니다.
- 사용 가능한 ISO 범위는 ISO 200부터입니다. 확장 ISO 감도는 설정할 수 없습니다.
- 동영상 녹화 시에는 [**강하게**]를 사용할 수 없습니다.
- **[강하게]**를 선택하면 일부 장면에서 최종 이미지가 예상했던 것과 다르게 보일 수 있습니 다.
- **K** 화이트 [밸런스](#page-221-0)
- $[$  $[$  $[$  $[$  $[$  $]$  $]$  $[$  $]$  $[$  $]$  $[$  $]$  $[$  $]$  $[$  $]$  $[$  $]$  $[$  $]$  $[$  $]$  $[$  $]$  $[$  $]$  $[$  $]$  $[$  $]$  $[$  $]$  $[$  $]$  $[$  $]$  $[$  $]$  $[$  $]$  $[$  $]$  $[$  $]$  $[$  $]$  $[$  $]$  $[$  $]$  $[$  $]$  $[$  $]$  $[$  $]$  $[$  $]$  $[$  $]$  $[$  $]$  $[$  $]$  $[$  $]$  $[$  $]$  $[$  $]$  $[$  $]$  $[$
- $[$  $[$  $]$  $[$  $]$  $[$  $]$  $[$  $]$  $[$  $]$  $[$  $]$  $[$  $]$  $[$  $]$  $[$  $]$  $[$  $]$  $[$  $]$  $[$  $]$  $[$  $]$  $[$  $]$  $[$  $]$  $[$  $]$  $[$  $]$  $[$  $]$  $[$  $]$  $[$  $]$  $[$  $]$  $[$  $]$  $[$  $]$  $[$  $]$  $[$  $]$  $[$  $]$  $[$  $]$  $[$  $]$  $[$  $]$  $[$  $]$  $[$  $]$  $[$  $]$  $[$  $]$  $[$  $]$  $[$  $]$  $[$  $]$  $[$
- **[ ] [ ] 세** [온도](#page-227-0)

화이트 밸런스 (WB)는 이미지의 흰색 영역이 흰색으로 나타나도록 색상 톤을 조정하는 기능입니 다. 일반적으로 자동 [ ] (분위기 우선) 또는 [ ] (화이트 우선) 설정으로 올바른 화이트 밸 런스를 얻을 수 있습니다. 자동 모드로 자연스러운 색상을 얻을 수 없는 경우에는 광원에 알맞은 화 이트 밸런스를 선택하거나 흰색 물체를 촬영하여 화이트 밸런스를 수동으로 설정할 수 있습니다.

1. **[ : 화이트 밸런스]를 선택합니다.**

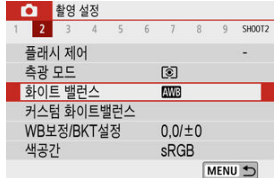

2. **옵션을 선택합니다.**

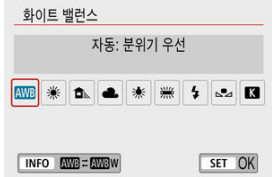

(근사치)

<span id="page-221-0"></span>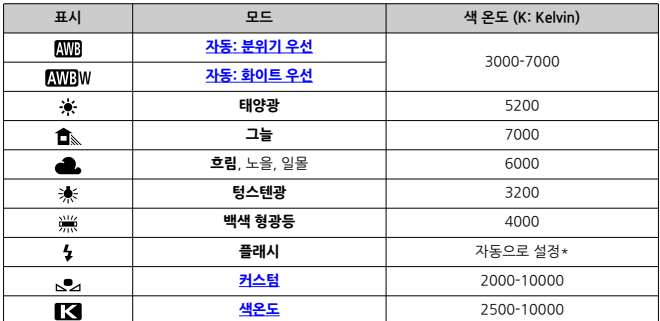

\* 색 온도 전송 기능이 있는 스피드라이트에서 사용 가능한 기능입니다. 이 기능이 없는 경우에는 색 온도가 약 6000K으로 고정됩니다.

# **화이트 밸런스**

사람의 눈은 조명의 변화에 적응하여 흰색의 물체가 어떤 조명 하에서도 흰색으로 보이도록 합니 다. 디지털 카메라는 조명의 색 온도에서 흰색을 판단하며 이에 기반하여 이미지 처리를 적용함으 로써 사진의 색조가 자연스러워 보이게 합니다.

# <span id="page-222-0"></span>**[ ] 자동 화이트 밸런스**

[ ]를 사용하면 텅스텐광 장면을 촬영할 때 이미지의 따뜻한 색 강도를 좀 더 높일 수 있습니다. [**AWBW**]를 선택하면 이미지의 따뜻한 색 강도를 줄일 수 있습니다.

1. **[ : 화이트 밸런스]를 선택합니다.**

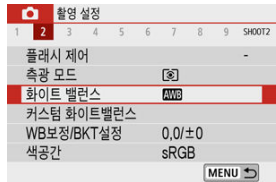

2. **[ ]를 선택합니다.**

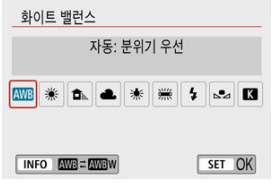

[ ]를 선택한 다음 < > 버튼을 누르십시오.

# 3. **옵션을 선택합니다.**

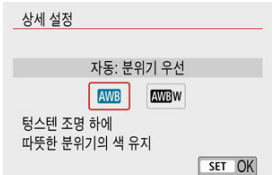

## **Q** 주의

### **[ ] 설정 시 주의 사항**

- 피사체의 따뜻한 색 성분이 사라질 수 있습니다.
- 장면에 여러 광원이 포함되는 경우 사진의 따뜻한 색이 완화되지 않을 수 있습니다.
- 플래시를 사용하는 경우에는 색조가 [ ] ] 와 동일해집니다.

<span id="page-224-0"></span>커스텀 화이트 밸런스를 사용하면 촬영 장소의 특정 광원에 대한 화이트 밸런스를 수동으로 설정 할 수 있습니다. 실제 촬영 장소의 광원 아래에서 이 과정을 수행하십시오.

1. **흰색 물체를 촬영합니다.**

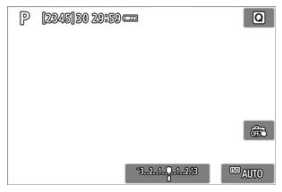

- 카메라를 하얀 물체에 겨냥하여 화면이 흰색으로 채워지도록 하십시오.
- 흰색 물체에는 초점을 수동으로 맞추고 표준 노출을 설정하여 촬영하십시 오.
- 어떤 화이트 밸런스 설정을 사용해도 상관없습니다.
- 2. **[ : 커스텀 화이트밸런스]를 선택합니다.**

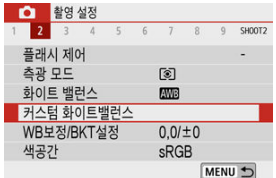

3. **화이트 밸런스 데이터를 불러옵니다.**

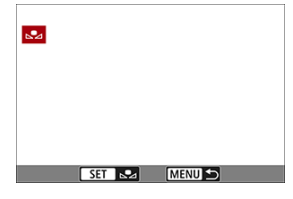

- $\bullet \times \blacktriangleleft$  > / 키를 사용하여 단계 1에서 촥영하 이미지를 선택하 다음 < >을 누르십시오. [**OK**]를 선택하여 데이터를 불러오십시오.
- 4. **[ : 화이트 밸런스]를 선택합니다.**
- 5. **[ ]를 선택합니다.**

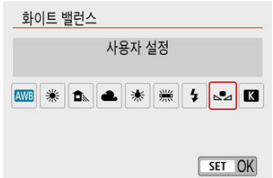

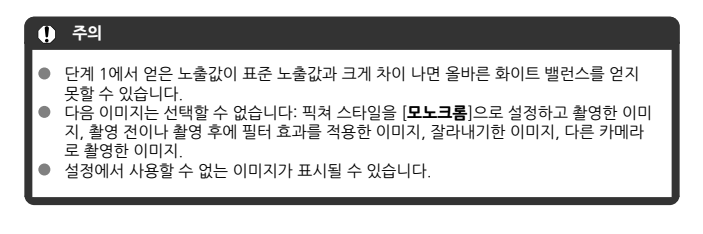

# **참고**

● 흰색 물체 대신에 그레이 카드나 일반 18% 그레이 리플렉터 (시중 판매)를 촬영할 수도 있습니다.

<span id="page-227-0"></span>1. **[ : 화이트 밸런스]를 선택합니다.**

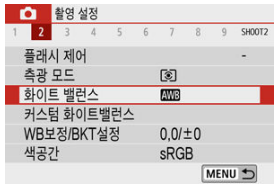

2. **색 온도를 설정합니다.**

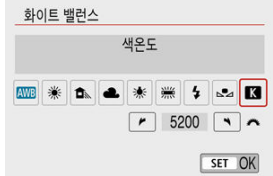

- $\bullet$   $\blacksquare$   $\blacksquare$  ]를 선택하십시오.
- $\bullet$  <  $\bullet$   $\bullet$   $\bullet$  +  $\bullet$  + 오.
- 색 온도는 약 2500K에서 10000K까지 100K 단위로 설정할 수 있습니다.

#### $\bullet$ **주의**

- 인공 광원을 위한 색 온도를 설정할 때는 화이트 밸런스 보정 (마젠타 또는 녹색 편향)을 필요한 만큼 설정하십시오.
- $\lambda$  ) 사중에 판매하는 색 온도계로  $[\blacksquare]$ 를 측정한 값으로 설정할 때는 먼저 몇 번의 테스트 촬영을 한 다음 필요한 대로 설정을 조정하여 색 온도계와 카메라 간의 차이를 보정하십 시오.

<span id="page-228-0"></span>**K** 화이트 밸런스 보정

**[2]** 화이트 밸런스 자동 [브라케팅](#page-230-0)

화이트 밸런스 보정은 시중에 판매하는 색 온도 변환 필터나 색 보정 필터를 사용하는 것과 동일한 효과를 가집니다.

# **화이트 밸런스 보정**

# 1. **[ : WB보정/BKT설정]을 선택합니다.**

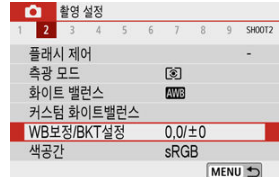

2. **화이트 밸런스 보정을 설정합니다.**

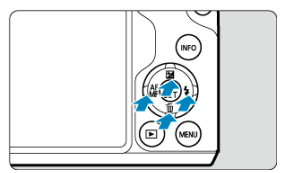

설정 예시: A2, G1

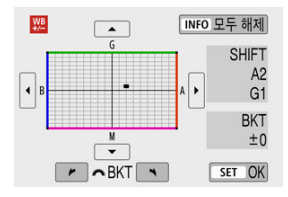

- < ▲ >< ▼ > 또는 < ◀ >< ▶ > 키를 눌러 표시를 원하는 위치로 이동하 십시오.
- B는 청색, A는 앰버, M은 마젠타, G는 녹색을 의미합니다. 화이트 밸런스는 해당 표시가 이동하는 방향의 색상으로 보정됩니다. 화면 우측의 [**SHIFT**]는 각각 방향과 보정량을 나타냅니다.
- < INFO > 버튼을 누르면 [WB보정/BKT설정]의 모든 설정이 취소됩니다.
- < >을 누르면 설정이 종료됩니다.

#### **통** 참고

● 청색/앰버 보정의 1레벨은 색 온도 변환 필터의 약 5미레드에 해당합니다. (미레드: 색 온 도 변환 필터의 농도 등의 값을 나타내는 데 사용되는 색 온도의 측정 단위.)

<span id="page-230-0"></span>화이트 밸런스 브라케팅은 한 번에 세 장의 이미지를 각기 다른 색조로 촬영할 수 있습니다.

#### **화이트 밸런스 브라케팅 양 설정하기**

B/A 편향 ±3 레벨

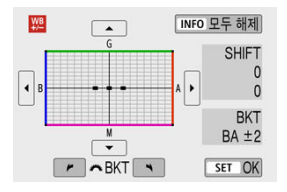

- 화이트 [밸런스](#page-228-0) 보정의 단계 2에서 < عادل > 다이얼을 돌리면 화면의 "■" 표시가 "■ ■" (3 포인트)로 변경됩니다.
- 다이얼을 시계 방향으로 돌리면 B/A 브라케팅이 설정되고 시계 반대 방향으로 돌리면 M/G 브라케팅이 설정됩니다. 화면 우측의 [**BKT**]는 브라케팅 방향과 보정량을 나타냅니다.
- < INFO > 버튼을 누르면 [WB**보정/BKT설정**]의 모든 설정이 취소됩니다.
- $\langle$  ⑧  $\rangle$ 을 누르면 설정이 종료됩니다.

# **A** 주의

- 화이트 밸런스 브라케팅 중에는 연속 촬영의 최대 연속 촬영 매수가 감소합니다.
- 하 번의 촥영으로 3매의 이미지가 기록되기 때문에 촥영하 이미지를 카드에 기록하는 데 시간이 조금 더 소요됩니다.

### **참고**

- 이미지가 다음의 순서대로 브라케팅됩니다: 1. 표준 화이트 밸런스, 2. 청색 (B) 편향, 3. 앰버 (A) 편향, 또는 1. 표준 화이트 밸런스, 2. 마젠타 (M) 편향, 3. 녹색 (G) 편향.
- 화이트 백러스 브라케팅과 함께 화이트 백러스 보정 및 AFR를 석정학 수도 있습니다. AEB를 화이트 밸런스 브라케팅과 함께 설정하면 한 번의 촬영에 총 9매의 이미지가 기록 됩니다.
- WB 브라케팅을 설정하면 화이트 밸런스 아이콘이 깜박입니다. (아이콘이 표시되지 않는 경우 < INFO > 버튼을 반복하여 눌러 디스플레이를 변경하십시오.)
- **BKT**는 브라케팅 (bracketing)을 의미합니다.

재현 가능한 색상의 범위를 "색 공간"이라 합니다. 일반 촬영 시에는 sRGB를 권장합니다.

- 1. **[ : 색공간]을 선택합니다.**
- 2. **색 공간 옵션을 설정합니다.**

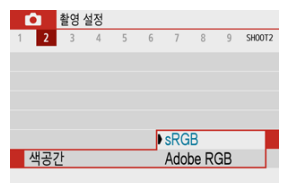

# **Adobe RGB**

이 색 공간은 상업용 인쇄나 기타 전문적인 용도에 주로 쓰입니다. Adobe RGB 호환 모니터나 DCF 2.0 (Exif 2.21 또는 그 이후 버전) 호환 프린터와 같은 장비를 사용할 때 권장합니다.

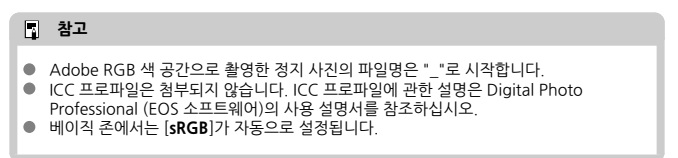

## **픽쳐 스타일 선택**

픽쳐 [스타일](#page-233-0) 특성

[기호](#page-235-0)

사전 설정값인 픽쳐 스타일을 선택하기만 하면 사용자의 사진 표현이나 피사체에 어울리는 이미지 특성을 얻을 수 있습니다.

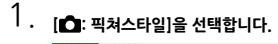

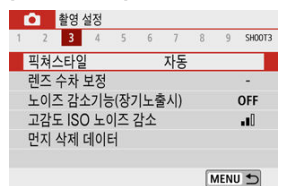

# 2. **픽쳐 스타일을 선택합니다.**

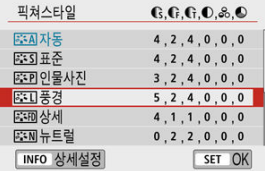

#### <span id="page-233-0"></span>**[ ] 자동**

색조가 장면에 알맞게 자동으로 조정됩니다. 특히 푸른 하늘, 푸른 나무나 석양이 자연, 실외 및 일몰 장면에서 선명한 색상으로 나타납니다.

#### **同 참고**

 $\bullet$ [**자동**] 모드로 원하는 색조가 나타나지 않는다면 다른 픽쳐 스타일을 사용해 보십시 오.

#### **[ ] 표준**

이미지의 색상이 생생하며 선명하고 또렷하게 보입니다. 대부분의 장면에 적합합니다.

#### **●** [<mark><sup>2</sup> 다]</mark> 인물사진

매끄러운 피부 톤으로 이미지가 더 부드럽게 보입니다. 클로즈업 인물사진에 적합합니다.

[설정과](#page-238-0) 효과에 설명된 대로 [ **색조**]를 변경하면 피부 톤을 조정할 수 있습니다.

#### **●** [<mark>조직</mark>] 풍경

청색과 녹색이 생생하게 표현되며 더욱 선명하고 뚜렷한 이미지로 나타납니다. 인상적인 풍경 사진에 효과적입니다.

#### **●** [<mark>お印</mark>] 상세

미세한 피사체의 윤곽과 미세한 질감을 더욱 상세하게 묘사합니다. 색상이 좀 더 선명해집니 다.

#### **[ ] 뉴트럴**

추후 컴퓨터에서 보정하려는 경우에 사용합니다. 더 낮은 콘트라스트와 자연스러운 색조로 완 화된 이미지를 생성합니다.

#### **● [동화] 충실설정**

추후 컴퓨터에서 보정하려는 경우에 사용합니다. 색 온도 5200K의 태양광에서 측정한 것과 같이 피사체의 실제 색상을 충실하게 재현합니다. 더 낮은 콘트라스트로 완화된 이미지를 생성 합니다.

#### **● [3[3] 모노크롬**

흑백 이미지를 생성합니다.

#### **A** 주의

[**모노크롬**] 픽쳐 스타일로 촬영한 JPEG 이미지는 색상을 복구할 수 없습니다.

### **●** [<mark> $\bar{a}$ [3]</mark>] 사용자 설정 1-3

[**인물사진**]이나 [**풍경**]과 같은 기본 스타일이나 픽쳐 스타일 파일을 추가하여 원하는 대로 조 정합니다 [\(](#page-241-0) ). 아직 사용자 설정을 하지 않은 스타일로 촬영하면 기본 설정인 [**자동**]과 같은 특성으로 촬영됩니다.

<span id="page-235-0"></span>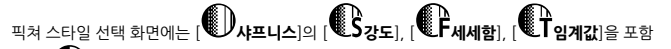

하여 [ **콘트라스트**]와 같은 여러 파라미터의 아이콘이 있습니다. 숫자는 해당 픽쳐 스타일의 설정에 지정된 설정값을 나타냅니다.

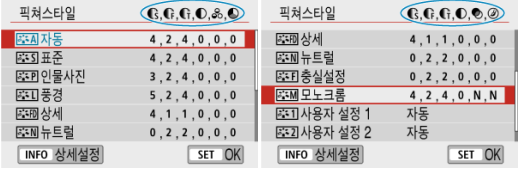

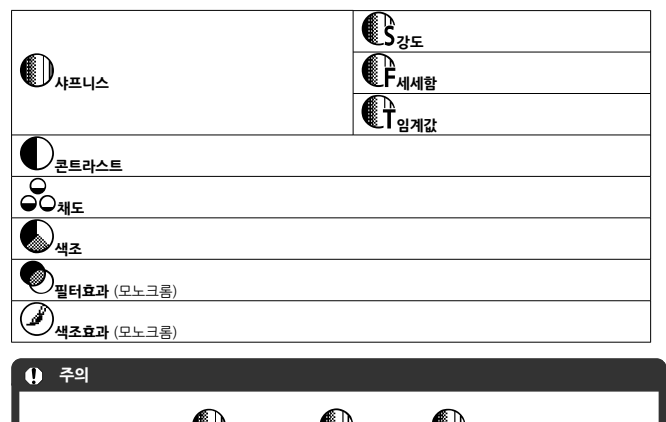

동영상 녹화 시에는 [ **샤프니스**]의 [ **세세함**]과 [ **임계값**] 파라미터에 \*가 표시됩니다. [ **세세함**]과 [ **임계값**]은 동영상에 적용되지 않습니다.

- <span id="page-236-0"></span>[설정과](#page-238-0) 효과
- $[ 6]$   $[ 3.30]$  모노크롬 조정

픽쳐 스타일을 기본 설정값에서 변경하여 사용자 설정할 수 있습니다. [**모노크롬**]의 사용자 설정에 관한 자세한 내용은 [ <mark>3 : M[\] 모노크롬](#page-239-0) 조정을</mark> 참조하십시오.

1. **[ : 픽쳐스타일]을 선택합니다.**

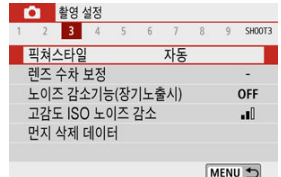

2. **픽쳐 스타일을 선택합니다.**

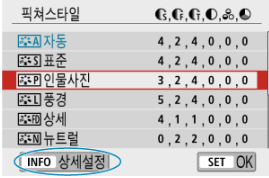

 $\bullet$  조정하려는 픽쳐 스타일을 선택한 다음 < $\mathsf{INFO}$  > 버튼을 누르십시오.

3. **옵션을 선택합니다.**

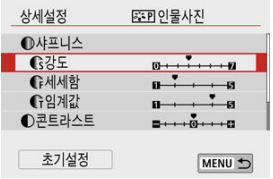

- ● [설정과](#page-238-0) 효과에 관한 자세한 내용은 설정과 효과를 참조하십시오.
- 4. **효과 레벨을 설정합니다.**

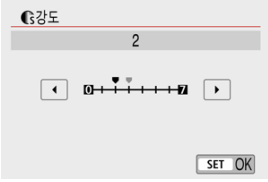

 $\bullet$  값을 설정한 다음  $\langle\langle\mathbf{R}\rangle\rangle$ 을 누르십시오.

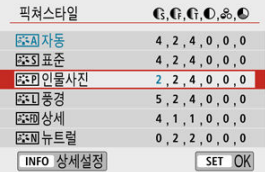

- < MENU > 버튼을 누르면 조정한 설정값이 저장되고 픽쳐 스타일 선택 화면 으로 돌아갑니다.
- 초기 설정에서 변경된 설정값은 청색으로 표시됩니다.

<span id="page-238-0"></span>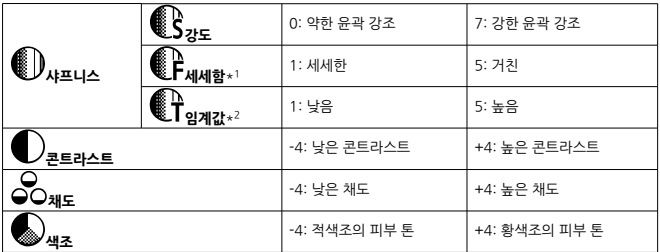

\* 1: 강조되는 윤곽의 세세함을 나타냅니다. 숫자가 작을수록 윤곽이 더욱 세세하게 강조됩니다.

\* 2: 가장자리와 주변 이미지 영역 간의 임계값을 대조하여 가장자리의 강도를 결정합니다. 숫자가 작을수록 대비 차이가 낮을 때 윤곽이 더욱 강조됩니다. 그러나 숫자가 작을수록 노이즈가 현저해지는 경향이 있습 니다.

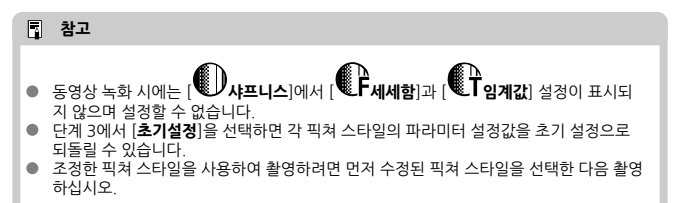

<span id="page-239-0"></span>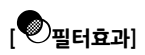

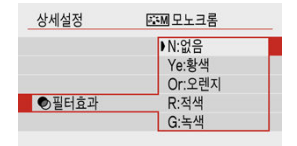

모노크롬 이미지에 필터 효과를 적용하면 하얀 구름이나 푸른 나무를 더욱 돋보이게 할 수 있습니 다.

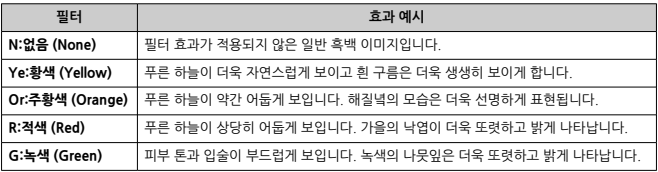

### **참고**

[ **콘트라스트**]를 높이면 필터 효과가 더욱 강력해집니다.

**[ 색조효과]**

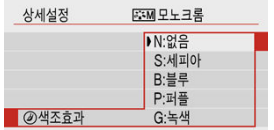

색조 효과를 적용하여 선택한 색상의 모노크롬 이미지를 만들 수 있습니다. 인상적인 이미지를 생 성하고 싶을 때 효과적입니다.

<span id="page-241-0"></span>[**인물사진**]이나 [**풍경**]과 같은 기본 픽쳐 스타일을 선택하고 원하는 대로 조정하여 [**사용자 설정 1**] – [**사용자 설정 3**]에 등록할 수 있습니다. 여러 가지 설정값으로 다양한 픽쳐 스타일을 만들고자 할 때 유용한 옵션입니다.

EOS Utility (EOS 소프트웨어, <mark>@[\)](#page-31-0)를 사용하여 카메라에 등록한 픽쳐 스타일도 조정이 가능합니</mark> 다.

1. **[ : 픽쳐스타일]을 선택합니다.**

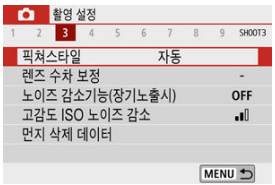

2. **사용자 설정 스타일 번호를 선택합니다.**

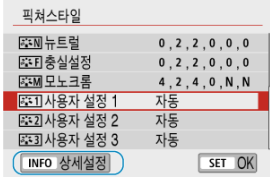

**● [사용자 설정 1] - [사용자 설정 3**] 중에서 하나를 선택한 다음 < INFO > 버 튼을 누르십시오.

3. **<sup>&</sup>lt; >을 누릅니다.**

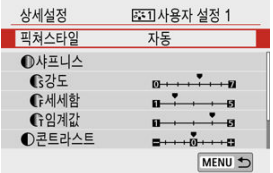

- **[픽쳐스타일**]을 선택한 다음 < (鼎) >을 누르십시오.
- 4. **기본 픽쳐 스타일을 선택합니다.**

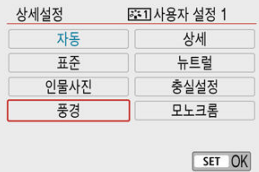

- 기본 픽쳐 스타일을 선택하십시오.
- EOS Utility (EOS 소프트웨어)로 카메라에 등록한 스타일을 조정할 때도 이 방법으로 스타일을 선택하십시오.
- 5. **옵션을 선택합니다.**

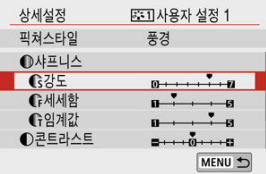

6. **효과 레벨을 설정합니다.**

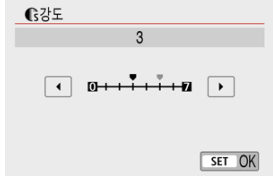

● 자세한 내용은 픽쳐 [스타일](#page-236-0) 사용자 설정☆을 참조하십시오.

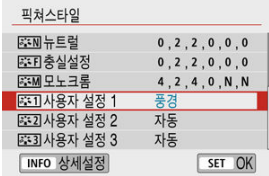

● < MFNI J > 버튼을 누르면 조정한 설정값이 저장되고 픽쳐 스타일 선택 화면 으로 돌아갑니다. 기본 픽쳐 스타일은 [**사용자 설정 \***]의 우측에 표시됩니다. 청색으로 된 스타일 이름은 초기 설정에서 설정값이 변경된 스타일임을 나 타냅니다.

### **A** 주의

- [**사용자 설정 \***]에 픽쳐 스타일을 이미 등록한 경우 기본 픽쳐 스타일을 변경하면 이전에 등록했던 사용자 설정 픽쳐 스타일의 파라미터 설정값이 해제됩니다.
- **[사용자 설정 \***]의 설정은 [♥: 카메라 설정 초기화]에서 [기본 설정]을 선택하면 초기화 됩니다 $(\varpi)$  $(\varpi)$

### **통** 참고

- 등록된 픽쳐 스타일로 촬영하려면 등록된 [**사용자 설정 \***]을 선택한 다음 촬영하십시오.
- 카메라에 픽쳐 스타일 파일을 등록하는 방법은 EOS Utility의 사용 설명서를 참조하십시  $2$   $($ <sup>0</sup> $)$ .
- 주변 [조도](#page-245-0) 보정
- [왜곡](#page-246-0) 보정
- [디지털](#page-247-0) 렌즈 최적화
- 색 수차 [보정](#page-248-0)
- [회절](#page-249-0) 보정

렌즈의 광학 특성으로 인해 비네팅, 이미지 왜곡 및 기타 현상이 발생할 수 있습니다. 카메라의 [**렌 즈 수차 보정**] 기능을 사용하면 이러한 현상을 보정할 수 있습니다.

 $\star$ 

# 1. **[ : 렌즈 수차 보정]을 선택합니다.**

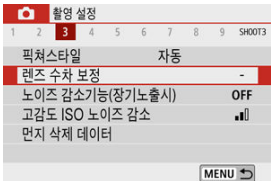

2. **옵션을 선택합니다.**

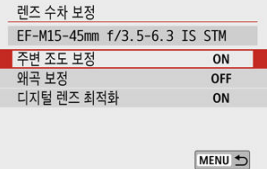

<span id="page-245-0"></span>3. **[설정]을 선택합니다.**

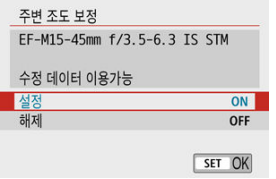

- 장착한 렌즈명과 [**수정 데이터 이용가능**]이 표시되는지 확인하십시오 ([**회절 보정**] 설정 시는 제외).
- **[수정 데이터 이용불가**]나 [ <mark>真</mark> ] 아이콘이 표시되는 경우에는 [디지털](#page-247-0) 렌즈 최 [적화](#page-247-0)를 참조하십시오.

# **주변 조도 보정**

이미지의 가장자리가 어두워지는 비네팅 현상을 보정할 수 있습니다.

#### $\bullet$ **주의**

- 촬영 조건에 따라 이미지 주변부에 노이즈가 나타날 수 있습니다.
- ISO 감도가 높을수록 보정량은 더 낮아집니다.

**[참고** 

- 적용되는 보정량은 Digital Photo Professional (EOS 소프트웨어)에서 설정 가능한 최 대 보정량보다 낮습니다.
- 수정 데이터가 카메라에 등록되어 있는 경우 베이직 존 모드에서는 주변 조도 보정이 자 동으로 실행됩니다.

<span id="page-246-0"></span>이미지가 틀어지는 왜곡 현상을 보정할 수 있습니다.

### **A** 주의

- 왜곡 현상을 보정하기 위해 카메라가 이미지를 약간 트리밍하기 때문에 해상도 수치가 다 소 낮아지며, 촬영 시 보이는 영역보다 더 좁은 이미지 영역으로 촬영됩니다.
- 왜곡 보정을 적용하면 화각이 약가 변경될 수 있습니다.
- 이미지를 확대하면 표시되는 이미지에는 왜곡 보정이 적용되지 않습니다.
- 왜곡 보정은 동영상 녹화 시에는 적용되지 않습니다.
- 왜곡 보정을 걱용한 이미지에는 먼지 삭제 데이터 (@[\)](#page-254-0)가 첨부되지 않습니다. 또한 AF 포 인트가 촬영 시의 위치에서 벗어나 표시될 수 있습니다.

# <span id="page-247-0"></span>**디지털 렌즈 최적화**

렌즈의 광학 특성으로 인해 발생하는 각종 수차 현상과 회절 및 로우패스 필터로 인한 해상도의 손 실을 보정할 수 있습니다.

[**디지털 렌즈 최적화**]에서 [**수정 데이터 이용불가**]나 [ ]가 표시되는 경우에는 EOS Utility를 사 용하여 렌즈 보정 데이터를 카메라에 추가할 수 있습니다. 자세한 내용은 EOS Utility의 사용 설명 서를 참조하십시오.

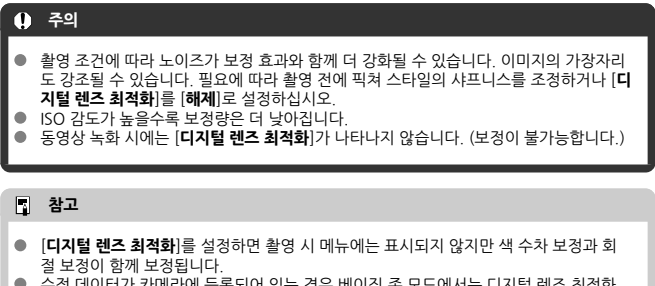

● - 수정 데이터가 카메라에 등록되어 있는 경우 베이직 존 모드에서는 디지털 렌즈 최적화 기능이 자동으로 적용됩니다.

<span id="page-248-0"></span>피사체 주변의 색이 번지는 색 수차 현상을 보정할 수 있습니다.

### **참고**

[**디지털 렌즈 최적화**]를 [**설정**]으로 지정하면 [**색 수차 보정**]이 표시되지 않습니다.

<span id="page-249-0"></span>조리개로 인해 샤프니스가 손실되는 회절 현상을 보정할 수 있습니다.

#### **A** 주의

- 촥영 조건에 따라 노이즈가 보정 효과와 함께 더 강화될 수 있습니다.
- ISO 강도가 높을수록 보정량은 더 낙아집니다.
- 동영상 녹화 시에는 [**회절 보정**]이 나타나지 않습니다. (보정이 불가능합니다.)

### **[참고**

- "회절 보정"은 회절 현상뿐만 아니라 로우 패스 필터 및 기타 요인으로 인한 해상도의 저 하도 보정합니다. 따라서 조리개를 크게 개방한 노출에서도 효과적으로 보정합니다.
- **[디지털 렌즈 최적화]**를 [**설정**]으로 지정하면 [**회점 보정**]이 표시되지 않습니다.

#### $\bf{a}$ **주의**

#### **렌즈 수차 보정 시의 주의 사항**

- 렌즈 수차 보정은 기존의 JPEG 이미지에는 적용할 수 없습니다.
- 타사의 렌즈를 사용하는 경우에는 [**수정 데이터 이용가능**]이 표시되더라도 보정을 [**해제**] 로 설정할 것을 권장합니다.
- 이미지의 주변부를 확대하면 기록되지 않는 이미지의 일부 범위가 표시될 수 있습니다.
- 거리 정보를 제공하지 않는 렌즈는 보정량 (회절 보정 제외)이 더 적습니다.

#### **圖** 참고

#### **렌즈 수차 보정 시의 참고 사항**

- 렌즈 수차 보정의 효과는 렌즈 및 촬영 조건에 따라 다릅니다. 또한, 사용하는 렌즈나 촬 영 조건 등에 따라 효과를 알아보기 어려울 수도 있습니다.
- 보정 효과를 알아보기 어려운 경우에는 촬영 후 이미지를 확대하여 확인할 것을 권장합니 다.
- 익스텐더나 라이프 사이즈 커버터를 부착하 경우에도 보정이 적용됩니다.
- 장착한 렌즈에 대한 수정 데이터가 카메라에 등록되어 있지 않은 경우에는 [**해제**]로 설정 한 것과 결과가 동일합니다 (회절 보정 제외).
- 필요한 경우 EOS Utility의 사용 설명서도 함께 참조하십시오.
- 노이즈 감소 기능 (장기 노출 시)
- [고감도 ISO 노이즈](#page-252-0) 감소

## **노이즈 감소 기능 (장기 노출 시)**

1초 또는 그보다 느린 셔터 스피드에서 장기 노출 시 발생할 수 있는 노이즈를 줄일 수 있습니다.

# 1. **[ : 노이즈 감소기능(장기노출시)]를 선택합니다.**

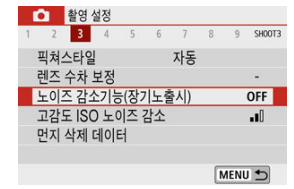

2. **감소 옵션을 설정합니다.**

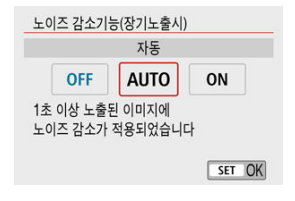

**[ ] 자동**

1초 이상 노출된 이미지에서 장기 노출 시 흔히 발생하는 노이즈가 감지되면 노이즈 감소 기능이 자동으로 작동합니다. 이 설정은 대부분의 경우에 충분 히 효과적입니다.

#### **[ ] 설정**

1초 이상 노출된 모든 이미지에 노이즈 감소 기능이 실행됩니다. [**설정**] 모 드는 [**자동**] 설정으로는 감지하지 못하는 노이즈도 감소시킬 수 있습니다.

#### **주의**  $\bullet$

- [**자동**]이나 [**설정**]을 지정하면 촬영 후 노이즈 감소에 걸리는 시간이 촬영 시 노출 시간만 큼 걸릴 수 있습니다.
- [**설정**]을 선택하면 이미지가 [**해제**] 또는 [**자동**] 설정에서보다 더 거칠어 보일 수 있습니 다.
- [**설정**]으로 지정하고 장기 노출로 촬영한 후에는 노이즈 감소 처리 ([**BUSY**]로 표시)로 인해 촬영 화면이 표시되지 않으며, 처리 과정이 끝날 때까지 다시 촬영할 수 없습니다.
발생한 이미지 노이즈를 감소시킬 수 있습니다. 이 기능은 높은 ISO 감도에서 촬영하는 경우에 특 히 효과적입니다. 낮은 ISO 감도에서 촬영할 때는 이미지의 어두운 부분 (그림자 영역)에 있는 노 이즈가 더욱 감소됩니다.

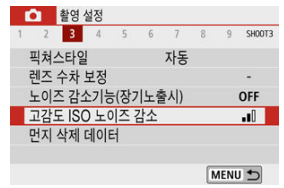

1. **[ : 고감도 ISO 노이즈 감소]를 선택합니다.**

# 2. **레벨을 설정합니다.**

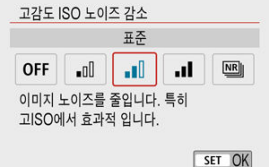

#### **[ ] 다중 촬영 노이즈 감소**

[**고**]보다 높은 화질의 이미지에 적용되는 노이즈 감소 기능입니다. 사진 1장을 위해 사진을 4 회 연속 촬영하고 정렬하여 1장의 JPEG 이미지로 자동으로 합성합니다. 화질을 RAW 또는 RAW+JPEG으로 설정한 경우에는 [**다중 촬영 노이즈 감소**]를 사용할 수 없 습니다.

#### **A** 주의

#### **[다중 촬영 노이즈 감소] 설정 시의 주의 사항**

- 카메라 흔들림으로 이미지 정렬이 크게 어긋나면 노이즈 감소 효과가 감소될 수 있습니 다.
- 핸드헬드 촬영 시에는 카메라가 흔들리지 않도록 주의하십시오. 삼각대를 사용할 것을 권장합니다.
- - 움직이는 피사체를 촥영하면 피사체의 움직임으로 인해 잔상이 남을 수 있습니다.
- 반복적인 패턴 (격자무늬, 줄무늬 등) 또는 한 가지 색상으로 이루어진 단조로운 이미지 는 자동 이미지 정렬이 제대로 적용되지 않을 수도 있습니다.
- 4매의 이미지가 연속 촥영되는 동안 피사체의 밖기가 변하면 이미지에 북규칙하 노축이 발생할 수 있습니다.
- 촬영 후 카메라가 노이즈 감소와 이미지 결합을 실행하고 카드에 이미지를 기록하는 데 시간이 걸릴 수 있습니다. 이미지 처리 중에는 촬영 화면에 [**BUSY**]가 표시됩니다. 처리 가 끝날 때까지 촬영할 수 없습니다.
- 다음의 기능을 하나라도 설정하면 [**다중 촬영 노이즈 감소**]를 사용할 수 없습니다: 벌브 노출, AEB 또는 WB 브라케팅, RAW 또는 RAW+JPEG 촬영, 장기 노출 노이즈 감소 또 는 필터 효과.
- 플래시 촬영은 할 수 없습니다. AF 보조광은 [<sup>6</sup>1: AF보조광] 설정에 따라 발광할 수 있 습니다.
- $\bullet$ 동영상 녹화 시에는 [**다중 촬영 노이즈 감소**]를 사용할 수 없습니다 (표시되지 않습니다).
- 전원 스위치를  $\zeta$  OFF >로 설정하거나, 배터리 또는 카드를 교체하거나, 베이직 존 모드  $\bullet$ 로 전환하거나 벌브 노출 또는 동영상 녹화로 전환하면 설정이 [**표준**]으로 자동 변경됩니 다.
- <span id="page-254-0"></span>■ 준비
- 먼지 삭제 [데이터](#page-255-0) 수집
- **IZI** 먼지 삭제 [데이터](#page-258-0) 첨부

센서 클리닝 후에도 센서에 먼지가 남아 있는 경우 먼지 삭제 데이터를 이미지에 첨부하여 먼지 자 국을 제거할 수 있습니다. Digital Photo Professional (EOS 소프트웨어)에서 먼지 삭제 데이터를 사용하면 먼지 자국이 자동으로 제거됩니다.

## **준비**

- 종이와 같이 완전한 백색의 물체를 준비합니다.
- 렌즈의 초점 거리를 50 mm 이상으로 설정합니다.
- $\bullet$  < <  $\blacktriangleleft$  > 버튼을 눌러  $[MF]$  초점 모드로 변경한 다음 포커싱 링을 카메라 전면에서 봤을 때 시계 방향으로 돌려 초점을 무한대 (∞)로 설정하십시오.

# <span id="page-255-0"></span>1. **[ : 먼지 삭제 데이터]를 선택합니다.**

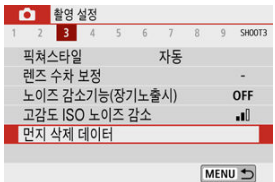

2. **[OK]를 선택합니다.**

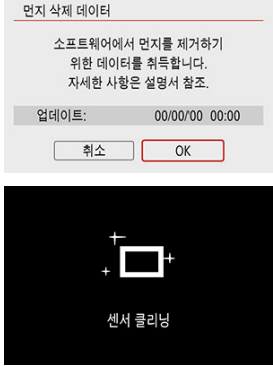

자동 센서 클리닝이 실행된 후 메시지가 나타납니다. 클리닝 중 셔터의 기계 음이 발생하더라도 사진이 촬영되지 않습니다.

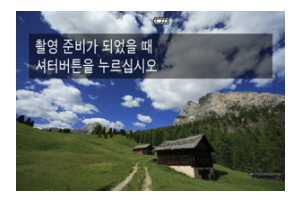

- 3. **완전히 흰색인 물체를 촬영합니다.**
	- 20-30cm의 거리에서 완전히 흰색인 물체 (흰색 종이 등)로 화면을 채운 다 음 촬영하십시오.
	- 이미지가 저장되지 않으므로 카메라에 카드가 없어도 데이터를 얻을 수 있 습니다.

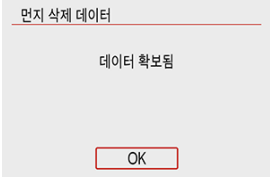

- 사진을 촥영하면 카메라가 먼지 삭제 데이터를 수집하기 시작합니다. 먼지 삭제 데이터의 수집이 완료되면 메시지가 나타납니다.
- 데이터 수집에 실패한 경우에는 에러 메시지가 나타납니다. [준비](#page-254-0)에서 정보 를 확인하고 [**OK**]를 선택한 후 다시 촬영하십시오.

<span id="page-258-0"></span>데이터의 수집이 완료되면 이후 촬영되는 정지 이미지에 먼지 삭제 데이터가 첨부됩니다. 먼지 삭 제 데이터는 촬영 전 미리 수집할 것을 권장합니다.

Digital Photo Professional (EOS 소프트웨어)을 사용하여 자동으로 먼지를 제거하는 방법에 관 한 자세한 내용은 Digital Photo Professional의 사용 설명서를 참조하십시오. 이미지에 첨부되는 먼지 삭제 데이터는 파일 크기에 거의 영향을 주지 않습니다.

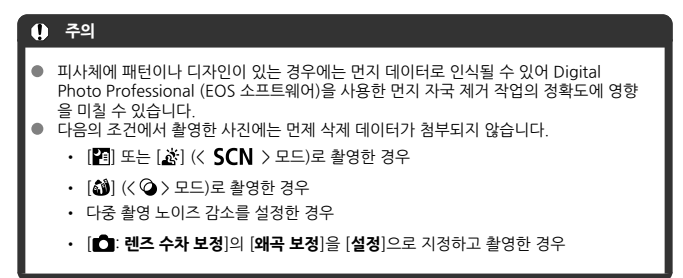

연속 AF는 피사체에 초점을 계속 유지할 수 있는 기능입니다. 셔터 버튼을 반누름하면 카메라가 바 로 초점을 맞출 준비를 합니다.

1. **[ : 연속 AF]를 선택합니다.**

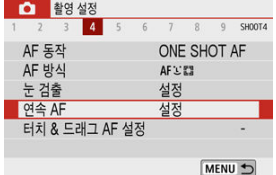

# 2. **[설정]을 선택합니다.**

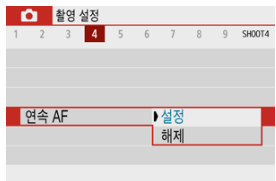

#### $\bullet$ **주의**

[**설정**]으로 지정하면 렌즈가 계속 구동되어 배터리 전원이 소모되므로 촬영 가능 매수가 더 적습니다.

## **터치 & 드래그 AF 설정**

- **[2]** 터치 & 드래그 AF
- **ig 1 분류 에서 탭하여 피사체 [선택하기](#page-261-0)**
- [위치](#page-262-0) 지정 방법
- 百 [터치](#page-263-0) 영역

뷰파인더를 통해 보면서 화면을 탭하거나 드래그하여 AF 포인트 또는 존 AF 프레임을 이동할 수 있습니다.

# **터치 & 드래그 AF**

1. **[ : 터치 & 드래그 AF 설정]을 선택합니다.**

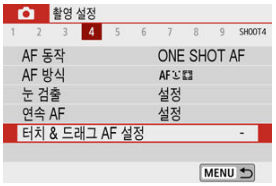

2. **[터치 & 드래그 AF]를 선택합니다.**

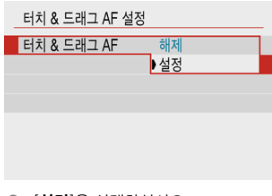

**●** [설정]을 선택하십시오.

<span id="page-261-0"></span>AF 방식을 LT 그로 설정하면 여러 개의 얼굴을 감지했을 때 [**터치 영역**]에서 설정한 영역을 탭하여 다른 사람을 추적하도록 추적 피사체를 변경할 수 있습니다. 이 설정은 [**터치 & 드래그 AF**]를 [**설정**]으로 지정할 경우 사용할 수 없습니다.

# 1. **[ 에서 두드리기로 피사체 선택]을 선택합니다.**

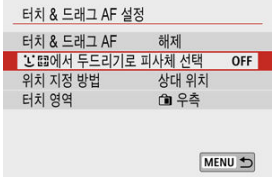

## 2. **[켜기]를 선택합니다.**

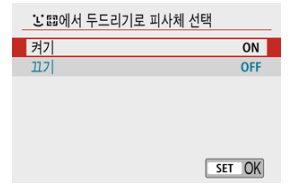

## **[참고 ● [터치 영역**]에서 설정한 영역의 왼쪽을 탭하면 추적 피사체가 왼쪽에 있는 사람으로 바 뀌고 오른쪽을 탭하면 오른쪽에 있는 사람으로 바뀝니다. ● [**눈 검출**]을 [**설정**]으로 지정했을 경우에는 다른 피사체의 눈을 추적하도록 변경됩니다.

<span id="page-262-0"></span>탭하거나 드래그하여 위치가 지정되는 방식을 설정할 수 있습니다.

# 1. **[위치 지정 방법]을 설정합니다.**

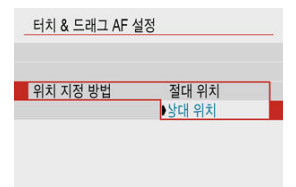

#### **절대 위치** AF 포인트가 화면에서 탭하거나 드래그한 위치로 이동합니다.

**상대 위치**

AF 포인트가 화면을 터치하는 위치에 상관없이 드래그하는 만큼 해당 방향 으로 이동합니다.

<span id="page-263-0"></span>탭하고 드래그하는 조작에 사용되는 스크린의 영역을 지정할 수 있습니다.

1. **[터치 영역]을 선택합니다.**

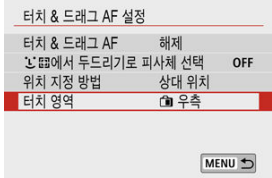

2. **터치 반응 영역을 설정합니다.**

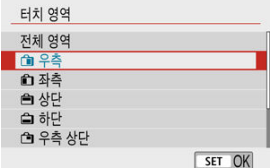

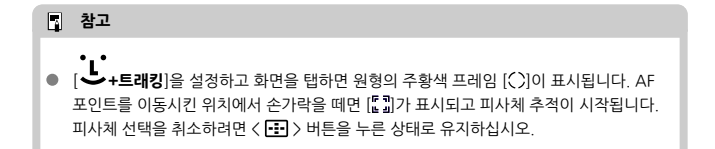

EF-M 렌즈 사용 시 포커싱 방식 (초점 모드)을 지정할 수 있습니다.

1. **[ : 초점 모드]를 선택합니다.**

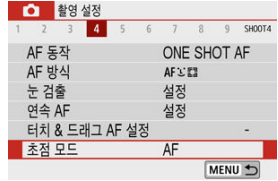

# 2. **옵션을 선택합니다.**

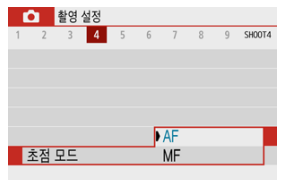

- [**AF**]: 자동 초점
- [**MF**]: 수동 초점

## **AF 보조광 발광**

카메라의 AF 보조광 발광을 설정할 수 있습니다.

1. **[ : AF보조광]을 선택합니다.**

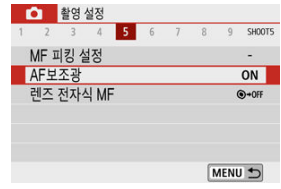

2. **옵션을 선택합니다.**

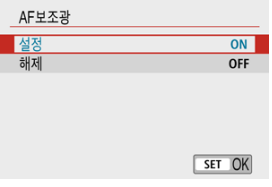

- **[ ON** ] 설정 필요시 AF 보조광이 발광하도록 설정합니다.
- **[OFF] 해제**

AF 보조광의 발광을 해제합니다. AF 보조광이 발광하지 않게 하려면 이 옵 션을 선택하십시오.

전자식 수동 포커싱 기능이 있는 EF-M 렌즈, EF 렌즈 또는 EF-S 렌즈 사용 시 One-Shot AF로 수 동 초점을 어떻게 조정할지 지정할 수 있습니다.

1. **[ : 렌즈 전자식 MF]를 선택합니다.**

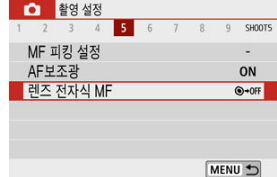

2. **항목을 선택합니다.**

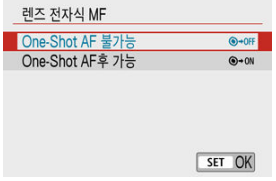

**One-Shot AF 불가능**

AF 작동 이후에는 수동 초점 조정이 불가능합니다.

**One-Shot AF후 가능**

셔터 버튼을 반누름한 상태로 유지하면 AF 동작 후에 초점을 수동으로 조정 할 수 있습니다.

#### **주의**  $\mathbf \Omega$

렌즈의 수동 초점 사양에 관한 자세한 내용은 렌즈의 사용 설명서를 참조하십시오.

267

IS 기능을 지원하는 EF-M 렌즈를 장착하면 이미지 스태빌라이저 (IS) 설정을 조정할 수 있습니다. [ **디지털 IS**]에 관한 자세한 내용은 동영상 [디지털 IS를](#page-341-0) 참조하십시오.

1. **[ : IS(이미지스태빌라이저)모드]를 선택합니다.**

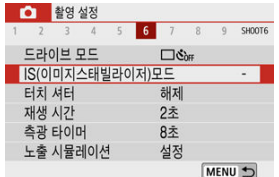

# 2. **[IS 모드]를 선택합니다.**

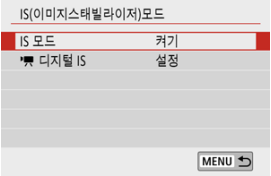

3. **옵션을 선택합니다.**

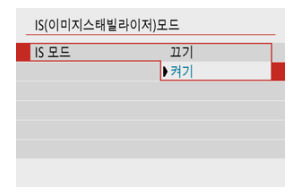

**[끄기]** 손떨림 보정 기능을 해제합니다.

#### **[켜기]**

카메라의 흔들림이 보정됩니다.

## **주의**

- IS 기능을 지원하는 EF 렌즈 또는 EF-S 렌즈에서는 [**IS 모드**]가 표시되지 않습니다.  $\bullet$
- 손떨림 보정 기능으로 카메라 흔들림을 방지할 수 없는 경우에는 카메라를 삼각대에 장착 하거나 다른 방법을 사용하여 고정시키십시오. 이 경우에는 [**IS 모드**]를 [**끄기**]로 설정하 십시오.

스크린을 탭하는 조작만으로 자동으로 초점을 맞추고 사진을 촬영할 수 있습니다.

1. **터치 셔터를 실행합니다.**

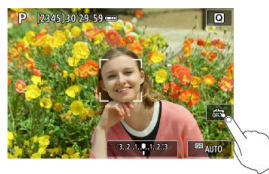

- $\bullet$  화면 우측 하단의  $[$  $\frac{2}{3}$ ]를 탭하십시오. 아이콘을 탭할 때마다  $[$  $\frac{2}{3}$ ]와  $[$  $\frac{1}{2}$ 로 전환됩니다.
- [ Ĝ ] (터치 셔터: 켜기) 탭을 한 위치에 카메라가 초점을 맞추고 사진을 촬영합니다.
- [ 운로] (터치 셔터: 끄기) 초점을 맞추려는 지점을 탭하면 해당 부분에 초점을 맞출 수 있습니다. 셔터 버튼을 완전히 누르면 사진이 촬영됩니다.

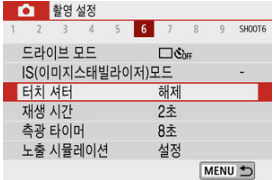

● 위의 화면과 같이 [<sup>1</sup> : 터치 셔터]에서 설정할 수도 있습니다.

2. **화면을 탭하여 촬영합니다.**

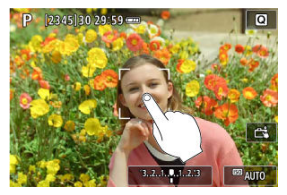

- 화면상의 얼굴이나 피사체를 탭하십시오. 탭하는 위치에 카메라가 설정된 AF 방식으로 초점을 막춘니다 [\(](#page-142-0)터치 AF)  $(a)$
- [C ]를 설정하면 초점이 맞았을 때 AF 포인트가 녹색으로 바뀌고 사진이 자 동으로 촬영됩니다.
- 초점을 맞추지 못한 경우에는 AF 포인트가 주황색으로 바뀌며 사진을 촬영 할 수 없습니다. 화면상의 얼굴이나 피사체를 다시 탭하십시오.

#### **A** 주의

- 카메라는 드라이브 모드 설정에 관계없이 1매 촥영 모드로 촥영합니다.
- 화면을 탭하면 AF 동작 설정에 관계없이 카메라가 [**One-Shot AF**]로 초점을 맞춥니다.
- 확대 보기에서는 화면을 탭해도 초점을 맞추거나 사진이 촬영되지 않습니다.
- < **ⓒ >** 모드의 [**어안렌즈 효과**]를 설정한 경우에는 어느 영역을 터치하든 카메라가 화면 중앙의 AF 포인트를 사용하여 초점을 맞춥니다.
- 〈 **ⓒ** 〉 모드의 [**미니어처 효과**]를 설정한 경우에는 터치 셔터가 작동하지 않습니다.
- [ : **재생 시간**]을 [**홀드**]로 설정하고 촬영할 때는 셔터 버튼을 반누름하여 다음 사진을 촬영할 수 있습니다.

#### **同** 참고

- 벌브 노출 시에는 (@[\)](#page-134-0) 한 번 탭하면 벌브 노출이 시작되고 다시 탭하면 노출이 중단됩니 다. 화면을 탭할 때 카메라를 흔들지 않도록 주의하십시오.
- [**셀프 인물사진**] 모드에서 스크린이 카메라 전면을 향해 있을 때는 셀프타이머 램프 [\(](#page-23-0)<mark>@</mark>) 가 깜박이지 않습니다.

촬영 직후 이미지를 계속 표시하려면 [**홀드**]로 설정하고, 표시하지 않으려면 [**끄기**]로 설정하십시 오.

# 1. **[ : 재생 시간]을 선택합니다.**

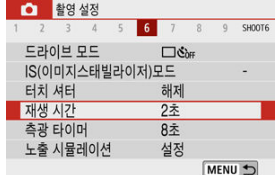

# 2. **시간 옵션을 설정합니다.**

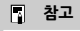

● [홀드]로 설정하면 이미지는 [ $\blacklozen{f}$ : 절전]에서 설정한 시간 동안 표시됩니다.

셔터 버튼을 반누름하는 등의 조작으로 측광 타이머가 자동으로 작동한 후 실행되는 시간 (노출 값 표시의 지속 시간을 결정하는)을 설정할 수 있습니다.

- 1. **[ : 측광 타이머]를 선택합니다.**
- 2. **시간 옵션을 설정합니다.**

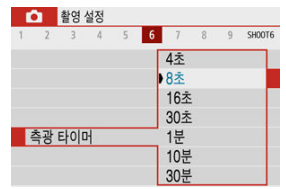

노출 시뮬레이션을 설정하면 이미지 밝기가 촬영한 사진의 실제 밝기 (노출)에 더 가까워집니다.

1. **[ : 노출 시뮬레이션]을 선택합니다.**

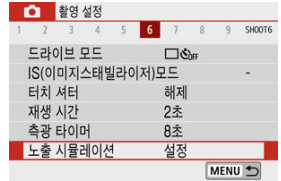

- 2. **옵션을 선택합니다.**
	- [설정] (**EDSIM**) 표시되는 이미지의 밝기가 결과 이미지의 실제 밝기 (노출)에 가깝습니다. 노출 보정을 설정하면 그에 따라 이미지 밝기도 바뀝니다.
	- [해제] (**ODISP**)

이미지가 표준 밝기로 디스플레이 되어 보기 쉽습니다. 노출 보정을 설정하 더라도 이미지가 표준 밝기로 표시됩니다.

- 화면 정보 사용자 설정하기
- [뷰파인더](#page-276-0) 표시 정보 사용자 설정하기
- [뷰파인더](#page-278-0) 세로 표시
- **M** [격자](#page-279-0)
- [히스토그램](#page-280-0)
- **K** 설정 [초기화하기](#page-281-0)

촬영 시 스크린이나 뷰파인더에 표시되는 정보의 세부 사항과 화면을 사용자 설정할 수 있습니다.

# **화면 정보 사용자 설정하기**

# 1. **[ : 촬영 정보 표시]를 선택합니다.**

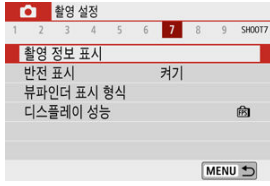

2. **[화면 정보 표시]를 선택합니다.**

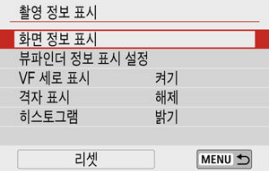

3. **화면을 선택합니다.**

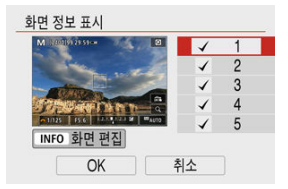

- < ▲ >< ▼ > 키륵 눅러 카메라에 표시학 정보 화면을 선택하십시오.
- $\bullet$  표시하지 않을 정보의 경우에는  $\langle\langle\!\langle\!\langle\!\langle\rangle\rangle\rangle\!\rangle$ 을 눌러 체크 표시  $|\bigvee\!\mid\!\frac{1}{2}$  제거하십시 오.
- $\bullet$  화면을 편집하려면 < $\mathsf{INFO}$  > 버튼을 누르십시오.

# 4. **화면을 편집합니다.**

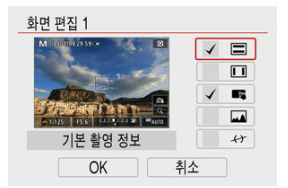

- < ▲ >< ▼ > 키를 눌러 정보 화면에 표시할 옵션을 선택하십시오.
- $\bullet$  표시하지 않을 정보의 경우에는 < (鼎) >을 눌러 체크 표시  $|{\sf v}'|$ 를 제거하십시 오.
- $\bullet$   $[OK]$ 를 선택하면 설정이 등록됩니다.

#### **[참고**

● 카메라가 전후 및 좌우로 수평인지 확인할 수 있도록 전자 수평계를 화면에 표시하려면 [ √ )에 체크 표시를 추가하십시오. 이미지가 똑바로 정렬되면 적색 선이 녹색 선으로 바뀝니다.

<span id="page-276-0"></span>1. **[ : 촬영 정보 표시]를 선택합니다.**

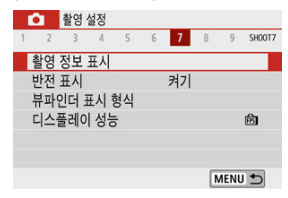

2. **[뷰파인더 정보 표시 설정]을 선택합니다.**

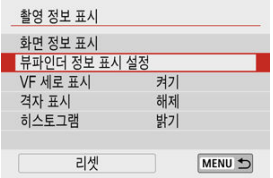

3. **화면을 선택합니다.**

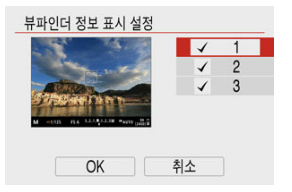

- $\bullet$  <  $\blacktriangle$   $\times$   $\blacktriangledown$  > 키를 눌러 뷰파인더에 표시할 정보 화면을 선택하십시오.
- 표시하지 않을 정보의 경우에는 < >을 눌러 체크 표시 [ ]를 제거하십시 오.
- $\bullet$  화면 2 또는 3을 선택했을 때 화면을 편집하려면 < $\mathsf{INFO}$  > 버튼을 누르십시 오.

4. **화면을 편집합니다.**

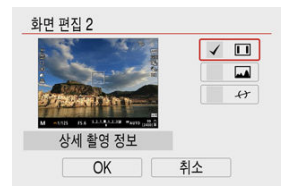

- < >< > 키를 눌러 뷰파인더의 정보 화면에 표시할 옵션을 선택하십시 오.
- $\bullet$  표시하지 않을 정보의 경우에는  $\langle\langle\mathbf{R}\rangle\rangle$ 을 눌러 체크 표시  $[\bigvee]$ 를 제거하십시 오.
- $\bullet$   $[OK]$ 를 선택하면 설정이 등록됩니다.

### **[참고**

● 카메라가 전후 및 좌우로 수평인지 확인학 수 있도록 전자 수평계를 화면에 표시하려면 [/ ]에 체크 표시를 추가하십시오. 이미지가 똑바로 정렬되면 적색 선이 녹색 선으로 바뀝니다.

<span id="page-278-0"></span>세로로 정지 사진을 촬영할 때 뷰파인더에 정보가 표시되는 방식을 선택할 수 있습니다.

1. **[ : 촬영 정보 표시]를 선택합니다.**

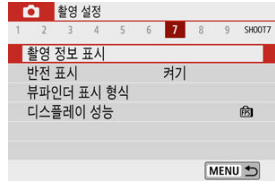

2. **[VF 세로 표시]를 선택합니다.**

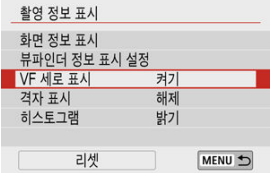

3. **옵션을 선택합니다.**

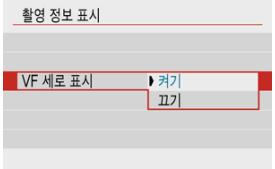

**켜기**

촬영자가 읽기 쉽도록 정보가 자동으로 회전됩니다.

**꺼짐**

정보가 자동으로 회전되지 않습니다.

<span id="page-279-0"></span>스크린과 뷰파인더에 격자를 표시할 수 있습니다.

1. **[ : 촬영 정보 표시]를 선택합니다.**

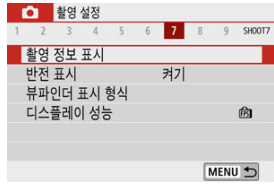

2. **[격자 표시]를 선택합니다.**

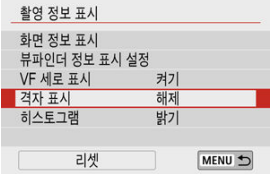

3. **옵션을 선택합니다.**

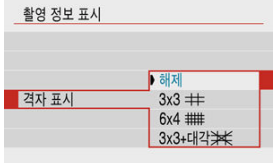

<span id="page-280-0"></span>히스토그램의 내용과 표시 크기를 선택할 수 있습니다.

1. **[ : 촬영 정보 표시]를 선택합니다.**

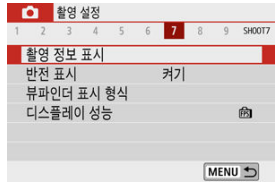

2. **[히스토그램]을 선택합니다.**

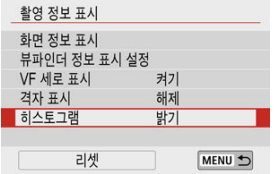

3. **옵션을 선택합니다.**

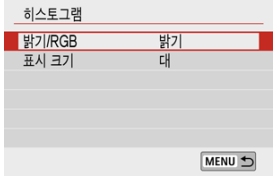

내용 ([**밝기**] 또는 [**RGB**])과 표시 크기 ([**대**] 또는 [**소**])를 선택하십시오.

<span id="page-281-0"></span>1. **[ : 촬영 정보 표시]를 선택합니다.**

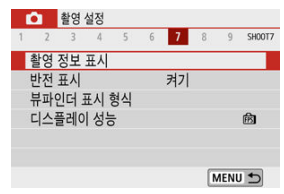

2. **[리셋]을 선택합니다.**

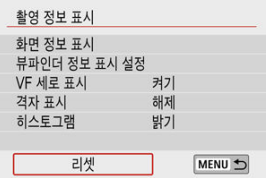

3. **[OK]를 선택합니다.**

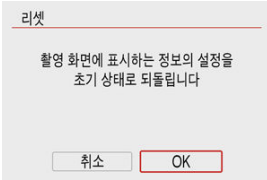

스크린을 피사체를 향해 (카메라의 전면을 향해) 회전시켜 촬영하면 미러 이미지를 표시할 수 있습 니다.

1. **[ : 반전 표시]를 선택합니다.**

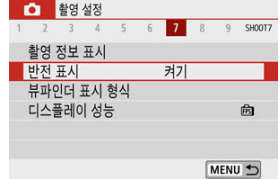

2. **[켜기]를 선택합니다.**

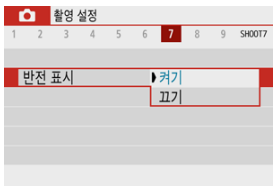

● 스크린을 앞쪽을 향해 회전시켰을 때 반전 표시를 하고 싶지 않을 경우에는 [**끄기**]를 선택하십시오.

1. **[ : 뷰파인더 표시 형식]을 선택합니다.**

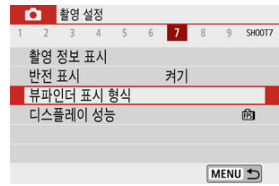

2. **옵션을 선택합니다.**

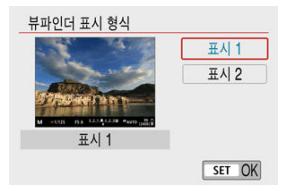

정지 사진 촬영 모드의 촬영 화면 표시에서 우선으로 할 성능 파라미터를 선택할 수 있습니다.

1. **[ : 디스플레이 성능]을 선택합니다.**

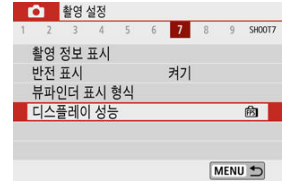

2. **옵션을 선택합니다.**

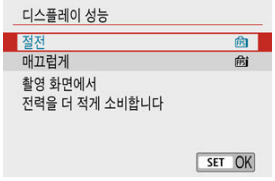

< > 모드에서 촬영하면 정지 사진과 클립이 모두 촬영되나, 다이제스트 무비 결과물에 정지 사 진을 포함할 지의 여부를 지정할 수 있습니다.

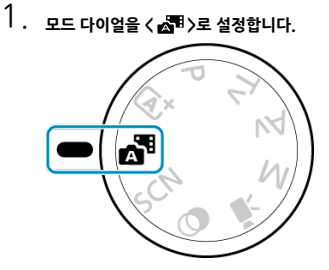

2. **[ : 다이제스트 유형]을 선택합니다.**

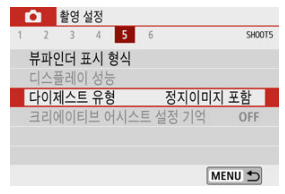

3. **옵션을 선택합니다.**

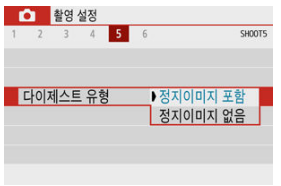

#### **[정지이미지 포함]**

다이제스트 무비에 정지 사진이 포함됩니다.

#### **[정지이미지 없음]**

다이제스트 무비에 정지 사진이 포함되지 않습니다.

# **정지 사진 촬영 시의 일반 주의 사항**

- 촬영 시
- [정보](#page-289-0) 표시

## **촬영 시**

#### **A** 주의

● 태양이나 강한 인공 광원 등의 강렬한 광원 쪽으로 카메라를 향하게 하지 마십시오. 이미 지 센서나 카메라의 내부 부품이 손상될 수 있습니다.

#### **화질**

- \_ 높은 ISO 강도로 촥영하면 노이즈 (밖은 점, 밴딩 현상 등)가 현저해질 수 있습니다.
- 고온에서 촬영하면 이미지에 노이즈나 불규칙한 색상이 나타날 수 있습니다.
- - 장시가 동안 자주 촥영하면 카메라의 내부 온도가 상승하여 화질에 영향을 끼칠 수 있습 니다. 촬영을 하지 않을 때는 항상 카메라를 꺼주십시오.
- 카메라의 내부 온도가 높을 때 장기 노축로 촥영하면 화질이 저하됙 수 있습니다. 촥영을 중단하고 몇 분 기다렸다 다시 촬영하십시오.

#### **백색 [ ] 및 적색 [ ] 아이콘**

- 백색 [见] 또는 적색 [见] 아이콘은 장시간 촬영이나 고온에서의 촬영 등과 같은 요인에 의해 카메라의 내부 온도가 높음을 나타냅니다.
- 백색 [58] 아이콘은 정지 사진의 화질이 저하될 것임을 나타냅니다. 촬영을 잠시 중단하 고 카메라의 열기가 식을 때까지 기다리십시오.
- 백색 [鳳] 아이콘이 표시되는 경우에는 높은 감도 대신 낮은 ISO 감도로 촬영할 것을 권 장합니다.
- 적색 [| | | | 아이콘은 촬영이 곧 자동으로 종료될 것이라는 경고입니다. 이 경우 카메라의 내부 온도가 내려갈 때까지 촬영할 수 없으므로 촬영을 잠시 중단하거나 카메라의 전원을 끄고 열기가 식을 때까지 기다리십시오.
- 강시간 동안 온도가 높은 곳에서 촬영하면 백색 [<mark>M</mark>] 또는 적색 [<mark>M]</mark>] 아이콘이 더 빨리 표시될 수 있습니다. 촬영을 하지 않을 때는 항상 카메라를 꺼주십시오.
- 카메라의 내부 온도가 높으면 백색 [∭] 아이콘이 표시되기 전이라도 고감도 ISO나 장시 간 노출로 촬영한 이미지의 화질이 저하될 수 있습니다.
#### **촬영 결과**

- 확대 보기 중에는 셔터 스피드와 조리개 값이 주황색으로 표시됩니다. 확대 보기 중에 사 진을 촬영하면 원하는 노출을 얻지 못할 수 있습니다. 일반 보기로 돌아가서 사진을 촬영 하십시오.
- 확대 보기 중에 사진을 촥영해도 이미지는 일반 보기의 이미지 영역으로 촥영됩니다.

#### **이미지 및 디스플레이**

- 저조도나 고조도의 조건에서는 표시되는 이미지가 촬영되는 이미지의 밝기를 제대로 반 영하지 못할 수 있습니다.
- 저조도 (저감도 ISO에서도)에서는 이미지의 노이즈가 눈에 띌 수 있으나, 표시되는 이미 지와 촬영한 이미지 간의 화질에는 차이가 있어 실제 사진에는 노이즈가 더 적습니다.
- 광원 (조명)이 변경되는 경우 화면이나 노출 값이 깜박일 수 있습니다. 이 경우에는 촬영 을 잠시 중단하고 사용하려는 광원에서 촬영을 재개하십시오.
- 카메라를 다른 방향으로 향하게 하면 밝기가 일시적으로 올바르게 표시되지 않을 수 있습 니다. 촬영하기 전에 먼저 이미지의 밝기가 안정될 때까지 기다려 주십시오.
- 이미지에 매우 밖은 광워이 있는 경우에는 밖은 영역이 화면에서 검게 나타날 수 있습니 다. 그러나 실제 촬영되는 이미지에는 밝은 영역이 올바르게 나타납니다.
- 저조도에서는 [♥: 화면 밝기]나 [♥: 뷰파인더 밝기]를 밝게 설정하면 이미지에 노이즈나 불규칙적인 색상이 생길 수 있습니다. 그러나 촬영된 이미지에는 이러한 노이즈나 불규 칙적인 색상이 기록되지 않습니다.
- 이미지를 확대하면 이미지의 샤프니스가 실제 이미지보다 뚜렷하게 보일 수 있습니다.

#### **사용자 정의 기능**

● 일부 사용자 정의 기능은 사용할 수 없습니다 (일부 설정은 효과가 없습니다).

#### **렌즈**

- EF-M 렌즈 사용 시 [ : **IS(이미지스태빌라이저)모드**]의 [**IS 모드**]를 [**켜기**]로 설정하거 나, EF 렌즈 또는 EF-S 렌즈의 이미지 스태빌라이저 스위치를 <  $ON$ >으로 설정하면 셔 터 버튼을 반누름하지 않아도 이미지 스태빌라이저가 항상 작동합니다. 이미지 스태빌라이저는 배터리의 전원을 소모시키며 촬영 조건에 따라 촬영 가능 매수가 감소할 수 있습니다. 삼각대를 사용할 때와 같이 이미지 스태빌라이저 기능이 필요하지
- 않을 때는 이미지 스태빌라이저 스위치를  $\langle$  OFF >로 설정할 것을 권장합니다.
- EF 렌즈를 사용하는 경우 촬영 중 초점 프리셋은 2011년 하반기나 그 이후 출시되고 해 당 기능을 지원하는 (초)망원 렌즈에서만 사용 가능합니다.

## **[참고**

● 시중에 판매하는 HDMI 케이블 (2.5 m 이하, 카메라 쪽 D 타입 단자, <mark>@</mark>[\)](#page-623-0)을 사용하면 TV에서 이미지를 디스플레이할 수 있습니다. 사운드는 출력되지 않습니다.

정지 사진 촬영 시 표시되는 아이콘에 관한 자세한 내용은 정지 사진 촬영 [화면을](#page-677-0) 참조하십시오.

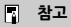

- [關關Ⅲ] 아이콘의 휘색 표시는 이미지가 표시되고 있는 이미지만큼 밖을 것임을 나타낸니 다.
- [國國] 아이콘이 깜박이는 경우는 이미지가 어둡거나 밝은 조명 조건으로 인해 실제 촬 영 결과와 다른 밝기로 표시됨을 나타냅니다. 그러나 실제로 기록되는 이미지에는 노출 설정값이 반영됩니다. 표시되는 이미지에서는 노이즈가 실제 기록되는 이미지에서보다 더 눈에 띌 수 있습니다.
- 일부 촬영 설정에서는 노출 시뮬레이션이 실행되지 않을 수 있습니다. [km:M] 아이콘과 히스토그램은 회색으로 표시됩니다. 이미지는 스크린에서 표준 밝기 레벨로 표시됩니다. 저조도나 밝은 조명 아래에서는 히스토그램이 제대로 표시되지 않을 수 있습니다.
- 히스토그램은 [<mark>①</mark>: 노출 시뮬레이션]을 [설정]으로 지정하면 표시할 수 있습니다 (@[\)](#page-273-0).

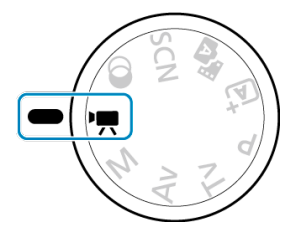

독영상을 녹화하려면 모드 다이얼을 < ♥♥ >로 설정하십시오.

#### **주의**  $\bullet$

정지 사진 촬영에서 동영상 녹화로 전환할 때는 동영상을 녹화하기 전에 먼저 카메라 설 정을 다시 확인하십시오.

**통** 참고

● 정지 사진 촬영 중에도 동영상 촬영 버튼을 누르면 동영상을 녹화할 수 있습니다.

- 탭 [메뉴: 동영상](#page-291-0) 녹화
- [동영상](#page-296-0) 녹화
- [동영상](#page-304-0) 녹화 화질
- [녹음](#page-311-0)
- [비디오](#page-314-0) 스냅샷
- [타임랩스](#page-322-0) 동영상
- 동영상 [서보 AF](#page-333-0)
- [디지털](#page-335-0) 줌
- [동영상](#page-337-0) 자동 레벨 기능
- [동영상용](#page-338-0) 셔터 버튼 기능
- 동영상 [셀프타이머](#page-340-0)
- 동영상 [디지털 IS](#page-341-0)
- [미니어처](#page-344-0) 효과 동영상
- 기타 [메뉴](#page-347-0) 기능
- [동영상](#page-353-0) 녹화 시의 일반 주의 사항

# <span id="page-291-0"></span>**탭 메뉴: 동영상 녹화**

## **촬영 1**

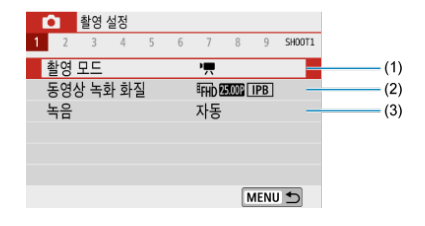

- (1) [촬영](#page-348-0) 모드
- (2) [동영상](#page-304-0) 녹화 화질
- (3) [녹음](#page-311-0)

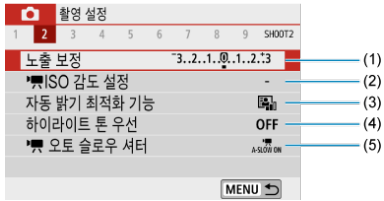

- (1) [노출](#page-211-0) 보정
- $\sqrt{2}$ (2) 7 [ISO 감도](#page-348-0) 설정
- (3) 자동 밝기 [최적화](#page-217-0) 기능
- 
- (4) [하이라이트](#page-219-0) 톤 우선
- П  $(5)$   $\overline{73}$  [오토](#page-349-0) 슬로우 셔터

## **촬영 3**

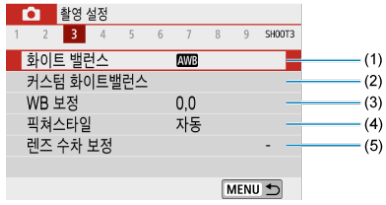

- (1) [화이트](#page-220-0) 밸런스
- (2) 커스텀 [화이트밸런스](#page-224-0)
- (3) [WB 보정](#page-228-0)
- (4) 픽쳐스타일

픽쳐 [스타일](#page-232-0) 선택☆

픽쳐 [스타일](#page-236-0) 사용자 설정☆

픽쳐 [스타일](#page-241-0) 등록☆

(5) [렌즈](#page-244-0) 수차 보정

## **촬영 4**

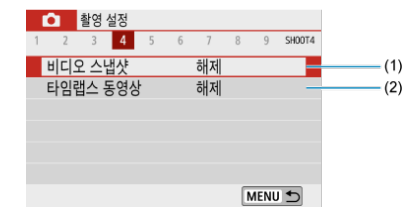

(1) [비디오](#page-314-0) 스냅샷

(2) [타임랩스](#page-322-0) 동영상

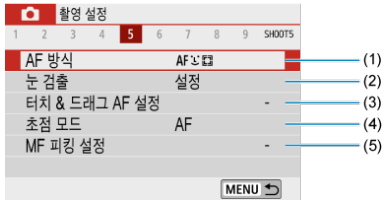

- (1) [AF 방식](#page-142-0)
- (2) 눈 [검출](#page-149-0)
- (3) [터치 & 드래그 AF 설정](#page-260-0)
- (4) [초점](#page-264-0) 모드
- (5) [MF 피킹](#page-156-0) 설정
- **촬영 6**

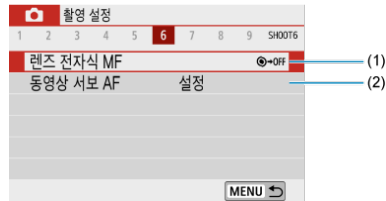

- (1) 렌즈 [전자식 MF](#page-266-0)
- (2) 동영상 [서보 AF](#page-333-0)

## **● 촬영 7**

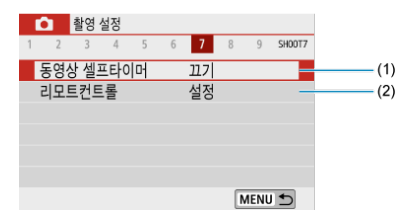

- (1) 동영상 [셀프타이머](#page-340-0)
- (2) [리모트컨트롤](#page-162-0)

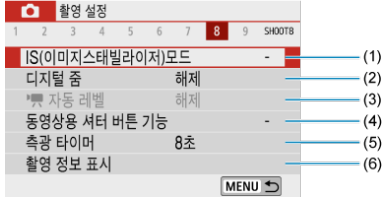

- (1) IS(이미지 [스태빌라이저\)모드](#page-267-0)
- (2) [디지털](#page-335-0) 줌
- $\blacksquare$ (3) 7 [자동](#page-337-0) 레벨
- (4) [동영상용](#page-338-0) 셔터 버튼 기능
- (5) 측광 [타이머](#page-272-0)
- (6) [촬영](#page-274-0) 정보 표시

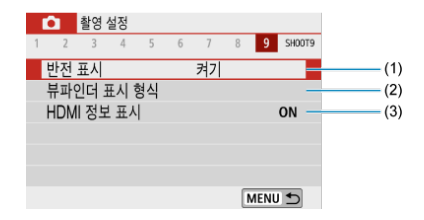

- (1) [반전](#page-282-0) 표시
- (2) [뷰파인더](#page-283-0) 표시 형식
- (3) [HDMI 정보](#page-352-0) 표시
- <span id="page-296-0"></span>접 가동 노출 동영상 녹화
- 수동 노출 [동영상](#page-300-0) 녹화
- 수동 노출 [녹화의 ISO 감도](#page-303-0)
- 정지 [사진](#page-303-0) 촬영
- 정보 [표시 \(동영상](#page-303-0) 녹화)

# **자동 노출 동영상 녹화**

노출이 밝기에 맞게 자동으로 제어됩니다.

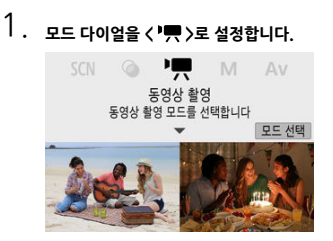

< >을 누르십시오.

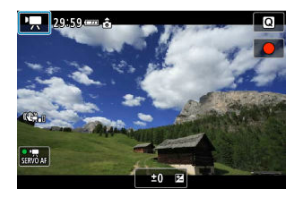

● 위의 화면이 표시되면 녹화 모드 아이콘을 탭하십시오.

2. **[ ]를 선택합니다.**

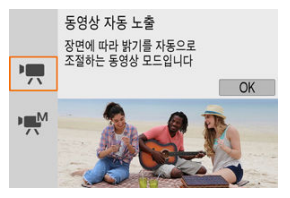

- **[① : 촬영 모드**]에서 [ ] (동영상 자동 노출)을 선택할 수도 있습니다.
- 3. **피사체에 초점을 맞춥니다.**

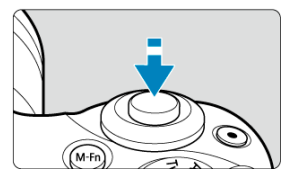

- $\bullet$  동영상을 녹화하기 전 먼저 AF  $\left( \varpi \right)$  $\left( \varpi \right)$  또는 수동 초점  $\left( \varpi \right)$ 으로 초점을 맞추 십시오.
- 기본 설정으로 카메라가 항상 초점을 맞출 수 있도록 [<sup>1</sup> : 동영상 서보 AF] .<br>가 [**설정**]으로 지정되어 있습니다 (<mark>@</mark>[\)](#page-333-0).
- 셔터 버튼을 반누름하면 현재의 AF 방식을 사용해 초점을 맞춥니다.

4. **동영상을 녹화합니다.**

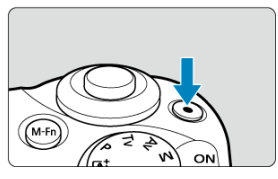

- 동영상 촬영 버튼을 누르면 동영상 녹화가 시작됩니다.
- 화면에서 [■]를 탭하여 동영상 녹화를 시작할 수도 있습니다.

#### **[참고**

- 다음의 경우에는 [ ]가 표시되지 않습니다.
	- [**비디오 스냅샷**]을 [**설정**]으로 지정한 경우
	- [**타임랩스 동영상**]을 [**해제**] 이외의 옵션으로 지정한 경우
	- [**미니어처 효과 동영상**]을 [**끄기**] 이외의 옵션으로 설정한 경우

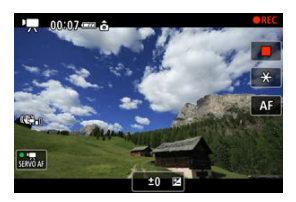

- 동영상이 녹화되는 동안에는 화면의 우측 상단에 [●REC] 아이콘이 표시됩 니다.
- $\bullet$  사운드는 내장 마이크로 기록됩니다  $\left( \mathcal{O}\right)$  $\left( \mathcal{O}\right)$  $\left( \mathcal{O}\right)$ .
- 동영상 녹화를 중단하려면 동영상 촬영 버튼을 다시 누르십시오.
- 화면에서 [ | ]를 탭하여 동영상 녹화를 중단할 수도 있습니다.

## **[ ] 모드의 ISO 감도**

● ISO 감도는 자동으로 설정됩니다. ISO 감도에 관한 자세한 내용은 동영상 [녹화의 ISO 감도를](#page-672-0) 참조하십시오.

## **[참고**

- $\langle \bigstar \rangle$  버튼을 눌러 노출을 고정 [\(](#page-167-0)AE 잠금)할 수 있습니다 (@). AE 잠금을 해제하려면  $\langle \mathbf{H} \rangle$  버튼을 다시 누르십시오.
- 수동 노출 동영상 녹화 시 노출 보정을 ±3스톱의 범위에서 설정할 수 있습니다.
- ISO 감도, 셔터 스피드 및 조리개 값은 동영상 Exif 정보에 기록되지 않습니다.

<span id="page-300-0"></span>동영상 녹화 시 셔터 스피드, 조리개 값 및 ISO 감도를 수동으로 설정할 수 있습니다.

1. **모드 다이얼을 < >로 설정합니다.**

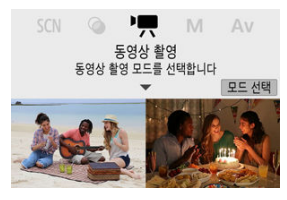

< >을 누르십시오.

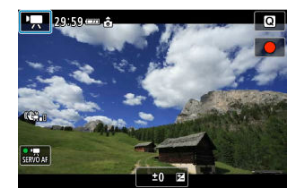

● 위의 화면이 표시되면 녹화 모드 아이콘을 탠하십시오.

2. **[ ]을 선택합니다.**

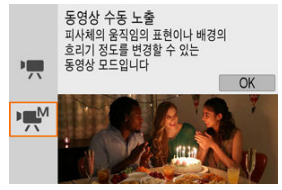

**● [① : 촬영 모드**]에서 [  $\mathbf{P}^{M}$ ] (동영상 수동 노출)을 선택할 수도 있습니다.

3. **ISO 감도를 설정합니다.**

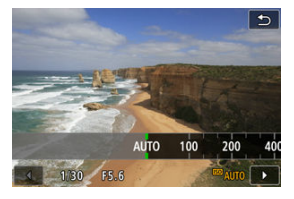

- ISO 감도 아이콘을 탭하십시오 ISO 감도 설정 화면이 표시됩니다.
- $\bullet$  <  $\bullet$   $\leftarrow$  사이얼이나  $\leftarrow$   $\leftarrow$   $\leftarrow$  > 키를 사용하여 설정하십시오.
- 4. **셔터 스피드와 조리개 값을 설정합니다.**

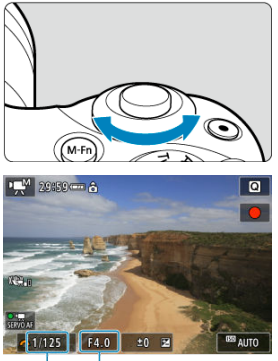

- $(1)$  $(2)$
- 셔터 버튼을 반누름하여 노출 레벨 표시기를 확인하십시오.
- $\bullet$   $\leq$   $\blacktriangle$  > 키를 눌러 셔터 스피드나 조리개 값을 선택한 다음  $\ltimes$   $\blacktriangleright$  다이얼 을 돌려 값을 설정하십시오.
- 셔터 스피드는 1/4000-1/8초 범위 내에서 설정할 수 있습니다.

# 5. **초점을 맞추고 동영상을 녹화합니다.**

● 자동 노출 [동영상](#page-296-0) 녹화의 단계 4와 동일합니다.

## **A** 주의

- 동영상 녹화 시에는 셔터 스피드, 조리개 값 또는 ISO 감도를 변경하지 않도록 하십시오. 설정을 변경하면 노출 변화가 기록되거나, 고감도 ISO에서 노이즈가 더 많이 발생할 수 있습니다.
- 움직이는 피사체의 동영상을 녹화할 때는 약 1/25초 1/125초의 셔터 스피드를 사용할 것을 권장합니다. 셔터 스피드가 빠를수록 피사체의 움직임이 덜 부드럽게 보입니다.
- 형광 조명이나 LED 조명 아래에서 녹화할 때 셔터 스피드를 변경하면 화면이 깜박이는 현상이 기록될 수 있습니다.

### **同** 참고

- ISO 자동 시에는 노출 보정을 ±3스톱의 범위 내에서 설정할 수 있습니다 (<mark>@</mark>[\)](#page-165-0).
- ISO 자동이 설정되어 있을 때 ISO 감도를 고정하려면 <  $\bigstar$  > 버튼을 누르십시오. ISO 감 도 잠금 기능을 해제하려면  $\zeta$   $\star$  > 버튼을 다시 누르십시오.
- 〈  $\bigstar$  > 버튼을 누르고 사진 구도를 다시 잡는 경우 노출 레벨 표시기에서 〈  $\bigstar$  > 버튼을 눌렀을 때와의 노출 레벨 차이를 확인할 수 있습니다.

# <span id="page-303-0"></span>**수동 노출 녹화의 ISO 감도**

ISO 감도를 수동으로 설정하거나 [AUTO]를 선택할 수 있습니다. ISO 감도에 관한 자세한 내용은 동영상 [녹화의 ISO 감도를](#page-672-0) 참조하십시오.

# **정지 사진 촬영**

**동영상 녹화 중에는 정지 사진을 촬영할 수 없습니다.** 정지 사진을 촬영하려면 모드 다이얼을 돌려 촬영 모드를 변경하십시오.

## **정보 표시 (동영상 녹화)**

동영상 녹화 화면의 아이콘에 관한 자세한 내용은 [동영상](#page-680-0) 녹화 화면을 참조하십시오.

# <span id="page-304-0"></span>**동영상 녹화 화질**

- [동영상](#page-305-0) 녹화 크기
- [4K 동영상](#page-305-0) 녹화
- 프레임 레이트 [\(fps: frames per second, 초당](#page-306-0) 프레임 수)
- [압축](#page-306-0) 방식
- [동영상](#page-306-0) 기록 포맷
- [동영상](#page-307-0) 기록 가능 카드
- 고속 [프레임](#page-308-0) 속도
- $C$  4GB를 [초과하는](#page-309-0) 동영상 파일
- [동영상](#page-310-0) 총 녹화 시간 및 분당 파일 크기
- [동영상](#page-310-0) 녹화 시간 제한

[ : **동영상 녹화 화질**]에서 녹화 크기, 프레임 레이트 및 압축 방식을 설정할 수 있습니다. 동영상 은 MP4 파일로 기록됩니다.

프레임 레이트는 **[€: 비디오 형식**] 설정에 따라 자동으로 업데이트됩니다 [\(](#page-614-0)<mark>@)</mark>.

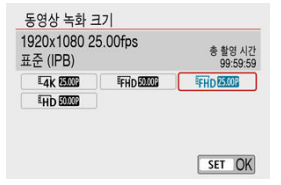

#### <span id="page-305-0"></span>**[ ] 3840×2160**

동영상이 4K 화질로 기록되며 화면 비율은 **16:9**입니다.

#### **[ ] 1920×1080**

동영상이 Full High-Definition (Full HD) 화질로 기록되며 화면 비율은 **16:9**입니다.

#### **[ ] 1280×720**

동영상이 High-Definition (HD) 화질로 기록되며 화면 비율은 **16:9**입니다.

**주의** [ : **비디오 형식**] 설정을 변경하는 경우에는 [**동영상 녹화 크기**]도 다시 설정하십시오. 4K 및 / 동영상을 기타 기기에서 일반 재생으로 실행하면 재생 처리가 집 중되어 재생이 불가능할 수 있습니다. 외관상 해상도와 노이즈는 동영상 녹화 화질과 사용하는 렌즈의 설정에 따라 다를 수 있 습니다.

**[17]** 참고

● 동영상은 VGA 화질로 기록학 수 없습니다.

# **4K 동영상 녹화**

- 4K 동영상을 녹화하려면 고속의 쓰기 속도를 가진 안정적인 카드가 필요합니다. 자세하 내용 은 [동영상](#page-307-0) 기록 가능 카드를 참조하십시오.
- 4K 동영상을 녹화하면 처리량이 많아져 카메라의 내부 온도가 일반 동영상을 녹화할 때보다 **빠르게 상승하거나 더 높을 수 있습니다. 동영상 녹화 중 적색 D 아이콘이 나타나는 경우에는 카드가 뜨거울 수 있으니 동영상 녹화를 중단한 다음 카메라의 온도가 내려간 후에 카드를 분 리하십시오. (카드를 바로 분리하지 마십시오.)**
- 4K 동영상에서 아무 프레임이나 선택하여 IPFG 정지 이미지로 카드에 저장학 수 있습니다  $\left( \frac{\sqrt{2}}{2} \right)$ .
- <span id="page-306-0"></span>**[ ] 59.94 fps/[ ] 29.97 fps/[ ] 23.98 fps** NTSC TV 시스템을 사용하는 지역용 (북미, 한국, 일본, 멕시코 등)
- **[ ] 50.00 fps/[ ] 25.00 fps** PAL TV 시스템을 사용하는 지역용 (유럽, 러시아, 중국, 호주 등)

## **압축 방식**

- **[ ] IPB** (표준) 기록 시 여러 프레임을 효율적으로 한 번에 압축합니다.
- **[ ] ALL-I** (편집용/I-only) 타임랩스 동영상 녹화 시에는 ALL-I 압축 방식을 사용합니다 [\(](#page-322-0)2). 기록 시 한 번에 프레임 1개 씩 압축합니다. 파일 크기는 IPB (표준)보다 크지만 편집에는 더 적합한 동영상입니다.

# **동영상 기록 포맷**

#### **•** [MP4] MP4

본 카메라로 녹화하는 모든 동영상은 MP4 포맷 (파일 확장자 " MP4")으로 기록됩니다.

<span id="page-307-0"></span>각 동영상 기록 화질 레벨에서 기록 가능한 카드에 관한 자세한 내용은 카드 성능 [조건 \(동영상](#page-691-0) 녹 [화\)을](#page-691-0) 참조하십시오.

**먼저 몇 개의 동영상을 녹화하여 동영상이 지정한 크기로 카드에 잘 기록되는지 테스트하십시오 [\(](#page-305-0) ).**

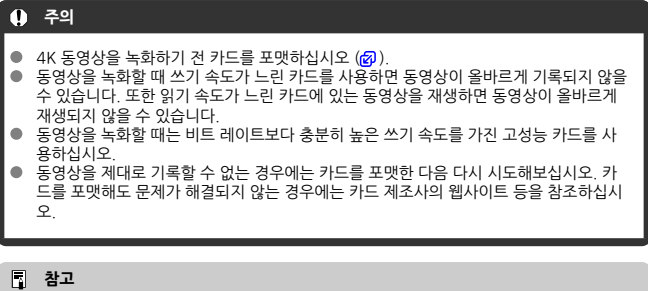

- 카드 사용 시 더 좋은 성능을 얻으려면 동영상 녹화 전 카메라에서 카드를 포맷할 것을 권 장합니다 [\(](#page-602-0)<mark>6</mark>).
- 카드의 읽기/쓰기 속도를 확인하려면 카드 제조사의 웹사이트 등을 참조하십시오.

<span id="page-308-0"></span>[ : **동영상 녹화 화질**]에서 [**고속 프레임 속도**]를 [**설정**]으로 지정하여 119.88 fps 또는 100.00 fps의 고속 프레임 속도로 HD 동영상을 녹화할 수 있습니다. 슬로모션으로 재생할 동영상을 녹화 하기에 적합합니다.

동영상 1개당 최대 녹화 시간은 7분 29초입니다.

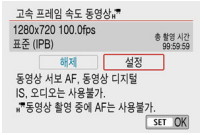

- $\bullet$  동영상은  $\overline{\text{LID}}$   $\overline{\text{LISP}}$  IPBI 또는  $\overline{\text{LID}}$   $\overline{\text{LOMP}}$  IPBI 화질로 기록됩니다.
- 사운드는 기록되지 않습니다.
- 고속 프레임 속도 동영상은 29.97 fps/25.00 fps 동영상 파일로 기록되므로 1/4의 속도의 슬 로모션으로 재생됩니다.

#### $\blacksquare$ **주의**

- 이 설정을 [**해제**]로 다시 설정하는 경우에는 [**동영상 녹화 크기**] 설정을 확인하십시오.
- 형광등이나 LED 조명에서 고속 프레임 속도 동영상을 녹화하면 화면이 깜박일 수 있습니 다.
- ۸ 고속 프레임 속도 동영상 녹화를 시작하거나 중단할 때는 동영상이 바로 업데이트되지 않 아 프레임이 일시적으로 멈출 수 있습니다. HDMI를 통해 외부 기기에 동영상을 기록할 때는 이 점을 유의하십시오.
- 고속 프레임 속도 동영상을 녹화할 때 화면에 표시되는 동영상 프레임 속도는 기록되는 동영상의 프레임 속도와 일치하지 않습니다.
- ٠ 사운드는 기록되지 않습니다.

<span id="page-309-0"></span>4GB를 초과하는 동영상을 녹화하는 경우에도 끊김 없이 계속 녹화할 수 있습니다.

### **카메라에서 포맷한 SD/SDHC 카드 사용 시**

카메라를 사용하여 SD/SDHC 카드를 포맷할 때는 FAT32 포맷 방식이 적용됩니다. FAT32로 포맷한 카드를 사용하여 동영상을 녹화하고 동영상의 파일 크기가 4GB를 초과하면 새로운 동영상 파일이 자동으로 생성됩니다. 동영상을 재생할 때는 각 동영상 파일을 개별적으로 재생해야 합니다. 동영상 파일은 자동으로 연속해서 재생되지 않습니다. 동영상 재생이 끝나면 다음 동영상을 선택하여 재생하십시오.

#### **카메라에서 포맷한 SDXC 카드 사용 시**

카메라를 사용하여 SDXC 카드를 포맷할 때는 exFAT 포맷 방식이 적용됩니다. exFAT로 포맷한 카드를 사용하면 동영상 녹화 중에 파일 크기가 4GB를 초과해도 동영상이 하나의 파일 (여러 개의 분할 파일이 아닌)로 저장됩니다.

#### **주의**  $\Omega$

 $4GB$ 를 초과하는 동영상 파일을 컴퓨터에서 불러오려면 EOS Utility나 카드 리더기 ( $\Omega$ [\)](#page-651-0) 를 사용하십시오. 컴퓨터 운영 체제의 일반 기능을 사용하여 이를 시도하는 경우 4GB를 초과하는 동영상 파일은 저장이 불가능할 수 있습니다.

<span id="page-310-0"></span>각 동영상 녹화 크기에서 사용할 수 있는 녹화 시간 및 파일 크기에 관한 자세한 내용은 녹화 [시간,](#page-691-0) 비트 레이트 및 파일 크기 [가이드라인을](#page-691-0) 참조하십시오.

# **동영상 녹화 시간 제한**

#### **4K/Full HD/HD 동영상 녹화 시**

동영상 1개당 최대 녹화 시간은 29분 59초입니다. 녹화 시간이 29분 59초가 되면 녹화가 자 동으로 중단됩니다. 동영상 녹화 버튼을 누르면 녹화를 다시 시작할 수 있습니다 (녹화를 다시 시작한 동영상은 새로운 파일로 저장됩니다).

### **고속 프레임 속도 동영상 녹화 시**

동영상 1개당 최대 녹화 시간은 7분 29초입니다. 녹화 시간이 7분 29초가 되면 녹화가 자동 으로 중단됩니다. 동영상 녹화 버튼을 누르면 고속 프레임 속도 동영상 녹화를 다시 시작할 수 있습니다 (녹화를 다시 시작한 동영상은 새로운 파일로 저장됩니다).

- <span id="page-311-0"></span>녹음/녹음 레벨
- [윈드](#page-312-0) 필터
- 12 [감쇠기](#page-312-0)
- 외부 [마이크](#page-313-0)

내장 스테레오 마이크나 외부 스테레오 마이크로 사운드를 녹음하면서 동영상을 녹화할 수 있습니 다. 또한 사용자가 녹음 레벨을 자유롭게 조정할 수도 있습니다.

[ : **녹음**]을 사용하여 녹음 기능들을 설정하십시오.

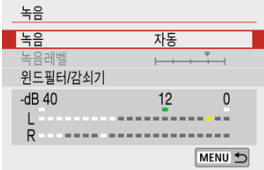

# **녹음/녹음 레벨**

#### **자동**

녹음 레벨이 자동으로 조정됩니다. 사운드 레벨에 따라 자동 레벨 제어 기능이 자동으로 작동 합니다.

## **수동**

녹음 레벨을 사용자가 원하는 대로 조정할 수 있습니다.

**[녹음레벨**]을 선택하고 레벨 표시기를 보면서 < ◀ >< ▶ > 키를 눌러 녹음 레벨을 조정하십 시오. 피크 홀드 표시기를 보면서 가장 큰 사운드인 우측의 "12" (-12dB) 마크가 간간이 점등 하도록 레벨을 조정하십시오. "0"을 초과하면 사운드가 왜곡됩니다.

#### **해제**

사운드가 기록되지 않습니다.

<span id="page-312-0"></span>바람이 많이 부는 실외 장면에서는 [**자동**]으로 설정하여 오디오 왜곡을 자동으로 줄일 수 있습니 다. 윈드 필터는 카메라의 내장 마이크를 사용할 때만 작동합니다. 윈드 필터가 작동하면 낮은 베이 스 음의 일부도 감소합니다.

# **감쇠기**

큰 소음으로 인한 사운드 왜곡을 자동으로 억제합니다. [**녹음**]을 [**자동**]이나 [**수동**]으로 설정했을 때 사운드가 왜곡될 경우에는 [**설정**]으로 지정하십시오.

<span id="page-313-0"></span>미니 스테레오 플러그 (3.5mm 직경)가 있는 외부 마이크를 카메라의 외부 마이크 IN 단자에 연결 하면 외부 마이크가 우선시됩니다. 지향성 스테레오 마이크 DM-E1 (별매)과 같은 마이크를 사용 할 것을 권장합니다.

## **Q** 주의

- 내장 마이크나 외부 마이크를 사용하면 Wi-Fi를 조작하는 동안 발생하는 사운드가 기록 될 수 있습니다. 녹음 중에는 무선 통신 기능을 사용하지 않을 것을 권장합니다.
- ۸ 외부 마이크를 카메라에 연결할 때는 반드시 플러그를 끝까지 삽입하십시오.
- 동영상 녹화 중에 AF 동작을 실행하거나 카메라를 조작하면 레즈의 기계음이나 카메라/ 렌즈의 조작음이 카메라에 내장된 마이크에 의해 기록됩니다. 이 경우 외부 마이크를 사 용하면 이러한 소리를 줄일 수 있습니다. 외부 마이크를 사용해도 소음이 계속 발생하는 경우에는 외부 마이크를 카메라에서 분리하여 카메라와 렌즈로부터 멀리 떨어진 곳에 두 면 더욱 효과적일 수 있습니다.
- 카메라의 외부 마이크 IN 단자에 외부 마이크 이외의 장비를 연결하지 마십시오.

### **同** 참고

- 베이직 존 모드에서 사용 가능한 [**녹음**] 설정은 [**켜기**] 또는 [**끄기**]입니다. 녹음 레벨이 자 동으로 조정되도록 하려면 [**설정**]으로 지정하십시오.
- HDMI를 통해 카메라를 TV에 연결하면 [**녹음**]을 [**해제**]로 설정한 경우를 제외하고 오디 오도 출력됩니다.
- L (왼쪽)과 R (오른쪽) 간의 음량 밸런스는 조정할 수 없습니다.
- 사운드는 48 kHz/16bit 샘플링 레이트로 기록됩니다.
- <span id="page-314-0"></span>비디오 스냅샷 설정 구성하기
- **[4]** 비디오 [스냅샷](#page-317-0) 앨범 만들기
- 기존 앨범에 [추가하기](#page-320-0)

길이가 몇 초 정도인 짧은 비디오 스냅샷을 연속으로 촬영하고 결합하여 여행이나 이벤트의 하이 라이트 장면을 담은 비디오 스냅샷 앨범을 생성할 수 있습니다. 비디오 스냅샷은 동영상 녹화 크기를 **『FHD②③/L IPB** (NTSC) / 『FHD<mark>② ①</mark> IPB (PAL)로 설정해야 사용 가능합니다. 비디오 스냅샷 앨범을 배경 음악과 함께 재생할 수도 있습니다 [\(](#page-433-0)<mark>@</mark>).

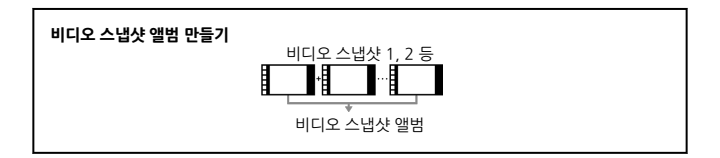

# **비디오 스냅샷 설정 구성하기**

1. **[ : 비디오 스냅샷]을 구성합니다.**

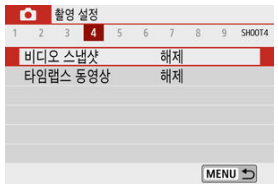

**●** [설정]을 선택하십시오.

2. **[앨범 설정]을 구성합니다.**

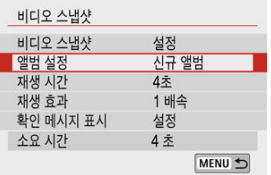

- [**신규 앨범 작성**]을 선택하십시오.
- 메시지를 읽은 다음 [**OK**]를 선택하십시오.
- 3. **[재생 시간]을 구성합니다.**

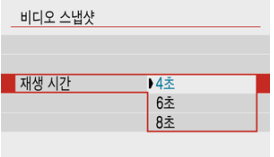

- 비디오 스냅샷당 재생 시간을 지정하십시오.
- 4. **[재생 효과]를 구성합니다.**

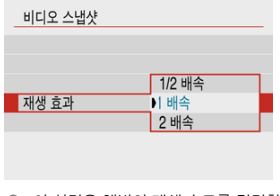

● 이 설정은 앨범의 재생 속도를 결정합니다.

5. **[확인 메시지 표시]를 구성합니다.**

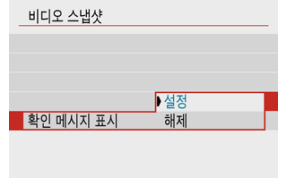

- **●** [설정]을 선택하십시오.
- 6. **소요되는 녹화 시간을 확인합니다.**

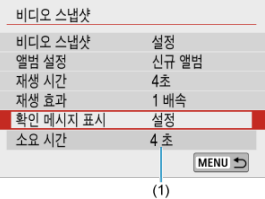

- 재생 시간과 효과에 따라 각 비디오 스냅샷을 녹화하는 데 필요한 시간이 표 시됩니다 (1).
- 7. **메뉴를 닫습니다.**

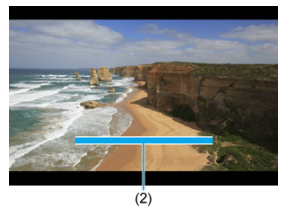

- $\bullet$  < MENU > 버튼을 누르면 메뉴가 닫힙니다.
- 녹화 시간을 나타내는 청색 바가 표시됩니다 (2).

<span id="page-317-0"></span>1. **첫 번째 비디오 스냅샷을 녹화합니다.**

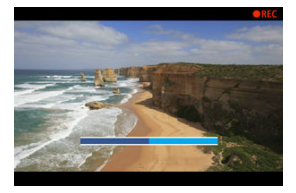

- 동영상 녹화 버튼을 누르면 녹화가 시작됩니다.
- 녹화 시간을 나타내는 청색 바가 점차 줄어들고 지정한 시간이 경과하면 녹 화가 자동으로 중단됩니다.
- $\bullet$  확인 메시지가 표시됩니다  $\alpha$ ).
- 2. **비디오 스냅샷 앨범으로 저장합니다.**

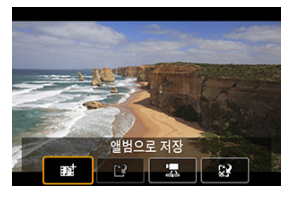

**● [ n 앱범으로 저장**]을 선택하십시오.

● 클립이 앨범의 첫 번째 비디오 스냅샷으로 저장됩니다.

3. **다음 비디오 스냅샷을 녹화합니다.**

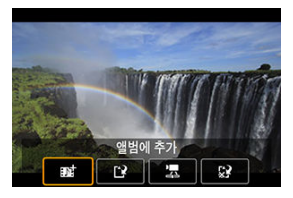

- 단계 1을 반복하여 다음 비디오 스냅샷을 녹화하십시오.
- **[ n 앨범에 추가**]를 선택하십시오.
- 다른 앨범을 생성하려면 [1<sup>9</sup> 새로운 앨범으로 저장]을 선택하십시오.
- 단계 3을 필요하 대로 반복하십시오.

## 4. **비디오 스냅샷 녹화를 중단합니다.**

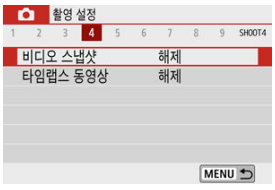

- [**비디오 스냅샷**]을 [**해제**]로 설정하십시오. 일반 동영상 녹화로 돌아가려면 반드시 [**해제**]로 설정하여 주십시오.
- < MFNU> 버튼을 누르면 메뉴가 종료되고 일반 동영상 녹화로 돌아갑니다.

## <span id="page-319-0"></span>**단계 2와 3의 옵션**

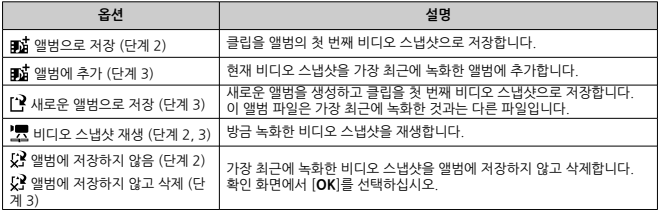

## **참고**

● 바로 다음 비디오 스냅샷을 녹화하고 싶은 경우에는 [<sup>1</sup> : 비디오 스냅샷]에서 [확인 메시 **지 표시**]를 [**해제**]로 설정하십시오. 이 설정을 사용하면 녹화가 끝날 때마다 확인 메시지 가 나타나지 않아 곧바로 다음 비디오 스냅샷을 녹화할 수 있습니다.

<span id="page-320-0"></span>1. **[기존 앨범에 추가]를 선택합니다.**

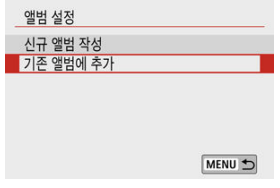

- 비디오 스냅샷 설정 [구성하기의](#page-314-0) 단계 2에서 [**기존 앨범에 추가**]를 선택하십 시오.
- 2. **기존 앨범을 선택합니다.**

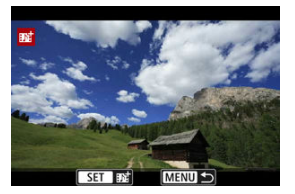

- $\bullet \leq \blacktriangleleft \times \blacktriangleright$  기를 사용하여 기존 앨범을 선택한 다음  $\leq \mathcal{R}$  >을 누르십시오.
- [OK]를 선택하십시오. 일부 비디오 스냅샷 설정은 기존 앨범의 설정에 맞게 업데이트됩니다.

# 3. **메뉴를 닫습니다.**

 $\bullet$  < MENU > 버튼을 누르면 메뉴가 닫힙니다. 비디오 스냅샷 녹화 화면이 표시됩니다.

4. **비디오 스냅샷을 녹화합니다.**

● 비디오 스냅샷 앨범 [만들기를](#page-317-0) 따라 비디오 스냅샷을 녹화하십시오.

## **주의**

● 다른 카메라로 촬영한 앨범은 선택할 수 없습니다.

## **A** 주의

#### **비디오 스냅샷의 일반 주의 사항**

- **[재생 효과**]를 [1/2 배속]이나 [2 배속]으로 설정하면 사운드가 기록되지 않습니다.
- 비디오 스냅샷당 녹화 시간은 근사치입니다. 프레임 레이트와 기타 요인으로 인해 재생 중 표시되는 시간과 실제 녹화 시간 사이에 다소 차이가 있을 수 있습니다.

<span id="page-322-0"></span>인터벌을 설정하여 촬영한 정지 사진을 자동으로 결합해 4K나 Full HD 타임랩스 동영상을 생성할 수 있습니다. 타임랩스 동영상은 피사체의 변화를 실제 소요된 시간보다 훨씬 더 짧은 시간 안에 보 여줍니다. 따라서 풍경의 변화, 성장하는 식물, 천체 운동 등을 고정된 위치에서 관찰하는 데 효과 적입니다.

**다음 화질에서는 타임랩스 동영상이 MP4 포맷으로 기록됩니다: 4K 녹화 시**  (NTSC)/ 4K 25,00 ALL (PAL), Full HD 녹화 시 FHD 2997 ALL (NTSC)/ FHD 25,00 ALL (PAL) 프레임 레이트는 **[♥ː 비디오 형식**] 설정에 따라 자동으로 업데이트됩니다 [\(](#page-614-0)<mark>ゐ)</mark>

1. **[ : 타임랩스 동영상]을 선택합니다.**

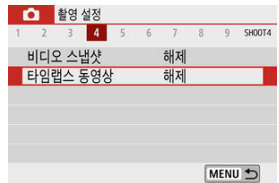

2. **[타임랩스]를 선택합니다.**

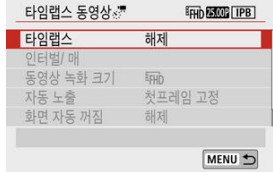

3. **장면을 선택합니다.**

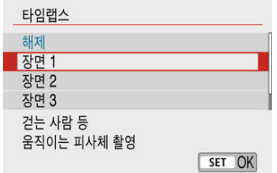

- 촬영 상황에 맞는 장면을 선택하십시오.
- 촬영 인터벌 및 촬영 매수를 좀 더 자유롭게 설정하고 싶다면 [**커스텀**]을 선 택하십시오.
- 4. **촬영 인터벌을 설정합니다.**

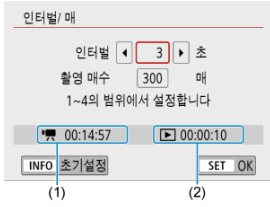

- **[인터벌/매**]를 선택하십시오.
- **[인터벌**] (초)를 선택하십시오. < <  $\blacktriangleleft$  >< >>>> 키를 사용하여 값을 설정한 다 음 < ( ) > 을 누르십시오.
- **['뿌: 소요 시간**] (1)과 [D : 재생 시간] (2)을 참고하여 값을 설정하십시오.

#### **[커스텀] 설정 시**

- [**인터벌**] (분:초)를 선택하십시오.
- < ( ) > 을 누르면 <  $\Box$  < 표시됩니다.
- $\bullet \leq \blacktriangle \times \blacktriangledown$  ) 키를 사용하여 값을 설정한 다음  $\langle\textcircled R\rangle$  )을 누르십시오.  $\langle\textcircled r\rangle$ 로 돌아갑니다.)
- [**OK**]를 선택하면 설정이 등록됩니다.
5. **촬영 매수를 설정합니다.**

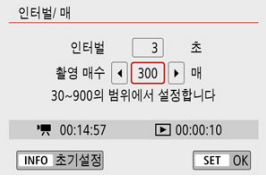

- **[촥영 매수**]를 선택하십시오. < ◀ >< ▶ > 키를 사용하여 값을 설정하 다음 < >을 누르십시오.
- **『県: 소요 시간Ⅰ과 [ ▶ ]: 재생 시간Ⅰ**을 참조하여 값을 설정하십시오.

### **[커스텀] 설정 시**

- 자락수를 선택하십시오.
- $\bullet$   $\prec$  ( ) >  $\cong$   $\leftarrow$   $\succeq$   $\circ$   $\downarrow$   $\uparrow$   $\downarrow$   $\downarrow$
- $\bullet$  <  $\blacktriangle$  ><  $\blacktriangledown$  > 키를 사용하여 값을 설정한 다음 < (鼎 >을 누르십시오. (< ロ > 로 돌아갑니다.)
- **[▶]: 재생 시간**]이 적색으로 표시되지 않는지 확인하십시오.
- [**OK**]를 선택하면 설정이 등록됩니다.

### **A** 주의

- 지정한 촬영 매수를 기록할 카드 공간이 충분하지 않으면 [**재생 시간**] 이 적색으로 표시됩니다. 이 경우 카메라의 녹화는 계속되지만 카드가 가득 차면 녹화가 중단됩니다.
- [**촬영 매수**] 설정으로 인해 exFAT로 포맷되지 않은 카드의 파일 크기 .<br>가 4GB를 초과하면 [**재생 시간**]이 적색으로 표시됩니다 [\(](#page-603-0)<mark>@)</mark> 이 조거 에서 계속 녹화하여 동영상의 파일 크기가 4GB에 도달하면 타임랩스 동영상 녹화가 중단됩니다.

### **[참고**

- [**장면 \***]의 경우 장면 유형에 맞추기 위해 사용 가능한 인터벌 및 매수 에 제한이 있을 수 있습니다.
- 타임랜스 동영상을 녹화학 수 있는 [카드](#page-691-0)에 관한 자세하 내용은 카드 성 능 [조건 \(동영상](#page-691-0) 녹화)을 참조하십시오.
- 촬영 매수를 3600으로 설정하는 경우, 타임랩스 동영상은 NTSC의 경 우 약 2분, PAL인 경우 약 2분 24초가 됩니다.

## 6. **원하는 동영상 녹화 크기를 선택합니다.**

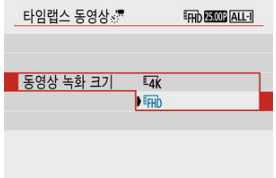

### **(3840 × 2160)**

동영상이 4K 화질로 기록되며 화면 비율은 **16:9**입니다. 프레임 레이트는 NTSC의 경우 29.97 fps ( 2021 )이고 PAL에서는 25.00 fps (2000)이며, 동영상이 ALL-I ( ALL-II) 압축, MP4 ( MP4) 포맷으로 기록됩 니다.

### ● FHD(1920×1080)

동영상이 Full High-Definition (Full HD) 화질로 기록되며 화면 비율은 **16:9**입니다.

프레임 레이트는 NTSC의 경우 29.97 fps (兩兩)이고 PAL에서는 25.00 fps (阿加)이며, 동영상이 ALL-I ( ALL-II) 압축, MP4 ( MP4) 포맷으로 기록됩

니다.

7. **[자동 노출]을 설정합니다.**

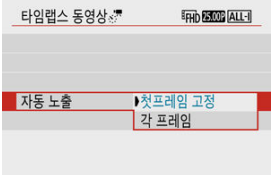

### **첫프레임 고정**

첫 번째 촬영 시에 측광을 실행하여 노출을 밝기에 맞게 자동으로 설정합니 다. 첫 번째 촬영에서 설정된 노출은 이어지는 촬영에도 적용됩니다. 또한 첫 번째 촬영의 기타 촬영 관련 설정값도 이어지는 촬영에 적용됩니다.

#### **각 프레임**

첫 번째 촬영 후 이어지는 촬영마다 측광을 각각 실행하여 노출을 밝기에 맞 게 자동으로 설정합니다. 픽쳐 스타일과 화이트 밸런스와 같은 기능이 [**자 동**]으로 설정되어 있는 경우에는 해당 기능의 설정값들이 이어지는 각 촬영 마다 자동으로 설정됩니다.

**A** 주의

- [**인터벌**]을 3초 이하로 설정하고 [**자동 노출**]을 [**각 프레임**]으로 설정 했을 때 각 촬영 간에 밝기의 차이가 현저한 경우에는 카메라가 지정한 인터벌로 촬영하지 못할 수 있습니다.
- 일부 촬영 모드에서는 [**자동 노출**]을 [**각 프레임**]으로 설정하면 ISO 감 도, 셔터 스피드 및 조리개 값이 타임랩스 동영상 Exif 정보에 기록되지 않을 수 있습니다.

8. **[화면 자동 꺼짐]을 설정합니다.**

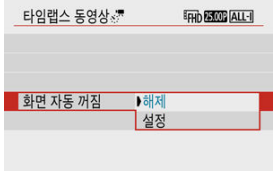

**해제**

타임랩스 동영상 녹화 중에도 이미지가 표시됩니다. (스크린은 촬영 시에만 꺼집니다.) 그러나 촬영이 시작된 후 약 30분이 경과하면 스크린이 꺼집니 다.

### **설정**

촬영이 시작된 후 약 10초가 경과하면 스크린이 꺼집니다.

**[참고** 

- $\bullet$  타임랩스 동영상 녹화 시 < $NFO$  > 버튼을 누르면 스크린을 켜거나 끌 수 있습니다.
- 9. **비프음을 설정합니다.**

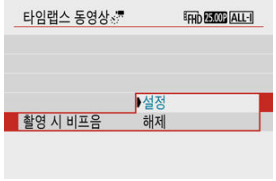

- **[촬영 시 비프음**]을 선택하십시오.
- 매 촬영마다 카메라가 표시음을 내지 않게 하려면 [해제]로 설정하십시오.

10. **설정을 확인합니다.**

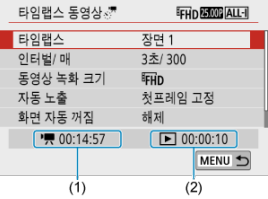

### **(1) 소요 시간**

설정한 인터벌로 설정한 촬영 매수를 촬영하는 데 소요되는 시간을 표시합니다. 24시간을 초과하는 경우 "\*\*\*일"이 표시됩니다.

### **(2) 재생 시간**

설정한 인터벌로 촬영한 정지 사진들로 4K 동영상이나 Full HD 동영상의 타임랩 스 동영상을 생성하기 위한 동영상 녹화 시간 (동영상을 재생하는 데 소요되는 시간)을 나타냅니다.

- 11. **메뉴를 닫습니다.**
	- $\bullet$  < MENU > 버튼을 누르면 메뉴 화면이 꺼집니다.

12. **타임랩스 동영상을 녹화합니다.**

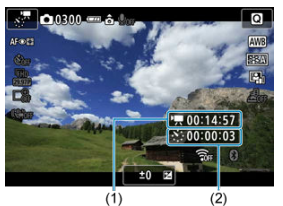

● < INFO > 버튼을 누르고 화면에 표시되는 "소요 시간 (1)"과 "인터벌 (2)"을 다시 한번 확인하십시오.

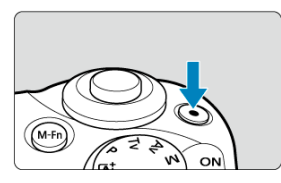

- 동영상 촬영 버튼을 누르면 타임랩스 동영상 녹화가 시작됩니다.
- 타임랩스 동영상 녹화 중에는 AF가 작동하지 않습니다.
- 타임랩스 동영상이 녹화되는 동안에는 화면 우측 상단에 " **REC**"가 표시됩 니다.
- 설정한 매수의 촬영이 끝나면 타임랩스 동영상 녹화가 종료됩니다.
- 타임랩스 동영상 녹화를 취소하려면 [**타임랩스**]를 [**해제**]로 설정하십시오.

# **0** 주의

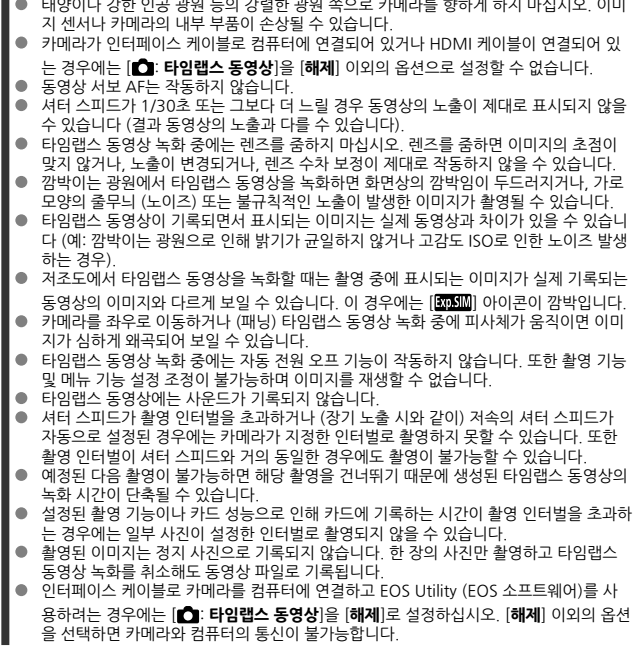

- 타임랩스 동영상 녹화 중에는 렌즈의 이미지 스태빌라이저가 작동하지 않습니다.
- 전원 스위치를 < >로 설정하면 타임랩스 동영상 녹화가 종료되며 설정이 [**해제**]로 변경됩니다.
- 플래시를 사용하여도 발광하지 않습니다.
- 다음의 조작을 하면 타임랩스 동영상 녹화 대기가 취소되며 설정이 [**해제**]로 변경됩니다.
	- [ : **센서 클리닝**]의 [**클리닝 기능 즉시 실행** ] 또는 [ : **카메라 설정 초기화**]의 [**기본 설정**] 중 한 가지를 선택하는 경우
	- 모드 다이얼을 사용하는 경우
- 백색 [駟] (@[\)](#page-287-0) 아이콘이 표시되는 동안 타임랩스 동영상 녹화를 시작하면 타임랩스 동 영상의 화질이 저하될 수 있습니다. 백색 [ ] 아이콘이 사라진 후에 (카메라의 내부 온 도가 감소된 후) 타임랩스 동영상 녹화를 시작할 것을 권장합니다.

### **[1] 참고**

- 삼각대를 사용할 것을 권장합니다
- 테스트 촬영을 미리 할 것을 권장합니다.
- 4K와 Full HD 타임랜스 동영상 녹화 시 동영상의 시야육은 약 100%입니다
- 진행 중인 타임랩스 동영상 녹화를 취소하려면 동영상 촬영 버튼을 누르십시오. 지금까 지 촬영된 타임랩스 동영상이 카드에 기록됩니다.
- \_ 녹화 소요 시간이 24시간 이상이나 48시간 이하인 경우에는 "2일"로 표시됩니다. 3일 이상이 소요되면 일수는 24시간 단위로 표시됩니다.
- 타임랜스 동영상의 재생 시가이 1초 이하여도 동영상 파일이 생성됩니다. 이 경우에는 [**재생 시간**]에 "00'00""이 표시됩니다.
- 녹화 시간이 긴 경우에는 가정용 전워 콘세트 액세서리 (벽매)를 사용할 것을 권장합니 다.
- 4K/Full HD 타임랩스 동영상에는 YCbCr 4:2:0 (8bit) 컬러 샘플링과 BT.709 색 공간이 사용됩니다.

## **참고**

무선 리모트 컨트롤 BR-E1 (별매)을 사용하여 타임랩스 동영상 녹화를 시작하거나 중지할 수 있습니다. [ : **리모트컨트롤**]을 [**설정**]으로 지정하여 준비하십시오.

### **무선 리모트 컨트롤 BR-E1 사용 시**

• 먼저 BR-E1과 카메라를 페어링하십시오 [\(](#page-553-0)<mark>@</mark>).

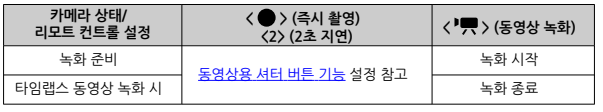

## **타임랩스 동영상 녹화 가능 시간 (근사치)**

타임랩스 동영상 녹화 가능 시간 (배터리가 소모될 때까지)에 관한 가이드라인은 작동 가능 [시간을](#page-699-0) 참조하십시오.

동영상 서보 AF를 설정하면 동영상 녹화 중 카메라가 계속 피사체에 초점을 맞춥니다.

1. **[ : 동영상 서보 AF]를 선택합니다.**

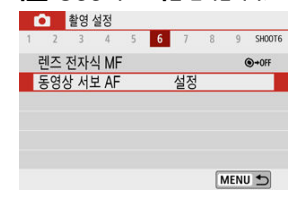

2. **[설정]을 선택합니다.**

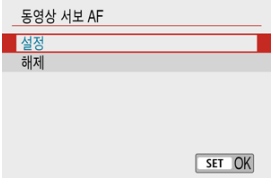

- **[설정]으로 지정 시**
	- 셔터 버튼을 반누름하지 않아도 카메라가 계속 피사체에 초점을 맞춥니 다.
	- 초점을 특정 위치에 유지하거나 렌즈의 기계음이 기록되지 않게 하고 싶 은 경우 화면 좌측 하단의 [ ]를 탭하면 동영상 서보 AF를 일시적으 로 중단할 수 있습니다.
	- 동영상 서보 AF가 중단되어 있을 때 < MENU > 또는 < $\boxed{\blacktriangleright}$  버튼을 누 르거나 AF 방식을 변경하는 등의 조작을 한 후에 동영상 녹화로 돌아가 면 동영상 서보 AF가 재개됩니다.

### **[해제]로 설정 시**

• 셔터 버튼을 반누름하여 초점을 맞추십시오.

### **A** 주의

### **[동영상 서보 AF: 설정] 시의 주의 사항**

- **초점을 맞추기 어려운 촬영 조건**
	- 카메라 쪽으로 빠르게 다가오거나 빠르게 멀어지는 피사체
	- 카메라와 가까운 거리에서 움직이는 피사체
	- 더 높은 조리개 값으로 촬영하는 경우
	- 초점을 [맞추기](#page-153-0) 어려운 촬영 조건도 참조하십시오.
- 렌즈가 계속 구동하여 배터리 전원이 소모되므로 동영상 녹화 가능 시간 (<mark>۞</mark>[\)](#page-699-0)이 단축됩 니다.
- 동영상 녹화 중에 AF 동작을 실행하거나 카메라를 조작하면 렌즈의 기계음이나 카메라/  $\bullet$ 렌즈의 조작음이 카메라에 내장된 마이크에 의해 기록됩니다. 이 경우 외부 마이크를 사 용하면 이러한 소리를 줄일 수 있습니다. 외부 마이크를 사용해도 소음이 계속 발생하는 경우에는 외부 마이크를 카메라에서 분리하여 카메라와 렌즈로부터 멀리 떨어진 곳에 두 면 더욱 효과적일 수 있습니다.
- 중이나 확대 보기 중에는 동영상 서보 AF 동작이 일시적으로 중단됩니다.
- 동영상 녹화 중 피사체가 다가오거나 멀어지는 경우, 또는 카메라를 가로나 세로로 움직 이는 경우 (패닝)에는 기록되는 동영상 이미지가 일시적으로 확대되거나 축소 (이미지 배 율 변화)될 수 있습니다.

녹화 크기를 [ FHD 2997 | | / [ FHD 2998 | ) (NTSC) 또는 [ FHD 2500 | ] (PAL)로 설정하면 약 3-10배의 디 지털 줌으로 촬영할 수 있습니다.

1. **[ : 디지털 줌]을 선택합니다.**

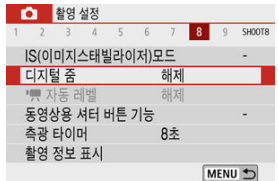

2. **옵션을 선택합니다.**

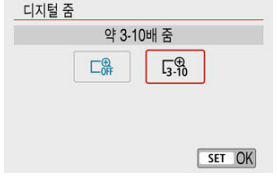

- $\bullet$  줌을 선택한 다음  $\langle\mathcal{B}\rangle$  >을 누르십시오.
- $\bullet$  < MFNU > 버튼을 누르면 메뉴가 닫힙니다.

3. **디지털 줌을 사용합니다.**

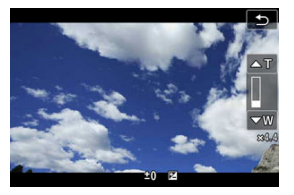

- $\bullet$   $\leq$   $\Box$   $\Box$   $>$  버튼을 누르십시오.
- 디지털 줌 바가 나타납니다.
- $\bullet$  중 인하려면  $\langle \blacktriangle \rangle$  키를 누르고 중 아웃하려면  $\langle \blacktriangledown \rangle$  키를 누르십시오.
- 셔터 버튼을 반누름하면 카메라가 [**1 포인트 AF**] (중앙에 고정)를 사용하여 초점을 맞춥니다.
- 디지털 줌을 취소하려면 단계 2에서 [해제]를 선택하십시오.

#### $\bullet$ **주의**

- 카메라 흔들림을 방지하기 위해 삼각대를 사용할 것을 권장합니다.  $\bullet$
- 타임랩스 동영상, 필터 효과, 동영상 디지털 IS 및 "및 자동 레벨은 사용할 수 없습니다.
- 최대 ISO 감도는 ISO 6400입니다.  $\bullet$
- 환대 보기는 북가능합니다.
- 동영상 디지털 줌은 이미지를 디지털 방식으로 처리하므로 높은 배율에서는 이미지가 거 칠어 보일 수 있습니다. 노이즈, 밝은 점 등도 눈에 더욱 띌 수 있습니다.
- 장면 아이콘은 표시되지 않습니다.
- 초점을 [맞추기](#page-153-0) 어려운 촬영 조건도 참조하십시오.

## **동영상 자동 레벨 기능**

자동 레벨은 동영상 녹화 시 동영상을 똑바로 유지하도록 보조하는 기능입니다.

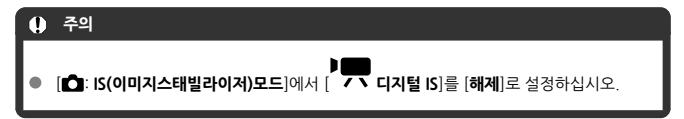

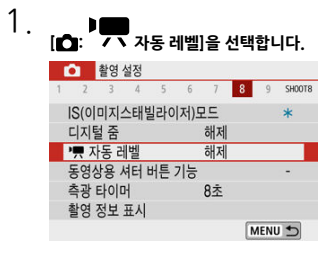

2. **옵션을 선택합니다.**

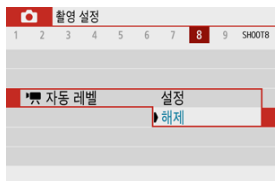

<span id="page-338-0"></span>동영상 녹화 중에 셔터 버튼을 반누름하거나 완전히 눌렀을 때 실행할 기능을 설정할 수 있습니다.

1. **[ : 동영상용 셔터 버튼 기능]을 선택합니다.**

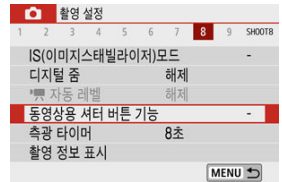

2. **옵션을 선택합니다.**

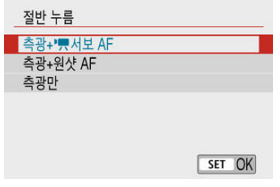

### **절반 누름**

셔터 버튼을 반누름할 때 실행할 기능을 지정하십시오.

### **● 끝까지 누름**

모드 다이얼이 < ''' >로 설정되어 있을 때 표시됩니다. 셔터 버튼을 완전히 누를 때 실행할 기능을 지정하십시오.

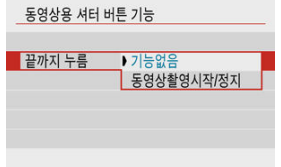

[**끝까지 누름**]을 [**동영상촬영시작/정지**]로 설정한 경우 동영상 촬영 버튼 이외에 도 셔터 버튼을 완전히 눌러 동영상 녹화를 시작하거나 중지할 수 있습니다.

**[1]** 참고

**● [절반 누름**]이 [**측광+원샷 AF**]로 설정되어 있을 때 [동영상 녹화 크기]를 [ 4TK ]로 설정하 תו 면 [**측광+ 77 서보 AF**]로 변경됩니다.

## **동영상 셀프타이머**

셀프타이머로 동영상 녹화를 시작할 수 있습니다.

1. **[ : 동영상 셀프타이머]를 선택합니다.**

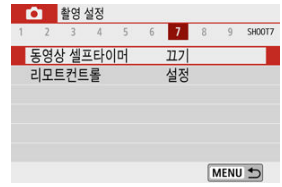

2. **옵션을 선택합니다.**

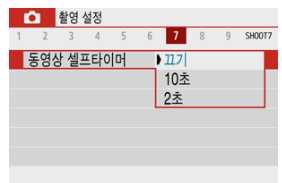

- 3. **동영상을 녹화합니다.**
	- 동영상 촬영 버튼을 누르거나 [●]를 탭하면 카메라에서 표시음이 발생하고 녹화까지 남은 시간이 초 단위로 표시됩니다.

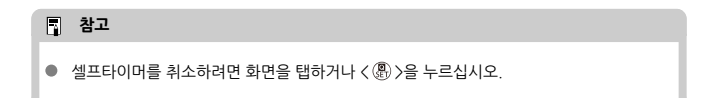

## <span id="page-341-0"></span>**동영상 디지털 IS**

카메라의 동영상 디지털 IS 기능은 동영상을 녹화할 때 발생하는 손떨림을 감소시킵니다. 동영상 디지털 IS는 이미지 스태빌라이저 기능이 없는 렌즈를 사용할 때도 손떨림을 효과적으로 보정합니 다. 이미지 스태빌라이저가 탑재된 렌즈를 사용할 때는 렌즈의 이미지 스태빌라이저 스위치를 < ON >으로 설정하십시오.

1. **[ : IS(이미지스태빌라이저)모드]를 선택합니다.**

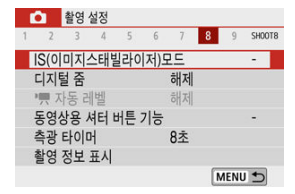

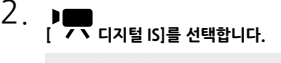

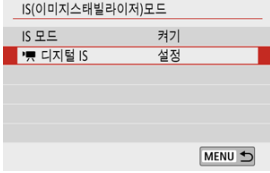

3. **옵션을 선택합니다.**

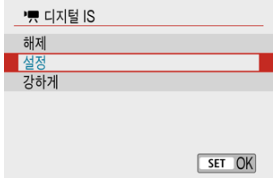

- 해제 (**(** ) 동영상 디지털 IS를 사용하는 손떨림 보정 기능이 해제됩니다.
- 설정 (《₩≟.n)

손떨림이 보정됩니다. 이미지가 약간 확대됩니다.

● 강하게 ((▒▒…)

[**설정**]으로 지정했을 때와 비교하여 더욱 심한 손떨림을 보정할 수 있습니 다. 이미지가 좀 더 확대됩니다.

#### $\Omega$ **주의**

- ▶ 렌즈의 광학 이미지 스태빌라이저 스위치를 < ◯ FF >로 설정하면 동영상 디지털 IS가 작 동하지 않습니다.
- 사용하는 렌즈의 초점 거리가 800mm 이상이면 동영상 디지털 IS가 작동하지 않습니다.
- 카메라에서 동영상 디지텈 중을 사용학 때나 타임랜스 동영상을 녹화학 때는 동영상 디지 털 IS를 사용할 수 없습니다.
- 손떨림 보정 효과는 화각이 넓을수록 더욱 증가한니다. 반대로 화각이 좁을수록 손떨림 보정 효과가 감소합니다.
- TS-E 렌즈, 어안 렌즈 또는 타사의 렌즈를 사용할 때는 [**해제**]로 설정할 것을 권장합니다.
- 확대 표시 중에는 동영상 디지털 IS의 효과가 적용되지 않습니다.
- 동영상 디지털 IS가 이미지를 확대하므로 이미지가 더욱 거칠어 보입니다. 노이즈, 밝은 점 등도 눈에 더욱 띌 수 있습니다.
- 피사체와 촬영 조건에 따라 피사체가 동영상 디지털 IS의 효과로 인해 흐리게 보일 수 있 습니다 (일시적으로 피사체에 초점이 맞지 않은 것처럼 보입니다).
- 동영상 디지털 IS를 설정했을 때는 AF 포인트의 크기도 변경됩니다.
- 삼각대 사용 시에는 동영상 디지털 IS를 [**해제**]로 설정할 것을 권장합니다.  $\bullet$

## **참고**

### **콤비네이션 IS**

동영상 디지털 IS와 콤비네이션 IS 대응 렌즈를 함께 사용하여 동영상을 녹화하면 렌즈와 카 메라의 광학 및 디지털 손떨림 보정 기능이 결합되어 손떨림을 더욱 효과적으로 보정할 수 있습니다.

- 컴비네이션 손떨림 보정 기능 대응 렌즈에 관한 자세한 내용은 캐논 웹사이트를 방문하십 시오.
- 콤비네이션 IS 대응 렌즈를 사용하면 동영상 디지털 IS 아이콘 [\(](#page-341-0)<mark>@</mark>)에 "+"가 추가됩니다.

## **미니어처 효과 동영상**

선택한 영역을 제외한 이미지 영역을 흐릿하게 처리하여 미니어처 모델과 같은 효과를 적용한 동 영상을 녹화할 수 있습니다. 또한, 재생 속도를 먼저 선택하고 동영상을 녹화하면 사람과 물체가 빠 르게 움직여 미니어처 모형처럼 보이는 장면을 연출할 수도 있습니다. 사운드는 기록되지 않습니 다.

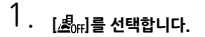

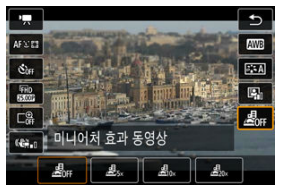

- < 《 ,> 을 누르고 퀵 컨트롤 화면에서 [ *島*扁를 선택하십시오.
- $[\underline{B}_{\infty}]$ ,  $[\underline{B}_{\infty}]$ ,  $[\underline{B}_{\infty}]$  중에서 재생 속도를 선택하십시오.

2. **장면 프레임을 이동시킵니다.**

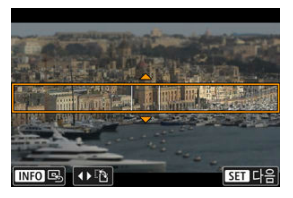

- 장면 프레임을 사용하여 선명하게 보이는 영역을 설정하십시오.
- 장면 프레임을 이동시킬 수 있게 하려면 (주황색으로 표시됨) < > 버튼 을 누르거나 화면 우측 하단의 [ ]를 탭하십시오.
- 장면 프레임의 가로세로 방향을 전환하려면 화면 좌측 하단의 [주]를 탭하 십시오.
- $\bullet$  가로 방향의 장면 프레임을 움직이려면 <  $\blacktriangle$   $\times$   $\blacktriangledown$  > 키를 누르고 세로 방향 의 장면 프레임을 움직이려면  $\langle$  ◀  $\rangle$  ▶ > 키를 누르십시오.
- 장면 프레임을 화면 중앙으로 이동시키려면 화면 좌측 하단의 [ B ]를 탭하 십시오.
- 장면 프레임의 위치를 확정하려면 < ( )>을 누르십시오. 그다음, AF 포인트 를 설정하십시오.
- 3. **AF 포인트를 이동합니다.**

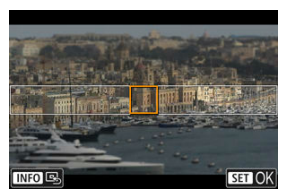

- AF 포인트가 주황색으로 바뀌고 이동할 수 있게 됩니다.
- < ▲ >< ▼ >< < ★ × ★ >> 키를 눌러 초점을 맞추려는 위치로 AF 포인트를 이동하십시오.
- AF 포인트와 장면 프레임을 정렬시킬 것을 권장합니다.
- AF 포인트를 화면 중앙으로 이동시키려면 화면 좌측 하단의 [□]를 탭하십 시오.
- AF 포인트의 위치를 확정하려면 < < ... > 우르십시오.

## 4. **동영상을 녹화합니다.**

● 동영상 촬영 버튼을 누르십시오.

### **속도 및 재생 시간 (1분 길이의 동영상)**

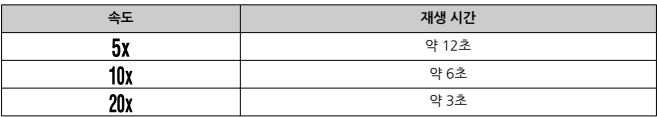

## **A** 주의

- 재생 시 장면에 나타나는 인물과 물체를 빠르게 움직이도록 하려면 동영상을 녹화하기 전 에 먼저 [  $B_{\rm sol}$  [  $B_{\rm bol}$  또는 [  $B_{\rm sol}$ ]를 선택하십시오. 동영상이 미니어처 모델이 있는 장면 처럼 나타납니다.
- 사운드는 기록되지 않습니다.

## **참고**

● 단계 2에서 장면 프레임의 방향이 가로일 때는 <<  $\blacktriangleleft$  ><  $\blacktriangleright$  > 키를, 세로 방향일 때는  $\langle \Delta \rangle$   $\langle \nabla \rangle$  키를 사용하여 장면 프레임의 방향을 변경할 수 있습니다.

# **기타 메뉴 기능**

- [ **[1](#page-348-0)**]
- [ **[2](#page-348-0)**]
- [ **[3](#page-350-0)**]
- [ **[5](#page-350-0)**]
- [ **[6](#page-351-0)**]
- [ **[7](#page-351-0)**]
- [ **[8](#page-351-0)**]
- [ **[9](#page-352-0)**]

### <span id="page-348-0"></span>**촬영 모드**

자동 노출 및 수동 노출 동영상 녹화 옵션을 사용할 수 있습니다.

## **[ 2]**

**노출 보정**

노출 보정은 1/3스톱 단위로 ±3스톱 범위에서 설정할 수 있습니다. 노출 보정에 관한 자세한 내용은 [노출](#page-165-0) 보정을 참조하십시오.

#### m  $\blacksquare$ **ISO 감도 설정**

### • **ISO 감도**

[ ] 모드에서는 ISO 감도를 수동으로 설정할 수 있으며, ISO 자동을 선택할 수도 있습니 다.

### • **자동 최대값**

ISO 자동을 사용하는 [■ | 모드 또는 [ ] | 모드에서 동영상 녹화 시 ISO 자동의 최대 한 도를 설정할 수 있습니다.

[ : **사용자 정의 기능(C.Fn)**]에서 [**1: ISO 확장**]을 [**1:설정**]으로 지정하면 [**자동 최대값**] 에 [**H(25600)**] 옵션이 추가됩니다.

#### **자동 밝기 최적화 기능**

밝기와 콘트라스트를 자동으로 보정할 수 있습니다. 자동 밝기 최적화 기능에 관한 자세한 내 용은 자동 밝기 [최적화](#page-217-0) 기능을 참조하십시오.

### ● 하이라이트 **톤 우**선

동영상 녹화 시 노출과다와 하이라이트의 손실을 줄일 수 있습니다. 하이라이트 톤 우선에 관

한 자세한 내용은 [하이라이트](#page-219-0) 톤 우선 $x$ 을 참조하십시오.

## **A** 주의

[ : **하이라이트 톤 우선**]을 설정하고 동영상을 녹화하는 경우에는 [**강하게**]를 사용 할 수 없습니다 (표시되지 않습니다).

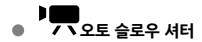

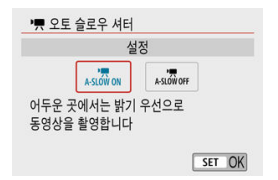

오토 슬로우 셔터를 사용하면 저조도에서 셔터 스피드를 자동으로 느리게 하여 [**해제**]로 설정 했을 때보다 더 밝은 동영상을 촬영할 수 있습니다.

이 기능은 [▶️ ] 녹화 모드에서 사용 가능합니다. 동영상 녹화 크기의 프레임 레이트가 KAA ... 또는 50000만의 때 전용됩니다.

#### • **해제**

[**설정**] 옵션보다 피사체의 흔들림이 더 적으며 부드럽고 자연스러운 움직임의 동영상을 녹화합니다. 저조도에서는 동영상이 [**설정**] 옵션에서보다 좀 더 어두울 수 있습니다.

• **설정**

저조도에서 셔터 스피드를 자동으로 1/30초 (NTSC) 또는 1/25초 (PAL)로 감소시켜 [**해 제**] 옵션보다 더 밝은 동영상을 녹화합니다.

### **참고**

저조도에서 움직이는 피사체를 촬영하거나 궤적과 같은 잔상이 나타날 때는 [**해제**] 로 설정할 것을 권장합니다.

## <span id="page-350-0"></span>**[ 3]**

#### ● 화이트 밸런스

화이트 [밸런스](#page-220-0)에 관한 자세한 내용은 화이트 밸런스 설정☆을 참조하십시오.

### ● 커스텀 화이트밸런스

커스텀 화이트 밸런스에 관한 자세한 내용은 [ ) 커스텀 화이트 밸런스를 참조하십시오.

#### **WB 보정**

화이트 [밸런스](#page-228-0) 보정에 관한 자세한 내용은 화이트 밸런스 보정☆을 참조하십시오.

#### **픽쳐스타일**

픽쳐 [스타일](#page-232-0)에 관한 자세한 내용은 픽쳐 스타일 선택☆을 참조하십시오.

### **● 렌즈 수차 보정**

렌즈 수차 보정에 관한 자세한 내용은 [렌즈](#page-244-0) 수차 보정☆을 참조하십시오.

## **[ 5]**

### **AF 방식** AF 방식에 관한 자세한 내용은 [AF 방식을](#page-142-0) 참조하십시오.

### **눈 검출**

눈 검출에 관한 자세한 내용은 눈 [검출](#page-149-0)을 참조하십시오.

#### **터치 & 드래그 AF 설정**

터치 & 드래그 AF 설정에 관한 자세한 내용은 [터치 & 드래그 AF 설정](#page-260-0)을 참조하십시오.

### **초점 모드**

초점 [모드](#page-264-0)에 관한 자세한 내용은 초점 모드☆를 참조하십시오.

## **MF 피킹 설정**

MF 피킹 설정에 관한 자세한 내용은 MF 피킹 [설정 \(윤곽](#page-156-0) 강조)를 참조하십시오.

### <span id="page-351-0"></span>**렌즈 전자식 MF**

렌즈 [전자식 MF](#page-266-0)에 관한 자세한 내용은 렌즈 전자식 MF☆를 참조하십시오.

## **[ 7]**

### ● 리모트컨트<del>록</del>

[**설정**]으로 지정하면 무선 리모트 컨트롤 BR-E1 (별매)을 사용하여 동영상 녹화를 시작하거나 중지학 수 있습니다. 먼저 BR-F1과 카메라를 페어링하십시오 [\(](#page-553-0)<mark>2</mark>).

### **무선 리모트 컨트롤 BR-E1 사용 시**

일반 동영상 녹화 시에는 릴리즈 타이밍/동영상 촬영 스위치를 < ♥♥ >로 설정한 다음 릴리즈 버튼을 누르십시오. 타임랩스 동영상 녹화 시에는 [타임랩스](#page-322-0) 동영상을 참조하십시오.

## **[ 8]**

### **IS(이미지 스태빌라이저)모드** 손떨림 보정 설정에 관한 자세한 내용은 [손떨림](#page-267-0) 보정을 참조하십시오.

#### **측광 타이머**

측광 [타이머](#page-272-0)에 관한 자세한 내용은 측광 타이머☆를 참조하십시오

#### **● 촬영 정보 표시**

촬영 정보 표시 구성에 관한 자세한 내용은 [촬영](#page-274-0) 정보 표시를 참조하십시오.

<span id="page-352-0"></span>**[ 9]**

### **반전 표시**

반전 표시에 관한 자세한 내용은 반전 [표시를](#page-282-0) 참조하십시오.

### ● 뷰파인더 표시 형식

뷰파인더 표시 형식에 관한 자세한 내용은 [뷰파인더](#page-283-0) 표시 형식을 참조하십시오.

### **HDMI 정보 표시**

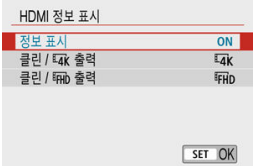

HDMI 케이블을 통해 이미지 출력 시 정보를 표시할지의 여부를 설정할 수 있습니다.

### • **정보 표시**

이미지, 촬영 정보, AF 포인트 및 기타 정보가 HDMI를 통해 다른 기기에 표시됩니다. 카 메라의 화면이 꺼지며, 녹화되는 동영상은 카드에 저장됩니다.

# • **클린 / 출력**

4K 동영상으로만 구성되는 HDMI 출력입니다. 촬영 정보와 AF 포인트도 카메라에 표시 되나 동영상은 카드에 기록되지 않습니다. 또한 Wi-Fi 통신도 사용할 수 없습니다.

# • **클린 / 출력**

Full HD 동영상으로만 구성되는 HDMI 출력입니다. 촬영 정보와 AF 포인트도 카메라에 표시되나 동영상은 카드에 기록되지 않습니다. 또한 Wi-Fi 통신도 사용할 수 없습니다.

## **Q** 주의

#### **동영상 녹화 시의 주의 사항**

- 태양이나 강하 인공 광워 등의 강렬하 광워 쪽으로 카메라를 향하게 하지 마십시오. 이미 지 센서나 카메라의 내부 부품이 손상될 수 있습니다.
- 미세하 디테익의 피사체를 녹하하면 모아레 혀상이나 작무되 색상이 나타낙 수 있습니 다.
- [KWR] 또는 [KWRW]가 설정되어 있을 때 ISO 각도나 조리개 값이 변경되면 화이트 백런 스도 변경될 수 있습니다.
- 형광 조명이나 LED 조명에서 동영상을 녹화할 경우 화면이 깜박일 수 있습니다.
- 저조도에서 동영상 녹화 시 USM 렌즈로 자동 초점을 실행하면 가로 밴딩 노이즈가 동영 상에 기록될 수 있습니다. 또한, 전자식 포커싱 링을 채용한 특정 렌즈를 사용하여 수동으 로 초점을 맞추는 경우 (MF)에도 동일한 타입의 노이즈가 발생할 수 있습니다
- 동영상 녹화 중 중을 실행하려는 경우에는 먼저 몇 번의 테스트 촬영을 할 것을 권장합니 다. 동영상을 녹화할 때 줌을 조작하면 노출이 변경되거나, 렌즈의 조작음이 기록되거나, 오디오 레벨이 일정하지 않거나, 초점이 손실될 수 있습니다.
- 조리개 값이 크면 초점을 맞추는 데 시간이 걸리거나 초점을 정확하게 맞추지 못할 수 있 습니다.
- 동영상 녹화 중 셔터 버튼을 반누름하여 AF를 실행하면 다음과 같은 문제가 발생학 수 있 습니다: 일시적으로 초점이 크게 어긋남, 동영상 밝기 변화가 기록됨, 동영상 녹화가 일시 적으로 정지됨, 렌즈의 작동음이 기록됨.
- 내장 마이크 (<mark>ゐ</mark>[\)](#page-23-0)를 손가락이나 기타 도구로 가리지 않도록 조심하십시오.
- 필요시 정지 사진 촬영 시의 일반 주의 [사항도](#page-287-0) 참조하십시오.
- Wi-Fi에 연격되어 있을 때 동영상을 녹화하면 카메라가 뜨거워질 수 있습니다. 삼각대를 사용하거나 기타 방법을 사용하여 핸드헬드 녹화를 피하십시오.

### **적색 < > 내부 온도 경고 아이콘**

- 강시간 동영상 녹화를 하거나 주변 온도가 높은 곳에서 녹화하여 카메라의 내부 온도가  $\lambda$ 승하면 적색 < $\overline{\textbf{M}}$  > 아이콘이 나타납니다.
- \_ 적색 < | 깨 > 아이콘은 동영상 녹화가 곧 자동으로 종료될 것이라는 경고입니다. 이 경우 에는 카메라의 내부 온도가 감소할 때까지 녹화를 할 수 없으므로 카메라의 전원을 끄고 카메라의 온도가 내려갈 때까지 잠시 기다리십시오. 적색 < 10 > 아이콘이 표시된 후 동 영상 녹화가 자동으로 종료되기까지의 시간은 촬영 조건에 따라 다릅니다.
- 고온의 화경에서 장시가 동영상을 녹화하면 적색 < ||찌 > 아이콘이 더 빨리 나타납니다 녹화를 하지 않을 때는 항상 카메라를 꺼주십시오.

### **녹화 및 화질**

- 이미지 스태빌라이저가 있는 렌즈를 장착하고 이미지 스태빌라이저 스위치를 < ∩N >으 로 설정하면 셔터 버튼을 반누름하지 않아도 이미지 스태빌라이저가 항상 작동합니다. 이미지 스태빌라이저는 배터리의 전원을 소모하며 전체 동영상 녹화 시간을 감소시킬 수 있습니다. 삼각대를 사용할 때와 같이 이미지 스태빌라이저 기능이 필요하지 않을 때는 이미지 스태빅라이저 스위치를  $\zeta$   $\bigcap$  FF  $\setminus$ 로 석정한 거욱 궈장합니다.
- 자동 노축을 사용하여 동영상을 녹화할 때 밖기가 변하는 경우 동영상이 일시적으로 멈춘 것처럼 보일 수 있습니다. 이 경우에는 수동 노출을 사용하여 동영상을 녹화하십시오.
- 이미지에 매우 밖은 광워이 있는 경우에는 밖은 영역이 화면에서 검게 나타날 수 있습니 다. 동영상은 화면에 보이는 것과 거의 동일하게 기록됩니다.
- 고감도 ISO, 고온, 저속의 셔터 스피드, 저조도 등의 조건들이 결합된 환경에서 동영상을 녹화할 때는 화질이 저하될 수 있습니다.
- 강시간 동안 반복하여 동영상을 녹화하면 카메라의 내부 온도가 상승해 화질에 영향을 끼 칠 수 있습니다. 동영상을 녹화하지 않을 때는 카메라의 전원을 끄십시오.
- 녹화되 동영상의 영상 및 음성 쿽리티는 기타 장비에서 MP4 포맷을 지워하더라도 떨어 질 수 있으며, 재생이 불가능할 수도 있습니다.
- 기록 속도가 느린 카드를 사용하는 경우 동영상 녹화 중 화면 우측에 표시기가 나타남 수 있습니다. 표시기는 아직 카드에 기록되지 않은 데이터의 양을 나타내며 (내부 버퍼 메모리의 잔량), 카드가 느릴수록 더 빠르게 상승합니다. 표시기 (1)가 가득 차면 동영 상 녹화가 자동으로 중단됩니다.

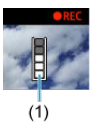

- 카드의 기록 속도가 빠르면 표시기가 나타나지 않거나 표시기 레벡 (표시되 경우)이 높게 올라가지 않습니다. 먼저 몇 개의 동영상 테스트 녹화를 해보고 동영상이 카드에 충분히 빠르게 기록되는지 확인하여 주십시오.
- 표시기에 카드가 가득 찫다고 표시되고 동영상 녹화가 자동으로 중단되면 동영상 마지막 부분의 사운드가 올바르게 기록되지 않을 수 있습니다.
- 카드의 기록 속도가 단편화로 인해 느려져서 표시기가 나타나는 경우 카드를 포맷하면 기 록 속도가 빨라질 수 있습니다.

### **오디오 제한 사항**

- 동영상 녹화 시 오디오에는 다음과 같은 제한 사항이 적용됩니다.
	- 마지막 약 2프레임에는 사운드가 기록되지 않습니다.
	- Windows에서 동영상을 재생하면 동영상 이미지와 사운드가 다소 일치하지 않을 수 있습니다.

### **[참고**

### **동영상 녹화 시의 참고 사항**

- 동영상을 녹화할 때마다 새로운 동영상 파일이 카드에 생성됩니다.
- $\bullet$  4K, Full HD 및 HD 동영상 녹화 시 동영상의 시야율은 약 100%입니다.
- 셔터 버트을 와저히 눅러 동영상 녹하를 시장하거나 중단할 수 있게 하려면 **[€: 동영상용 셔터 버튼 기능**]의 [**끝까지 누름**]을 [**동영상촬영시작/정지**]로 설정하십시오.
- 사운드는 카메라의 내장 마이크를 통해 스테레오로 기록됩니다 (<mark> 2</mark>[\)](#page-23-0).
- 내장 마이크 대신 카메라의 외부 마이크 IN 단자에 연결하는 지향성 스트레오 마이크  $DM-E1$  (별매[\)](#page-313-0)과 같은 외부 마이크를 사용할 수 있습니다 (2).
- \_3.5mm 미니 잭을 가진 대부분의 외부 마이크를 카메라에 연결할 수 있습니다.
- EF 렌즈를 사용하는 경우 촬영 중 초점 프리셋은 2011년 하반기나 그 이후 출시되고 해 당 기능을 채용한 (초)망원 렌즈에서만 사용 가능합니다.
- 4K, Full HD, HD 동영상에는 YCbCr 4:2:0 (8비트) 컬러 샘플링과 BT.709 색 공간이 사 용됩니다.

이 장에서는 재생과 과려되 내용 (촬영하 정지 사지과 동영상 재생) 및 재생 ([▶])) 탠의 메뉴 석정 에 관해 설명합니다.

#### $\bullet$ **주의**

- 다른 카메라로 촬영한 이미지나, 본 카메라로 촬영했지만 컴퓨터에서 편집하거나 이름을 변경한 이미지는 본 카메라에서 정상적으로 표시되지 않거나 선택이 불가능할 수 있습니 다.
- 재생 기능으로 사용할 수 없는 이미지가 표시될 수 있습니다.
- 탭 [메뉴: 재생](#page-358-0)
- [이미지](#page-361-0) 재생
- 인덱스 [디스플레이 \(멀티](#page-364-0) 이미지 디스플레이)
- 이미지 [디스플레이](#page-368-0) 확대
- [동영상](#page-370-0) 재생
- 동영상의 첫 장면과 마지막 장면 [편집하기](#page-374-0)
- [4K 동영상이나 4K 타임랩스](#page-377-0) 동영상에서 프레임 추출하기
- [다이제스트](#page-380-0) 무비 편집
- [TV에서](#page-383-0) 재생
- **이미지 [보호하기](#page-385-0)**
- 이미지 [삭제하기](#page-389-0)
- 정지 사진 [회전시키기](#page-396-0)
- 동영상 방향 정보 [변경하기](#page-398-0)
- 이미지 등급 [부여하기](#page-400-0)
- [인쇄](#page-406-0)
- 인쇄 [명령 \(DPOF\)](#page-408-0)
- [포토북](#page-413-0) 설정
- [크리에이티브](#page-417-0) 어시스트
- 필터 [효과](#page-420-0)
- 적목 [수정](#page-423-0)
- [리사이즈](#page-425-0)
- [잘라내기](#page-427-0)
- 앨범 [작성](#page-430-0)
- [슬라이드](#page-434-0) 쇼
- 이미지 검색 조건 [설정하기](#page-438-0)
- [마지막으로](#page-441-0) 재생한 영상부터 보기
- 다이얼로 이미지 [탐색하기](#page-442-0)
- 재생 정보 [표시](#page-444-0)
- [AF 포인트](#page-447-0) 표시
- [HDMI HDR 출력](#page-448-0)

### <span id="page-358-0"></span>**재생 1**

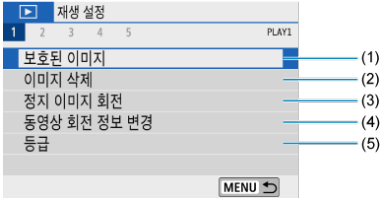

- (1) [보호된](#page-385-0) 이미지
- (2) [이미지](#page-389-0) 삭제
- (3) 정지 [이미지](#page-396-0) 회전
- (4) [동영상](#page-398-0) 회전 정보 변경
- (5) [등급](#page-400-0)

## **재생 2**

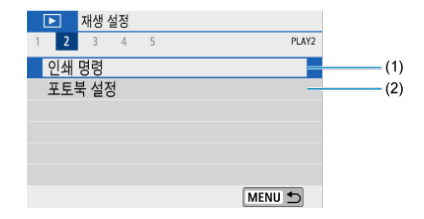

(1) [인쇄](#page-408-0) 명령

(2) [포토북](#page-413-0) 설정

### **재생 3**

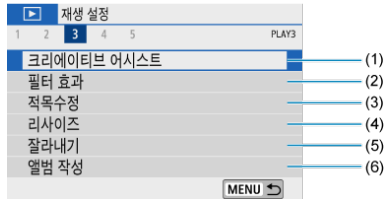

- (1) [크리에이티브](#page-417-0) 어시스트
- (2) [필터](#page-420-0) 효과
- (3) [적목수정](#page-423-0)
- (4) [리사이즈](#page-425-0)
- (5) [잘라내기](#page-427-0)
- (6) [앨범](#page-430-0) 작성
- **재생 4**

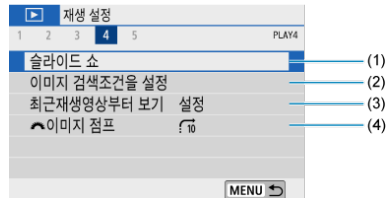

- (1) [슬라이드](#page-434-0) 쇼
- (2) 이미지 [검색조건을](#page-438-0) 설정
- (3) [최근재생영상부터](#page-441-0) 보기
- $(4)$   $\sum$  20미지 점프
### **재생 5**

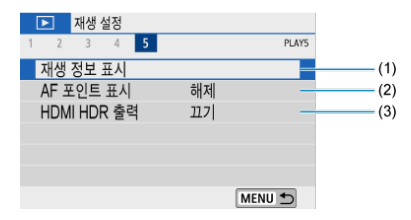

- (1) [재생](#page-444-0) 정보 표시
- (2) [AF 포인트](#page-447-0) 표시
- (3) [HDMI HDR 출력](#page-448-0)

# **이미지 재생**

- 단일 이미지 디스플레이
- 촬영 [정보](#page-363-0) 표시

**단일 이미지 디스플레이**

1. **재생 모드로 전환합니다.**

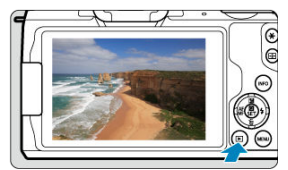

- $\bullet \times \bullet$  > 버튼을 누르십시오.
- 마지막으로 촬영한 이미지나 재생한 이미지가 표시됩니다.

2. **이미지를 탐색합니다.**

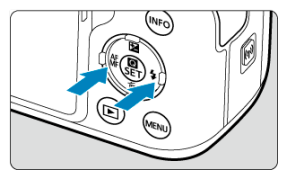

- $\bullet$  가장 최근 이미지부터 재생하려면  $\langle \blacktriangleleft \rangle$  키를 누르십시오. 가장 처음에 촬 영한 이미지부터 재생하려면 <▶ > 키를 누르십시오.
- $\bullet$  < INFO > 버튼을 누를 때마다 디스플레이가 바뀝니다.

정보 없음 기본 정보 표시 기본 정보 표시

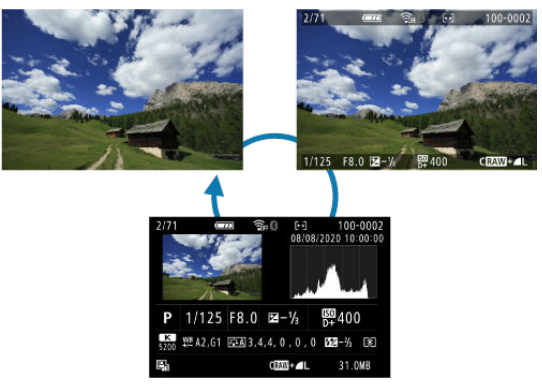

촬영 정보 표시

- 3. **이미지 재생을 종료합니다.**
	- < ▶ > 버튼을 누르면 이미지 재생이 종료되고 촬영 대기 상태로 돌아갑니 다.
- <span id="page-363-0"></span>**● [ ◯ : 이미지 가로세로 비율**]을 [3:2] 이외의 옵션으로 설정하고 촬영한 RAW 이미지에 는 이미지 영역을 나타내는 선이 표시됩니다 (<mark>@</mark>[\)](#page-209-0).
- **[▶ : 이미지 검색조건을 설정**]에서 검색 조건을 지정한 경우에는 (<mark>@</mark>[\)](#page-438-0) 조건에 맞게 선별 된 이미지만 표시됩니다.

# **촬영 정보 표시**

촬영 정보 화면이 표시된 상태에서  $( 2)$  $( 2)$  < INFO > 버튼을 누르면 화면 하단에 표시되는 정보를 변 경할 수 있습니다. 또한, [▶ **재생 정보 표시**] (<mark>@</mark>[\)](#page-444-0)에서 표시되는 정보를 사용자 설정할 수도 있 습니다.

<span id="page-364-0"></span>1. **인덱스 디스플레이로 전환합니다.**

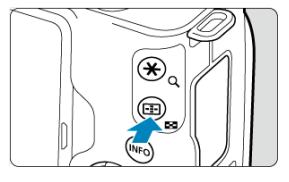

- $\bullet$  이미지 재생 중에  $\langle \blacksquare \rangle$  버튼을 누르십시오.
- 4매 인덱스 디스플레이가 나타납니다. 선택한 이미지는 주황색 프레임으로 표시됩니다. < > 버튼을 다시 누르면 9매에서 36매, 100매의 순서로 디  $\triangle$ 플레이가 전환됩니다.  $\langle Q \rangle$  버튼을 누르면 100매에서 36매, 9매, 4매, 1매의 순서로 디스플레이가 전환됩니다.

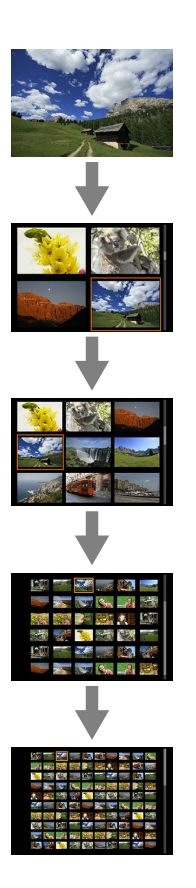

2. **이미지를 탐색합니다.**

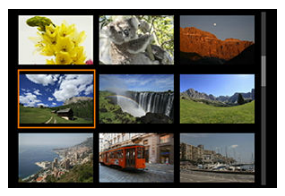

- < ▲ >< ▼ >< < ▲ >< ▶ > 키를 누르면 주황색 프레임을 이동시켜 이미지를 선택할 수 있습니다.
- 인덱스 디스플레이에서 〈 .) > 을 누르면 선택한 이미지가 단일 이미지로 디 스플레이됩니다.

## **터치 재생**

카메라의 터치스크린 패널을 터치하여 재생을 제어할 수 있습니다. 지원되는 터치 조작은 스마트 폰이나 기타 유사 기기에서 사용하는 조작과 동일합니다. 먼저 < > 버튼을 눌러 터치 재생을 준 비하십시오.

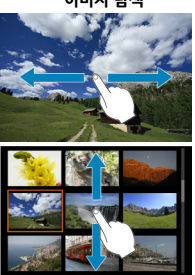

#### **이미지 탐색**

#### **점프 디스플레이**

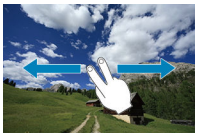

**인덱스 디스플레이**

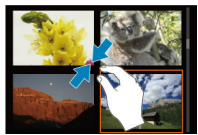

**확대 보기**

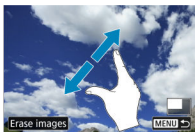

**[1]** 참고

● 한 손가락으로 더블 탭하여 확대 표시를 할 수도 있습니다.

# **이미지 디스플레이 확대**

1. **이미지를 확대합니다.**

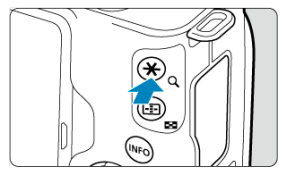

 $\bullet$  이미지 재생 중에  $\langle \mathsf{Q} \rangle$  버튼을 누르십시오.

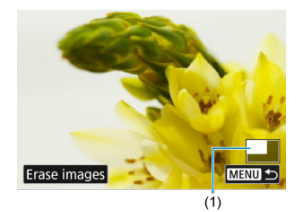

- 확대 보기 화면이 나타납니다. 확대된 영역 위치 (1)가 화면 우측 하단에 표 시됩니다.
- $\bullet$   $\leq$   $Q$   $>$  버튼을 누를 때마다 디스플레이가 확대됩니다.
- < K > 버튼을 누를 때마다 디스플레이가 축소됩니다. 최종 축소 디스플레 이가 표시된 후 < 2 > 버튼을 다시 누르면 인덱스 디스플레이 (2[\)](#page-364-0)가 표시 됩니다.
- $\bullet$  현재 이미지를 삭제하려면 [이미지 삭제]를 선택하십시오 [\(](#page-390-0)<mark>2</mark>).

2. **이미지를 스크롤합니다.**

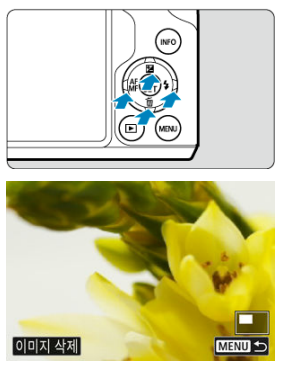

- < >< >< >< > 키를 누르면 이미지를 스크롤할 수 있습니다.
- 확대 보기를 취소하려면 < > 버튼을 누르거나 [ ]를 탭하십시 오.

1. **재생 모드로 전환합니다.**

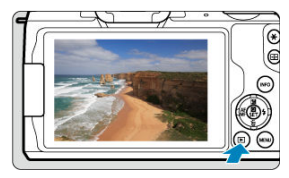

 $\bullet$  <  $\Box$  > 버튼을 누르십시오.

2. **동영상을 선택합니다.**

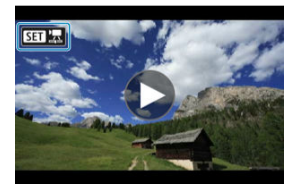

- $\bullet$  <<  $\blacktriangleleft$   $\times$   $\blacktriangleright$  > 키를 사용하여 재생할 동영상을 선택하십시오.
- 단일 이미지 디스플레이에서 동영상은 화면 좌측 상단에 [ 5 급 ] 가이콘 이 표시됩니다.

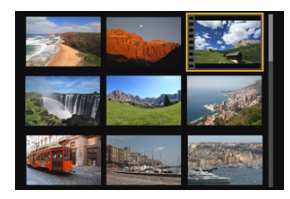

● 인덱스 디스플레이에서 동영상은 섬네일 좌측 가장자리에 필름 구멍이 표시 됩니다. 동영상은 인덱스 디스플레이에서 재생할 수 없으므로 < < .) > 늘러 단일 이미지 디스플레이로 전환하십시오.

- <span id="page-371-0"></span>3. **단일 이미지 디스플레이에서 < >을 누릅니다.**
- 4. **[ ]를 선택합니다.**

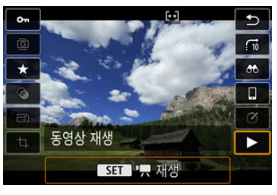

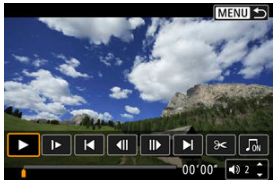

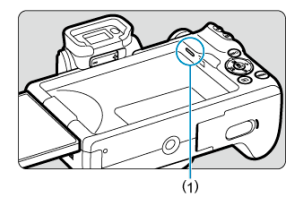

- (1) 스피커
- 동영상 재생이 시작됩니다.
- < ( .) >을 누르면 동영상 재생이 일시 정지되고 동영상 재생 패널이 표시됩니 다. 다시 누르면 재생이 재개됩니다.
- $\bullet$  재생 중에  $\langle \blacktriangleright \rangle$  키를 누르면 약 4초 앞으로 스킵합니다. 반대로  $\langle \blacktriangleleft \rangle$  키 를 누르면 약 4초 뒤로 스킵합니다.
- < >< > 키를 사용하면 (재생 중에도) 볼륨을 조정할 수 있습니다.

## <span id="page-372-0"></span>**동영상 재생 패널**

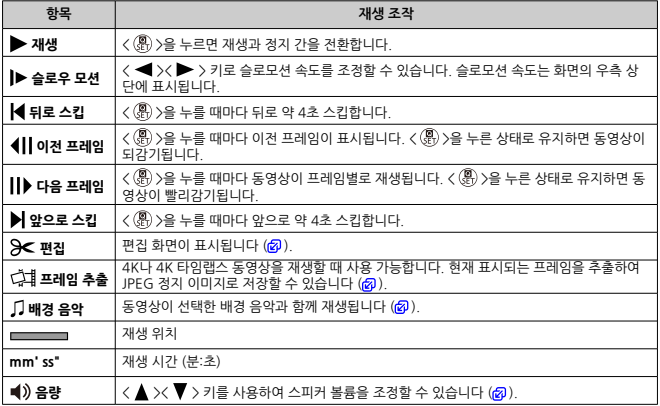

### <span id="page-373-0"></span>**동영상 재생 패널 (비디오 스냅샷 앨범 및 다이제스트 무비)**

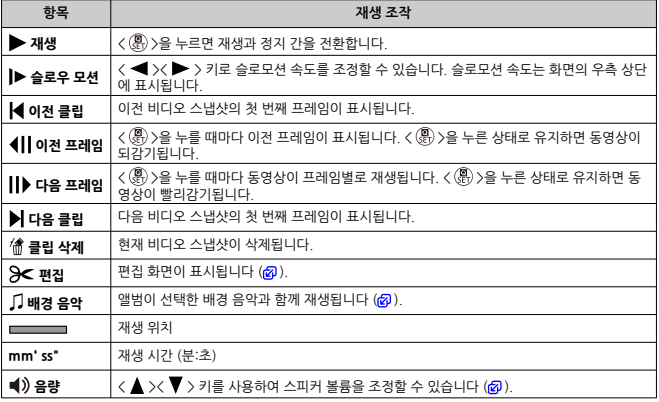

## **A** 주의

- 카메라를 TV에 연결하여 동영상을 재생할 때는 [\(](#page-383-0)<mark>@</mark>) < ▲ >< ▼ > 키로 볼륨을 조정할 수 없으므로 TV의 제어부를 사용하여 볼륨을 조정하십시오.
- 카드의 읽기 속도가 너무 느리거나 동영상 파일에 손상된 프레임이 포함되어 있는 경우에 는 동영상 재생이 중단될 수 있습니다.

#### **통** 참고

- $\bullet \quad \text{hI} \subset \text{hI} \subset$ 이후의 비디오 스냅샷 또는 클립의 처음 부분으로 건너뛰기할 수 있습니다.
- 사용 [가능](#page-699-0)한 동영상 녹화 시간에 관한 자세한 내용은 작동 가능 시간을 참조하십시오.
- <span id="page-374-0"></span>1. **단일 이미지 디스플레이에서 < >을 누릅니다.**
- 2. **[ ]를 선택합니다.**
	- 동영상 재생이 시작됩니다.
- 3. **<sup>&</sup>lt; >을 눌러 동영상을 일시정지합니다.**

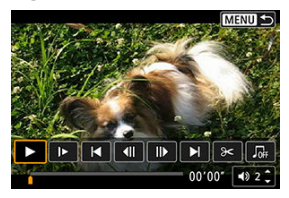

4. **동영상 재생 패널에서 [ ]를 선택합니다.**

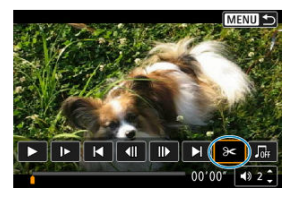

5. **삭제할 부분을 지정합니다.**

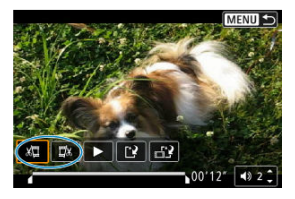

● [ ) | | (초반부 삭제) 또는 [ | | | | | (후반부 삭제)를 선택하십시오.

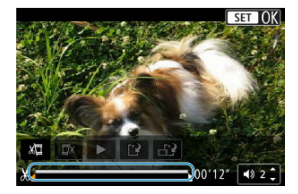

- < ◀ >< ▶ > 키를 누르면 앞뒤로 한 프레임 (또는 비디오 스냅샷) 이동합니 다. < ▶ > 키를 누른 상태로 유지하면 앞으로 빨리감기 됩니다.
- 삭제할 부분을 결정한 다음 < ( ) > 을 누르십시오. 화면 하단에서 선으로 표 시되는 부분이 남게 됩니다.
- 6. **편집된 동영상을 확인합니다.**

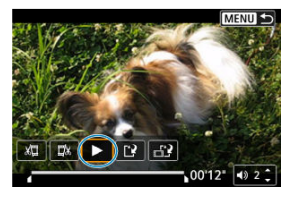

- [ ] ]를 선택하면 편집된 동영상이 재생됩니다.
- 편집한 부분을 변경하려면 단계 5로 돌아가십시오.
- 편집을 취소하려면 <  $MENU$  > 버튼을 누르십시오.

7. **저장합니다.**

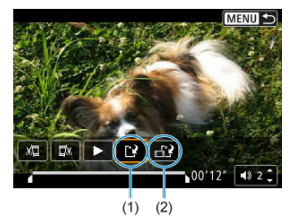

- [[ 일] (1)를 선택하십시오.
- 저장 화면이 나타납니다.
- 새로운 파일로 저장하려면 [**새로운 파일**]을 선택하고, 원본 동영상 파일에 덮어쓰기하여 저장하려면 [**덮어쓰기**]를 선택하십시오.
- [  $\left| \frac{1}{2} \right|$  (2)를 선택하면 파일의 압축된 버전이 저장됩니다. 4K 동영상은 압축 전 Full HD 동영상으로 변환됩니다.
- 확인 화면에서 [**OK**]를 선택하면 편집된 동영상이 저장되고 동영상 재생 화 면으로 돌아갑니다.

#### $\bullet$ **주의**

- 편집은 1초 단위 (화면 하단에 [Ж]로 표시되는 위치)로 실행되므로 동영상이 트리밍되 는 실제 위치는 지정한 위치와 차이가 있을 수 있습니다.
- 다른 카메라로 촥영하 동영상은 본 카메라로 편집학 수 없습니다.
- 카메라가 컴퓨터에 연결되어 있을 때는 동영상을 편집할 수 없습니다.
- **[압축 버저을 저장한니다**]로 생성하 동영상은 추가적인 압축이나 저장이 불가능하므로 [ ]를 사용할 수 없습니다.

#### **참고**

● 비디오 스냅샷 앨범 편집에 관한 내용은 앨범 [작성을](#page-430-0) 참조하십시오.

## <span id="page-377-0"></span>**4K 동영상이나 4K 타임랩스 동영상에서 프레임 추출하기**

4K 동영상이나 4K 타임랩스 동영상에서 개별 프레임을 선택하여 약 830만 화소 (3840 × 2160) 의 JPEG 정지 이미지로 저장할 수 있습니다. 이 기능을 "프레임 추출 (4K 프레임 캡처)"라고 합니 다.

- 1. **재생 모드로 전환합니다.**
	- $\bullet$   $\lt$   $\blacktriangleright$   $\blacksquare$   $\gt$   $\blacksquare$   $\cong$   $\blacksquare$   $\cong$   $\perp$   $\cong$   $\perp$   $\perp$   $\perp$   $\perp$   $\perp$   $\perp$   $\perp$
- 2. **4K 동영상이나 4K 타임랩스 동영상을 선택합니다.**

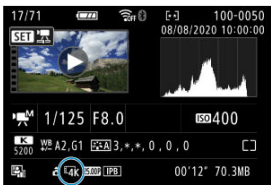

- $\bullet$  <<  $\blacktriangleleft$   $\times$   $\blacktriangleright$   $>$  키를 사용하여 선택하십시오.
- 촬영 정보 화면  $\overline{(\alpha)}$ )에서 4K 동영상과 4K 타임랩스 동영상은  $\overline{[54]}$  아이콘 으로 표시됩니다.
- 인덱스 디스플레이에서 < ( )> > 눌러 단일 이미지 디스플레이로 전환하십 시오.
- 3. **단일 이미지 디스플레이에서 < >을 누릅니다.**
- 4. **[ ]를 선택합니다.**
	- 동영상 재생이 시작됩니다.
- 5. **<sup>&</sup>lt; >을 눌러 동영상을 일시정지합니다.**
	- 동영상 재생 패널이 나타납니다.
- 6. **추출할 프레임을 선택합니다.**

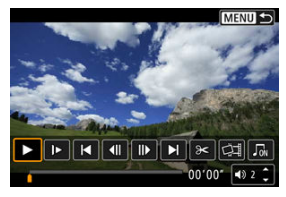

- 동영상 재생 패널을 사용하여 정지 이미지로 추출할 프레임을 선택하십시 오.
- [동영상](#page-372-0) 재생 패널에 관한 내용은 동영상 재생 패널을 참조하십시오.
- 7. **[ ]를 선택합니다.**

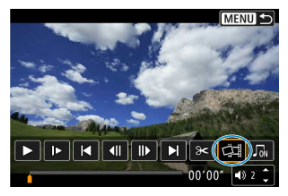

8. **저장합니다.**

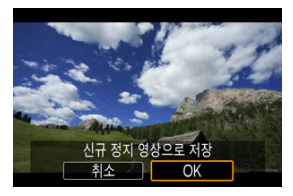

[**OK**]를 누르면 현재 프레임이 JPEG 정지 이미지로 저장됩니다.

# 9. **표시할 이미지를 선택합니다.**

- 대상 폴더 및 이미지 파일 번호를 확인하십시오.
- **[원래 동영상 보기] 또는 [추출한 정지 영상 보기]를 선택하십시오.**

#### $\bullet$ **주의**

Full HD 동영상, Full HD 타임랩스 동영상, HD 동영상 또는 다른 카메라로 촬영한 4K 동 영상이나 4K 타임랩스 동영상은 프레임 추출이 불가능합니다.

## **다이제스트 무비 편집**

< > 모드에서 기록된 개별 챕터 (클립)를 삭제할 수 있습니다. 한번 삭제한 클립은 복구할 수 없으므로 삭제하기 전에 충분히 주의를 기울이십시오.

- 1. **재생 모드로 전환합니다.**
	- $\bullet$   $\langle$   $\overline{P}$  > 버튼을 누르십시오.
- 2. **다이제스트 무비를 선택합니다.**

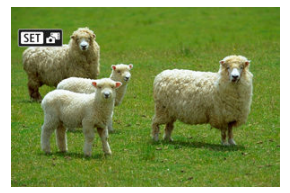

- < ◀ >< ▶ > 키를 사용하여 다이제스트 무비를 선택하십시오.
- 단일 이미지 디스플레이에서 다이제스트 무비는 좌측 상단에 [अन]. 비가 표시됩니다.
- 인덱스 디스플레이에서  $\langle$  .  $\langle$  .  $\rangle$  > = 눌러 단일 이미지 디스플레이로 전환하십 시오.
- 3. **단일 이미지 디스플레이에서 < >을 누릅니다.**

4. **[ ]를 선택합니다.**

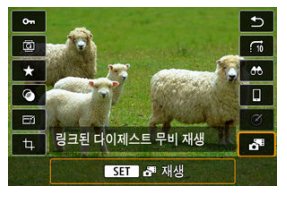

● 다이제스트 무비가 재생됩니다.

5. **<sup>&</sup>lt; >을 눌러 다이제스트 무비를 일시정지합니다.**

● 동영상 재생 패널이 나타납니다.

6. **클립을 선택합니다.**

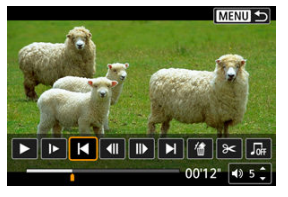

 $\bullet$   $[\blacktriangleleft]$  또는  $[\blacktriangleright]$ 를 사용하여 클립을 선택하십시오.

7. **[ ]를 선택합니다.**

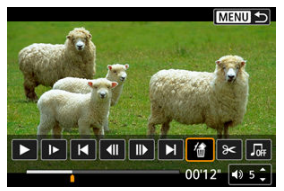

8. **[OK]를 선택합니다.**

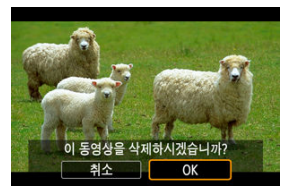

● 클립이 삭제되고 다이제스트 무비가 덮어쓰기됩니다.

#### **참고**

- 비디오 스냅샷 앨범도 편집할 수 있습니다. 그러나 [**▶ ː 앨범 작성**]으로 생성한 앨범은 편집할 수 없습니다.
- 다이제스트 무비의 동영상 재생 패널 사용에 관한 내용은 <u>동영상 재생 [패널 \(비디오](#page-373-0) 스냅</u> 샷 앨범 및 [다이제스트](#page-373-0) 무비)를 참조하십시오.

<span id="page-383-0"></span>시중에 판매하는 HDMI 케이블 (2.5 m 이하, 카메라 쪽 D 타입 단자)을 사용하여 카메라를 TV에 연결하면 TV에서 사진과 동영상을 재생할 수 있습니다.

**TV 화면에 이미지가 나타나지 않는 경우에는 [ : 비디오 형식]이 [NTSC] 나 [PAL]** (TV의 비디오 형식에 따라 다름)로 올바르게 설정되어 있는지 확인하십시오.

1. **HDMI 케이블을 카메라에 연결합니다.**

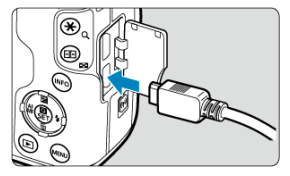

- $\bullet$  카메라의  $\zeta$  HDMI > 단자에 케이블 플러그를 삽입하십시오.
- 2. **HDMI 케이블을 TV에 연결합니다.**

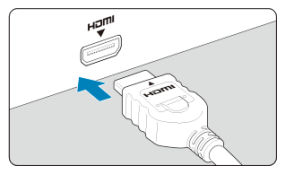

HDMI 케이블을 TV의 HDMI IN 단자에 연결하십시오.

- 3. **TV를 켜고 TV의 영상 입력을 연결한 단자로 선택합니다.**
- 4. **카메라의 전원 스위치를 < >으로 설정합니다.**

5. **<sup>&</sup>lt; > 버튼을 누릅니다.**

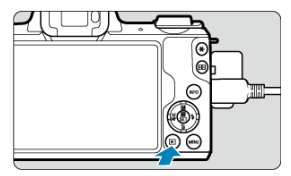

- 이미지가 TV에 표시되고 카메라 화면에는 아무것도 표시되지 않습니다.
- 이미지가 연결된 TV에 막는 최적의 해상도로 자동으로 디스플레이됩니다.

### **4 주의**

- 동영상의 사운드 볼륨은 TV에서 조정하여 주십시오. 카메라에서는 사운드 볼륨을 조정할 수 없습니다.
- 카메라와 TV에 케이블을 연결하거나 분리할 때는 먼저 카메라와 TV의 전원을 꺼주십시 오.
- ٠ TV에 따라 이미지의 일부분이 잘린 상태로 디스플레이될 수 있습니다.
- 카메라의 〈 <code>HDMI</code> > 단자에 다른 어떤 장비의 축력도 연결하지 마십시오. 고장의 워인  $\bullet$ 이 될 수 있습니다.
- 일부 TV는 호환이 되지 않아 이미지를 표시하지 못할 수 있습니다.
- 이미지가 표시되는 데 시간이 소요될 수 있습니다. 딜레이를 방지하려면 [♥: **HDMI 해상 도**]를 [1080p]로 설정하십시오 (<mark>@</mark>[\)](#page-623-0).
- 카메라를 TV에 연결한 상태에서는 터치 조작이 지원되지 않습니다.

## <span id="page-385-0"></span>**이미지 보호하기**

- 단일 이미지 보호하기
- 보호할 [이미지의](#page-387-0) 범위 지정하기
- 폴더나 카드에 있는 모든 이미지 [보호하기](#page-388-0)

이미지를 실수로 삭제하는 일이 없도록 보호할 수 있습니다.

# **단일 이미지 보호하기**

1. **[ : 보호된 이미지]를 선택합니다.**

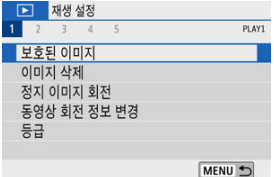

2. **[이미지 선택]을 선택합니다.**

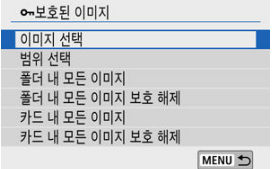

- 3. **이미지를 선택합니다.**
	- < <  $\blacktriangle$   $\times$   $\blacktriangleright$  > 키를 사용하여 보호할 이미지를 선택하십시오.

4. **이미지를 보호합니다.**

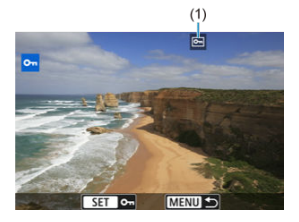

- く⑧ 〉을 누르면 선택된 이미지가 보호되고 화면 상단에 〈 <u>에</u> 〉 아이콘 (1)<br>이 표시됩니다.
- $\bullet\quad \text{trig}\leftarrow \text{trig}\left\{ \mathbf{z} \in \mathbb{R}^d \right\},$
- 다른 이미지를 보호하려면 단계 3과 4를 반복하십시오.

<span id="page-387-0"></span>인덱스 디스플레이에서 이미지를 확인할 때 첫 번째 이미지와 마지막 이미지를 지정하여 지정한 범위 내의 이미지들을 한 번에 보호할 수 있습니다.

1. **[범위 선택]을 선택합니다.**

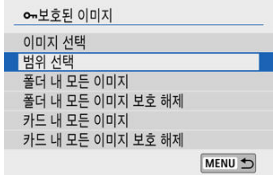

**● [▶]: 보호된 이미지**]에서 [**범위 선택**]을 선택하십시오.

2. **이미지의 범위를 지정합니다.**

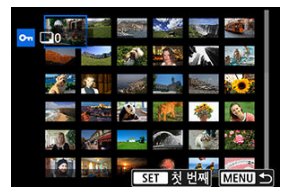

- 첫 번째 이미지 (시작 지점)를 선택하십시오.
- 마지막 이미지 (종료 지점)를 선택하십시오. 지정한 범위 내의 이미지들이 보호되고 < > 아이콘이 나타납니다.
- 보호할 다른 이미지를 선택하려면 단계 2를 반복하십시오.

<span id="page-388-0"></span>폴더나 카드 내의 모든 이미지를 한 번에 보호할 수 있습니다.

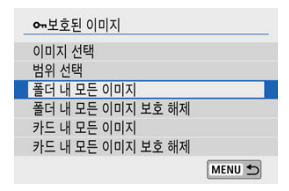

- **[▶]: 보호된 이미지**]에서 [**폴더 내 모든 이미지**]나 [**카드 내 모든 이미지**]를 선택하면 폴더 또 는 카드 내 모든 이미지가 보호됩니다.
- 보호를 취소하려면 [**폴더 내 모든 이미지 보호 해제**] 또는 [**카드 내 모든 이미지 보호 해제**]를 선택하십시오.
- **[▶ : 이미지 검색조건을 설정**]에서 검색 조건을 설정한 경우에는 (@[\)](#page-438-0) 디스플레이가 [**검색된 모든이미지**]와 [**검색된모두보호해제**]로 변경되어 표시됩니다.

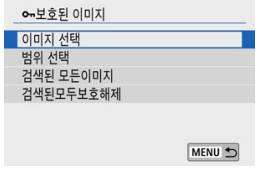

- [**검색된 모든이미지**]를 선택하면 검색 조건에 의해 선별된 모든 이미지가 보호됩니다.
- [**검색된모두보호해제**]를 선택하는 경우에는 선별된 모든 이미지의 보호가 취소됩니다.

#### Œ **주의**

카드를 포맷하면 [\(](#page-602-0)2) 보호된 이미지도 삭제됩니다.

#### **[참고**

- 보호된 이미지는 카메라의 삭제 기능으로 삭제학 수 없습니다. 보호된 이미지를 삭제하 려면 먼저 보호를 취소해야 합니다.
- 모든 이미지를 삭제하면 (<mark>۞</mark>[\)](#page-395-0) 보호된 이미지만 남게 됩니다. 이 방법은 불필요한 이미지 를 한 번에 삭제하려 할 때 편리합니다.

# **이미지 삭제하기**

- **[2]** 이미지를 개별적으로 삭제하기
- $[0]$  여러 개의 이미지를 선택하여  $([0]$ ) 일괄적으로 삭제하기
- 삭제할 [이미지의](#page-393-0) 범위 지정하기
- 폴더나 카드에 있는 모든 이미지 [삭제하기](#page-395-0)

불필요한 이미지를 개별적으로 지정하여 삭제하거나 여러 장을 일괄적으로 삭제할 수 있습니다. 보호된 이미지 (2[\)](#page-385-0)는 삭제되지 않습니다.

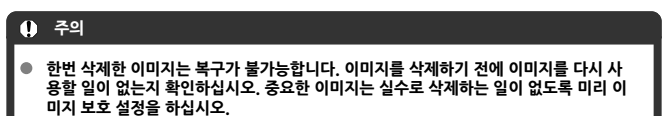

**이미지를 개별적으로 삭제하기**

- 1. **삭제할 이미지를 선택합니다.**
	- $\bullet$  <  $\boxed{\blacktriangleright}$  +  $\parallel$  +  $\parallel$
	- $\bullet$  < <  $\blacktriangleright$   $\times$   $\blacktriangleright$  > 키름 사용하여 선택하십시오.
- 2. **<sup>&</sup>lt; > 키를 누릅니다.**

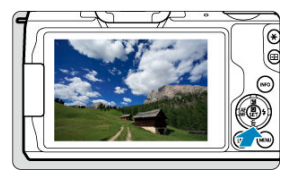

<span id="page-390-0"></span>3. **이미지를 삭제합니다.**

**JPEG, RAW 이미지 또는 동영상**

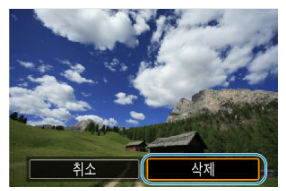

**● [삭제**]를 선택하십시오.

**RAW+JPEG 이미지**

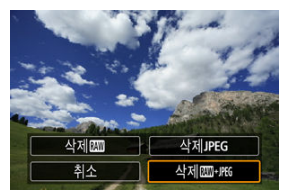

● 옵션을 선택하십시오

<span id="page-391-0"></span>삭제하려는 이미지에 체크 표시를 하여 복수의 이미지를 한 번에 삭제할 수 있습니다.

1. **[ : 이미지 삭제]를 선택합니다.**

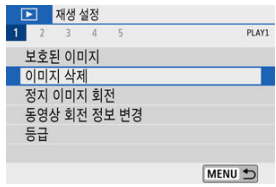

2. **[선택 후 삭제]를 선택합니다.**

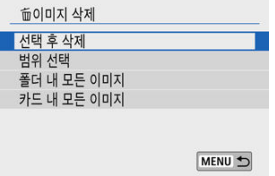

3. **이미지를 선택합니다.**

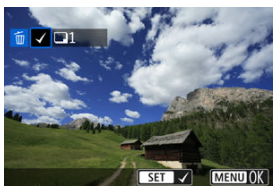

- $\langle$  ◀  $\rangle$ < ▶ > 키를 사용하여 삭제할 이미지를 선택한 다음 < < < ... 시오.
- 삭제할 다른 이미지를 선택하려면 단계 3을 반복하십시오.
- < MENU> 버튼을 누른 다음 [OK]를 누르십시오.

4. **이미지를 삭제합니다.**

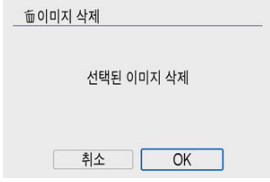

<span id="page-393-0"></span>인덱스 디스플레이에서 이미지를 확인할 때 첫 번째 이미지와 마지막 이미지를 지정하여 지정한 범위 내의 모든 이미지들을 한 번에 삭제할 수 있습니다.

1. **[범위 선택]을 선택합니다.**

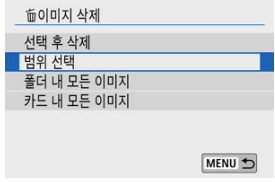

2. **이미지의 범위를 지정합니다.**

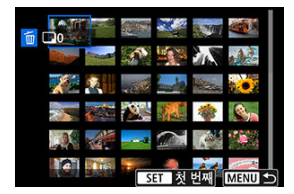

- 첫 번째 이미지 (시작 지점)를 선택하십시오.
- 마지막 이미지 (종료 지점)를 선택하십시오.
- 3. **<sup>&</sup>lt; > 버튼을 누릅니다.**

4. **이미지를 삭제합니다.**

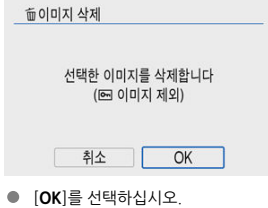

<span id="page-395-0"></span>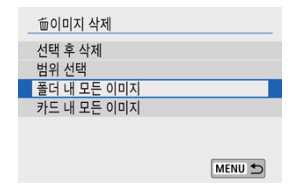

- **[▶]: 이미지 삭제하기**]에서 [**폴더 내 모든 이미지**]나 [**카드 내 모든 이미지**]를 선택하면 폴더 또는 카드 내의 모든 이미지가 삭제됩니다.
- **[▶ : 이미지 검색조건을 설정**] (@)에서 검색 조건을 설정한 경우에는 디스플레이가 [검색된 **모든이미지**]로 변경되어 표시됩니다.

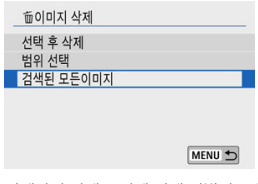

• [**검색된 모든이미지**]를 선택하면 검색 조건에 의해 선별된 모든 이미지가 삭제됩니다.

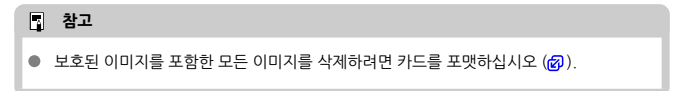
### **정지 사진 회전시키기**

회전 기능을 사용하여 디스플레이되는 이미지를 원하는 방향으로 회전할 수 있습니다.

1. **[ : 정지 이미지 회전]을 선택합니다.**

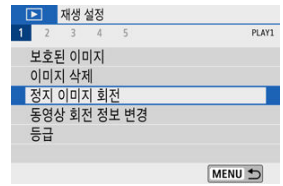

2. **이미지를 선택합니다.**

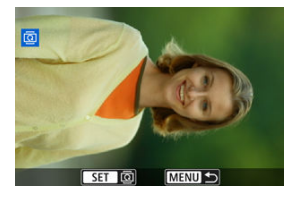

 $\bullet \lt \blacktriangleleft \gt \lt \blacktriangleright$  기를 사용하여 회전할 이미지를 선택하십시오.

3. **이미지를 회전합니다.**

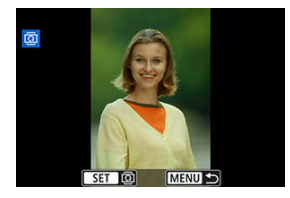

- < >을 누를 때마다 이미지가 다음과 같이 시계 방향으로 회전합니다: 90°  $\rightarrow$ 270° $\rightarrow$ 0°.
- 다른 이미지를 회전시키려면 단계 2와 3을 반복하십시오.

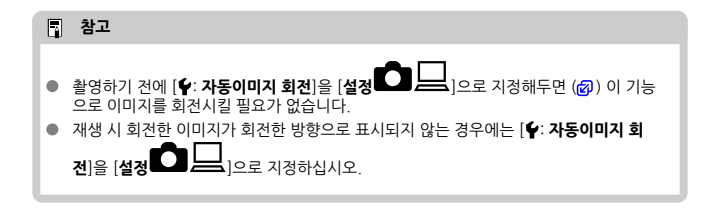

동영상의 방향 정보 (어느 쪽이 위인지)를 수동으로 변경할 수 있습니다.

1. **[ : 동영상 회전 정보 변경]을 선택합니다.**

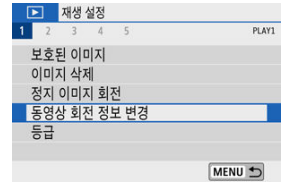

2. **동영상을 선택합니다.**

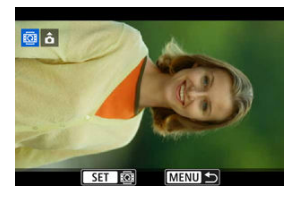

● < ◀ >< ▶ > 키를 사용하여 방향 정보를 변경학 동영상을 선택하십시오.

3. **<sup>&</sup>lt; >을 누릅니다.**

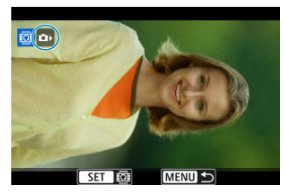

 $\bullet$  화면 좌측 상단에 있는 이미지 방향 아이콘을 보면서  $\zeta(\bar{R})$  >을 눌러 어느 쪽 을 위로 할지 지정하십시오.

### **참고**

- 비디오 스냅샷 앨범의 방향 정보는 변경할 수 없습니다.
- 카메라에서는 동영상이 [♥: **バ > 회전정보 추가**] 설정에 관계없이 가로로 재생됩니다  $\overline{\mathbb{F}}$ ).

## **이미지 등급 부여하기**

- 단일 이미지에 등급 부여하기
- 범위를 [지정하여](#page-402-0) 등급 부여하기
- 폴더나 카드에 있는 모든 [이미지에](#page-404-0) 등급 부여하기

이미지에 1 - 5의 등급 ( $\lceil \star \rceil / \lceil \star \rceil / \lceil \star \rceil / \lceil \star \rceil / \lceil \star \rceil$ )을 부여할 수 있습니다. 이 기능을 등급 부여라고 합 니다. \* 이미지에 등급을 설정하면 이미지를 편리하게 관리할 수 있습니다.

**단일 이미지에 등급 부여하기**

1. **[ : 등급]을 선택합니다.**

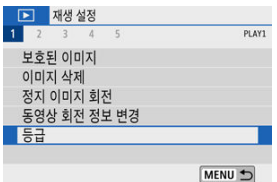

2. **[이미지 선택]을 선택합니다.**

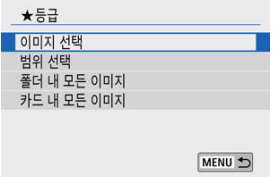

3. **등급을 부여할 이미지를 선택합니다.**

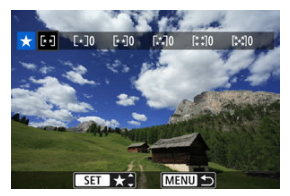

- < ◀ >< ▶ > 키를 사용하여 등급을 부여학 이미지를 선택하십시오.
- 4. **이미지의 등급을 지정합니다.**

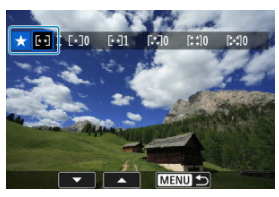

- < ( .) 을 누르면 위의 화면과 같이 청색 하이라이트 프레임이 나타납니다.
- $\bullet$   $\leq$   $\blacktriangle$   $\geq$   $\blacktriangledown$   $\blacktriangledown$   $\preceq$   $\preceq$  이미지에 등급 표시를 첨부하면 설정한 등급 옆의 숫자가 1 증가합니다.
- 다른 이미지에 등급을 지정하려면 단계 3과 4를 반복하십시오.

<span id="page-402-0"></span>인덱스 디스플레이에서 이미지를 확인할 때 범위의 첫 번째 이미지와 마지막 이미지를 지정하고 지정한 이미지들에 등급을 한 번에 부여할 수 있습니다.

1. **[범위 선택]을 선택합니다.**

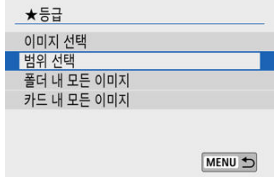

2. **이미지의 범위를 지정합니다.**

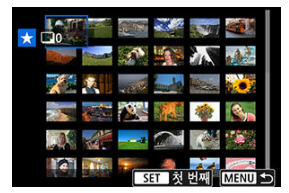

- 첫 번째 이미지 (시작 지정)를 선택하십시오.
- 마지막 이미지 (종료 지점)를 선택하십시오. 첫 번째 이미지와 마지막 이미지 범위에 있는 모든 이미지에 체크 표시  $|V|$ 가 첨부됩니다.
- 3. **<sup>&</sup>lt; > 버튼을 누릅니다.**

4. **이미지의 등급을 지정합니다.**

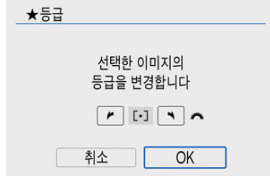

< > 다이얼을 돌려 등급 표시를 선택한 다음 [**OK**]를 선택하십시오. 범위 내 모든 이미지의 등급 (동일한 등급)이 한 번에 부여됩니다.

<span id="page-404-0"></span>폴더나 카드 내 모든 이미지들의 등급을 한 번에 지정할 수 있습니다.

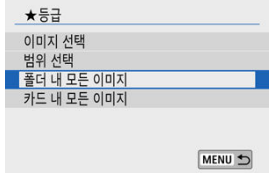

[ : **등급**]에서 [**폴더 내 모든 이미지**]나 [**카드 내 모든 이미지**]를 선택하면 폴더 또는 카드 내 의 모든 이미지에 등급이 부여됩니다.

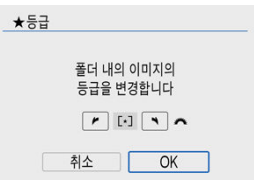

- < « < → < > 다이얼을 돌려 등급 표시를 선택한 다음 [OK]를 선택하십시오.
- $\bullet$  등급을 부여하지 않거나 등급 부여를 취소하려면  $[$ OFFI를 선택하십시오.
- **[▶]: 이미지 검색조건을 설정**] (@)에서 검색 조건을 설정한 경우에는 디스플레이가 [**검색된 모든이미지**]로 변경되어 표시됩니다.

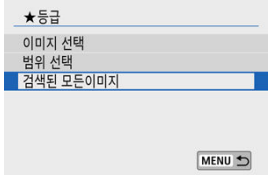

● [검색된 모든이미지]를 선택하면 검색 조건에 의해 선별된 모든 이미지에 지정한 등급이 부여 됩니다.

## **참고**

- 해당 등급을 가진 이미지가 1,000매 이상이면 등급 옆의 값이 [**###**]로 표시됩니다.
- - <sub>이</sub>p sale ( + + + + +,000 + + c = 0,000 ± + 0,000 ± + 0,000 ± + 0,000 ± + 0,000 ± + 0,000 ± + 0,000 ± + 0,000<br>● [<mark>下</mark>]: **이미지 검색조건을 설정**]과 [**下]: ❤ ❤ ❤ 이미지 점프**]의 경우 특정 등급을 가진 이미지만 표시할 수 있습니다.

다이렉트 프린팅 시 카메라에 표시되는 조작 화면을 보면서 카메라로 모든 조작을 수행할 수 있습 니다.

### 1. **프린터를 준비합니다.**

- 자세한 내용은 프린터의 사용 설명서를 참조하여 주십시오.
- 2. **인터페이스 케이블 (별매)로 카메라와 프린터를 연결합니다.**

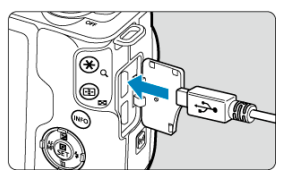

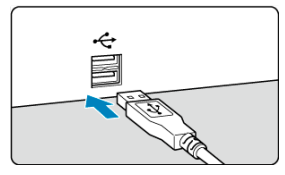

- 인터페이스 케이블은 IFC-600PCU 케이블 (별매)을 사용할 수 있습니다.
- 코드의 플러그를 카메라의 디지털 단자 (USB Micro-B)에 삽입하십시오.
- 코드의 다른 쪽을 프린터의 USB 단자에 연결하십시오.

## 3. **프린터를 켭니다.**

### 4. **카메라를 켭니다.**

- 일부 프린터에서는 표시음이 발생합니다.
- 이미지와 함께 화면 좌측 상단에 프린터 연결 아이콘이 표시됩니다.

5. **인쇄할 이미지를 선택합니다.**

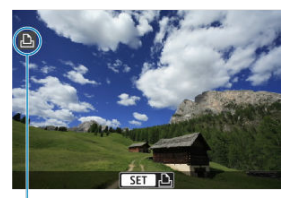

- $(1)$
- 하면 좌측 상단에 프리터 연결 아이콘 (1)이 표시되어 있는지 확인하십시오.
- $\bullet$  < <  $\blacktriangleleft$   $\times$   $\blacktriangleright$  > 키를 눌러 인쇄할 이미지를 선택하십시오.

# 6. **<sup>&</sup>lt; >을 누릅니다.**

- 인쇄 설정 화면이 나타납니다.
- 자세한 내용은 [인쇄](#page-515-0) 설정을 참조하십시오.

### **A** 주의

- 먼저 프린터에 PictBridge 대응 단자가 있는지 확인하십시오.
- 동영상은 인쇄할 수 없습니다.
- CP 다이렉트나 버블젯 다이렉트만 호환되는 프린터는 사용할 수 없습니다.
- [ 단계 4에서 신호음이 깈게 발생하는 경우에는 프린터에 문제가 발생하였음을 나타낸니 다. 표시되는 에러 메시지를 확인하여 문제를 해결하십시오 [\(](#page-521-0)<mark>2</mark>).

### **통** 참고

- 프린터의 기종에 따라 화면의 디스플레이나 설정 옵션이 달라질 수 있습니다. 또한 일부 설정은 사용이 불가능할 수 있습니다. 자세한 내용은 프린터의 사용 설명서를 참조하여 주십시오.
- 본 카메라로 촼영한 RAW 이미지도 인쇄할 수 있습니다.
- 배터리를 카메라의 전워으로 사용하는 경우에는 완전히 충전되었는지 확인하십시오
- 케이블을 부리하기 전에 먼저 카메라와 프린터의 전원을 끄십시오. 부리 시에는 케이블 의 플러그 부분을 잡고 당기십시오.
- 다이렉트 프린팅 시 카메라에 전원을 공급할 때는 DC 커플러 DR-E12 및 컴팩트 전원 어 댑터 CA-PS700 (모두 별매)를 사용할 것을 권장합니다.
- <span id="page-408-0"></span>■ 인쇄 옵션 설정하기
- 인쇄할 이미지 [선택하기](#page-411-0)

DPOF (Digital Print Order Format: 디지털 프린트 지시 형식)를 사용하면 이미지 선택, 출력 매 수 등의 출력 명령에 따라 카드에 저장된 복수의 이미지를 한 번에 프린트하거나 디지털 출력소에 출력 주문할 수 있습니다.

프린트 형태, 날짜 및 파일 번호 등을 기록하여 출력하는 프린트 설정을 지정할 수 있습니다. 프린 트 설정은 출력을 위해 지정한 모든 이미지에 적용됩니다. (이미지마다 개별적으로 설정할 수 없습 니다.)

### **인쇄 옵션 설정하기**

1. **[ : 인쇄 명령]을 선택합니다.**

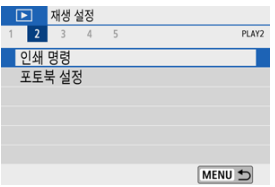

2. **[설정]을 선택합니다.**

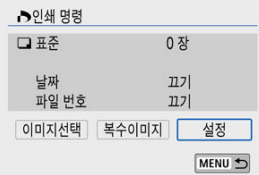

3. **옵션을 원하는 대로 설정합니다.**

[**프린트 형태**], [**날짜**] 및 [**파일 번호**] 옵션을 설정하십시오.

| 프린트 형태 |    | 표준                            | 용지 한 장당 1매의 이미지를 출력합니다.              |
|--------|----|-------------------------------|--------------------------------------|
|        | E  | 인덱스                           | 여러 개의 섬네일 이미지를 한 장의 용지에 출력합니다.       |
|        | E  | 양쪽                            | 표준 모드와 인덱스 모드의 프린트 형태를 모두 출력합<br>니다. |
| 날짜     | 켜기 | [켜기]로 지정하면 촬영 날짜가 출력물에 표시됩니다. |                                      |
|        | 끄기 |                               |                                      |
| 파일 번호  | 켜기 | [켜기]로 설정하면 파일 번호가 출력물에 표시됩니다. |                                      |
|        | ᄁ  |                               |                                      |

4. **설정을 종료합니다.**

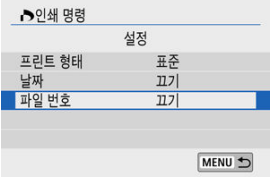

- $\bullet$  < MENU > 버튼을 누르십시오.
- 그다음 [**이미지선택**] 또는 [**복수이미지**]를 선택하여 출력할 이미지를 지정하 십시오.

### **A** 주의

- [**인덱스**] 또는 [**양쪽**] 설정 ( [\)](#page-408-0)을 사용해 크기가 큰 이미지를 인쇄하는 경우에는 일부 프  $\bullet$ 린터에서 인덱스 프린트가 불가능할 수 있습니다. 이 경우에는 이미지를 리사이즈한 다 음 [\(](#page-425-0)2) 이덱스 프린트로 출력해 보십시오
- [**날짜**]와 [**파일 번호**]를 [**켜기**]로 지정해도 프린트 형태 설정과 프린터 기종에 따라 촬영 날짜나 파일 번호가 올바르게 표시되지 않을 수 있습니다.
- $\bullet$ [**인덱스**] 출력 시에는 [**날짜**]와 [**파일 번호**]를 동시에 [**켜기**]로 지정할 수 없습니다.
- DPOF를 이용하여 출력할 때는 반드시 인쇄 명령 사양이 설정된 카드를 사용하십시오. 카드에서 이미지를 추출하기만 하여 출력하는 경우에는 설정된 인쇄 명령으로 출력되지 않습니다.
- 일부 DPOF 호환 프린터나 디지털 사진 출력소에서는 사용자가 지정한 대로 출력하지 못 할 수 있습니다. 프린터를 사용할 때는 프린터의 사용 설명서를 참조하십시오. 사진 출력 소에서 서비스를 요청할 때는 사전에 문의하십시오.
- 다른 카메라에서 DPOF 설정을 한 이미지의 인쇄 설정을 본 카메라에서 구성하지 마십시 오. 모든 인쇄 명령이 의도치 않게 덮어쓰기될 수 있습니다. 또한 이미지 형식에 따라서 인쇄 명령 기능이 작동하지 않을 수 있습니다.

### <span id="page-411-0"></span>● **이미지**선택

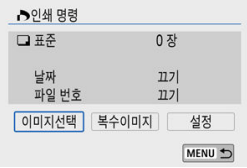

< MENU> 버튼을 누르면 인쇄 명령이 카드에 저장됩니다.

이미지를 개별적으로 선택하여 지정하십시오.

# • **표준/양쪽**

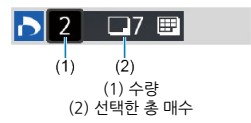

 $\langle \langle \mathcal{R} \rangle \rangle$ 을 누르면 표시된 이미지가 한 장 출력됩니다.  $\langle \blacktriangle \rangle$   $\times \blacktriangledown$  > 키를 눌러 인쇄 매수를 최대 99매까지 설정할 수 있습니다.

### • **색인**

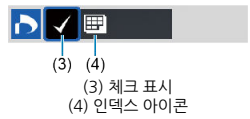

< ⑧ >을 누르면 상자에 체크 표시 [✔]가 추가됩니다. 이미지가 인덱스 프린트에 포함됩 니다.

### **복수이미지**

• **범위 선택**

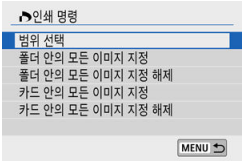

[**복수이미지**]에서 [**범위 선택**]을 선택하십시오. 범위에서 첫 번째와 마지막 이미지를 선택 하면 벅위 내에 있는 모든 이미지에 [✔]가 표시되며 각각 1매씩 인쇄되도록 설정됩니다.

### • **폴더 내 모든 이미지**

[**폴더 안의 모든 이미지 지정**]을 선택하고 폴더를 선택하십시오. 폴더 안의 모든 이미지가 1매씩 인쇄되도록 인쇄 명령이 설정됩니다. [**폴더 안의 모든 이미지 지정 해제**]를 선택하고 폴더를 선택하면 해당 폴더에 있는 모든 이

미지의 인쇄 명령이 취소됩니다.

• **카드 내 모든 이미지**

[**카드 안의 모든 이미지 지정**]을 선택하면 카드에 있는 모든 이미지가 각 1매씩 인쇄되도 록 설정됩니다.

[**카드 안의 모든 이미지 지정 해제**]를 선택하면 카드에 있는 모든 이미지의 인쇄 명령이 취 소됩니다.

[**[▶**]: **이미지 검색조건을 설정**]에서 검색 조건을 지정하고 (@) [**복수이미지**]를 선택하는 경우 디스플레이가 [**검색된 모든 이미지 지정**]과 [**검색된 모든 이미지 해제**]로 변경되어 표시됩니 다.

### **검색된 모든 이미지**

[**검색된 모든 이미지 지정**]을 선택하면 검색 조건으로 선별된 모든 이미지가 각각 1매씩 인쇄되도록 설정됩니다.

[**검색된 모든 이미지 해제**]를 선택하면 선별된 모든 이미지의 인쇄 명령이 취소됩니다.

### **A** 주의

- RAW 이미지나 동영상은 인쇄 명령을 설정할 수 없습니다. [**복수이미지**]에서 모든 이미 지를 지정해도 RAW 이미지나 동영상은 인쇄용으로 지정되지 않습니다.
- PictBridge 호환 프린터를 사용할 때는 인쇄 명령 1회당 400매를 초과하여 인쇄하지 마 십시오. 400매를 초과하여 지정할 경우에는 이미지가 출력되지 않을 수도 있습니다.
- 이미지를 개별적으로 지정하기
- [포토북용](#page-415-0) 이미지 범위 지정하기
- 폴더나 카드에 있는 모든 이미지 [지정하기](#page-416-0)

포토북으로 인쇄할 이미지를 최대 998매까지 지정할 수 있습니다. EOS Utility (EOS 소프트웨어) 를 사용해 이미지를 컴퓨터로 불러오면 포토북용으로 지정한 이미지가 전용 폴더에 복사됩니다. 이 기능은 온라인으로 포토북을 주문할 때 유용합니다.

### **이미지를 개별적으로 지정하기**

1. **[ : 포토북 설정]을 선택합니다.**

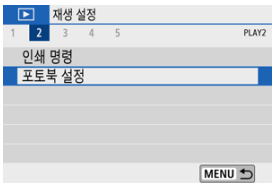

2. **[이미지 선택]을 선택합니다.**

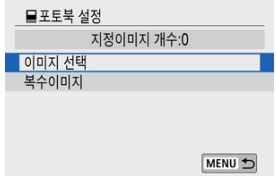

3. **지정할 이미지를 선택합니다.**

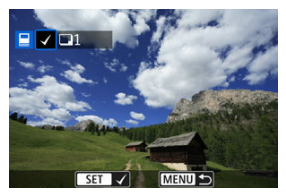

- $\langle$  ◀  $\rangle$ <  $\blacktriangleright$  > 키를 사용하여 포토북용 이미지를 선택한 다음 < (鼎) >을 누르 십시오.
- 포토북용으로 지정할 다른 이미지를 선택하려면 단계 3을 반복하십시오.

<span id="page-415-0"></span>인덱스 디스플레이에서 이미지를 보면서 포토북에 포함할 이미지의 범위 (시작 지점과 종료 지점) 를 지정하여 이미지들을 한 번에 선택할 수 있습니다.

1. **[복수이미지]를 선택합니다.**

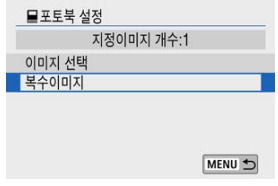

- **[F]: 포토북 설정**]에서 [**복수이미지**]를 선택하십시오.
- 2. **[범위 선택]을 선택합니다.**

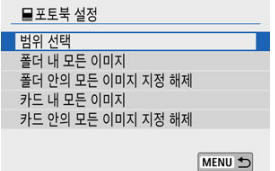

3. **이미지의 범위를 지정합니다.**

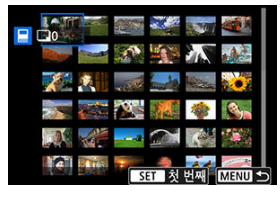

- 첫 번째 이미지 (시작 지점)를 선택하십시오.
- 마지막 이미지 (종료 지점)를 선택하십시오. 첫 번째 이미지와 마지막 이미 지 범위에 있는 모든 이미지에 체크 표시 [√]가 첨부됩니다.

<span id="page-416-0"></span>폴더나 카드 내의 모든 이미지를 포토북용 이미지로 한 번에 지정할 수 있습니다.

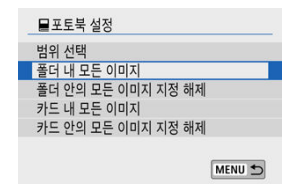

- [ : **포토북 설정**]의 [**복수이미지**] 옵션에서 [**폴더 내 모든 이미지**]나 [**카드 내 모든 이미지**] 를 선택하면 폴더나 카드 내 모든 이미지를 포토북용 이미지로 지정할 수 있습니다.
- 선택을 취소하려면 [**폴더 안의 모든 이미지 지정 해제**]나 [**카드 안의 모든 이미지 지정 해제**]를 선택하십시오.
- **[下]: 이미지 검색조건을 설정**]에서 검색 조건을 설정하고 (@) [**복수이미지**]를 선택하는 경우 디스플레이가 [**검색된 모든이미지**]와 [**검색된 모든 이미지 해제**]로 변경되어 표시됩니다.

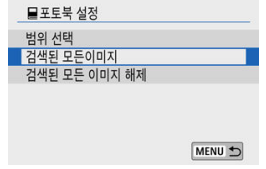

- [**검색된 모든이미지**]: 검색 조건으로 선별된 모든 이미지가 포토북용으로 지정됩니다.
- [**검색된 모든 이미지 해제**]: 선별된 모든 이미지의 포토북 지정 설정이 취소됩니다.

#### $\mathbf{0}$ **주의**

- RAW 이미지나 동영상은 포토북용으로 지정할 수 없습니다. [**복수이미지**]에서 모든 이 ۸ 미지를 지정해도 RAW 이미지나 동영상은 포토북용으로 지정되지 않습니다.
- 다른 카메라에서 설정한 포토북 설정으로 본 카메라에서 이미지의 포토북 설정을 구성하 지 마십시오. 모든 포토북 설정이 의도치 않게 덮어쓰기될 수 있습니다.

### **크리에이티브 어시스트**

RAW 이미지에 선호하는 효과를 적용하고 JPEG으로 저장하여 처리할 수 있습니다.

1. **[ : 크리에이티브 어시스트]를 선택합니다.**

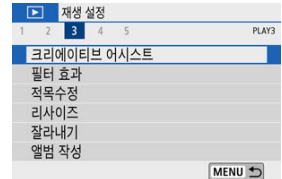

2. **이미지를 선택합니다.**

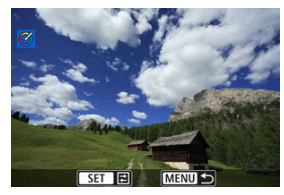

●  $\langle$  <  $\blacktriangleleft$   $\times$   $\blacktriangleright$  > 키를 사용하여 처리할 이미지를 선택한 다음  $\langle$  ( .) > 0 누르십 시오.

3. **효과를 선택합니다.**

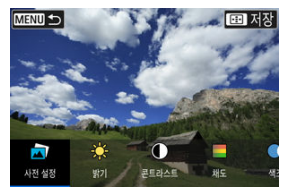

● < ◀ >< ▶ > 키륵 사용하여 효과를 선택하십시오.

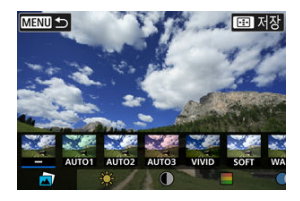

**● [사전 설정**]을 선택하고 < <sup>(</sup> )>을 누르면 [VIVID], [SOFT] 또는 기타 사전 설정 효과를 선택할 수 있습니다. [**AUTO1**], [**AUTO2**], [**AUTO3**]는 이미지 조건에 기반하여 카메라에서 추천하는 효과입니다.

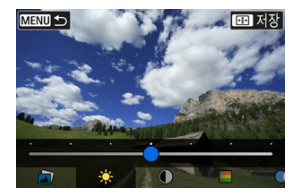

- < >을 누른 다음 < >< > 키를 사용하여 [**밝기**]나 [**콘트라스트**]와 같은 효과를 선택할 수 있습니다.
- $\bullet$  조정을 완료한 다음  $\langle\langle\mathbf{R}\rangle\rangle$ 을 누르십시오.

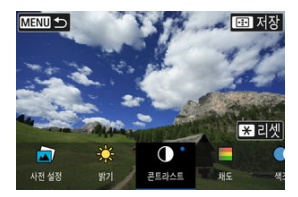

- $\bullet$  효과를 초기화하려면  $\langle \bigstar \rangle$  버튼을 누르십시오.
- $\bullet$  효과를 확인하려면  $\langle$  $\overline{H}$  > 버튼을 누르십시오.
- 4. **[OK]를 선택하면 이미지가 저장됩니다.**

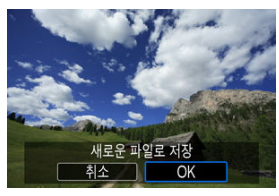

이미지에 다음의 필터 효과를 적용하고 새로운 이미지로 저장할 수 있습니다: 거친 흑백, 소프트 포 커스, 어안렌즈 효과, 유화 효과, 수채화 효과, 토이 카메라 효과, 미니어처 효과.

1. **[ : 필터 효과]를 선택합니다.**

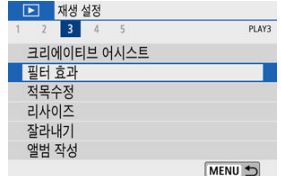

2. **이미지를 선택합니다.**

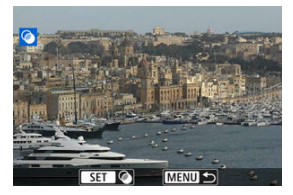

- $\bullet \leq \blacktriangleleft \times \blacktriangleright$  기를 사용하여 이미지를 선택한 다음  $\leq \textcircled{R}}$  >을 누르십시오.
- 인덱스 디스플레이에서 이미지를 선택하려면 < 2 > 버튼을 누르십시오.
- $\overline{3}$ . 필터 효과를 선택합니다 (<mark>@[\)](#page-422-0)</mark>.

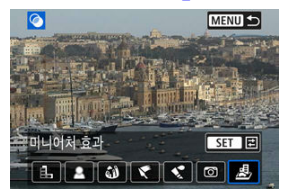

4. **필터 효과를 조정합니다.**

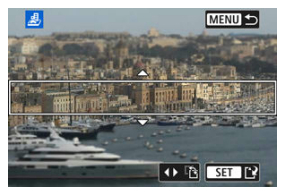

- 필터 효과를 조정한 다음 < ( ) > 응 누르십시오
- $\bullet$  [**미니어처 효과**]의 경우 <  $\bullet$  ( 마이얼을 돌리거나 <  $\blacktriangle$   $\times$   $\blacktriangledown$  > 키를 사용 하여 초점을 더 선명하게 맞추려는 영역으로 흰색 프레임을 이동한 다음 < >을 누르십시오.
- 5. **저장합니다.**

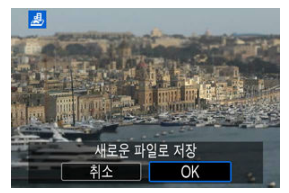

- **[OK**]를 선택하십시오.
- 대상 폴더와 이미지 파일 번호를 확인한 다음 [**OK**]를 선택하십시오.
- 다른 이미지에 필터 처리를 적용하려면 단계 2 5를 반복하십시오.

### **참고**

- RAW+JPEG 촬영으로 촬영한 이미지의 경우 필터 처리는 RAW 이미지에 적용되고 최종 이미지는 JPEG으로 저장됩니다.
- 지정한 화면 비율로 촬영한 RAW 이미지의 경우 최종 이미지는 필터 처리 이후 같은 화 면 비율로 저장됩니다.
- 어안렌즈 효과 필터를 사용하여 처리한 이미지에는 먼지 삭제 데이터 [\(](#page-254-0)<mark>@</mark>)가 첨부되지 않습니다.

#### <span id="page-422-0"></span>● **(**허 거치 후백

거칠어 보이는 흑백 이미지입니다. 콘트라스트를 조정하여 흑백 효과를 변경할 수 있습니다.

#### **소프트 포커스**

이미지가 부드럽게 보이도록 합니다. 블러를 조정하여 부드러운 느낌의 정도를 변경할 수 있습 니다.

#### ● *해* 어안렌즈 효과

어안렌즈 효과를 적용합니다. 이미지에 원통 모양의 왜곡이 생깁니다. 필터 효과의 강도에 따라 이미지 주변부를 따라 잘려나가는 영역이 바뀝니다. 이 필터 효과를 사용하면 이미지의 중앙이 확대되어 기록 화소수에 따라 이미지 중심부의 외관상 해상도가 저 하될 수 있으므로 단계 4에서 최종 이미지를 확인하면서 필터 효과를 설정하십시오.

### **유화 효과**

사진이 유화처럼 보이도록 효과를 적용해 피사체가 입체적으로 보입니다. 효과를 조정하여 콘 트라스트와 채도를 변경할 수 있습니다. 하늘, 흰색 벽과 같은 피사체는 부드러운 계조로 표현 하기 어려워 불규칙하게 보이거나 노이즈가 두드러질 수 있습니다.

### **수채화 효과**

부드러운 색상으로 사진이 수채화처럼 보이게 합니다. 효과를 조정하여 색의 농도를 변경할 수 있습니다. 야경이나 어두운 장면은 부드러운 계조로 표현이 어려워 불규칙하게 보이거나 노이 즈가 두드러질 수 있습니다.

#### ● **⑤ 토이 카메라 효과**

토이 카메라의 전형적인 색상과 함께 이미지의 네 가장자리를 어둡게 표현합니다. 색조 옵션을 사용하여 색조를 변경할 수 있습니다.

### ● *쵠* 미니어처 효과

디오라마 효과로 실물을 모형처럼 축소시킵니다. 이미지에서 선명하게 보이게 할 위치를 변경 할 수 있습니다. 선명한 영역 (흰색 프레임)의 가로세로 방향을 전환하려면 단계 4에서 < ◀ >< ▶ > 키를 누르거나 화면의 [끝]를 탠하십시오.

이미지에서 적목 현상이 발생한 영역을 자동으로 수정하고 새로운 파일로 저장할 수 있습니다.

1. **[ : 적목수정]을 선택합니다.**

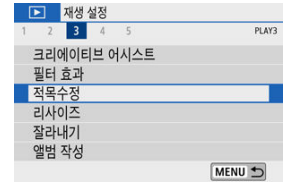

2. **<sup>&</sup>lt; >< > 키로 이미지를 선택합니다.**

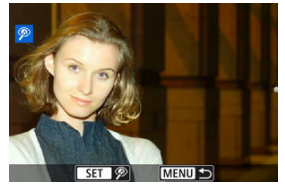

- $\bullet$  이미지를 선택한 후  $[$ <sup>@</sup>]를 탭하거나  $\langle$  .  $\langle$  .  $\rangle$  = 누르십시오.
- 수정된 이미지 영역 주변에 휘색 프레임이 표시된니다.
- 3. **[OK]를 선택합니다.**

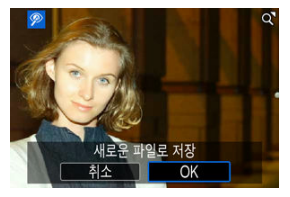

● 이미지가 새로운 파일로 저장됩니다.

### **주의**

● 일부 이미지는 정확하게 수정되지 않을 수 있습니다.

<span id="page-425-0"></span>JPEG 이미지를 리사이즈하여 화소수를 줄이고 새로운 이미지로 저장할 수 있습니다. 이미지 리사 이즈는 JPEG  $L/M/S1$  이미지만 가능합니다. JPEG  $S2$ 와 RAW 이미지는 리사이즈할 수 없습니다.

1. **[ : 리사이즈]를 선택합니다.**

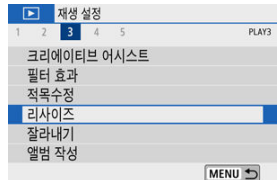

2. **이미지를 선택합니다.**

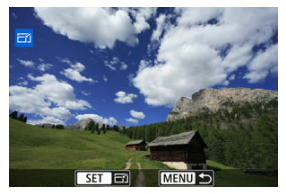

 $\bullet \lt \blacktriangleleft \gt \lt \blacktriangleright$  ) 키를 사용하여 리사이즈할 이미지를 선택하십시오.

3. **원하는 이미지 크기를 선택합니다.**

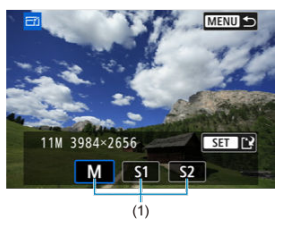

- $\bullet \lt (\mathsf{R})$  >을 누르면 이미지 크기가 표시됩니다.
- 원하는 이미지 크기 (1)를 선택하십시오.
- 4. **저장합니다.**

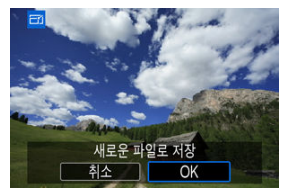

- [**OK**]를 선택하면 리사이즈한 이미지가 저장됩니다.
- 대상 폴더와 이미지 파일 번호를 확인한 다음 [**OK**]를 선택하십시오.
- 다른 이미지를 리사이즈하려면 단계 2 4를 반복하십시오.

### **참고**

● 리사이즈한 이미지의 크기에 관한 자세한 내용은 정지 사진 [화소수를](#page-689-0) 참조하십시오.

촬영된 JPEG 이미지를 잘라내어 다른 이미지로 저장할 수 있습니다. 이미지 잘라내기는 JPEG 이 미지만 가능합니다. RAW로 촬영한 이미지는 잘라낼 수 없습니다.

1. **[ : 잘라내기]를 선택합니다.**

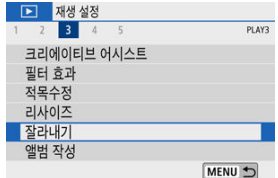

2. **이미지를 선택합니다.**

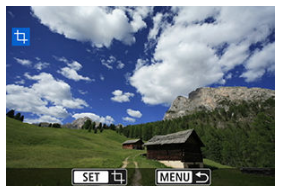

 $\bullet \leq \blacktriangleleft \times \blacktriangleright$  기를 사용하여 잘라낼 이미지를 선택하십시오.

3. **트리밍 프레임을 설정합니다.**

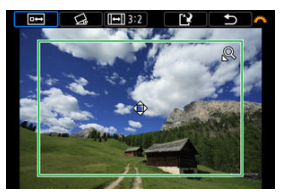

- < >을 누르면 트리밍 프레임이 표시됩니다.
- 트리밍 프레임 내의 이미지 영역이 트리밍됩니다.

#### **트리밍 프레임 크기 리사이즈하기**

 $\langle Q \rangle$  또는  $\langle E \rangle$  버튼을 사용하여 트리밍 프레임의 크기를 변경할 수 있 습니다. 트리밍 프레임의 크기가 작을수록 트리밍 이미지가 더욱 확대되어 보입니다.

#### **트리밍 프레임의 화면 비율과 방향 변경하기**

< > 다이얼을 사용해 < >를 선택하십시오. < >을 누르면 트리 밍 프레임의 화면 비율을 변경할 수 있습니다.

#### ● 트리밍 프레임 이<del>동</del>하기

< >< >< >< > 키를 사용하여 프레임을 가로나 세로로 이동할 수 있습니다. 트리밍 프레임이 원하는 이미지 영역을 커버하도록 트리밍 프레 임을 이동하십시오.

#### **● 기울기 보정하기**

이미지의 기울기를 ±10°까지 보정할 수 있습니다. < > 다이얼을 사용 하여  $\langle$   $\zeta$  $\rangle$  >를 선택한 다음  $\langle$  ,  $\overset{\text{\tiny@}}{.}$  >을 누르십시오. 격자를 기준으로 기울기를 확인하면서 < > 다이얼 (0.1° 단위)을 돌리거나 화면 좌측 상단에 있는 왼쪽 또는 오른쪽 화살 (0.5° 단위)을 탭하여 기울기를 보정하십시오. 기울 기 보정이 완료되면 < ( ) > 을 누르십시오.

4. **잘라낼 이미지 영역을 확인합니다.**

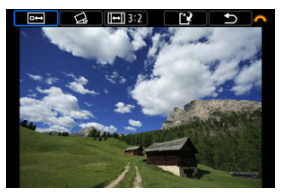

- $\bullet$  <  $\bullet$   $\leftarrow$   $\bullet$  > 다이얼을 사용해 <  $\overline{0}$  +  $\rightarrow$   $\bullet$  선택하십시오. 잘라낼 이미지 영역이 표시됩니다.
- 5. **저장합니다.**

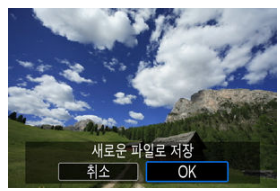

- $\bullet$  <  $\bullet$   $\leftarrow$   $\bullet$  +  $\bullet$  +  $\bullet$  +  $\circ$  +  $\circ$  +
- [**OK**]를 선택하면 트리밍된 이미지가 저장됩니다.
- 대상 폴더와 이미지 파일 번호를 확인한 다음 [**OK**]를 선택하십시오.
- 다른 이미지를 잘라내려면 단계 2 5를 반복하십시오.

#### **주의**  $\mathbf{0}$

- 트리밍 프레임의 위치와 크기는 기울기 보정에서 설정한 각도에 따라 달라질 수 있습니 다.
- 한번 잘라낸 이미지를 저장하면 다시 잘라내거나 리사이즈할 수 없습니다.
- AF 포인트 표시 정보 (<mark>@</mark>[\)](#page-447-0) 및 먼지 삭제 데이터 (<mark>@</mark>)는 잘라낸 이미지에 첨부되지 않습니 다.

앨범의 비디오 스냅샷을 재배열, 삭제, 또는 재생할 수 있습니다.

1. **[ : 앨범 작성]을 선택합니다.**

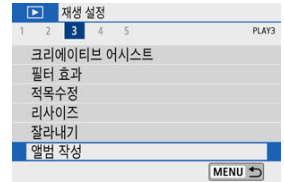

2. **편집할 앨범을 선택합니다.**

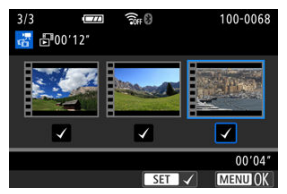

- $\bullet$   $\langle$   $\langle$   $\stackrel{a}{\leftrightarrow}$   $\rangle$ 을 눌러 체크 표시  $[\sqrt{3}]$ 를 추가하십시오.
- $\bullet$  선택을 완료한 다음  $\langle$  MENU > 버튼을 누르십시오.

3. **편집 옵션을 선택합니다.**

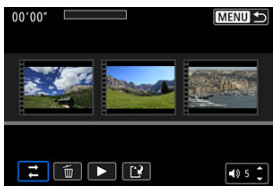

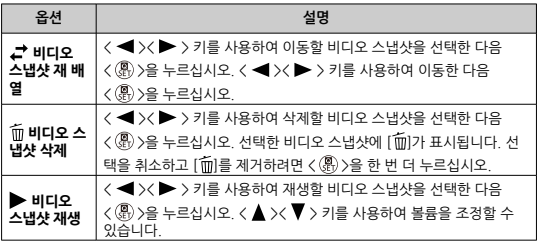

4. **편집을 완료합니다.**

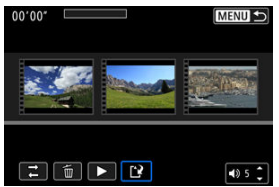

- 편집을 완료한 후 <  $MENU$  > 버튼을 누르십시오.
- $\bullet$   $[\bullet]$  (편집 완료)를 선택하십시오.
5. **저장합니다.**

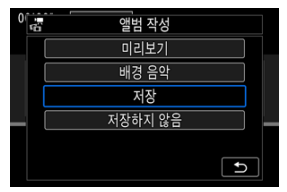

- 배경음악과 함께 앨범을 재생하려면 [**배경 음악**]을 사용하여 음악을 선택하 십시오 (2[\)](#page-433-0).
- 편집 내용을 확인하려면 [**미리보기**]를 선택하십시오.
- [**저장**]을 선택하면 편집한 앨범이 새 앨범으로 저장됩니다.

#### $\bullet$ **주의**

비디오 스냅샷은 한 번만 편집할 수 있습니다.

<span id="page-433-0"></span>EOS Utility (EOS 소프트웨어)를 사용하여 음악을 카드에 복사하면 앨범과 슬라이드 쇼를 배경음 악과 함께 재생할 수 있습니다.

1. **[배경 음악]을 선택합니다.**

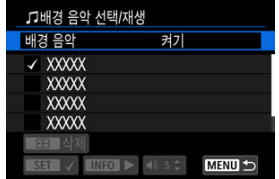

[**배경 음악**]을 [**켜기**]로 설정하십시오.

- 2. **배경음악을 선택합니다.**
	- < ▲ >< ▼ > 키를 사용하여 음악을 선택한 다음 < ⑧ >을 누르십시오. [**슬라 이드 쇼**]의 경우에는 여러 곡의 음악을 선택할 수 있습니다.
- 3. **샘플 배경음악을 감상합니다.**
	- $\bullet$  샘플 배경음악을 들으려면  $\langle$  INFO  $\rangle$  버튼을 누르십시오.
	- < ▲ >< ▼ > 키를 사용하여 볼륨을 조정할 수 있습니다. 재생을 중지하려면  $\langle$  INFO  $\rangle$  버튼을 다시 누르십시오.
	- 음악을 삭제하려면 < >< > 키를 사용하여 음악을 선택한 다음 < > 버튼을 누르십시오.

#### **[1]** 참고

● 카드에 배경음악을 복사하는 방법에 관한 내용은 EOS Utility의 사용 설명서를 참조하십 시오.

카드의 이미지를 자동 슬라이드 쇼로 재생할 수 있습니다.

## 1. **재생할 이미지를 지정합니다.**

- 카드 내에 있는 이미지를 모두 재생하려면 단계 2로 이동하십시오.
- **슬라이드 쇼에서 재생할 이미지를 지정하려면 [▶ : 이미지 검색조건을 설 정**]에서 이미지를 선별하십시오 (<mark>@</mark>[\)](#page-438-0).
- 2. **[ : 슬라이드 쇼]를 선택합니다.**

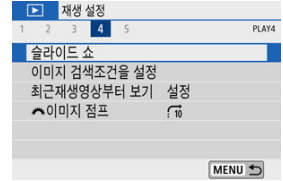

3. **재생을 원하는 대로 설정합니다.**

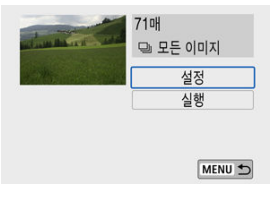

- **●** [설정]을 선택하십시오.
- 정지 사진의 [**재생 간격**], [**반복**] (반복 재생), [**변환 효과**] (이미지 전환 시 효과) 설정을 설정하십시오.
- $\bullet$  배경음악을 재생하려면 [**배경 음악**]을 사용하여 음악을 선택하십시오 [\(](#page-433-0)<mark>@</mark>).
- $\bullet$  설정이 완료되면 < MENU > 버튼을 누르십시오.

| 슬라이드 쇼 |     |  |
|--------|-----|--|
| 재생 간격  | ■1초 |  |
|        | 2초  |  |
|        | 3초  |  |
|        | 5초  |  |
|        | 10초 |  |
|        | 20초 |  |
|        |     |  |

**재생 간격**

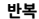

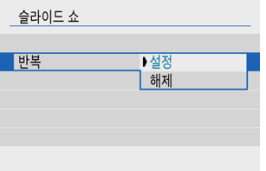

**변환 효과**

|       | 117     |
|-------|---------|
|       | 슬라이드인 1 |
| 변화 효과 | 슬라이드인 2 |
|       | 페이드 1   |
|       | 페이드 2   |
|       | 페이드 3   |

**배경음악**

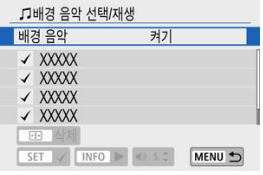

4. **슬라이드 쇼를 시작합니다.**

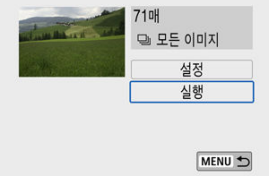

- **●** [실행]을 선택하십시오.
- [**이미지 로딩중...**]이 표시된 후 슬라이드 쇼가 시작됩니다.

## 5. **슬라이드 쇼를 종료합니다.**

● 슬라이드 쇼를 종료하고 설정 화면으로 돌아가려면 < MENU > 버튼을 누르 십시오.

## **참고**

- 슬라이드 쇼를 일시 정지하려면 < (鼎) >을 누르십시오. 일시 정지 중에는 화면의 좌측 상 단에 [ ]가 표시됩니다. < ... . < ... ... 수르면 슬라이드 쇼 재생이 재개됩니다.
- $\bullet$  정지 사진들을 자동으로 재생하는 동안 < $\mathsf{INFO}$  > 버튼을 누르면 디스플레이 형식을 변경 할 수 있습니다 [\(](#page-361-0) $\varpi$ ).
- $\bullet$  동영상 재생 중에  $\zeta \blacktriangle \searrow \blacktriangledown$  > 키를 누르면 볼륨을 조정할 수 있습니다.
- $\bullet$  자동 재생이나 재생 일시 정지 중에  $\left( \blacktriangleleft \right)$   $\leftarrow$   $\left. \right)$  키를 누르면 다른 이미지를 확인할 수 있습니다.
- 자동 재생 중에는 자동 전원 오프 기능이 작동하지 않습니다.
- 디스플레이 시간은 이미지에 따라 다름 수 있습니다.

<span id="page-438-0"></span>검색 조건에 따라 이미지를 선별하여 표시할 수 있습니다. 이미지 검색 조건을 설정한 후에 조건에 맞게 검색된 이미지들만 재생 및 표시할 수 있으며, 선별된 이미지에 보호, 등급 부여, 슬라이드 쇼 재생, 삭제, 및 기타 조작 적용도 가능합니다.

1. **[ : 이미지 검색조건을 설정]을 선택합니다.**

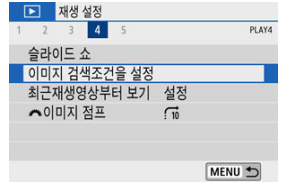

2. **검색 조건을 설정합니다.**

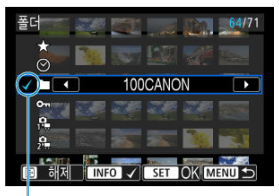

 $(1)$ 

- $\bullet$  <  $\blacktriangle$  ><  $\blacktriangledown$  > 키를 사용하여 옵션을 선택하십시오.
- < < > < > > 기 또는 < INFO > 버튼으로 설정하십시오.
- 옵션 좌측에 체크 표시 [√] (1)가 첨부됩니다. (검색 조건으로 지정).
- $\bullet$  옵션을 선택하고 < $\sf INFO$ > 버튼을 누르면 체크 표시  $[{\bigvee}]$ 가 제거됩니다 (검 색 조건 취소).

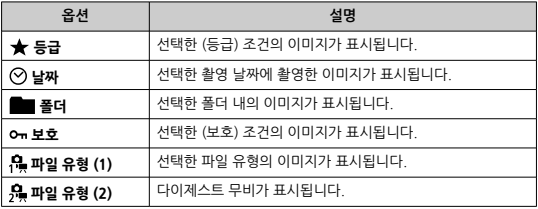

3. **검색 조건을 적용합니다.**

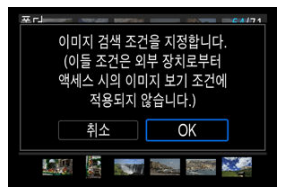

- $\bullet$  <  $\langle$   $\langle$   $\stackrel{a}{\leftrightarrow}$   $\rangle$   $\cong$   $\,$   $\pm$  러 표시되는 메시지를 읽으십시오.
- **●** [OK]를 선택하십시오. 검색 조건이 적용됩니다.

4. **검색된 이미지를 표시합니다.**

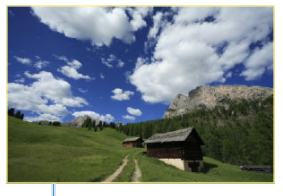

 $(2)$ 

 $\bullet$  <  $\boxed{\blacktriangleright}$  > 버튼을 누르십시오. 설정한 조건에 맞는 (선별된) 이미지들만 재생됩니다. 표시될 이미지가 선별되면 화면 외곽에 황색 프레임 (2)이 표시됩니다.

## **검색 조건 해제하기**

단계 2의 화면을 실행한 다음 < --- > 버튼을 누르면 모든 검색 조건이 해제됩니다.

#### $\mathbf{0}$ **주의**

검색 조건에 맞는 이미지가 없는 경우에는 단계 3에서  $\langle\,$  ( $\,$   $\rangle$  )을 누를 수 없습니다.

#### **同** 참고

- 건워, 카드 또는 이미지 편집 관련 조작을 하면 검색 조건이 삭제될 수 있습니다.
- **자동 전원 오프 시간은 [▶]: 이미지 검색조건을 설정**] 화면이 표시되는 동안 연장될 수 있습니다.

1. **[ : 최근재생영상부터 보기]를 선택합니다.**

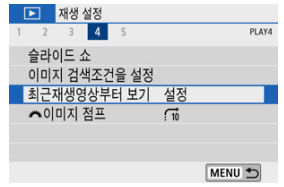

2. **옵션을 선택합니다.**

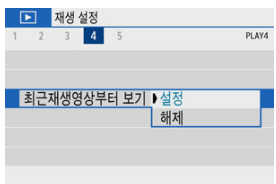

- [**설정**]: 마지막으로 표시된 이미지부터 재생이 재개됩니다 (방금 촬영을 마 친 경우는 제외).
- **[해제**]: 카메라를 재시작할 때마다 가장 최근에 촬영한 이미지부터 재생이 재개됩니다.

1.

단일 이미지 디스플레이에서 〈 الله > 다이얼을 돌리면 설정한 점프 방식에 따라 이미지들을 앞이 나 뒤로 건너뛸 수 있습니다.

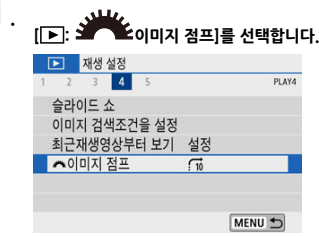

2. **점프 방식을 선택합니다.**

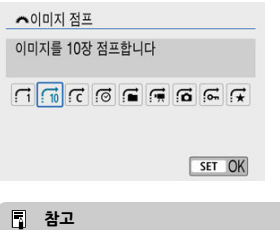

- **[지정한 매수만큼 이미지를 건너뛰어 표시 합니다**]를 선택하는 경우 < > 다이얼을 돌리면 점프할 이미지 매수를 선택할 수 있습니다.
- **[이미지 등급에 따라 표시합니다**]를 선택하는 경우 < 3 > 다이얼을 돌리면 등급을 선택할 수 있습니다 (<mark>@[\)](#page-400-0). [★</mark>]을 선택하고 이미지를 탐 색하는 경우에는 등급이 부여된 이미지가 모두 표시됩니다.

3. **이미지를 점프하여 확인합니다.**

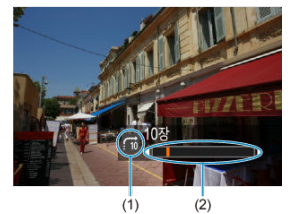

- (1) 점프 방식
- (2) 재생 위치
- $\bullet$  <  $\Box$ > 버튼을 누르십시오.
- $\bullet$  단일 이미지 디스플레이에서  $\left\langle \frac{\partial \mathbf{H}}{\partial \mathbf{H}} \right\rangle$  다이얼을 돌리십시오. 설정한 점프 방식으로 탐색할 수 있습니다.

## **圖** 참고

- 촬영 날짜에 따라 이미지를 검색하려면 [ : **촬영날짜별로 표시합니다**]를 선택하십시오.
- 폴더에 따라 이미지를 검색하려면 [ **; 폴더별로 표시합니다**]를 선택하십시오.
- 카드에 동영상과 정지 사진이 모두 포함되어 있는 경우에는 [<del>@</del>: **동영상만 표시합니다**]

또는 [ : **정지영상만 표시합니다**]를 선택하여 둘 중 한가지만 표시할 수 있습니다.

이미지 재생 시 화면과 화면에 표시되는 정보를 지정할 수 있습니다.

1. **[ : 재생 정보 표시]를 선택합니다.**

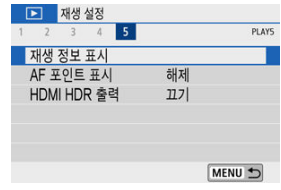

2. **표시하려는 화면 번호 옆에 체크 표시 [ ]를 추가합니다.**

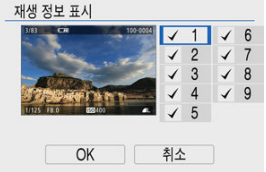

- $\bullet \lt\Lambda$  ><  $\nabla$  > 키를 사용하여 번호를 선택한 다음 < (鼎) >을 눌러 체크 표시  $[V]$ 를 추가하십시오.
- 이 단계를 반복하여 표시하려는 화면 번호 옆에 체크 표시 [√]를 추가한 다 음 [**OK**]를 선택하십시오.
- $\bullet$  재생 중에 < $\textsf{INFO}$  > 버튼을 누르면 선택한 정보를 확인할 수 있습니다.

밝기 히스토그램은 노출 레벨 분포와 전체적인 밝기를 표시합니다. RGB 히스토그램에서는 채도와 계조를 확인할 수 있습니다.

### **[밝기] 표시**

이 히스토그램은 이미지의 밝기 분포를 나타내는 그래프로 가로축은 밝기 레벨 (왼쪽으로 갈 수록 어둡고 오른쪽으로 갈수록 밝음)을 표시하며 세로축은 각 밝기 레벨에 할당된 화소수를 표시합니다. 좌측으로 화소수가 많을수록 이미지가 어두워지고, 우측으로 화소수가 많을수록 이미지가 밝아집니다. 좌측으로 치우친 화소수가 많으면 섀도 영역에서 손실되는 디테일이 늘 어나며, 우측으로 치우친 화소수가 많으면 하이라이트 영역에서 손실되는 디테일이 늘어납니 다. 그 사이의 계조는 재생성됩니다. 이미지와 밝기 히스토그램을 확인하여 노출 레벨의 성향 과 전반적인 계조를 확인할 수 있습니다.

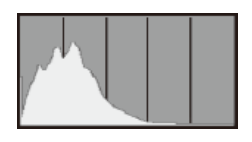

**히스토그램 예시**

어두운 이미지

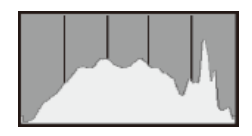

일반 밝기

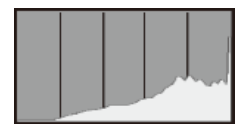

밝은 이미지

## **[RGB] 표시**

이 히스토그램은 이미지에서 각 원색 (RGB: 적, 녹, 청)의 밝기 레벨 분포를 나타내는 그래프 로 가로축은 색의 밝기 레벨 (왼쪽으로 갈수록 어둡고 오른쪽으로 갈수록 밝음)을 표시하며 세 로축은 각 색 밝기 레벨에 할당된 화소수를 표시합니다. 좌측으로 화소수가 많을수록 색상이 어둡고 덜 선명하게 표현되며, 우측으로 화소수가 많을수록 색상이 더 밝고 진하게 표현됩니 다. 좌측으로 치우친 화소수가 많으면 해당 색상의 정보가 부족하게 되고, 우측으로 치우친 화 소수가 많으면 색상의 채도가 지나치게 높아져 색의 계조가 없어집니다. 이미지의 RGB 히스 토그램을 참조하면 색상의 채도와 계조 상태, 화이트 밸런스의 편향을 확인할 수 있습니다.

초점을 맞추는 데 사용된 AF 포인트를 표시할 수 있습니다. AF 포인트는 재생 화면에서 적색 외곽 선으로 표시됩니다. AF 포인트 자동 선택을 설정한 경우에는 여러 개의 AF 포인트가 표시될 수 있 습니다.

1. **[ : AF 포인트 표시]를 선택합니다.**

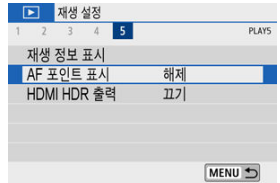

# 2. **[설정]을 선택합니다.**

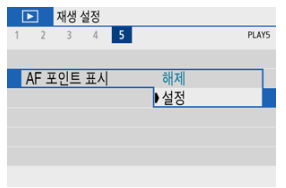

카메라를 HDR TV에 연결하면 RAW 이미지를 HDR로 볼 수 있습니다.

1. **[ : HDMI HDR 출력]을 선택합니다.**

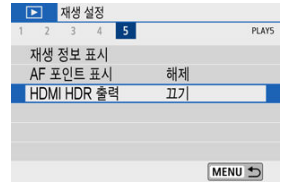

2. **[켜기]를 선택합니다.**

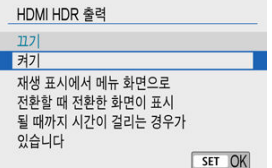

## **주의**

HDR 디스플레이에서는 RAW 처리 등의 이미지 조작을 할 수 없습니다.

## **[참고**

- HDR TV가 HDR 입력으로 설정되어 있는지 확인하십시오. TV에서 입력을 전환하는 방법 에 관한 자세한 내용은 TV의 사용 설명서를 참조하십시오.
- 사용하는 TV에 따라 이미지가 예상한 것과 다르게 보일 수 있습니다.
- 일부 이미지 효과와 정보는 HDR TV에서 표시되지 않을 수 있습니다.

이 장에서는 Bluetooth® 또는 Wi-Fi®를 통해 카메라를 스마트폰에 무선으로 연결하여 이미지를 웹 서비스나 기기에 전송하는 방법과 컴퓨터 또는 무선 리모트 컨트롤로 카메라를 제어하는 방법 등의 조작에 관해 설명합니다.

## **A** 주의

## **중요**

- ė 캐논은 카메라 사용 시 잘못된 무선 통신 설정으로 인한 손실이나 피해에 대해 책임지지 않습니다. 또한 카메라의 사용으로 인한 기타 다른 손실이나 피해에 대해서도 책임지지 않습니다. 무선 통신 기능을 사용할 때는 사용자 본인이 보안에 주의하여 안전하게 사용하여 주십시 오. 캐논은 인증되지 않은 접속 또는 기타 보안상의 문제로 인한 손실이나 피해에 대해 책 임지지 않습니다.
- 탭 [메뉴: 무선](#page-451-0) 통신 설정
- [Wi-Fi/블루투스](#page-453-0) 연결
- [스마트폰에](#page-455-0) 접속하기
- 컴퓨터에 Wi-Fi로 [연결하기](#page-496-0)
- 프린터에 Wi-Fi로 [연결하기](#page-507-0)
- 웹 [서비스에](#page-522-0) 이미지 전송하기
- 영상 [스트리밍하기](#page-537-0)
- 액세스 [포인트를](#page-545-0) 통한 Wi-Fi 연결
- 무선 리모트 [컨트롤에](#page-553-0) 연결하기
- Wi-Fi로 [재접속하기](#page-557-0)
- 다중 접속 설정 [등록하기](#page-559-0)
- [비행기](#page-560-0) 모드
- [Wi-Fi](#page-561-0) 설정
- [블루투스](#page-563-0) 설정
- [닉네임](#page-564-0)
- [GPS 설정](#page-565-0)
- 접속 설정 변경 또는 [삭제하기](#page-569-0)
- 통신 설정 [초기화하기](#page-571-0)
- 보기 [정보](#page-572-0) 화면
- 가상 [키보드](#page-573-0) 조작
- 에러 [메시지에](#page-574-0) 대응하기
- 무선 통신 [기능의](#page-584-0) 주의 사항
- [보안](#page-586-0)
- 네트워크 설정 [확인하기](#page-587-0)

• 무선 통신 [상태](#page-588-0)

## <span id="page-451-0"></span>**무선 통신 설정 1**

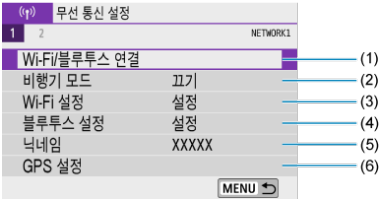

- (1) [Wi-Fi/Bluetooth 연결](#page-453-0)
- (2) [비행기](#page-560-0) 모드
- (3) [Wi-Fi 설정](#page-561-0)
- (4) [블루투스](#page-563-0) 설정
- (5) [닉네임](#page-564-0)
- (6) [GPS 설정](#page-565-0)

## **무선 통신 설정 2**

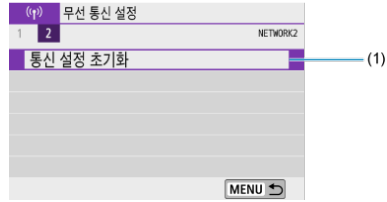

(1) 통신 설정 [초기화](#page-571-0)

## **A** 주의

- 카메라가 인터페이스 케이블로 컴퓨터나 기타 기기에 연결되어 있을 때는 무선 통신 기능 을 사용할 수 없습니다.
- 카메라가 Wi-Fi로 기기에 연결되어 있을 때는 카메라를 컴퓨터 등의 다른 기기와 인터페 이스 케이블로 연결하여 사용할 수 없습니다.
- 카메라에 카드가 없는 경우에는 Wi-Fi로 연결할 수 없습니다 ( $\Box$ ) 제외). 또한  $\Box$ )와 웹 서비스의 경우 카드에 저장된 이미지가 없으면 Wi-Fi로 카메라를 연결할 수 없습니다.
- 카메라의 전원을 <  $\mathsf{OFF}$  >로 설정하거나 카드 슬롯 커버 또는 배터리실 커버를 여는 경 우에는 Wi-Fi 연결이 종료됩니다.
- Wi-Fi 연격이 이루어진 동안에는 카메라의 자동 전원 오프 기능이 작동하지 않습니다

<span id="page-453-0"></span>1. **[ : Wi-Fi/블루투스 연결]을 선택합니다.**

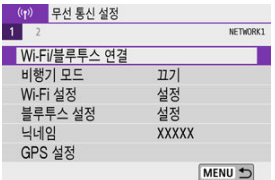

2. **카메라를 연결할 옵션을 선택합니다.**

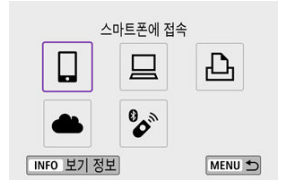

## $\square$ 스마트폰에 접속 (<mark>@</mark>)

스마트폰이나 태블릿 (본 설명서에서는 "스마트폰"으로 통칭)에 설치한 캐논 전용 애플리케이션 Camera Connect를 사용하여 Wi-Fi로 연결하면 카메라를 원격으로 제어하고 카메라의 이미지를 탐색할 수 있습니다.

Bluetooth low energy technology (저전력 블루투스 기술, 이 이후로 "블루투스"로 표기)를 지 원하는 스마트폰과 카메라를 페어링하면 스마트폰만을 사용하여 Wi-Fi로 연결할 수 있습니다.

## $\Box$ 리모트 컨트롤 (EOS Utility) (<mark>@</mark>)

카메라를 컴퓨터에 Wi-Fi로 연결하면 EOS Utility (EOS 소프트웨어)에서 카메라를 원격으로 조작 할 수 있습니다. 전용 애플리케이션인 Image Transfer Utility 2를 사용하면 카메라의 이미지를 컴 퓨터에 자동으로 전송할 수도 있습니다.

## $\Delta$ Wi-Fi 프린터에서 인쇄 (<mark>@</mark>)

카메라를 PictBridge (무선 LAN)를 지원하는 프린터에 Wi-Fi로 연결하여 이미지를 출력할 수 있 습니다.

## **<sup>41</sup> 웹 서비스로 업로드 [\(](#page-522-0)@)**

카메라에서 캐논 고객용 image.canon 클라우드 서비스에 이미지를 바로 전송할 수 있습니다 (무 료 회원 등록 후 이용 가능). image.canon으로 전송한 이미지의 원본 파일은 30일간 저장되고 보 관에 제한이 없으며, 컴퓨터에 다운로드하거나 기타 웹 서비스로 전송할 수 있습니다.

## $^{\circ}$ 우선 리모컨에 연결 [\(](#page-553-0)@)

본 카메라를 무선 리모트 컨트롤 BR-E1 (별매)과 블루투스로 연결하여 원격 촬영을 할 수 있습니 다.

## <span id="page-455-0"></span>**스마트폰에 접속하기**

- [스마트폰에서](#page-456-0) 블루투스와 Wi-Fi 활성화하기
- [스마트폰에 Camera Connect 설치하기](#page-457-0)
- 블루투스 호환 [스마트폰에](#page-458-0) Wi-Fi로 연결하기
- [Camera Connect 기능](#page-466-0)
- [카메라의](#page-467-0) 전원이 꺼졌을 때 Wi-Fi 연결 유지하기
- 페어링 [취소하기](#page-468-0)
- [블루투스를](#page-470-0) 사용하지 않고 Wi-Fi로 연결하기
- 촬영과 동시에 [이미지를](#page-475-0) 자동으로 전송하기
- 카메라에서 [스마트폰으로](#page-477-0) 이미지 전송하기
- Wi-Fi 연결 [종료하기](#page-490-0)
- [스마트폰에서](#page-491-0) 이미지 재생이 가능하도록 설정하기

블루투스 기능을 지원하는 스마트폰과 카메라를 페어링하면 다음의 작업을 할 수 있습니다.

- $\bullet$  스마트폰만을 사용하여 Wi-Fi 연결을 할 수 있습니다  $\overline{2}$ .
- 카메라의 전원이 꺼져있을 때도 Wi-Fi 연결을 할 수 있습니다 [\(](#page-467-0)<mark>ゐ).</mark>
- 스마트폰에서 수집한 GPS 정보로 이미지를 지오태깅할 수 있습니다 (<mark>ゐ[\)](#page-565-0)</mark>.
- 스마트폰에서 카메라를 워격으로 제어학 수 있습니다 [\(](#page-466-0) <mark>2</mark>.)

카메라와 스마트폰을 Wi-Fi로 연결한 후에는 다음의 작업도 할 수 있습니다.

- 카메라의 이미지를 스마트폰에서 탐색하고 저장할 수 있습니다 (<mark>@</mark>[\)](#page-466-0).
- $\bullet$  스마트폰에서 카메라를 원격으로 제어할 수 있습니다 [\(](#page-466-0)2).
- 카메라에서 스마트폰으로 이미지를 전송할 수 있습니다 (<mark>2</mark>[\)](#page-477-0).

<span id="page-456-0"></span>스마트폰의 설정 화면에서 블루투스와 Wi-Fi를 켜십시오. 카메라와의 페어링은 스마트폰의 블루투 스 설정 화면에서 설정할 수 없습니다.

## **[참고**

● 액세스 [포인트를](#page-545-0) 통해 Wi-Fi 연결을 하려면 액세스 포인트를 통한 Wi-Fi 연결을 참조하 십시오.

<span id="page-457-0"></span>Android 또는 iOS가 설치된 스마트폰에 전용 애플리케이션인 Camera Connect (무료)를 설치해 야 합니다.

- 최신 버전의 스마트폰 운영체제를 사용하십시오.
- Camera Connect는 Google Play나 App Store에서 다운로드하여 설치할 수 있습니다. Google Play와 App Store는 카메라를 스마트폰과 페어링하거나 Wi-Fi로 연결한 다음 나타 나는 QR 코드를 사용하여 접속할 수도 있습니다.

### **[참고**

- Camera Connect에서 지워하는 운영체제 버전에 관한 내용은 Camera Connect의 다 운로드 사이트를 참조하여 주십시오.
- 카메라 펌웨어 업데이트나 Camera Connect, Android, iOS의 업데이트를 수행한 경우 본 설명서의 예시 화면과 기타 세부 내용이 실제 사용자 인터페이스 요소와 일치하지 않 을 수 있습니다.

## <span id="page-458-0"></span>**카메라에서의 조작 (1)**

1. **[ : Wi-Fi/블루투스 연결]을 선택합니다.**

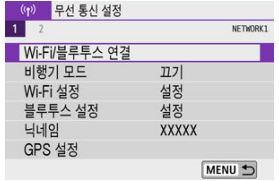

2. **[ 스마트폰에 접속]을 선택합니다.**

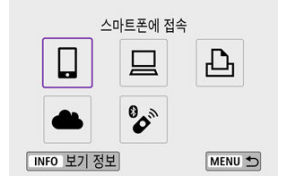

3. **[연결할 장치를 추가합니다]를 선택합니다.**

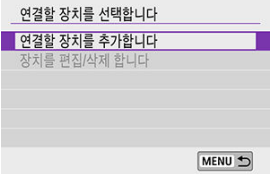

4. **옵션을 선택합니다.**

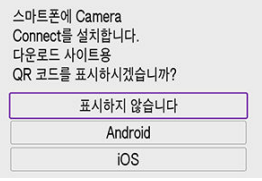

- Camera Connect를 이미 설치한 경우에는 [**표시하지 않습니다**]를 선택하 십시오.
- Camera Connect를 설치하지 않은 경우에는 [**Android**] 또는 [**iOS**]를 선택 하고 표시되는 QR 코드를 스마트폰으로 스캔하여 Google Play나 App Store에 접속한 다음 Camera Connect를 설치하십시오.

5. **[블루투스를 통한 페어링]을 선택합니다.**

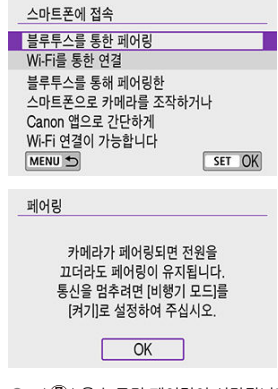

 $\bullet$  <  $\langle\textcircled{R}\rangle$  >을 누르면 페어링이 시작됩니다.

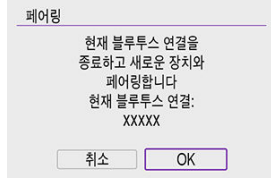

● 최초로 페어링한 스마트폰 이외에 다른 스마트폰과 페어링을 하려면 위에 표시된 화면에서 [**OK**]를 선택하십시오.

6. **Camera Connect를 실행합니다.**

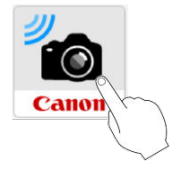

7. **페어링할 카메라를 탭합니다.**

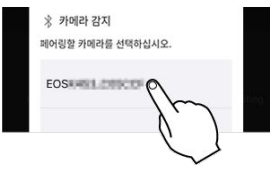

- Android의 경우 [카메라에서의](#page-462-0) 조작 (2)로 이동하십시오.
- 8. **[쌍으로 연결]을 탭합니다 (iOS만 해당).**

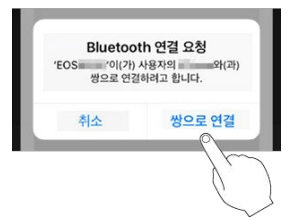

<span id="page-462-0"></span>9. **[OK]를 선택합니다.**

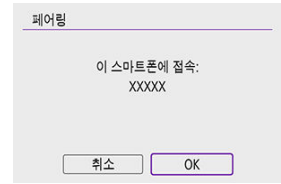

10. **<sup>&</sup>lt; > 버튼을 누릅니다.**

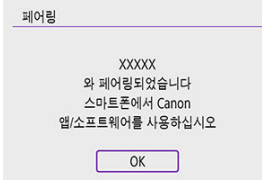

● 페어링이 완료되고 카메라가 블루투스를 통해 스마트폰에 연결됩니다.

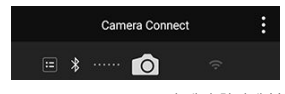

● Camera Connect의 메인 화면에 블루투스 아이콘이 나타납니다.

#### $\bullet$ **주의**

- 블루투스를 통해 카메라를 동시에 두 개 이상의 기기에 연결할 수 없습니다. 다른 스마트 폰을 블루투스로 연결하려면 접속 설정 변경 또는 [삭제하기](#page-569-0)를 참조하십시오.
- 블루투스로 연결하면 카메라의 자동 전원 오프 기능을 활성화해도 배터리의 전원이 소모 됩니다. 따라서 카메라 사용 시 배터리 용량이 낮을 수 있습니다.

#### **페어링 문제 해결**

● \_ 스마트폰에 이전에 페어링했던 카메라의 페어링 기록이 남아 있으면 본 카메라와 페어링 을 할 수 없습니다. 먼저 스마트폰의 블루투스 설정 화면에서 이전에 페어링했던 카메라 의 기록을 삭제한 후 페어링을 다시 시도하십시오.

## **참고**

블루투스 연결이 이루어지면 카메라를 조작하여 이미지를 스마트폰에 전송할 수 있습니 다 $\overline{(\}$  $\overline{(\}$  $\overline{(\}$ 

## **스마트폰에서의 조작 (2)**

11. **Camera Connect의 기능을 탭합니다.**

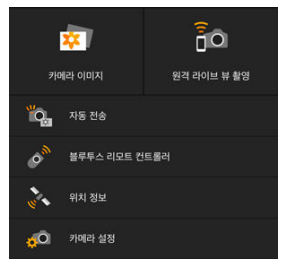

- iOS에서는 메시지가 표시되면 [**연결**]을 탭하여 카메라를 연결하십시오.
- ● [Camera Connect 기능](#page-466-0)에 관한 내용은 Camera Connect 기능을 참조하십 시오.
- Wi-Fi 연결이 이루어지면 선택한 기능의 화면이 나타납니다.

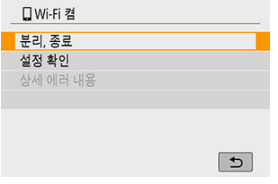

● 카메라 화면에 [ **UWi-Fi 켬** ]이 표시됩니다.

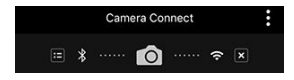

● Camera Connect의 메인 화면에 블루투스와 Wi-Fi 아이콘이 점등합니다.

#### **블루투스 호환 스마트폰으로의 Wi-Fi 연결이 완료됩니다.**

- Wi-Fi 연결을 종료하는 방법은 Wi-Fi 연결 [종료하기를](#page-490-0) 참조하십시오.
- Wi-Fi 연결을 종료하면 카메라가 블루투스 연결로 전환됩니다.
- Wi-Fi로 다시 연결하려면 Camera Connect를 실행하고 사용하려는 기능을 탠하십시오.

## **[ Wi-Fi 켬] 화면**

#### **분리, 종료**

 $\bullet$  Wi-Fi 연결을 종료합니다.

## **설정 확인**

● 설정을 확인할 수 있습니다.

**상세 에러 내용**<br>● Wi-Fi 연결 에러가 발생하면 에러의 상세 내용을 확인할 수 있습니다.

## <span id="page-466-0"></span>**카메라 이미지**

- 이미지를 탐색하거나, 삭제하거나, 이미지에 등급을 부여학 수 있습니다.
- 이미지를 스마트폰에 저장할 수 있습니다.
- 스마트폰에서 RAW 이미지에 효과를 적용할 수 있습니다 [\(크리에이티브](#page-417-0) 어시스트).

## **원격 라이브 뷰 촬영**

● 스마트폰에서 라이브 이미지를 보면서 원격으로 촬영할 수 있습니다.

## **자동 전송**

● 촬영물의 자동 전송과 관련된 카메라 설정과 애플리케이션 설정을 조정할 수 있습니다 (<mark>@)</mark>.

### **블루투스 리모트 컨트롤러**

- 블루투스를 통해 페어링한 스마트폰에서 카메라를 원격으로 제어할 수 있습니다. (Wi-Fi로 연 결되어 있을 때는 사용할 수 없습니다.)
- 블루투스 리모트 컨트롤러 기능 사용 중에는 자동 전원 오프가 해제됩니다.

### **위치 정보**

● 본 카메라에서는 지워되지 않습니다.

## **카메라 설정**

카메라의 설정을 변경할 수 있습니다.

<span id="page-467-0"></span>카메라의 전원을 <  $O$ FF >로 설정해도 카메라와 스마트폰이 블루투스로 연결되어 있으면 스마트 폰을 사용하여 Wi-Fi로 연결하고 카메라의 이미지를 탐색하거나 기타 작업을 수행할 수 있습니다. 카메라의 전원이 꺼져 있을 때 Wi-Fi로 연결하지 않으려면 [**비행기 모드**]를 [**켜기**]로 설정하거나 [**블루투스 설정**]을 [**해제**]로 설정하십시오.

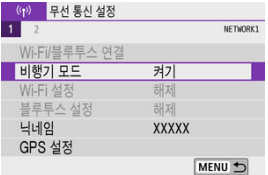

#### **주의**  $\bullet$

무선 통신 설정을 초기화하거나 스마트폰에서 연결 정보를 삭제한 경우에는 이 기능을 더 이상 사용할 수 없습니다.
다음과 같이 스마트폰과의 페어링을 취소할 수 있습니다.

1. **[ : Wi-Fi/블루투스 연결]을 선택합니다.**

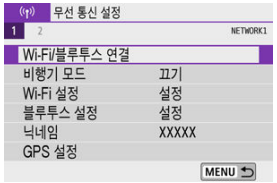

2. **[ 스마트폰에 접속]을 선택합니다.**

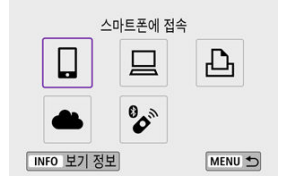

 $\bullet$  접속 이력  $\overline{(\alpha)}$  이 표시되면  $\overline{(\alpha)}$  > 키를 눌러 화면을 전환하십시오.

3. **[장치를 편집/삭제 합니다]를 선택합니다.**

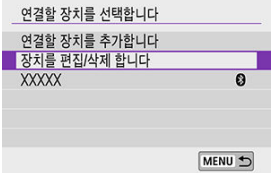

4. **페어링을 취소할 스마트폰을 선택합니다.**

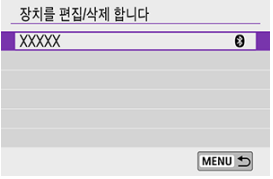

- 카메라와 현재 페어링되어 있는 스마트폰에는 [8]가 표시됩니다.
- 5. **[연결 정보를 삭제합니다]를 선택합니다.**

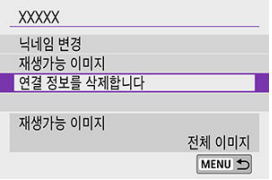

6. **[OK]를 선택합니다.**

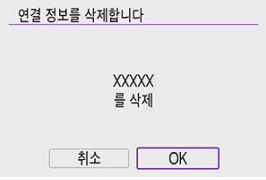

- 7. **스마트폰에서 카메라의 정보를 삭제합니다.**
	- 스마트폰의 블루투스 설정 메뉴에서 스마트폰에 등록된 카메라의 정보를 삭 제하십시오.

### <span id="page-470-0"></span>**카메라에서의 조작 (1)**

1. **[ : Wi-Fi/블루투스 연결]을 선택합니다.**

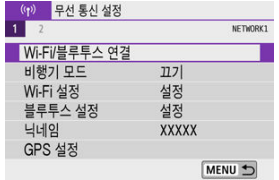

2. **[ 스마트폰에 접속]을 선택합니다.**

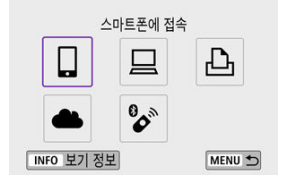

 $\bullet$  접속 이력  $\overline{(\alpha)}$ )이 표시되면 <<  $\blacktriangleleft$  >> 키를 눌러 화면을 전환하십시오.

3. **[연결할 장치를 추가합니다]를 선택합니다.**

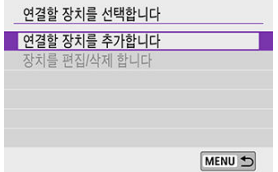

4. **옵션을 선택합니다.**

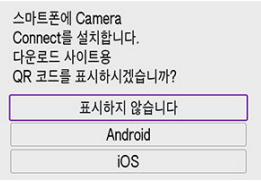

- Camera Connect를 이미 설치한 경우에는 [**표시하지 않습니다**]를 선택하 십시오.
- 5. **[Wi-Fi를 통한 연결]을 선택합니다.**

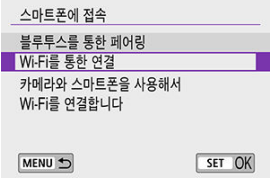

6. **SSID (네트워크명)와 비밀번호를 확인합니다.**

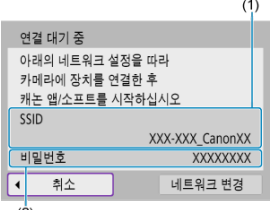

 $(2)$ 

- 카메라 화면에 표시된 SSID (1)와 비밀번호 (2)를 확인하십시오.
- [**Wi-Fi 설정**]에서 [**비밀번호**]를 [**불 필요**]로 설정하면 비밀번호가 표시되지 .<br>않거나 필요하지 않습니다 [\(](#page-561-0)<mark>@</mark>).

# **참고**

단계 6에서 [**네트워크 변경**]을 선택하면 액세스 포인트를 통해 Wi-Fi 연결을 할 수 있습 니다 $\overline{Q}$ ).

7. **스마트폰을 조작하여 Wi-Fi 연결을 진행합니다.**

**스마트폰 화면 (예시)**

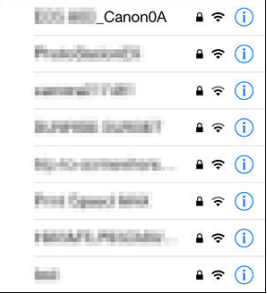

- 스마트폰의 Wi-Fi 기능을 활성화한 다음 [카메라에서의](#page-470-0) 조작 (1)의 단계 6에 서 확인한 SSID (네트워크명)를 탭하십시오.
- 비밀번호의 경우 [카메라에서의](#page-470-0) 조작 (1)의 단계 6에서 확인한 비밀번호를 입력하십시오.
- 8. **Camera Connect를 실행하고 Wi-Fi로 연결할 카메라를 탭합니다.**

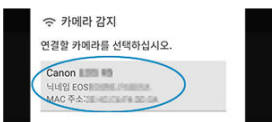

9. **[OK]를 선택합니다.**

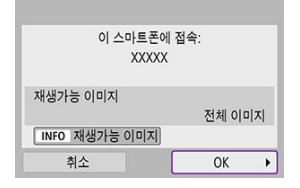

 $\bullet$  재생 가능한 이미지를 지정하려면 < $\mathsf{INFO}$  > 버튼을 누르십시오. [스마트폰에](#page-491-0) 서 이미지 재생이 [가능하도록](#page-491-0) 설정하기의 단계 5부터 설명한 대로 설정을 지 정하십시오.

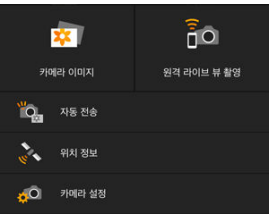

● Camera Connect의 메인 창이 스마트폰에 표시됩니다.

#### **스마트폰으로의 Wi-Fi 연결이 완료됩니다.**

- $\bullet$  Camera Connect를 사용하여 카메라를 조작하십시오 (
- Wi-Fi 연결을 종료하는 방법은 Wi-Fi 연결 [종료하기를](#page-490-0) 참조하십시오.
- Wi-Fi를 통해 재접속하려면 Wi-Fi로 [재접속하기를](#page-557-0) 참조하십시오.

### **[참고**

● Wi-Fi에 연결되어 있으면 재생 중 퀵 커트롤 화면에서 이미지를 스마트폰에 전송할 수 있 습니다 (<mark>2</mark>0[\)](#page-477-0).

촬영한 결과물을 스마트폰에 자동으로 전송할 수 있습니다. 아래 단계를 수행하기 전에 먼저 카메 라와 스마트폰이 Wi-Fi로 연결되어 있는지 확인하십시오.

1. **[ : Wi-Fi 설정]을 선택합니다.**

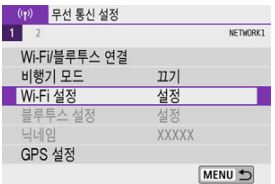

2. **[촬영 후 스마트폰으로 이미지 전송]을 선택합니다.**

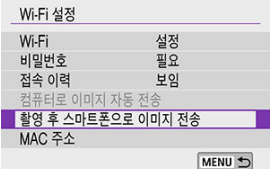

3. **[자동 전송]을 [설정]으로 지정합니다.**

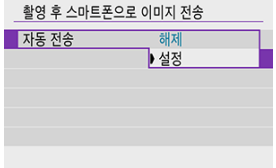

4. **[전송 이미지 크기]를 설정합니다.**

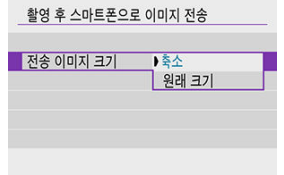

5. **사진을 촬영합니다.**

<span id="page-477-0"></span>카메라에서 블루투스로 페어링하거나 (Android 기기만 해당) Wi-Fi로 연결한 스마트폰으로 이미 지를 전송할 수 있습니다.

1. **재생 모드로 전환합니다.**

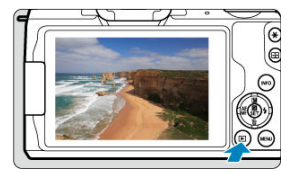

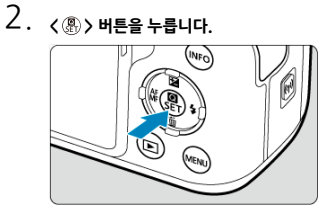

3. **[ 스마트폰으로 이미지 전송]을 선택합니다.**

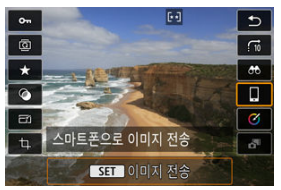

- 블루투스로 연결되어 있는 동안 이 단계를 수행하면 메시지가 표시되고 블 루투스 연결이 Wi-Fi 연결로 전환됩니다.
- 4. **전송 옵션을 선택하고 이미지를 전송합니다.**

# **(1) 이미지를 1매씩 전송하기**

1. **전송할 이미지를 선택합니다.**

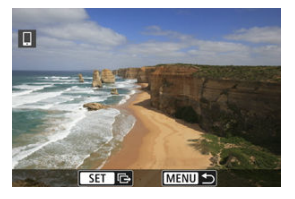

- < 실상 > 다이엄이나 < ◀ >< ▶ > 키륵 사용하여 전송학 이미지륵 선택하 다음 < >을 누르십시오.
- 인덱스 디스플레이에서 이미지를 선택하려면 < □ > 버튼을 누르십시오.
- 2. **[표시이미지전송]을 선택합니다.**

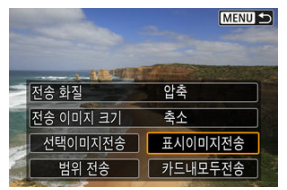

- **[전송 이미지 크기**]에서 전송할 이미지의 크기를 선택할 수 있습니다.
- 동영상 전송 시에는 [**전송 화질**]에서 전송할 동영상의 화질을 선택할 수 있 습니다.

**(2) 여러 매의 이미지를 선택하여 전송하기**

1. **<sup>&</sup>lt; >을 누릅니다.**

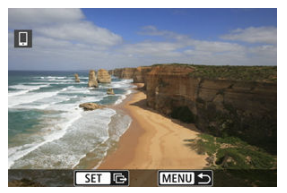

2. **[선택이미지전송]을 선택합니다.**

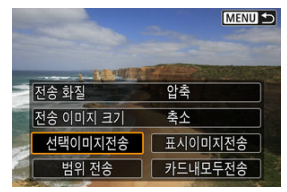

3. **전송할 이미지를 선택합니다.**

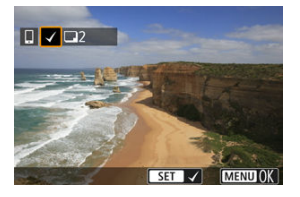

< > 다이얼이나 < >< > 키를 사용하여 전송할 이미지를 선택한 다음 < >을 누르십시오.

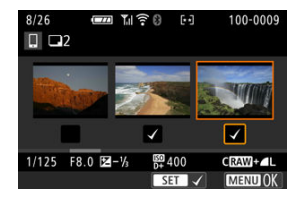

- $\bullet$   $\leq$   $\blacksquare$   $\geq$   $\blacksquare$   $\gtrsim$   $\blacksquare$   $\gtrsim$   $\blacksquare$   $\gtrsim$   $\blacksquare$   $\blacksquare$   $\gtrsim$   $\blacksquare$   $\blacksquare$   $\gtrsim$   $\blacksquare$   $\gtrsim$   $\blacksquare$   $\blacksquare$   $\blacksquare$   $\blacksquare$   $\blacksquare$   $\blacksquare$   $\blacksquare$   $\blacksquare$   $\blacksquare$   $\blacksquare$   $\blacksquare$   $\blacksquare$   $\blacksquare$   $\blacksquare$  니다. 단일 이미지 디스플레이로 돌아가려면  $\langle Q \rangle$  버튼을 누르십시오.
- $\bullet$  전송할 이미지를 선택한 후  $\langle$  MFNU > 버튼을 누르십시오.

4. **[전송 이미지 크기]를 선택합니다.**

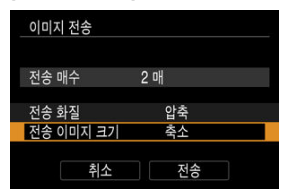

● 표시되는 화면에서 이미지 크기를 선택하십시오.

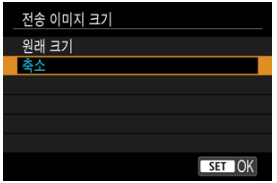

동영상 전송 시에는 [**전송 화질**]에서 전송할 동영상의 화질을 선택하십시오.

5. **[전송]을 선택합니다.**

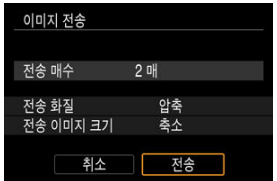

# **(3) 이미지의 범위를 지정하여 전송하기**

1. **<sup>&</sup>lt; >을 누릅니다.**

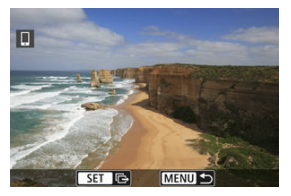

2. **[범위 전송]을 선택합니다.**

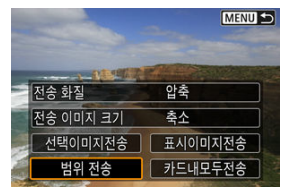

3. **이미지의 범위를 지정합니다.**

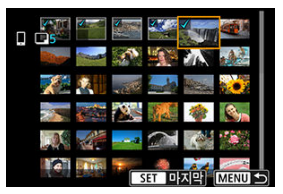

- 첫 번째 이미지 (시작 지점)를 선택하십시오.
- 마지막 이미지 (종료 지점)를 선택하십시오.
- 선택을 취소하려면 이 단계를 반복하십시오.
- < F > 버튼을 누르면 인덱스 디스플레이에 표시되는 매수를 변경할 수 있 습니다.

# 4. **범위를 확인합니다.**

- $\bullet$  < MENU > 버튼을 누르십시오.
- 5. **[전송 이미지 크기]를 선택합니다.**

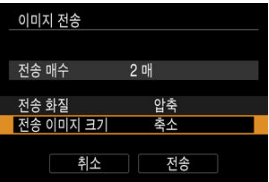

● 표시되는 화면에서 이미지 크기를 선택하십시오.

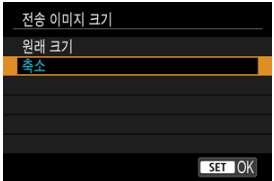

- 동영상 전송 시에는 [**전송 화질**]에서 전송할 동영상의 화질을 선택하십시오.
- 6. **[전송]을 선택합니다.**

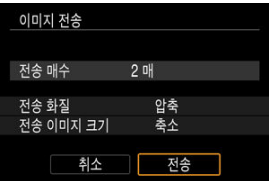

# **(4) 카드 내 모든 이미지 전송하기**

1. **<sup>&</sup>lt; >을 누릅니다.**

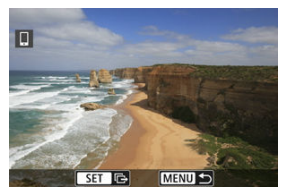

2. **[카드내모두전송]을 선택합니다.**

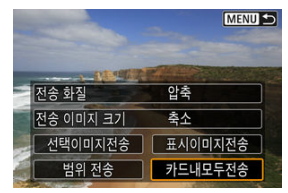

3. **[전송 이미지 크기]를 선택합니다.**

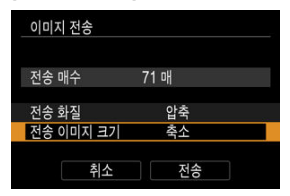

● 표시되는 화면에서 이미지 크기를 선택하십시오.

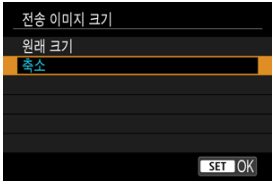

동영상 전송 시에는 [**전송 화질**]에서 전송할 동영상의 화질을 선택하십시오.

4. **[전송]을 선택합니다.**

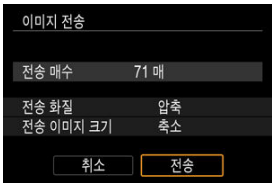

# **(5) 검색 조건에 맞는 이미지 전송하기**

[**이미지 검색조건을 설정**]에서 설정한 검색 조건에 해당되는 모든 이미지를 한 번에 전송할 수 있 습니다. [**이미지 검색조건을 설정**]에 관한 자세한 내용은 이미지 검색 조건 [설정하기](#page-438-0)를 참조하십시 오.

1. **<sup>&</sup>lt; >을 누릅니다.**

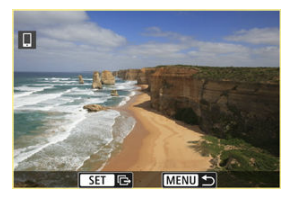

2. **[검색된모두전송]을 선택합니다.**

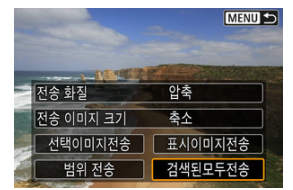

3. **[전송 이미지 크기]를 선택합니다.**

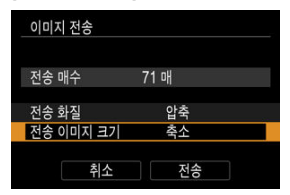

● 표시되는 화면에서 이미지 크기를 선택하십시오.

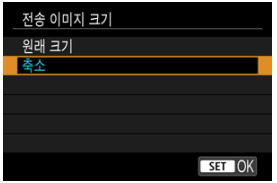

동영상 전송 시에는 [**전송 화질**]에서 전송할 동영상의 화질을 선택하십시오.

4. **[전송]을 선택합니다.**

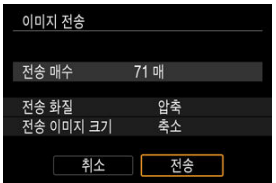

489

### Œ

이미지 전송 조작 중에는 카메라의 셔터 버튼을 눌러도 사진을 촬영할 수 없습니다.

### **주의**

- 
- Wi-Fi 연결을 종료하려면 Wi-Fi 연결 [종료하기를](#page-490-0) 참조하십시오.
- 이미지 전송 화면에서 <  $MENU$  > 버튼을 누르십시오.

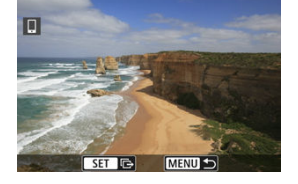

### **Wi-Fi로 연결했을 때 카메라에서 이미지를 전송하는 경우**

[**OK**]를 선택하면 이미지 전송과 Wi-Fi 연결이 종료됩니다.

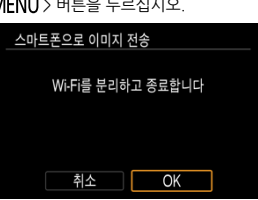

● 이미지 전송 화면에서 < MENU > 버튼을 누르십시오.

**이미지 전송 종료하기**

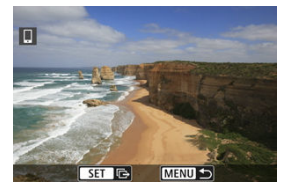

**블루투스로 페어링 (Android 기기만 해당)했을 때 카메라에서 이미지를 전송하는 경우**

### **[참고**

- 전송 중에 [**취소**]를 선택하면 이미지 전송을 취소학 수 있습니다.
- 이미지는 한 번에 최대 999개까지 선택할 수 있습니다.
- Wi-Fi 연결 중에는 스마트폰의 절전 기능을 해제할 것을 권장합니다.
- 정지 사진의 크기를 축소된 크기로 선택하면 그때 전송되는 모든 정지 이미지에도 적용됩 니다. 크기의 정지 사진은 축소되지 않습니다.
- 동영상 압축을 선택하면 그때 전송되는 모든 동영상에도 적용됩니다. FFHD@@@@IPBIL 와 『FHD网 OP IPB 볼 동영상은 축소되지 않습니다.
- 배터리를 카메라의 전워으로 사용하는 경우에는 완전히 충전되었는지 확인하십시오.

<span id="page-490-0"></span>다음의 조작 중 한 가지를 수행하십시오.

# **Camera Connect 화면에서 [ ]를 탭합니다.**

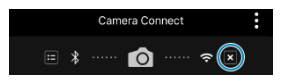

# **[ Wi-Fi 켬] 화면에서 [분리, 종료]를 선택합니다.**

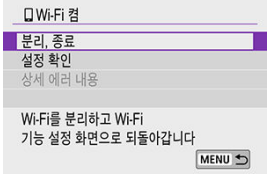

- **[ Wi-Fi 켬** 화면이 표시되지 않는 경우에는 [(p): Wi-Fi/블루투스 연결]을 선택합니다.
- [**분리, 종료**]를 선택한 다음 확인 창에서 [**OK**]를 선택하십시오.

<span id="page-491-0"></span>이미지는 Wi-Fi 연결이 종료된 후에 지정이 가능합니다.

1. **[ : Wi-Fi/블루투스 연결]을 선택합니다.**

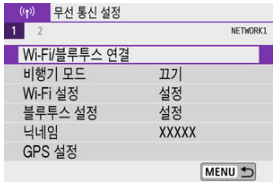

2. **[ 스마트폰에 접속]을 선택합니다.**

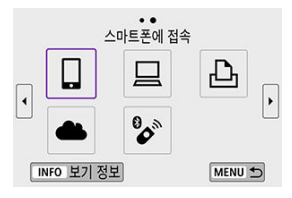

 $\bullet$  접속 이력  $\overline{(\alpha)}$  이 표시되면  $\overline{(\alpha)}$  > 키를 눌러 화면을 전환하십시오.

3. **[장치를 편집/삭제 합니다]를 선택합니다.**

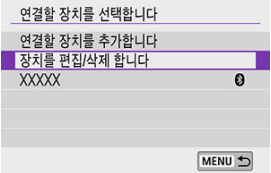

4. **스마트폰을 선택합니다.**

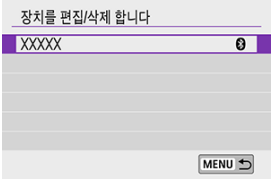

- 이미지 재생이 가능하도록 설정할 스마트폰을 선택하십시오.
- 5. **[재생가능 이미지]를 선택합니다.**

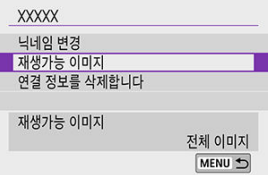

6. **옵션을 선택합니다.**

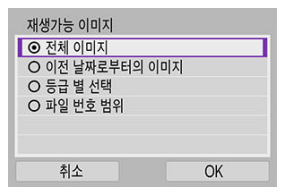

[**OK**]를 선택하여 설정 화면을 실행하십시오.

#### **[전체 이미지]**

● 카드에 저장된 모든 이미지를 재생할 수 있습니다.

#### **[이전 날짜로부터의 이미지]**

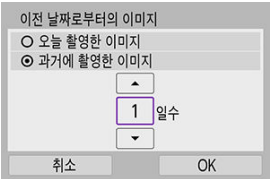

- 촥영 낰짜를 기준으로 재생 가능하 이미지를 지정합니다. 최대 9일 전에 촥 영한 이미지까지 지정할 수 있습니다.
- **[과거에 촥영하 이미지**]를 선택하면 혀재 날짜부터 지정하 일수 전의 이미지 까지 재생할 수 있습니다. < ▲  $\times$  ▼ > 키를 눌러 일수를 지정한 다음 < < ... 을 눌러 선택을 확정하십시오.
- [**OK**]를 선택하면 재생 가능한 이미지가 설정됩니다.

#### $\blacksquare$ **주의**

[**재생가능 이미지**]를 [**전체 이미지**] 이외의 설정값으로 지정하는 경우 에는 원격 촬영을 할 수 없습니다.

#### **[등급 별 선택]**

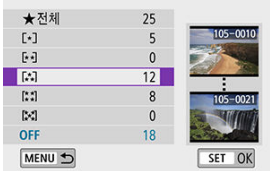

- 등급이 첨부되었는지 (또는 첨부되지 않았는지)의 여부 또는 등급의 종류에 따라 재생 가능한 이미지를 지정할 수 있습니다.
- 등급 유형을 선택하면 재생 가능하 이미지가 설정됩니다.

#### **[파일 번호 범위] (범위설정)**

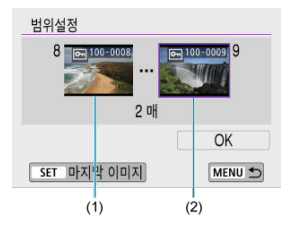

● 파일 번호로 정리된 이미지 중에서 첫 번째와 마지막 이미지를 선택해 재생 가능한 이미지를 지정하십시오.

1.< >을 눌러 이미지 선택 화면을 표시하십시오. 이미지를 선택하려면 < > 다이얼 또는 < >< > 키를 사용하십시오. 인덱스 디스플레이에서 이미지를 선택하려면 < > 버튼을 누르십시 오.

2.시작 지점 (1)으로 사용할 이미지를 선택하십시오.

3.< > 키를 눌러 종료 지점 (2)으로 사용할 이미지를 선택하십시오.

4.[**OK**]를 선택하십시오.

### **A** 주의

- 원격 촬영으로 동영상을 녹화하는 중에 Wi-Fi 연결이 종료되면 다음의 경우가 발생합니  $\bullet$ 다.
	- 동영상 녹화 모드에서 진행 중인 동영상 녹화가 계속됩니다.
	- 정지 사진 촬영 모드에서 진행 중인 동영상 녹화는 종료됩니다.
- 스마트폰에 Wi-Fi 연결이 된 상태에서는 일부 기능을 사용할 수 없습니다.  $\bullet$
- $\bullet$ 원격 촬영 중에는 AF 속도가 느려질 수 있습니다.
- 통신 상태에 따라 이미지 디스플레이나 셔터 릴리즈 타이밍이 지연될 수 있습니다.
- 이미지를 스마트폰에 저장할 때는 카메라의 셔터 버튼을 눌러도 사진을 촬영할 수 없습니 다. 또한 카메라의 화면도 꺼질 수 있습니다.

# **[참고**

● Wi-Fi 연결 중에는 스마트폰의 절전 기능을 해제할 것을 권장합니다.

# <span id="page-496-0"></span>**컴퓨터에 Wi-Fi로 연결하기**

EOS Utility를 사용하여 카메라 조작하기

[카메라의](#page-503-0) 이미지를 컴퓨터에 자동으로 전송하기

이 섹션에서는 카메라를 컴퓨터에 Wi-Fi로 연결하고 EOS 소프트웨어나 기타 전용 소프트웨어를 사용하여 카메라를 조작하는 방법을 설명합니다. 먼저 최신 버전의 소프트웨어를 컴퓨터에 설치한 후 Wi-Fi 연결을 설정하십시오.

컴퓨터 조작에 관한 내용은 컴퓨터의 사용 설명서를 참조하십시오.

# **EOS Utility를 사용하여 카메라 조작하기**

EOS Utility (EOS 소프트웨어)를 사용하면 카메라의 이미지를 불러오거나, 카메라를 제어하거나, 기타 조작을 수행할 수 있습니다.

### **카메라에서의 조작 (1)**

1. **[ : Wi-Fi/블루투스 연결]을 선택합니다.**

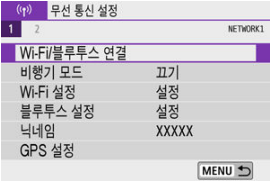

2. **[ 리모컨 (EOS Utility)]를 선택합니다.**

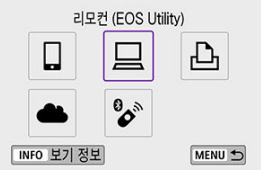

 $\bullet$  접속 이력  $\left(\varpi\right)$  이 표시되면  $\zeta \blacktriangleleft \succ$  > 키를 눌러 화면을 전환하십시오.

3. **[연결할 장치를 추가합니다]를 선택합니다.**

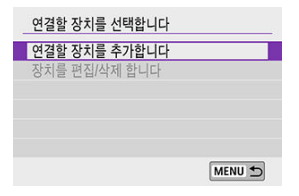

4. **SSID (네트워크명)와 비밀번호를 확인합니다.**

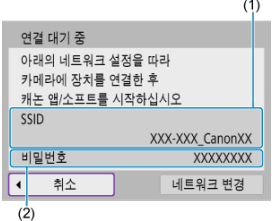

- 카메라 화면에 표시된 SSID (1)와 비밀번호 (2)를 확인하십시오.
- [**Wi-Fi 설정**]에서 [**비밀번호**]를 [**불 필요**]로 설정하면 비밀번호가 표시되지 않거나 필요하지 않습니다. 자세한 내용은 [Wi-Fi 설정](#page-561-0)을 참조하십시오.

5. **SSID를 선택한 다음 비밀번호를 입력합니다.**

**컴퓨터 화면 (예시)**

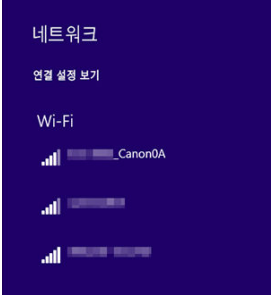

- 컴퓨터의 네트워크 설정 화면에서 [카메라에서의](#page-496-0) 조작 (1)의 단계 4에서 확 인한 SSID를 선택하십시오.
- 비밀번호의 경우 [카메라에서의](#page-496-0) 조작 (1)의 단계 4에서 확인한 비밀번호를 입력하십시오.

6. **[OK]를 선택합니다.**

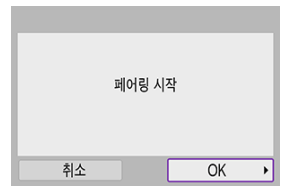

아래의 메시지가 표시됩니다. "\*\*\*\*\*\*"는 연결될 카메라의 MAC 주소의 마지막 6자리를 나타냅니다.

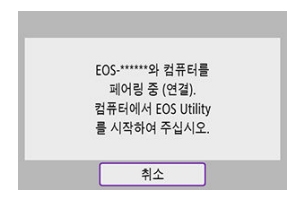

## **컴퓨터에서의 조작 (2)**

- 7. **EOS Utility를 실행합니다.**
- 8. **EOS Utility에서 [Wi-Fi/LAN을 통해 페어링]을 클릭합니다.**

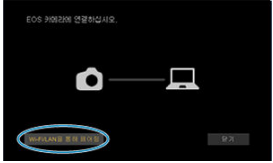

방화벽에 관한 메시지가 표시되는 경우, [**예**]를 선택하십시오.

# 9. **[접속]을 클릭합니다.**

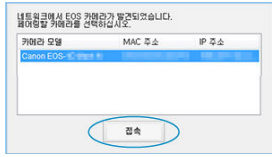

● 연결할 카메라를 선택한 다음 [접속]을 클릭하십시오.

10. **Wi-Fi 연결을 실행합니다.**

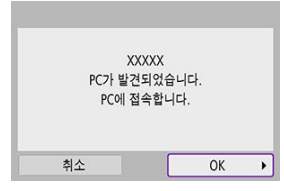

● **[OK**]를 선택하십시오.

# **[ Wi-Fi 켬] 화면**

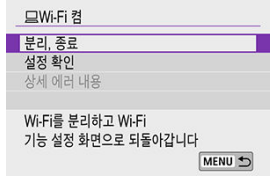

#### **분리, 종료**

● Wi-Fi 연결을 종료합니다.

#### **설정 확인**

● 설정을 확인할 수 있습니다.

#### **상세 에러 내용**

● Wi-Fi 연결 에러가 발생하면 에러의 상세 내용을 확인학 수 있습니다.

#### **컴퓨터로의 Wi-Fi 연결이 완료됩니다.**

● 컴퓨터에서 FOS Utility를 사용하여 카메라를 조작하십시오.

● Wi-Fi를 통해 재접속하려면 Wi-Fi로 [재접속하기를](#page-557-0) 참조하십시오.

#### **주의**  $\bullet$

- 원격 촬영으로 동영상을 녹화하는 중에 Wi-Fi 연결이 종료되면 다음의 경우가 발생합니 다.
	- 동영상 녹화 모드에서 진행 중인 동영상 녹화가 계속됩니다.
	- 정지 사진 촬영 모드에서 진행 중인 동영상 녹화는 종료됩니다.
- EOS Utility에서 동영상 녹화 모드로 설정되어 있을 때는 카메라를 사용하여 정지 사진 촬영 모드로 촬영할 수 없습니다.
- EOS Utility에 Wi-Fi로 연결된 상태에서는 일부 기능을 사용할 수 없습니다.
- 워격 촬영 중에는 AF 속도가 느려질 수 있습니다.
- 통신 상태에 따라 이미지 디스플레이나 셔터 릭리즈 타이밍이 지연될 수 있습니다.
- 원격 라이브 뷰 촬영에서는 이미지 전송률이 인터페이스 케이블을 연결했을 때보다 더 느 리기 때문에 움직이는 피사체의 동작이 매끄럽지 않게 보일 수 있습니다.

<span id="page-503-0"></span>전용 소프트웨어 Image Transfer Utility 2를 사용하면 카메라의 이미지를 컴퓨터에 자동으로 전 송할 수 있습니다.

# **컴퓨터에서의 조작 (1)**

- 1. **컴퓨터와 액세스 포인트를 연결하고 Image Transfer Utility 2를 시작합니다.**
	- Image Transfer Utility 2를 최초로 실행할 때 표시되는 지시 사항을 수행하 면 페어링 설정 화면이 표시됩니다.

# **카메라에서의 조작 (1)**

2. **[컴퓨터로 이미지 자동 전송]을 선택합니다.**

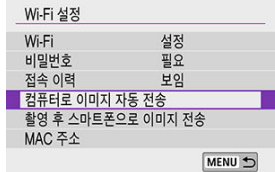

- [(w): Wi-Fi 설정]을 선택하십시오.
- **[컴퓨터로 이미지 자동 전송**]을 선택하십시오.
- 3. **[자동 전송]을 [설정]으로 지정합니다.**

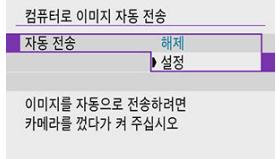
4. **[OK]를 선택합니다.**

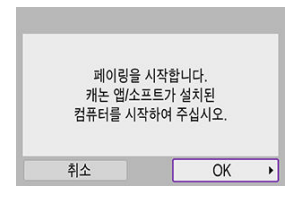

5. **Wi-Fi를 통해 액세스 포인트에 연결합니다.**

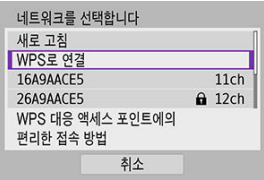

- 카메라와 컴퓨터에 연결된 액세스 [포인트를](#page-545-0) Wi-Fi로 연결하십시오. 연결 방<br>법에 관한 내용은 <u>액세스 포인트를 통한 Wi-Fi 연결</u>을 참조하십시오.
- 6. **카메라와 페어링할 컴퓨터를 선택합니다.**

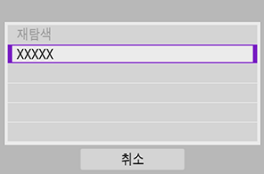

## **컴퓨터에서의 조작 (2)**

# 7. **카메라와 컴퓨터를 페어링합니다.**

카메라를 선택한 다음 [**페어링**]을 클릭하십시오.

**카메라에서의 조작 (2)**

# 8. **[OK]를 선택합니다.**

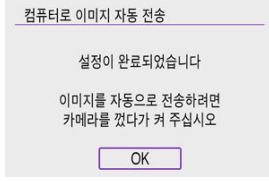

9. **[이미지 전송 옵션]을 선택합니다.**

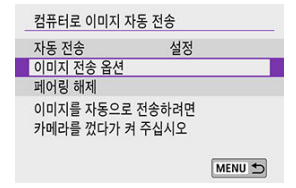

10. **전송할 이미지를 선택합니다.**

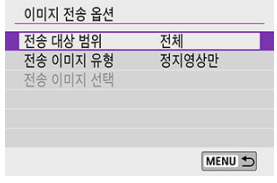

- [**전송 대상 범위**]에서 [**선택한 이미지**]를 선택하는 경우 [**전송 이미지 선택**] 화면에서 전송할 이미지를 선택하십시오.
- 설정이 완료되면 카메라의 전원을 끄십시오.

액세스 포인트의 범위 내에서 카메라의 전원을 켜면 이미지가 활성화된 컴퓨터에 자동으로 전송됩 니다.

#### $\bullet$ **주의**

이미지가 자동으로 전송되지 않는 경우에는 카메라를 재시작해 보십시오.

- [이미지](#page-510-0) 인쇄
- [인쇄](#page-515-0) 설정

이 장에서는 Wi-Fi를 통해 카메라를 PictBridge (무선 LAN) 지원 프린터에 바로 연결하여 이미지 를 인쇄하는 방법을 설명합니다. 프린터 조작에 관한 내용은 프린터의 사용 설명서를 참조하십시 오.

MENU +

- 1. **[ : Wi-Fi/블루투스 연결]을 선택합니다.** ((P) 무선 통신 설정  $1$   $2$ NETWORK1 Wi-Fi/블루투스 연결 비행기 모드  $\overline{117}$ Wi-Fi 설정 설정 블루투스 설정 설정 닉네임 **XXXXX**
- 2. **[ Wi-Fi 프린터에서 인쇄]를 선택합니다.**

GPS 설정

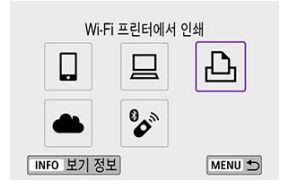

 $\bullet$  접속 이력  $\left(\varpi\right)$  이 표시되면  $\zeta \blacktriangleleft \setminus \blacktriangleright$  ) 키를 눌러 화면을 전환하십시오.

3. **[연결할 장치를 추가합니다]를 선택합니다.**

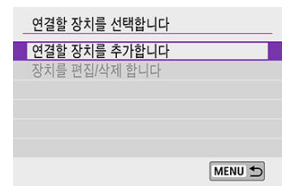

4. **SSID (네트워크명)와 비밀번호를 확인합니다.**

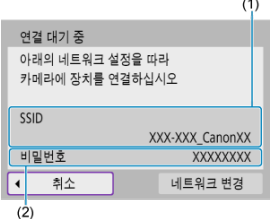

- 카메라 화면에 표시된 SSID (1)와 비밀번호 (2)를 확인하십시오.
- [**Wi-Fi 설정**]에서 [**비밀번호**]를 [**불 필요**]로 설정하면 비밀번호가 표시되지 않거나 필요하지 않습니다 [\(](#page-561-0)<mark>@</mark>).

# 5. **프린터를 설정합니다.**

- 사용할 프린터의 Wi-Fi 설정 메뉴에서 이전에 확인한 SSID를 선택하십시오.
- 비밀번호의 경우, 단계 4에서 확인한 비밀번호를 입력하십시오.

6. **프린터를 선택합니다.**

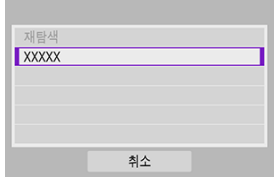

- 감지된 프린터의 목록이 나타나면 Wi-Fi를 통해 연결할 프린터를 선택하십 시오.
- 원하는 프린터가 목록에 없는 경우 [**재탐색**]을 선택하면 카메라에서 프린터 를 검색하여 표시할 수도 있습니다.

### **同** 참고

● 액세스 포인트를 통해 Wi-Fi로 연결하려면 액세스 포인트를 [통한 Wi-Fi 연결](#page-545-0)을 참조하십 시오.

## <span id="page-510-0"></span>**이미지를 1매씩 인쇄하기**

1. **인쇄할 이미지를 선택합니다.**

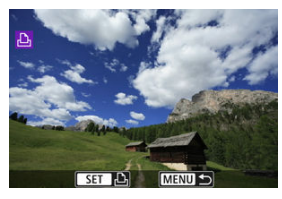

- $\bullet$  <  $\overline{\mathcal{L}}$  > 다이얼이나 < <  $\prec$   $\prec$   $\succ$  > 기를 사용하여 인쇄할 이미지를 선택한 다음 < >을 누르십시오.
- $\bullet$  인덱스 디스플레이에서 이미지를 선택하려면  $\langle \blacksquare \rangle$  버튼을 누르십시오.
- 2. **[이미지 인쇄]를 선택합니다.**

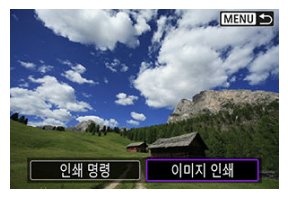

3. **이미지를 인쇄합니다.**

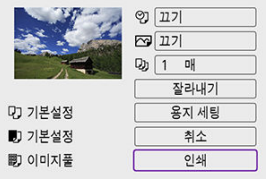

- [인쇄](#page-515-0) 설정 과정에 관한 내용은 인쇄 설정을 참조하십시오.
- [**인쇄**]를 선택한 다음 [**OK**]를 선택하면 인쇄가 시작됩니다.

## **지정한 이미지 옵션으로 인쇄하기**

1. **<sup>&</sup>lt; >을 누릅니다.**

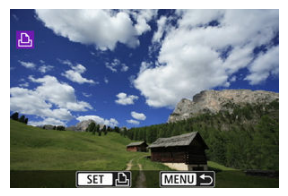

2. **[인쇄 명령]을 선택합니다.**

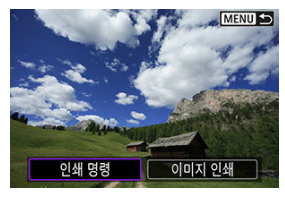

3. **인쇄 옵션을 설정합니다.**

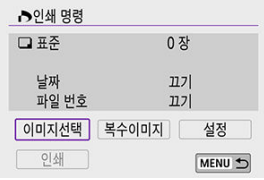

- 인쇄 설정 과정에 관한 내용은 인쇄 [명령 \(DPOF\)를](#page-408-0) 참조하십시오.
- Wi-Fi 연결을 하기 전에 인쇄 명령을 완료한 경우에는 단계 4로 이동하십시 오.

## 4. **[인쇄]를 선택합니다.**

- [**인쇄**]는 이미지를 선택하고 프린터가 인쇄 준비가 되었을 때만 선택 가능합 니다.
- 5. **[용지 세팅]을 구성합니다 [\(](#page-516-0) ).**
- 6. **이미지를 인쇄합니다.**

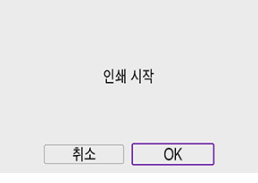

[**OK**]를 선택하면 인쇄가 시작됩니다.

### **A** 주의

- 프린터와 Wi-Fi로 연결되어 있을 때는 촬영이 불가능합니다. ٠
- 동영상은 인쇄할 수 없습니다.
- 인쇄하기 전 반드시 용지 크기를 먼저 설정하십시오.
- 일부 프린터에서는 파일 번호 인쇄 기능을 지원하지 않을 수 있습니다.
- $\bullet$ 일부 프린터에서는 [**이미지풀**]을 설정했을 때 날짜가 테두리 상에 인쇄될 수 있습니다. ● 프린터 기종에 따라 날짜가 밖은 배경이나 테두리에 인쇄되어 글자가 흐리게 나타낰 수 있습니다.
- RAW 이미지는 [**인쇄 명령**]을 선택하여 출력할 수 없습니다. [**이미지 인쇄**]를 선택하여 인쇄하십시오.

### **[참고**

- 배터리를 카메라의 전워으로 사용하는 경우에는 배터리가 완전히 충전되었는지 확인하 십시오.
- 파일 크기와 화질에 따라 [**인쇄**]를 선택한 후 출력이 시작되기까지 약간의 시간이 소요될 수 있습니다.
- 출력을 중단하려면 [**취소**]가 표시될 때 < (鼎) >을 누른 다음 [OK]를 선택하십시오.
- [**인쇄 명령**]으로 출력 시 출력을 중단하였다가 남은 이미지들을 다시 출력하려면 [**재시 작**]을 선택하십시오. 출력을 중단하고 아래와 같은 문제가 발생하였을 때는 출력이 재개 되지 않습니다.
	- 출력을 재개하기 전에 인쇄 명령을 변경하거나 인쇄 명령을 지정한 이미지를 삭제하 는 경우
	- 인덱스를 설정하고 출력을 재개하기 전에 용지 설정을 변경하는 경우
- 인쇄 중 문제가 발생하는 경우에는 [참고를](#page-521-0) 참조하십시오.

<span id="page-515-0"></span>**프린터의 기종에 따라 화면의 디스플레이나 설정 옵션이 달라질 수 있습니다.** 또한 일부 설정은 사 용이 불가능할 수 있습니다. 자세한 내용은 프린터의 사용 설명서를 참조하여 주십시오.

### **인쇄 설정 화면**

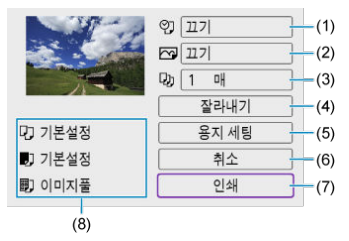

- $(1)$  $(1)$  날짜나 파일 번호 인쇄를 설정합니다  $( 2)$ .
- $(2)$  $(2)$  인쇄 효과를 설정합니다  $( 2)$ .
- $(3)$  $(3)$  인쇄 매수를 설정합니다 $($
- $(4)$  $(4)$  인쇄 영역을 설정합니다  $( 2)$ .

 $\overline{(5)}$  인쇄 용지의 크기와 종류[,](#page-517-0) 레이아웃을 설정합니다 (<mark>6</mark>, 6, 6).

(6) 이미지 선택 화면으로 돌아갑니다.

(7) 인쇄를 시작합니다.

(8) 설정한 용지의 크기와 종류, 레이아웃이 표시됩니다.

\* **프린터에 따라 일부 설정은 선택이 불가능할 수 있습니다.**

<span id="page-516-0"></span>**용지 세팅**

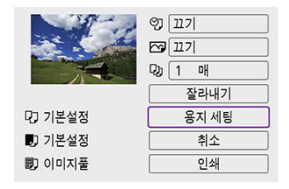

**● [용지 세팅**]을 선택하십시오.

## **[ ] 용지 크기 설정하기**

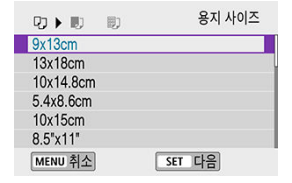

● 프린터에 준비된 용지의 크기를 선택하십시오.

## <span id="page-517-0"></span>**[ ] 용지 타입 설정하기**

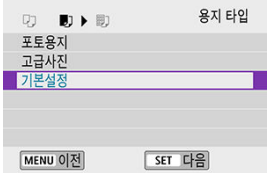

● 프린터에 준비된 용지의 종류를 선택하십시오.

## **[ ] 용지 레이아웃 설정하기**

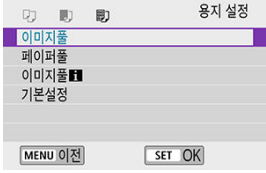

● 용지의 레이아웃을 선택하십시오.

## **Q** 주의

이미지의 화면 비율이 인쇄 용지의 화면 비율과 다른 경우, 이미지를 테두리 없이 프린트 하면 이미지가 상당 부분 잘려나갈 수 있습니다. 또한 이미지가 저해상도로 인쇄될 수 있 습니다.

## **[ ] 날짜/파일 번호 인쇄 설정하기**

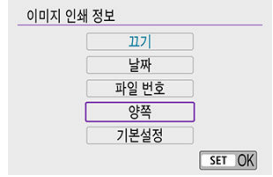

 $[$   $[$   $\heartsuit$ ]를 선택하십시오.

● 인쇄할 정보를 선택하십시오.

## <span id="page-519-0"></span>**[ ] 인쇄 효과 설정하기 (이미지 최적화)**

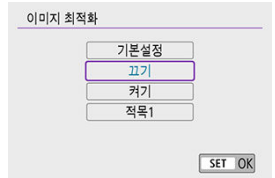

- $\bullet$   $\sqrt{\gamma}$ ]를 선택하십시오.
- 인쇄 효과를 선택하십시오.

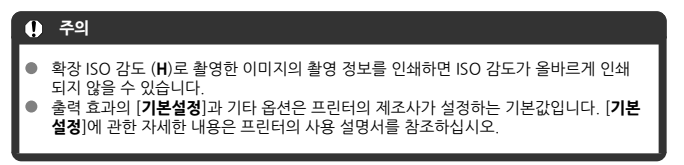

## **[ ] 인쇄 매수 설정하기**

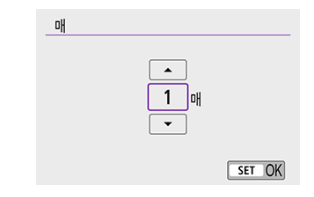

- [ ]를 선택하십시오.
- 인쇄 매수를 선택하십시오.

### <span id="page-520-0"></span>**이미지 잘라내기**

**잘라내기 설정은 인쇄 직전에 하십시오.** 이미지를 잘라낸 후 기타 인쇄 설정을 변경하면 이미지를 다시 트리밍해야 할 수 있습니다.

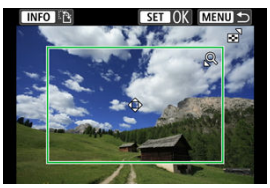

- 1. **프린트 설정 화면에서 [잘라내기]를 선택합니다.**
- 2. **트리밍 프레임의 크기, 위치, 화면 비율을 설정합니다.**
	- 트리밍 프레임 내의 이미지 영역이 인쇄됩니다. 프레임의 형태 (화면 비율) 는 [**용지 세팅**]에서 변경할 수 있습니다.

#### **트리밍 프레임 크기 리사이즈하기**

 $Q \leqslant Q \leqslant 0$  - 버튼을 눌러 트리밍 프레임의 크기를 변경할 수 있습니다.

#### **트리밍 프레임 이동하기**

< ▲ >< ▼ >< ◀ >< ▶ > 키를 눌러 프레임을 가로나 세로로 이동학 수 있습니 다.

#### **트리밍 프레임의 방향 전환하기**

< > 버튼을 누르면 트리밍 프레임의 방향이 가로 또는 세로로 전환됩니다.

- 3. **잘라내기를 종료하려면 < >을 누릅니다.**
	- 트리밍한 이미지 영역은 인쇄 설정 화면의 좌측 상단에서 확인학 수 있습니 다.

#### **주의** Œ

- 프린터에 따라 잘라낸 이미지 영역이 지정한 대로 인쇄되지 않을 수 있습니다.
- 트리밍 프레임의 크기가 작을수록 이미지 인쇄 시 해상도도 더 낮아집니다.

### <span id="page-521-0"></span>**[참고**

#### **프린터 에러 처리하기**

프린터 에러 (잉크 없음, 용지 없음 등)를 해결하고 [**계속**]을 선택해도 인쇄가 재개되지 않는 경우 프린터의 버튼을 사용해 보십시오. 출력 재개에 대한 자세한 내용은 프린터의 사용 설명서를 참조하십시오.

#### **에러 메시지**

● 축력 도중 문제가 발생하는 경우에는 카메라의 스크린에 에러 메시지가 나타납니다. 문 제를 해결한 후 출력을 재개하십시오. 출력 시 발생하는 문제를 해결하는 방법은 프린터 의 사용 설명서를 참조하십시오.

#### **용지 에러**

● 용지가 올바르게 삽입되어 있는지 확인하십시오.

#### **잉크 에러**

● 프린터의 잉크 용량을 확인하고 잉크 찌꺼기 수거함을 확인하십시오.

#### **하드웨어 에러**

● 용지와 잉크 이외에 발생하는 프린터의 문제를 확인하십시오.

#### **파일 에러**

● . 선택하 이미지를 축력학 수 없습니다. 다른 카메라로 촥영하 이미지나 컴퓨터에서 편집 한 이미지의 경우 출력되지 않을 수 있습니다.

- <span id="page-522-0"></span>image.canon 등록하기
- 이미지 [전송하기](#page-526-0)

이 섹션에서는 image.canon에 이미지를 전송하는 방법을 설명합니다.

## **image.canon 등록하기**

카메라를 image.canon에 연결하면 카메라에서 이미지를 바로 전송할 수 있습니다.

- 브라우저를 사용할 수 있고 인터넷 연결이 되는 컴퓨터나 스마트폰이 필요합니다.
- 컴퓨터나 스마트폰에서 사용하는 이메일 주소를 입력해야 합니다.
- Image.canon 서비스와 국가 및 지역별 사용 여부에 관한 자세한 내용은 image.canon 웹사 이트 ([https://image.canon/\)](https://image.canon)를 방문하십시오.
- ISP 연결 및 액세스 포인트에 별도의 비용이 발생할 수 있습니다.

## **카메라에서의 조작 (1)**

1. **[ : Wi-Fi/블루투스 연결]을 선택합니다.**

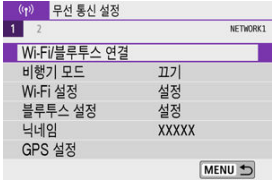

2. **[ 웹 서비스로 업로드]를 선택합니다.**

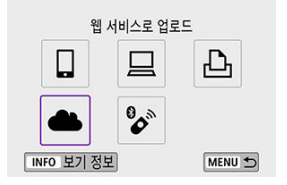

3. **[동의함]을 선택합니다.**

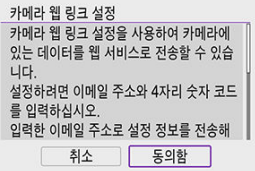

4. **Wi-Fi 연결을 실행합니다.**

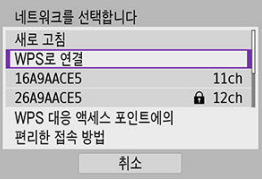

- $\bullet$  Wi-Fi를 통해 액세스 포인트에 연결합니다. 액세스 [포인트를](#page-545-0) 통한 Wi-Fi 연 [결](#page-545-0)의 단계 6으로 이동하십시오.
- 5. **이메일 주소를 입력합니다.**

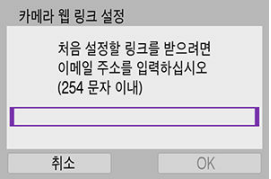

● 이메일 주소를 입력한 다음 [OK]를 선택하십시오.

6. **4자리 번호를 입력합니다.**

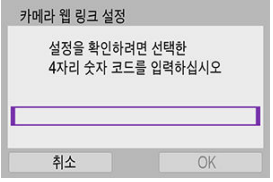

- 선택한 4자리 번호를 입력한 다음 [**OK**]를 선택하십시오.
- 7. **[OK]를 선택합니다.**

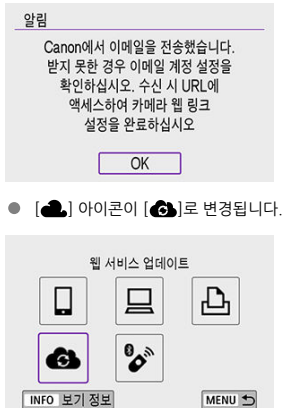

## **컴퓨터 또는 스마트폰에서의 조작**

## 8. **카메라 웹 링크를 설정합니다.**

- 알림 메시지의 페이지에 접속하십시오.
- 카메라 웹 링크 설정 페이지의 지시 사항을 따라 설정을 완료하십시오.

## **카메라에서의 조작 (2)**

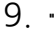

9. **"image.canon"을 대상으로 추가합니다.**

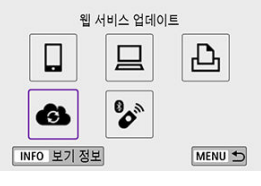

 $\bullet$   $[$   $]$ 를 선택하십시오. image.canon이 추가됩니다.

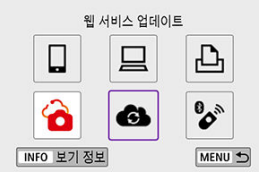

<span id="page-526-0"></span>이미지를 image.canon에 전송할 수 있습니다. image.canon으로 전송한 이미지의 원본 파일은 30일간 저장되고 보관에 제한이 없으며, 컴퓨터에 다운로드하거나 기타 웹 서비스로 전송할 수 있 습니다.

## **Wi-Fi로 image.canon에 연결하기**

1. **[ : Wi-Fi/블루투스 연결]을 선택합니다.**

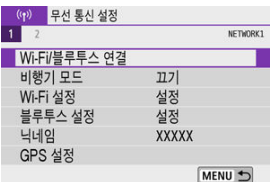

2. **image.canon을 선택합니다.**

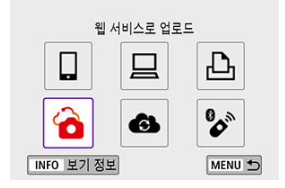

 $\bullet$  접속 이력  $\overline{(q)}$  )이 표시되면  $\langle$  <  $\blacktriangleleft$  > > 키를 눌러 화면을 전환하십시오.

## **이미지를 1매씩 전송하기**

1. **전송할 이미지를 선택합니다.**

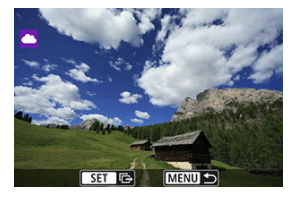

- $\bullet$  <  $\bullet$   $\overline{\bullet}$  > 다이얼이나 < < >< <<<<<<<<<<<>>>>>>> >>> >> 기를 사용하여 전송할 이미지를 선택한 다음 < >을 누르십시오.
- 인덱스 디스플레이에서 이미지를 선택하려면 < 2 > 버튼을 누르십시오.
- 2. **[표시이미지전송]을 선택합니다.**

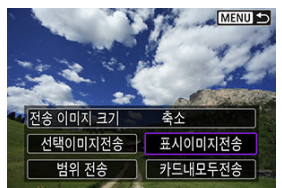

- **[전송 이미지 크기**]에서 전송할 이미지의 크기를 선택할 수 있습니다.
- 이미지 전송이 완료된 후 화면에서 [**OK**]를 선택하면 Wi-Fi 연결이 종료됩니 다.

## **여러 매의 이미지를 선택하여 전송하기**

1. **<sup>&</sup>lt; >을 누릅니다.**

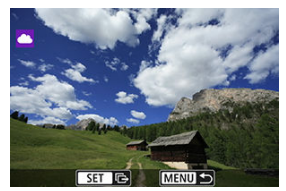

2. **[선택이미지전송]을 선택합니다.**

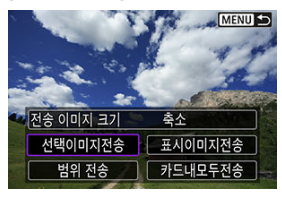

3. **전송할 이미지를 선택합니다.**

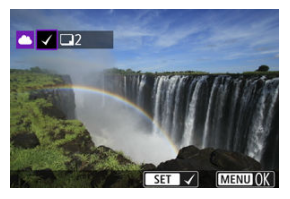

- $\bullet$  <  $\overline{\mathcal{L}}$  > 다이얼이나 < <  $\prec$   $\prec$   $\succ$  > 기를 사용하여 전송할 이미지를 선택하 다음 < ( ) > 을 누르십시오.
- <  $\blacksquare$  > 버튼을 누르면 3매 이미지 디스플레이에서 이미지를 선택할 수 있습  $L$ 다. 단일 이미지 디스플레이로 돌아가려면  $\zeta(\mathbf{Q})$  버튼을 누르십시오.

4. **[전송 이미지 크기]를 선택합니다.**

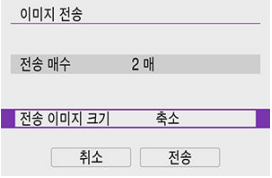

● 표시되는 화면에서 이미지 크기를 선택하십시오.

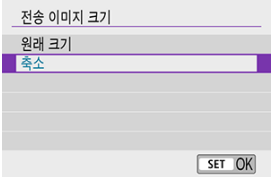

5. **[전송]을 선택합니다.**

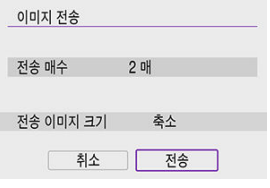

● 이미지 전송이 완료된 후 화면에서 [OK]를 선택하면 Wi-Fi 연결이 종료됩니 다.

## **이미지의 범위를 지정하여 전송하기**

이미지의 범위를 지정하여 범위 내에 있는 모든 이미지를 한 번에 전송할 수 있습니다.

1. **<sup>&</sup>lt; >을 누릅니다.**

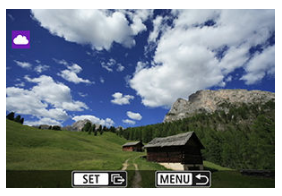

2. **[범위 전송]을 선택합니다.**

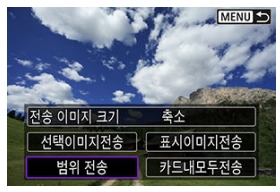

3. **이미지의 범위를 지정합니다.**

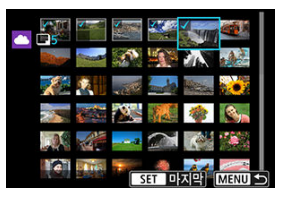

- 첫 번째 이미지 (시작 지점)를 선택하십시오.
- 마지막 이미지 (종료 지점)를 선택하십시오.  $0$ 미지들이 선택되고  $[ \bigvee ]$ 가 나타납니다.
- 선택을 취소하려면 이 단계를 반복하십시오.
- < > 버튼을 누르면 인덱스 디스플레이에 표시되는 매수를 변경할 수 있 습니다.

# 4. **범위를 확인합니다.**

- $\bullet$  < MENU > 버튼을 누르십시오.
- 5. **[전송 이미지 크기]를 선택합니다.**

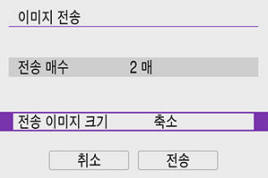

● 표시되는 화면에서 이미지 크기를 선택하십시오.

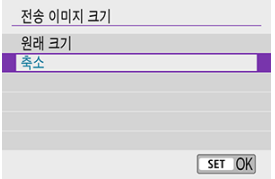

6. **[전송]을 선택합니다.**

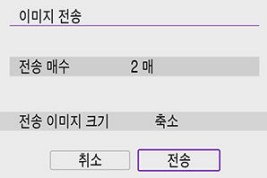

● 이미지 전송이 완료된 후 화면에서 [OK]를 선택하면 Wi-Fi 연결이 종료됩니 다.

## **카드 내 모든 이미지 전송하기**

1. **<sup>&</sup>lt; >을 누릅니다.**

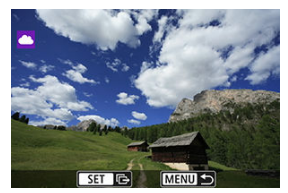

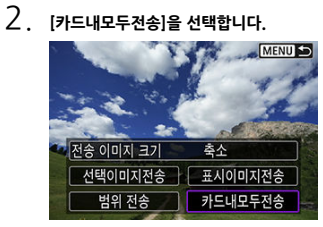

3. **[전송 이미지 크기]를 선택합니다.**

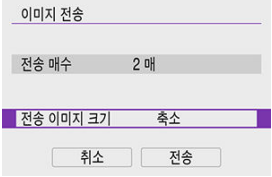

● 표시되는 화면에서 이미지 크기를 선택하십시오.

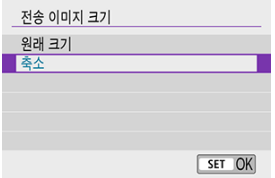

4. **[전송]을 선택합니다.**

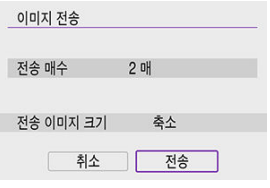

이미지 전송이 완료된 후 화면에서 [**OK**]를 선택하면 Wi-Fi 연결이 종료됩니 다.

## **검색 조건에 맞는 이미지 전송하기**

[**이미지 검색조건을 설정**]에서 설정한 검색 조건에 해당되는 모든 이미지를 한 번에 전송할 수 있 습니다. [**이미지 검색조건을 설정**]에 관한 자세한 내용은 이미지 검색 조건 [설정하기](#page-438-0)를 참조하십시 오.

1. **<sup>&</sup>lt; >을 누릅니다.**

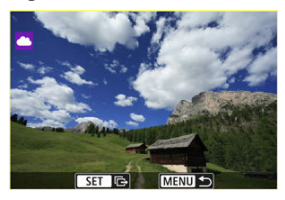

2. **[검색된모두전송]을 선택합니다.**

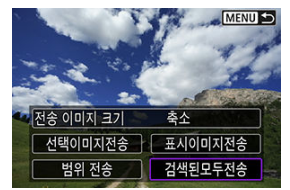

3. **[전송 이미지 크기]를 선택합니다.**

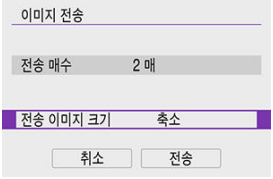

● 표시되는 화면에서 이미지 크기를 선택하십시오.

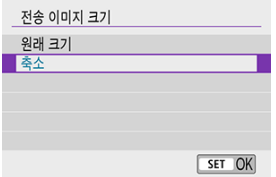

4. **[전송]을 선택합니다.**

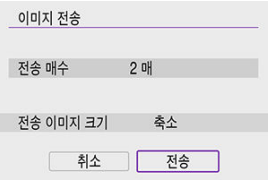

이미지 전송이 완료된 후 화면에서 [**OK**]를 선택하면 Wi-Fi 연결이 종료됩니 다.

#### $\bullet$ **주의**

Wi-Fi를 통해 image.canon에 연결되어 있을 때는 카메라의 셔터 버튼을 눌러도 촬영할 수 없습니다.

### **[참고**

- 일부 이미지는 [**범위 전송**], [**카드내모두전송**] 또는 [**검색된모두전송**]으로 전송되지 않을 수 있습니다.
- 이미지 크기를 줄이면 함께 전송되는 모든 이미지의 크기가 리사이즈됩니다. 동영상이나 크기의 정지 사진은 축소되지 않습니다.
- [**축소**]는 본 카메라와 동일한 기종의 카메라로 촬영한 정지 사진에만 사용 가능합니다. 다른 기종으로 촬영한 정지 사진은 크기가 변경되지 않은 상태로 전송됩니다.
- image.canon을 실행하면 전송된 이미지들의 이력을 확인할 수 있습니다.
- 배터리를 카메라의 전워으로 사용하는 경우에는 완전히 충전되었는지 확인하십시오.

### 스트리밍 준비하기

라이브 [스트리밍](#page-540-0)

카메라에서 영상을 라이브 스트리밍할 수 있습니다. 스트리밍을 할 때만 무선 리모트 컨트롤 BR-E1 (별매)을 사용할 수 있습니다. 스트리밍을 하기 전 에 먼저 카메라와 무선 리모트 컨트롤 BR-E1을 페어링하십시오 ( $\varpi$ )

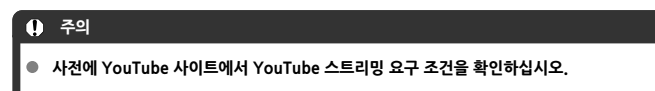

# **스트리밍 준비하기**

카메라로 라이브 스트리밍을 할 수 있도록 카메라에서 [실시간 스트리밍]을 설정하십시오.

- [Image.Canon 등록하기](#page-522-0)에 설명된 대로 카메라를 image.canon에 등록하고 카메라 연결 설정 을 완료하십시오.
- YouTube 사이트에서 필요한 스트리밍 설정을 완료하십시오.
- 자세하 내용은 YouTube 사이트를 방문하십시오.

## **컴퓨터 또는 스마트폰에서의 조작**

- 1. **YouTube 스트리밍을 설정합니다.**
	- 연결된 웹 서비스 (Image.canon 함께 사용)의 설정 화면을 표시하십시오.
	- [**YouTube**]에서 [**접속**]을 선택하십시오.
	- YouTube에 로그인하고 image.canon에 접속이 가능하도록 설정하십시오.

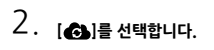

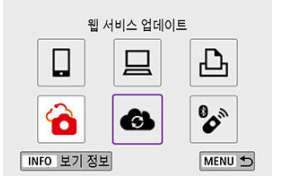

[**실시간 스트리밍**] 아이콘이 추가됩니다.

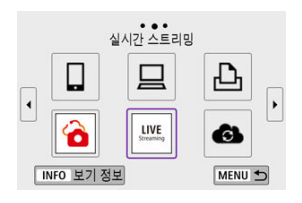

## **A** 주의

### **스트리밍**

- 본 카메라의 스트리밍 서비스는 YouTube만 지워합니다.
- 스트리밍 서비스를 사용하기 전에 먼저 image canon에 등록을 해야 합니다.
- YouTube 스트리밍은 사전 고지 없이 변경되거나, 유예되거나, 종료될 수 있습니다.
- 캐논은 YouTube 스트리밍과 같은 제상자 서비스에 대해서 책임을 지지 않습니다
- 스트리밍 중에는 영상이 카드에 기록되지 않습니다 (그러나 카메라에 카드가 삽입되어 있어야 합니다).
- 영상은 『FHD②③ (NTSC) 또는 『FHD② 300 (PAL)에서 6 Mbps로 스트리밍됩니다. М
- 영상은 **[♥:`7下 회전정보 추가**] 설정에 관계없이 가로로 스트리밍됩니다.
- 스트리밍 중에는 오디오에 노이즈가 발생할 수 있습니다. [PRVW] (<mark>@</mark>) 등을 사용하여 사전에 오디오의 노이즈 상태를 확인하십시오. 외부 마이크 사용 시 노이즈가 거슬리는 경우에는 외부 마이크를 카메라의 좌측  $\zeta$  MIC > 외부 마이크용 IN 단자 측)에 두고 카 메라에서 최대한 멀리 떨어져서 사용하십시오.
- 스트리밍을 설정한 후에는 카메라와 무선 리모트 컨트롤 BR-E1 (별매, <mark>©</mark>[\)](#page-162-0))을 페어링할 수 없습니다.
- 스트리밍하는 경우 이외에 Wi-Fi를 통해 카메라를 연결하고 있을 때는 무선 리모트 컨트 롤 BR-E1을 사용할 수 없습니다.
- 스트리밍 중에는 스마트폰에서의 원격 제어 기능을 사용할 수 없습니다.
카메라를 사용하여 YouTube 사이트에서 사전 등록 (스트리밍 시간 및 제목 입력)한 이벤트를 선 택해 스트리밍할 수도 있습니다.

- 1. **YouTube 사이트에서 이벤트 설정을 완료합니다.**
	- 자세하 내용은 YouTube 사이트를 방문하십시오.
- 2. **모드 다이얼을 < >로 설정합니다.**

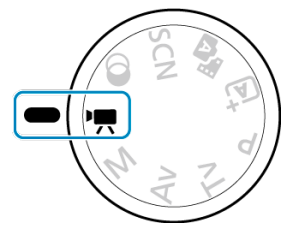

- 동영상 녹화 모드를 선택할 수 있습니다 ([**동영상 자동 노출**] 또는 [**동영상 수동 노축**] < (恩) > → [**촥영 모드**]로 설정 가능).
- 3. **스트리밍을 시작합니다.**

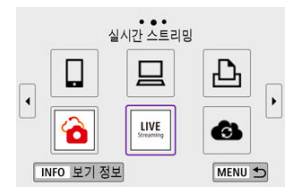

- < (n) > 버튼을 누른 다음 [**실시간 스트리밍**]을 선택하십시오.
- **[ (♥): Wi-Fi/블루투스 연결**] 화면에서도 실행할 수 있습니다.
- $\bullet$  접속 이력  $\left(\varpi\right)$ 이 표시되면  $\left(\blacktriangleleft\right)$  > 키를 눌러 화면을 전환하십시오.

4. **서비스 조항을 확인합니다.**

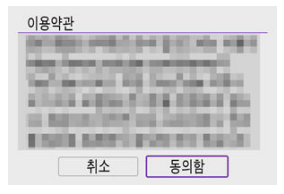

- 표시된 내용을 읽고 [**동의함**]을 선택하십시오.
- 5. **이벤트를 선택합니다.**

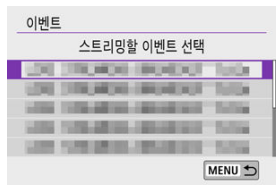

- 사전에 YouTube 사이트에서 추가하 이벤트를 선택하십시오.
- 최대 20개의 이벤트가 표시됩니다.

## **통** 참고

● 이벤트가 아직 등록되지 않은 경우에는 스트리밍을 시작학 수 없다는 메시지가 표시됩니다. YouTube 사이트에서 이벤트를 추가하십시오. 6. **스트리밍 정보를 확인합니다.**

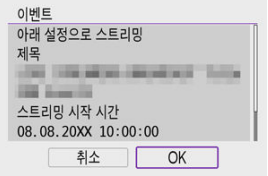

- **[OK**]를 선택하십시오.
- 7. **[OK]를 선택합니다.**

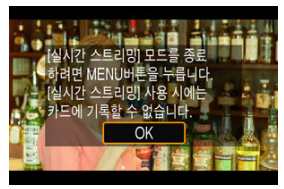

8. **[PRVW] 또는 [LIVE]를 선택합니다.**

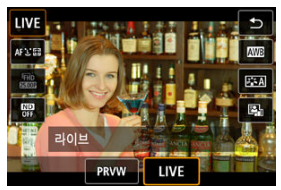

- [**PRVW**] (미리보기)를 선택하면 영상을 비공개로 테스트 스트리밍할 수 있 습니다. 스트리밍 전에 영상을 확인하는 데 유용합니다.
- [**LIVE**] (라이브)를 선택하면 바로 스트리밍을 시작할 수 있습니다.

9. **미리보기 또는 스트리밍을 시작합니다.**

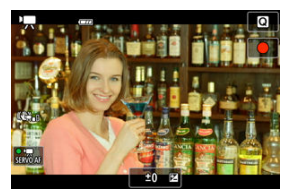

- 일반 동영상 녹화와 마찬가지로 녹화 기능을 설정하십시오.
- 준비가 되면 동영상 촬영 버튼을 누르십시오.
- [**미리보기 준비**] 또는 [**스트리밍 준비**]가 표시된 후 미리보기나 스트리밍이 자동으로 시작됩니다.

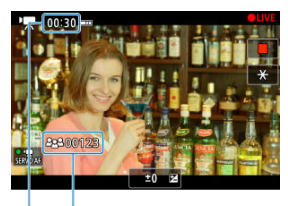

- $(1)$  $(2)$
- **미리보기나 스트리밍 중에는 화면의 우측 상단에 [●PRVW] 또는 [●LIVE]** 가 표시됩니다.
- 동영상 촥영 버튼을 누른 이후의 경과 시간 (1)이 미리보기/스트리밍 화면에 표시됩니다. 스트리밍의 경우 시청자 수 (2)도 표시됩니다.
- YouTube 사이트에서 스트리밍된 영상의 상태를 확인하십시오.

# 10. **미리보기 또는 스트리밍을 중단합니다.**

- 미리보기나 스트리밍을 중단하려면 동영상 촬영 버튼을 다시 누르십시오.
- 영상을 미리보기한 후에 단계 8로 돌아가 [**LIVE**]를 선택하면 스트리밍이 시 작됩니다.

11. **스트리밍 모드를 종료합니다.**

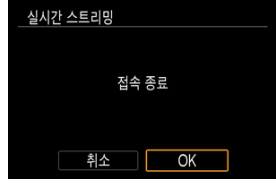

● < MENU > 버튼을 누른 다음 [OK]를 선택하십시오.

## **A** 주의

- 단계 9에서는 스트리밍을 시작하는 데 약간의 시간이 소요됩니다. 메시지가 표시될 때는 카메라를 조작하지 마십시오.
- YouTube 사이트에서 입력한 텍스트가 카메라에서 제대로 표시되지 않는 경우 (문자 깨 짐 현상)에는 YouTube 사이트에서 텍스트를 ASCII 포맷 (반각 문자 또는 숫자)으로 다 시 입력해 보십시오.
- [카메라](#page-550-0) 액세스 포인트 모드
- [IP 주소](#page-551-0) 수동 설정

이 섹션에서는 WPS (PBC 모드) 호환 액세스 포인트를 통해 Wi-Fi 네트워크에 연결하는 방법을 설 명합니다. 먼저 WPS 버튼의 위치와 눌러야 하는 시간을 확인하십시오. Wi-Fi 연결에는 약 1분 정도 소요될 수 있습니다.

1. **[ : Wi-Fi/블루투스 연결]을 선택합니다.**

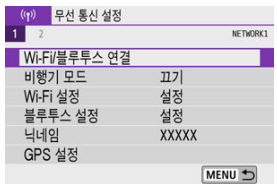

2. **옵션을 선택합니다.**

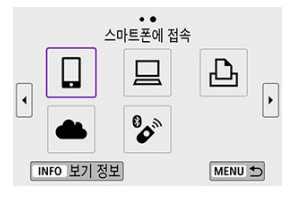

 $\bullet$  접속 이력  $\left(\frac{1}{10}\right)$ 이 표시되면  $\left( \frac{1}{100}\right)$  > 키를 눌러 화면을 전환하십시오.

3. **[연결할 장치를 추가합니다]를 선택합니다.**

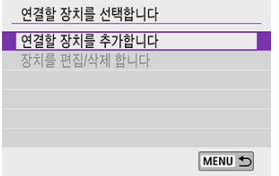

**● [ <u>그마트폰에 접속</u>]을 선택하는 경우에는 다음의 메시지가 표시됩니다.** Camera Connect를 이미 설치한 경우에는 [**표시하지 않습니다**]를 선택하 십시오.

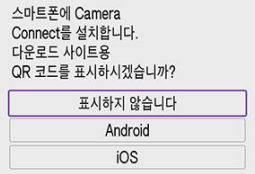

- 다음에 표시되는 [**스마트폰에 접속**] 화면에서 [**Wi-Fi를 통한 연결**]을 선택하 십시오.
- 4. **[네트워크 변경]을 선택합니다.**

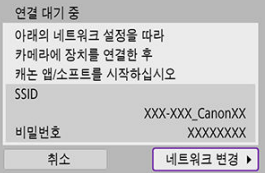

 $\bullet$   $\Box$   $\Box$   $\Box$  또는  $\Box$  를 선택하면 표시됩니다.

5. **[WPS로 연결]을 선택합니다.**

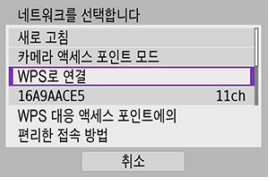

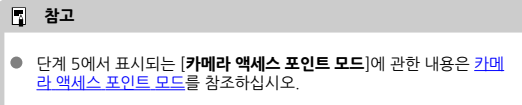

# 6. **[WPS(PBC 모드)]를 선택합니다.**

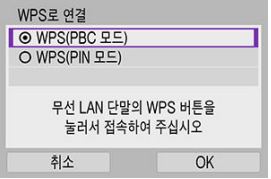

**●** [OK]를 선택하십시오.

7. **액세스 포인트에 Wi-Fi로 연결합니다.**

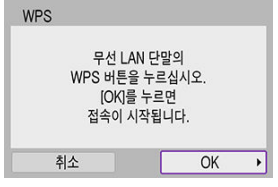

- 액세스 포인트의 WPS 버튼을 누르십시오.
- [OK]를 선택하십시오.
- 8. **[자동 설정]을 선택합니다.**

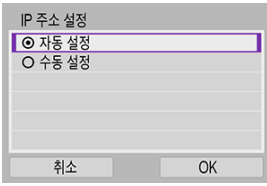

- [**OK**]를 선택하면 Wi-Fi 기능 설정 화면이 실행됩니다.
- **[자동 설정**]에서 에러가 발생하는 경우에는 [IP 주소](#page-551-0) 수동 설정을 참조하십시 오.

9. **Wi-Fi 기능의 설정을 지정합니다.**

**[ 스마트폰에 접속]**

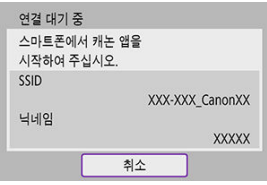

● 스마트폰의 Wi-Fi 설정 화면에서 카메라에 표시된 SSID (네트워크명)를 탭 한 다음 액세스 포인트의 비밀번호를 입력하여 연결하십시오.

블루투스를 사용하지 [않고 Wi-Fi로](#page-470-0) 연결하기의 단계 8로 이동하십시오.

**[ 리모컨 (EOS Utility)]**

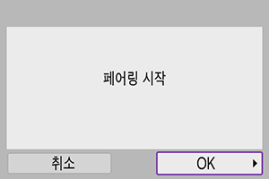

[컴퓨터에서의](#page-500-0) 조작 (2)의 단계 7 또는 8로 이동하십시오.

**[ Wi-Fi 프린터에서 인쇄]**

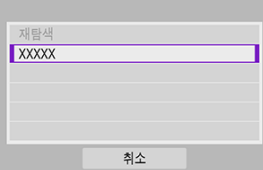

[프린터에 Wi-Fi로](#page-507-0) 연결하기의 단계 6으로 이동하십시오.

#### **image.canon 등록하기**

[image.canon 등록하기](#page-522-0)의 단계 5로 이동하십시오.

<span id="page-550-0"></span>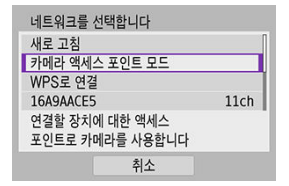

카메라 액세스 포인트 모드는 카메라와 각 기기를 Wi-Fi를 통해 직접 연결하는 접속 모드입니다. [(w): Wi-Fi/블루투스 연결] 다음으로 [□], [□] 또는 [**凸**]를 선택하면 표시됩니다.

<span id="page-551-0"></span>표시되는 옵션은 Wi-Fi 기능에 따라 다릅니다.

1. **[수동 설정]을 선택합니다.**

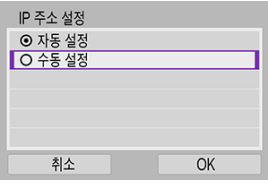

- **[OK**]를 선택하십시오.
- 2. **옵션을 선택합니다.**

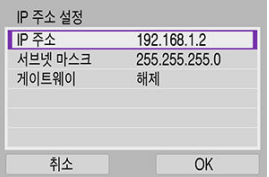

- 옵션을 선택하여 숫자 입력 화면을 실행하십시오.
- 게이트웨이를 사용하려면 [**설정**]을 선택한 다음 [**주소**]를 선택하십시오.

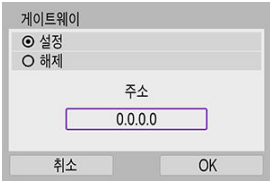

3. **원하는 값을 입력합니다.**

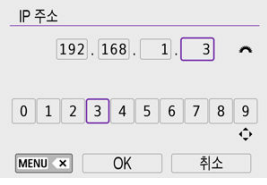

- $\bullet$  (  $\bullet$  ) 다이엄을 돌려 상단 영역의 입력 위치를 이동시킨 다음 < ◀  $\times$  ▶ > 키를 사용하여 입력할 숫자를 선택하십시오. 선택한 숫자를 입 력하려면 < >을 누르십시오.
- $\bullet$  입력한 숫자를 삭제하려면 < MFNU > 버튼을 누르십시오.
- 숫자를 입력한 후 [**OK**]를 선택하십시오. 디스플레이가 단계 2의 화면으로 돌아갑니다.
- 4. **[OK]를 선택합니다.**

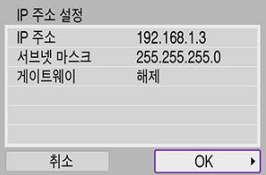

- 필요한 항목의 설정을 완료하면 [**OK**]를 선택하십시오.
- 무엇을 입력해야 할지 확실하지 않은 경우에는 네트워크 설정 [확인하기를](#page-587-0) 참조하거나, 네트워크 관리자 또는 네트워크에 관해 잘 알고 있는 다른 사람 에게 문의하십시오.

# **무선 리모트 컨트롤에 연결하기**

본 카메라를 무선 리모트 컨트롤 BR-E1 (별매, <mark>@</mark>)에 블루투스로 연결하면 원격 촬영을 할 수 있습 니다.

1. **[ : Wi-Fi/블루투스 연결]을 선택합니다.**

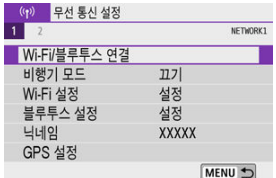

2. **[ 무선 리모컨에 연결]을 선택합니다.**

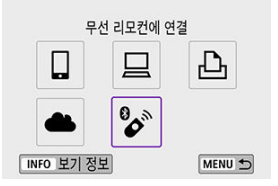

3. **[연결할 장치를 추가합니다]를 선택합니다.**

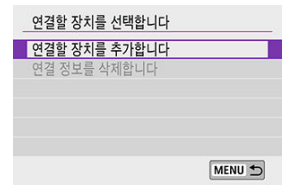

4. **기기들을 페어링합니다.**

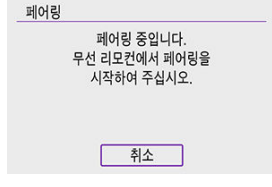

- [**페어링**] 화면이 나타나면 BR-E1의 <**W**>와 <**T**> 버튼을 3초 이상 동시에 누 른 상태로 유지하십시오.
- $\bullet$  카메라가 BR-E1과 페어링되었다는 메시지가 나타나면  $\langle \mathcal{R} \rangle$  >을 누르십시 오.
- 5. **카메라를 원격 촬영으로 설정합니다.**
	- $\bullet$  정지 사진을 촬영하려면  $[50]$  또는  $[50]$ 를 드라이브 모드로 선택하십시오  $\left( \frac{1}{2} \right)$ .
	- 동영상 녹화 시에는 [<sup>6</sup>]: 리모트컨트롤]을 [설정]으로 지정하십시오.
	- 페어링이 완료된 후의 설명은 BR-E1의 사용 설명서를 참조하십시오.

#### **주의**  $\mathbf{0}$

블루투스로 연결하면 카메라의 자동 전원 오프 기능이 작동한 후에도 배터리의 전원이 소 모됩니다.

## **[참고**

블루투스 기능을 사용하지 않을 때는 단계 1에서 [**해제**]로 설정할 것을 권장합니다.

다른 BR-E1과 페어링하려면 먼저 기존에 연결한 리모트 컨트롤의 정보를 삭제하십시오.

1. **[ : Wi-Fi/블루투스 연결]을 선택합니다.**

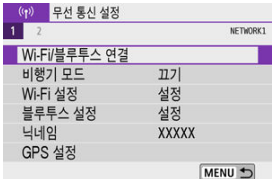

2. **[ 무선 리모컨에 연결]을 선택합니다.**

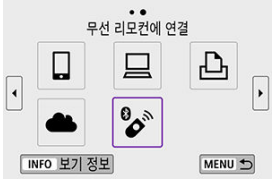

3. **[연결 정보를 삭제합니다]를 선택합니다.**

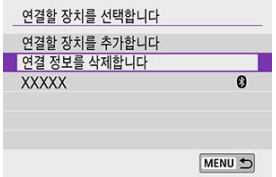

# 4. **[OK]를 선택합니다.**

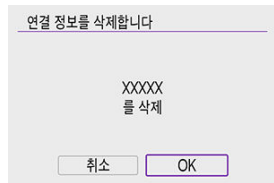

아래 단계를 수행하면 등록된 연결 설정을 사용하여 기기나 웹 서비스에 다시 접속할 수 있습니다.

1. **[ : Wi-Fi/블루투스 연결]을 선택합니다.**

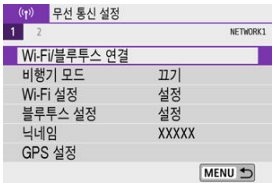

2. **옵션을 선택합니다.**

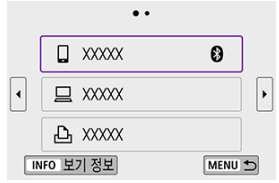

- 표시되는 접속 이력에서 Wi-Fi를 통해 연결할 옵션을 선택하십시오. 옵션이 표시되지 않는 경우에는 < <  $\blacktriangle$   $\times$   $\blacktriangleright$  > 키를 사용하여 화면을 전환하십시오.
- [접속 이력]을 [감춤]으로 설정하면 접속 이력이 표시되지 않습니다 (<mark>@</mark>[\)](#page-561-0).

3. **연결된 기기를 조작합니다.**

## **[ ] 스마트폰**

- Camera Connect를 실행하십시오.
- 스마트폰의 접속 대상이 변경된 경우에는 설정값을 복원하여 카메라 또는 카메라와 동일한 액세스 포인트에 Wi-Fi로 연결하십시오. 카메라를 스마트폰에 Wi-Fi로 바로 연결하면 SSID의 끝에 "**\_Canon0A**"가 표시됩니다.

## **[ ] 컴퓨터**

- 컴퓨터에서 EOS 소프트웨어를 실행하십시오.
- 컴퓨터의 접속 대상이 변경된 경우에는 설정값을 복원하여 카메라 또는 카 메라의 액세스 포인트에 Wi-Fi 로 연결하십시오. 카메라를 컴퓨터에 Wi-Fi로 바로 연결하면 SSID의 끝에 "**\_Canon0A**"가 표 시됩니다.

## **[ ] 프린터**

● 프린터의 접속 대상이 변경된 경우에는 설정값을 복원하여 카메라 또는 카 메라와 동일한 액세스 포인트에 Wi-Fi로 연결하십시오. 카메라를 프린터에 Wi-Fi로 바로 연결하면 SSID의 끝에 "**\_Canon0A**"가 표 시됩니다.

## **다중 접속 설정 등록하기**

무선 통신 기능에 최대 10개의 접속 설정을 등록할 수 있습니다.

1. **[ : Wi-Fi/블루투스 연결]을 선택합니다.**

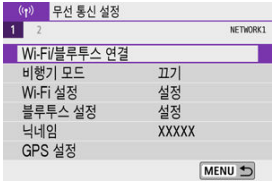

2. **옵션을 선택합니다.**

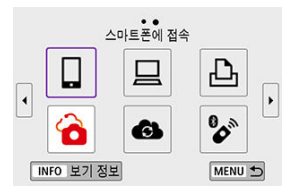

- $\bullet$  접속 이력  $\left(\varpi\right)$  이 표시되는 경우  $\zeta \blacktriangleleft \succight$  > 키로 화면을 전환하십시오.
- **[**  $\Box$  **[스마트폰에](#page-455-0) 접속**]에 관한 자세한 내용은 스마트폰에 접속하기를 참조하 십시오.
- **[ 그 리모컨 (EOS Utility)**]에 관한 자세한 내용은 [컴퓨터에](#page-496-0) Wi-Fi로 연결하 [기](#page-496-0)를 참조하십시오.
- **[凸 Wi-Fi [프린터에](#page-507-0)서 인쇄**]에 관한 자세한 내용은 프린터에 Wi-Fi로 연결 [하기](#page-507-0)를 참조하십시오.
- 웹 [서비스에](#page-522-0) 이미지를 전송하려면 웹 서비스에 이미지 전송하기를 참조하십 시오.

## **同** 참고

● 연결 설정을 삭제하려면 접속 설정 변경 또는 [삭제하기를](#page-569-0) 참조하십시오.

Wi-Fi와 블루투스 기능을 일시적으로 해제할 수 있습니다.

1. **[ : 비행기 모드]를 선택합니다.**

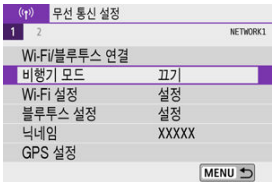

2. **[켜기]로 설정합니다.**

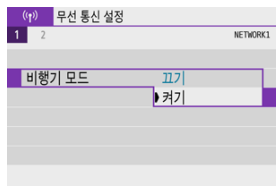

 $[ +]$ 가 화면에 표시됩니다.

## **[참고**

● 디스플레이 설정에 따라 정지 사진 촬영이나 동영상 녹화, 재생 중에 [<)가 표시되지 않 을 수 있습니다. 표시되지 않는 경우에는 < NFO > 버튼을 반복하여 눌러 상세 정보 표시 를 실행하십시오.

# <span id="page-561-0"></span>1. **[ : Wi-Fi 설정]을 선택합니다.**

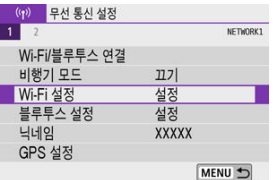

2. **옵션을 선택합니다.**

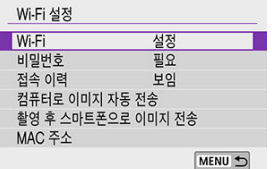

## **Wi-Fi**

비행 중인 항공기나 병원 내 등 전자 기기와 무선 기기의 사용이 금지되어 있 는 경우에는 [**해제**]로 설정하십시오.

#### **비밀번호**

Wi-Fi 연결을 비밀번호 없이 설정할 수 있도록 하려면 [**불 필요**]로 설정하십 시오 (Wi-Fi를 통해 액세스 포인트에 연결하는 경우는 제외).

#### **● 접속 이력**

Wi-Fi를 통해 연결한 기기의 접속 이력을 [**보임**]이나 [**감춤**]으로 설정할 수 있습니다.

#### **컴퓨터로 이미지 자동 전송**

전용 소프트웨어 Image Transfer Utility 2를 사용하면 카메라의 이미지를 컴퓨터에 자동으로 전송할 수 있습니다 (2[\)](#page-503-0).

#### **● 촬영 후 스마트폰으로 이미지 전송**

스마트폰으로 이미지를 자동으로 전송할 수 있습니다 [\(](#page-475-0)<mark>@</mark>).

#### **MAC 주소**

카메라의 MAC 주소를 확인할 수 있습니다.

1. **[ : 블루투스 설정]을 선택합니다.**

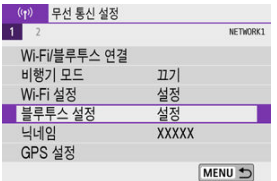

2. **옵션을 선택합니다.**

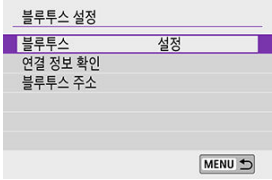

**블루투스** 블루투스 기능을 사용하지 않을 경우에는 [**해제**]를 선택하십시오.

**연결 정보 확인**

페어링한 기기의 이름과 통신 상태를 확인할 수 있습니다.

## **블루투스 주소**

카메라의 블루투스 주소를 확인할 수 있습니다.

카메라 닉네임 (스마트폰과 다른 카메라에 표시되는)을 변경할 수 있습니다.

1. **[ : 닉네임]을 선택합니다.**

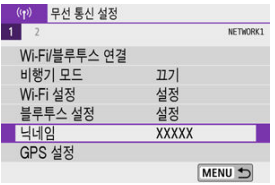

2. **가상 [키보드](#page-573-0) 조작으로 문자를 입력합니다.**

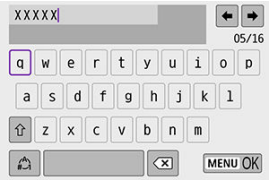

 $\bullet$  문자 입력을 완료하면 < MENU > 버튼을 누르십시오.

- **M** 이동통신 기반 GPS
- [GPS 연결](#page-567-0) 표시

# **이동통신 기반 GPS**

블루투스 기능을 지원하는 스마트폰을 사용하여 이미지를 지오태깅할 수 있습니다. 먼저 전용 Camera Connect 앱 (2[\)](#page-457-0)을 스마트폰에 설치한 다음 설정을 완료하십시오.

- 1. **스마트폰에서 위치 서비스를 활성화합니다.**
- 2. **블루투스로 연결합니다.**
	- Camera Connect를 실행하고 카메라와 스마트폰을 블루투스를 통해 페어 링하십시오.
- 3. **[ : GPS 설정]을 선택합니다.**

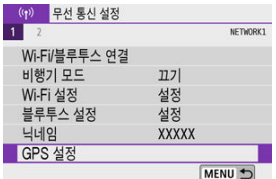

4. **[이동통신 기반 GPS]를 선택합니다.**

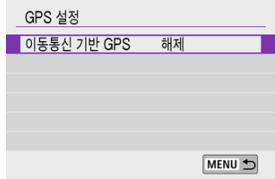

5. **[설정]을 선택합니다.**

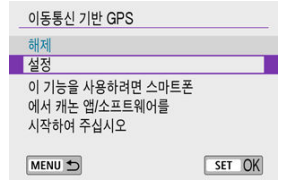

- 6. **사진을 촬영합니다.**
	- 스마트폰에서 얻은 정보가 이미지에 지오태깅됩니다.

<span id="page-567-0"></span>정지 사진 촬영 시나 동영상 녹화 시 (각각 2와 2) 화면의 GPS 연결 아이콘을 통해 스마트폰의 위치 정보 수집 상태를 확인할 수 있습니다.

- 회색: 위치 서비스 꺼짐
- 깜박임: 위치 정보 수집 불가
- 켜짐: 위치 정보 수집

## **촬영하면서 이미지 지오태깅하기**

GPS 아이콘이 켜져 있을 때 촬영되는 이미지는 지오태깅됩니다.

## **지오태깅 정보**

촬영 정보 화면에서 이미지에 추가되는 위치 정보를 확인할 수 있습니다 (<mark>@[\)](#page-361-0)</mark>.

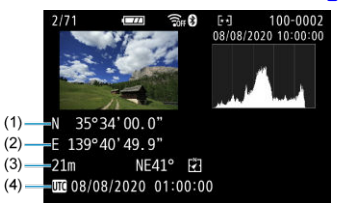

- (1) 위도
- (2) 경도
- (3) 고도
- (4) UTC (협정 세계시)

## **A** 주의

- 스마트폰은 카메라에 블루투스로 연결되어 있는 동안에만 위치 정보를 수집할 수 있습니  $\bullet$ 다.
- 방향 정보는 수집되지 않습니다.
- 이동 중의 조건과 스마트폰의 상태에 따라 수집되는 위치 정보가 정확하지 않을 수 있습 니다.
- $\bullet$ 카메라의 전원을 켠 후 스마트폰에서 위치 정보를 수집하는 데 시간이 소요될 수 있습니 다.
- 다음의 조작을 하면 위치 정보가 더 이상 수집되지 않습니다.  $\blacksquare$ 
	- 블루투스로 무선 리모트 컨트롤과 페어링하는 경우
	- 카메라의 전원을 끄는 경우
	- Camera Connect를 종료하는 경우
	- 스마트폰에서 위치 서비스를 비활성화하는 경우
- 다음의 상황에서는 위치 정보가 더 이상 수집되지 않습니다. ۸
	- 카메라의 전원이 꺼진 경우
	- 블루투스의 연결이 종료된 경우
	- 스마트폰의 배터리 잔량이 낮은 경우

## **[참고**

- 협정 세계시 (UTC: Coordinated Universal Time)는 그리니치 표준시와 기본적으로 일 치합니다.
- 동영상의 경우 최초에 수집된 GPS 정보가 첨부됩니다.

<span id="page-569-0"></span>접속 설정을 변경하거나 삭제하려면 먼저 Wi-Fi 연결을 종료해야 합니다.

1. **[ : Wi-Fi/블루투스 연결]을 선택합니다.**

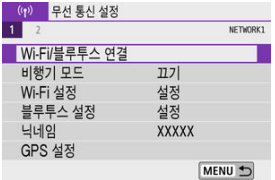

2. **옵션을 선택합니다.**

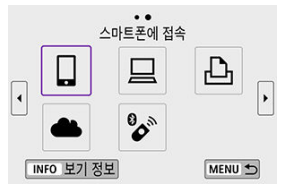

- $\bullet$  접속 이력  $\left(\varpi\right)$ 이 표시되면  $\zeta \blacktriangleleft \succ$  > 키를 눌러 화면을 전환하십시오.
- 3. **[장치를 편집/삭제 합니다]를 선택합니다.**

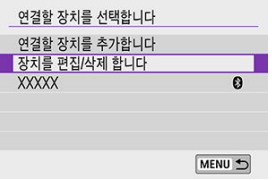

● 회색 [8]가 표시된 스마트폰을 선택하면 블루투스 연결 설정을 변경할 수 있습니다. [**스마트폰에 접속**] 화면이 표시되면 [**블루투스를 통한 페어링**]을 선택한 다음 표시되는 다음 화면에서 < 8 > 2 선택하십시오.

4. **접속 설정을 변경하거나 삭제할 장치를 선택합니다.**

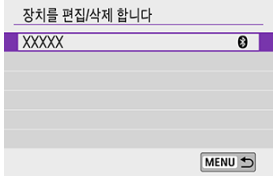

5. **옵션을 선택합니다.**

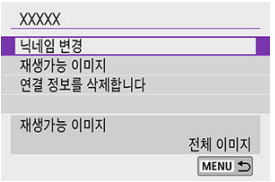

● 표시되는 화면에서 접속 설정을 변경하거나 삭제하십시오.

#### **닉네임 변경**

가상 키보드 (<mark>@</mark>[\)](#page-573-0)를 사용하여 닉네임을 변경할 수 있습니다.

● 재생가능 이미지 (<mark>@</mark>)

[ **스마트폰에 접속**]을 선택하면 표시됩니다. 화면 하단에 설정이 나타납니 다.

## ● 연결 정보**를 삭제**한니다

페어링한 스마트폰에서 연결 정보를 삭제할 때는 스마트폰에 등록된 카메라 정보도 삭제하십시오 [\(](#page-468-0)<mark>ゐ</mark>).

## **[참고**

image.canon 접속 설정을 삭제하려면 image.canon 웹사이트를 방문하십시오.

모든 무선 통신 설정을 삭제할 수 있습니다. 무선 통신 설정을 삭제하면 카메라를 다른 사람에게 빌 려주거나 양도할 때 정보가 노출되는 것을 방지할 수 있습니다.

1. **[ : 통신 설정 초기화]를 선택합니다.**

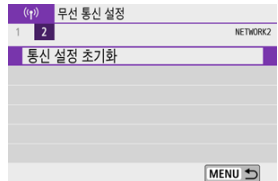

2. **[OK]를 선택합니다.**

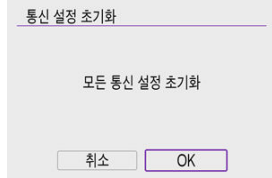

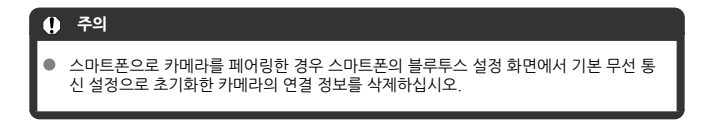

카메라의 MAC 주소와 에러의 상세 내용을 확인할 수 있습니다.

1. **[ : Wi-Fi/블루투스 연결]을 선택합니다.**

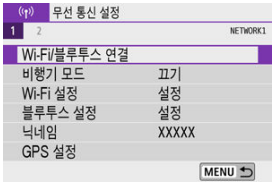

2. **<sup>&</sup>lt; > 버튼을 누릅니다.**

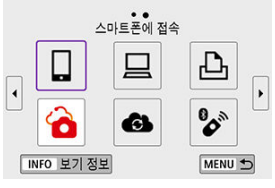

[**보기 정보**] 화면이 나타납니다.

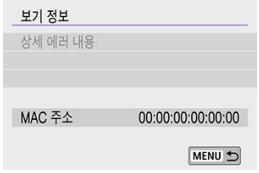

 $\bullet$  에러가 발생했을 때  $\langle \circledR \rangle$ 을 누르면 에러의 내용이 표시됩니다.

<span id="page-573-0"></span>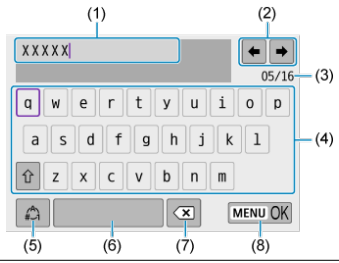

- (1) 텍스트 입력 영역
- (2) 입력 영역 이동용 커서 키
- (3) 현재 문자 수/입력 가능한 문자 수
- (4) 키보드
- (5) 입력 모드 전환
- (6) 스페이스 바
- (7) 입력 영역에서 문자 1개 삭제
- (8) 입력 종료
- $(1)$  영역 내의 커서는  $\langle$  <  $\frac{1}{2}$  > 다이얼을 돌려 움직일 수도 있습니다.
- $(2)$  (2) 24 (4) (7) 간을 이동하려면 <  $\blacktriangle$   $\times \blacktriangledown$   $\times$   $\blacktriangle$   $\times$   $\blacktriangleright$   $>$  키를 사용하십시오.
- < 《& > >을 누르면 입력이 완료되거나 입력 모드가 전환됩니다.

에러가 발생하면 다음의 과정 중 하나를 따라 상세 에러 내용을 표시하십시오. 그다음, 이 장에 나 오는 예시를 참조하여 에러 원인을 제거하십시오.

- **[보기 정보**] 화면에서 < ( ) > 을 누르십시오.
- [**Wi-Fi 켬**]에서 [**상세 에러 내용**]을 선택하십시오.

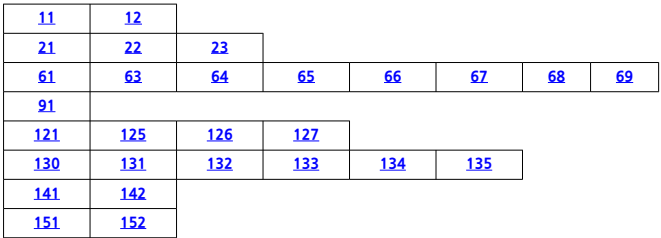

## **[참고**

에러가 발생하면 [**Wi-Fi/블루투스 연결**] 화면 우측 상단에 [**Err\*\***]이(가) 표시됩니다. 이 표시는 카메라의 전원 스위치를 <  $O$ FF >로 설정하면 사라집니다.

# <span id="page-575-0"></span>**11: 접속 대상을 찾을 수 없습니다**

- **[ ]의 경우 Camera Connect가 실행되고 있습니까?**
	- Camera Connect를 사용해 접속하십시오 (<mark>@</mark>[\)](#page-466-0).
- **[ ]의 경우 EOS 소프트웨어가 실행되고 있습니까?**
	- FOS 소프트웨어를 식행하 다음 재접속하십시오 [\(](#page-500-0)<mark>6</mark>2).
- **[ ]의 경우 프린터의 전원이 켜져 있습니까?**
	- 프린터의 전원을 켜십시오.
- **카메라와 액세스 포인트가 인증 방식에 동일한 암호를 사용하도록 설정되어 있습니까?**
	- 이 에러는 암호화 인증 방식이 [**개방 시스템**]으로 설정되어 있을 때 암호가 맞지 않으면 발 생합니다.

대문자와 소문자를 확인하고 카메라에 올바른 암호를 설정하였는지 확인하십시오 ( ).

## **12: 접속 대상을 찾을 수 없습니다**

#### **대상 기기와 액세스 포인트의 전원이 켜져 있습니까?**

• 대상 기기와 액세스 포인트의 전원을 켜고 잠시 기다려 주십시오. 그래도 접속이 이루어지 지 않는 경우에는 접속 과정을 다시 수행해 연결하십시오.
### **21: DHCP 서버로부터 주소가 할당되지 않았습니다**

#### **카메라에서의 확인 사항**

- **카메라에 IP 주소가 [자동 설정]으로 설정되어 있습니다. 올바른 설정입니까?**
	- DHCP 서버를 사용하지 않는 경우에는 카메라에서 IP 주소를 [**수동 설정**]으로 설정한 다 음 설정을 지정하십시오 $($

#### **DHCP 서버에서의 확인 사항**

#### **DHCP 서버가 켜져 있습니까?**

• DHCP 서버를 켜 주십시오.

#### **DHCP 서버에서 할당할 주소가 충분히 있습니까?**

- DHCP 서버에서 할당하는 주소의 수를 늘리십시오.
- 네트워크에서 DHCP 서버로부터 주소를 할당받은 기기를 삭제하여 사용 중인 주소의 수 를 줄이십시오.

#### ● DHCP 서버가 옥바르게 작동하고 **있습니까?**

- DHCP 서버 설정을 확인하여 DHCP 서버가 제대로 작동하고 있는지 확인하십시오.
- 가능하다면 네트워크 관리자에게 문의해 DHCP 서버가 사용 가능한지 확인하십시오.

### **22: DNS서버로부터 응답이 없습니다**

#### **카메라에서의 확인 사항**

- **카메라에서 DNS 서버의 IP 주소 설정이 서버의 실제 주소와 일치합니까?**
	- IP 주소를 [**수동 설정**]으로 설정하고 카메라에서 DNS 서버에서 사용하는 주소와 동일한 IP 주소를 설정하십시오 [\(](#page-551-0)<mark>2</mark>).

#### **DNS 서버에서의 확인 사항**

- **DNS 서버가 켜져 있습니까?**
	- DNS 서버를 켜 주십시오.
- **IP 주소와 해당 이름의 DNS 서버 설정이 맞습니까?**
	- DNS 서버에서 IP 주소와 해당 이름이 올바르게 입력되었는지 확인하십시오.
- **DNS 서버가 올바르게 작동하고 있습니까?**
	- DNS 서버 설정을 확인하여 DNS 서버가 제대로 작동하고 있는지 확인하십시오.
	- 가능하다면 네트워크 관리자에게 문의해 DNS 서버가 사용 가능한지 확인하십시오.

#### **네트워크 전체에서의 확인 사항**

- **Wi-Fi를 통해 연결하고자 하는 네트워크에 게이트웨이로 작동하는 라우터나 기타 유사한 기기 가 있습니까?**
	- 가능하다면 네트워크 관리자에게 네트워크 게이트웨이 주소에 대해 문의해 카메라에 설정 하십시오 [\(](#page-551-0)<mark>@, @</mark>[\)](#page-587-0).
	- 카메라를 비롯한 모든 네트워크 기기에 게이트웨이 주소 설정이 제대로 입력되었는지 확 인하십시오.

#### **카메라에서의 확인 사항**

- **Wi-Fi를 통해 동일한 네트워크에 연결된 카메라와 다른 기기가 같은 IP 주소를 가지고 있습니 까?**
	- 카메라의 IP 주소를 변경해 네트워크의 다른 기기와 동일한 주소를 사용하지 않도록 하십 시오. 또는 중복되는 주소의 기기에서 IP 주소를 변경하십시오.
	- DHCP 서버를 사용하는 네트워크 환경에서 카메라의 IP 주소가 [**수동 설정**]으로 지정되어 있는 경우에는 설정을 [**자동 설정**]으로 변경하여 주십시오 (<mark>2</mark>[\)](#page-545-0).

#### **同** 참고

#### **에러 메시지 21-23에 대응하기**

- 21-23번 에러 메시지에 대응학 때는 다음의 사항도 확인하십시오. **카메라와 액세스 포인트가 인증 방식에 동일한 암호를 사용하도록 설정되어 있습니까?**
	- 이 에러는 암호화 인증 방식이 [**개방 시스템**]으로 설정되어 있을 때 암호가 맞지 않으 면 발생합니다. 대문자와 소문자를 확인하고 카메라에 올바른 암호를 설정하였는지 환인하십시오 [\(](#page-573-0)*6*7).

### **61: 같은 SSID 무선 LAN 터미널이 발견되지 않았습니다**

- **카메라와 액세스 포인트의 안테나 사이에 시야를 막는 장애물이 있습니까?**
	- 액세스 포인트의 안테나를 카메라의 시야에서 선명하게 보이는 위치로 옮겨주십시오  $\left( \frac{1}{2} \right)$  $\left( \frac{1}{2} \right)$ .

#### **카메라에서의 확인 사항**

- **카메라의 SSID 설정이 액세스 포인트와 일치합니까?**
	- 액세스 포인트의 SSID를 확인하고 카메라에 동일한 SSID를 설정하십시오.

#### **액세스 포인트에서의 확인 사항**

- 액세스 포인트가 켜져 있습니까?
	- 액세스 포인트의 전원을 켜 주십시오.
- **MAC 주소에 의한 필터링이 활성화되어 있는 경우, 사용 중인 카메라의 MAC 주소가 액세스 포인트에 등록되어 있습니까?**
	- 사용하는 카메라의 MAC 주소를 액세스 포인트에 등록하십시오. MAC 주소는 [**보기 정 보**] 화면에서 확인할 수 있습니다 (<mark>@</mark>[\)](#page-572-0).

### **63: 무선 LAN 인증이 실패하였습니다**

- **카메라와 액세스 포인트가 동일한 인증 방식을 사용하도록 설정되어 있습니까?**
	- 본 카메라는 다음의 인증 방식을 지원합니다: [**개방 시스템**], [**공유 키**], [**WPA/WPA2- PSK**].
- **카메라와 액세스 포인트가 인증 방식에 동일한 암호를 사용하도록 설정되어 있습니까?**
	- 대문자와 소문자를 확인하고 카메라에 올바른 암호를 설정하였는지 확인하십시오.
- **MAC 주소에 의한 필터링이 활성화되어 있는 경우, 사용 중인 카메라의 MAC 주소가 액세스 포인트에 등록되어 있습니까?**
	- 사용하는 카메라의 MAC 주소를 액세스 포인트에 등록하십시오. MAC 주소는 [**보기 정**  $\textbf{L}$ ] 화면에서 확인할 수 있습니다 (2[\)](#page-572-0).

### **64: 무선 LAN 터미널에 접속할 수 없습니다**

- **카메라와 액세스 포인트가 동일한 암호화 방식을 사용하도록 설정되었습니까?**
	- 본 카메라는 다음의 암호화 방식을 지원합니다: WEP, TKIP, AES
- **MAC 주소에 의한 필터링이 활성화되어 있는 경우, 사용 중인 카메라의 MAC 주소가 액세스 포인트에 등록되어 있습니까?**
	- 사용하는 카메라의 MAC 주소를 액세스 포인트에 등록하십시오. MAC 주소는 [**보기 정 보**] 화면에서 확인할 수 있습니다 (<mark>@</mark>[\)](#page-572-0).

#### **65: 무선 LAN 접속이 끊어졌습니다**

- **카메라와 액세스 포인트의 안테나 사이에 시야를 막는 장애물이 있습니까?**
	- 액세스 포인트의 안테나를 카메라의 시야에서 선명하게 보이는 위치로 옮겨주십시오.
- **Wi-Fi 연결이 끊어졌고 무슨 이유인지 연결을 복구할 수 없습니다.**
	- 다음과 같은 이유일 수 있습니다: 다른 기기에서 액세스 포인트에 과다 접속, 근처에서 사 용 중인 전자레인지나 기타 가전 제품 (IEEE 802.11b/g/n (2.4 GHz 대역)과 충돌), 비나 높은 습도에 의하 영향 [\(](#page-584-0)<mark>ស</mark>).

### **66: 무선 LAN 비밀번호가 다릅니다**

- **카메라와 액세스 포인트가 인증 방식에 동일한 암호를 사용하도록 설정되어 있습니까?**
	- 대문자와 소문자를 확인하고 카메라에 올바른 암호를 설정하였는지 확인하십시오.

#### **67: 무선 LAN 의 암호화 방식이 다릅니다**

#### **카메라와 액세스 포인트가 동일한 암호화 방식을 사용하도록 설정되었습니까?**

- 본 카메라는 다음의 암호화 방식을 지원합니다: WEP, TKIP, AES
- **MAC 주소에 의한 필터링이 활성화되어 있는 경우, 사용 중인 카메라의 MAC 주소가 액세스 포인트에 등록되어 있습니까?**
	- 사용하는 카메라의 MAC 주소를 액세스 포인트에 등록하십시오. MAC 주소는 [**보기 정 보**] 화면에서 확인할 수 있습니다 (<mark>@</mark>[\)](#page-572-0).

### **68: 무선 LAN 단말에 연결할 수 없습니다. 처음부터 다시 시도해 주십시오.**

#### **지정된 시간동안 액세스 포인트의 WPS (Wi-Fi 보안 설정) 버튼을 누르고 있었습니까?**

• 액세스 포인트의 설명서에 기재된 시간 동안 WPS 버튼을 누르고 있어야 합니다.

#### **액세스 포인트 근처에서 접속을 시도하고 있습니까?**

• 양쪽 기기가 서로 가까운 상태에서 접속을 시도하십시오.

#### **69: 다수의 무선 LAN단말이 발견되어 접속할 수 없습니다. 처음부터 다시 시도 해 주십시오.**

- **다른 액세스 포인트에서 WPS (Wi-Fi 보안 설정)의 푸시 버튼 접속 모드 (PBC 모드)로 접속 중 입니다.**
	- 잠시 기다린 후 다시 접속을 시도하여 주십시오.

#### **91: 기타 에러**

- **에러 코드 번호 11 69 이외의 문제가 발생했습니다.**
	- 카메라의 전원 스위치를 껐다가 다시 켜 주십시오.

### **121: 서버에 빈 공간 부족**

- **대상 웹 서버에 충분한 여유 공간이 없습니다.**
	- 웹 서버에서 불필요한 이미지를 삭제하고 여유 공간을 확인한 다음 데이터 전송을 다시 시 도해 보십시오.

### **125: 네트워크 설정을 확인하여 주십시오**

#### **네트워크가 연결되어 있습니까?**

• 네트워크의 연결 상태를 확인하십시오.

#### **126: 서버에 접속할 수 없습니다**

#### **웹 서비스에 접속할 수 없습니다.**

• 잠시 후에 서비스 접속을 다시 시도해 보십시오.

#### ● 네트워크가 연결되어 있습니까?

• 네트워크의 연결 상태를 확인하십시오.

### **127: 에러가 발생하였습니다**

- **카메라가 웹 서비스에 접속되어 있는 동안 에러 코드 번호 121 126 이외의 문제가 발생하였 습니다.**
	- image.canon에 Wi-Fi 연결을 다시 시도해 보십시오.

#### **130: 서버 사용량이 많습니다 잠시 기다린 후 다시 시도하십시오**

- **현재 image.canon 사이트의 이용량이 많습니다.**
	- 잠시 후 Wi-Fi를 통해 image.canon에 다시 접속해 보십시오.

### **131: 다시 시도하십시오**

- **Wi-Fi로 image.canon에 접속할 때 에러가 발생하였습니다.**
	- image.canon에 Wi-Fi 연결을 다시 시도해 보십시오.

#### **132: 서버에 에러가 발생하였습니다 잠시 후 다시 시도하십시오**

- **image.canon 사이트가 현재 점검 중입니다.**
	- 잠시 후 Wi-Fi를 통해 image.canon에 다시 접속해 보십시오.

#### **133: 웹 서비스에 로그인할 수 없습니다**

**Image.canon에 로그인할 때 에러가 발생하였습니다.**

- image.canon 설정을 확인하여 주십시오.
- 장시 후 Wi-Fi를 통해 image canon에 다시 접속해 보십시오.

### **134: 정확한 날짜와 시간을 설정하십시오**

- **날짜, 시간 및 지역 설정이 정확하지 않습니다.**
	- [ $\blacklozenge$ : 남짜/시간/지역] 설정을 확인하십시오.

#### **135: 웹 서비스 설정이 변경되었습니다**

- **Image.canon의 설정이 변경되었습니다.**
	- image.canon 설정을 확인하여 주십시오.

### **141: 프린터가 사용 중입니다. 다시 접속하십시오.**

#### **프린터가 인쇄 작업을 수행하고 있습니까?**

• 인쇄 과정이 완료된 후 프린터에 Wi-Fi 연결을 다시 시도해 보십시오.

#### **프린터에 다른 카메라가 Wi-Fi로 연결되어 있습니까?**

• 다른 카메라와의 Wi-Fi 연결을 종료한 후 프린터에 Wi-Fi 연결을 다시 시도해 보십시오.

### **142: 프린터 정보를 가져올 수 없습니다. 다시 접속을 시도해 주십시오.**

#### **프린터가 켜져 있습니까?**

• 프린터의 전원을 켠 후 Wi-Fi 연결을 다시 시도해 보십시오.

#### **151: 전송이 취소되었습니다**

#### **컴퓨터로의 자동 이미지 전송이 알 수 없는 이유로 중단되었습니다.**

• 자동 이미지 전송을 재개하려면 카메라의 전원 스위치를 <  $\bigcap$ FF >로 설정한 다음 < >으로 설정하십시오.

### **152: 카드의 기록 보호 스위치가 잠금으로 설정되어 있습니다**

#### **카드의 기록 보호 스위치가 잠금 위치로 설정되어 있습니까?**

• 카드의 기록 보호 스위치를 기록 위치로 설정하십시오.

### <span id="page-584-0"></span>**무선 통신 기능의 주의 사항**

- 카메라와 [스마트폰](#page-585-0) 간의 거리
- 액세스 포인트 [안테나의](#page-585-0) 설치 위치
- [근처의](#page-585-0) 전자 기기
- 여러 대의 [카메라](#page-585-0) 사용 시 주의 사항

무선 통신 기능을 사용할 때 전송률이 떨어지거나, 접속이 끊어지거나, 기타 문제가 발생하는 경우 에는 다음의 조치를 시도해 보십시오.

<span id="page-585-0"></span>카메라와 스마트폰 사이의 거리가 너무 먼 경우에는 블루투스 연결이 가능해도 Wi-Fi 연결이 이루 어지지 않을 수 있습니다. 이 경우에는 카메라와 스마트폰을 가까이 둔 다음 Wi-Fi 연결을 시도하 십시오.

### **액세스 포인트 안테나의 설치 위치**

- 실내에서 사용할 때는 카메라를 사용하는 장소에 기기를 설치하십시오.
- 카메라와의 사이에 사람이나 묵체가 없는 곳에 기기를 설치하십시오

### **근처의 전자 기기**

다음과 같은 전자 기기의 영향으로 Wi-Fi 전송률이 떨어지면 사용을 중단하거나 전자 기기에서 더 먼 곳으로 이동하여 통신할 수 있도록 하십시오.

카메라는 2.4 GHz 대역에서 전파를 사용해 IEEE 802.11b/g/n을 통하여 Wi-Fi로 통신합니 다. 따라서 같은 주파수를 사용하는 블루투스 기기, 전자레인지, 무선 전화기, 마이크, 스마트 폰, 카메라 또는 기타 기기가 카메라 주변에 있으면 Wi-Fi 통신 속도가 떨어집니다.

### **여러 대의 카메라 사용 시 주의 사항**

- 하나의 액세스 포인트에 여러 대의 카메라를 Wi-Fi로 연결할 때는 카메라들의 IP 주소가 다른 지 확인하십시오.
- 하나의 액세스 포인트에 여러 대의 카메라가 Wi-Fi로 연결되어 있으면 통신 속도가 느려집니 다.
- 다수의 IEEE 802.11b/g/n (2.4 GHz 대역) 액세스 포인트가 있을 때는 각 Wi-Fi 채널 간 5개 채널의 간격을 두어 전파 방해를 감소시키십시오. 예를 들어 채널 1, 6, 11, 채널 2와 7, 또는 채널 3과 8과 같은 방식으로 사용하십시오.

보안 설정을 제대로 하지 않으면 다음과 같은 문제가 발생할 수 있습니다.

- 전송 모니터링 악의적 의도를 가진 제삼자가 무선 LAN 통신을 모니터링하여 사용자가 전송하는 데이터를 취 득할 수 있습니다.
- 무단 네트워크 앤세스 악의적 의도를 가진 제삼자가 네트워크에 무단 침입하여 정보를 도용하거나, 임의로 수정하거 나, 삭제할 수 있습니다. 뿐만 아니라 사칭 (비인가된 정보를 얻기 위해 다른 사람의 신분으로 위조) 또는 스프링보드 어택 (침입자 본인의 위치를 감추고 사용자의 네트워크를 거쳐 타 시스 템에 무단 침투하는 일) 등의 기타 무단 액세스로 인한 피해를 입을 수 있습니다.

시스템과 기능을 적절하게 사용하고 네트워크의 보안을 철저하게 하여 이러한 유형의 문제가 발생 하지 않도록 주의할 것을 권장합니다.

### <span id="page-587-0"></span>**네트워크 설정 확인하기**

#### **Windows**

Windows에서 [**명령 프롬프트**]를 열고 ipconfig/all을 입력한 다음 <**Enter**> 키를 누르십시오. 컴퓨터에 할당된 IP 주소 외에 서브넷 마스크 및 게이트웨이, DNS 서버 정보도 표시됩니다.

#### **macOS**

macOS에서 [**Terminal**] 애플리케이션을 열고 ifconfig –a를 입력한 후 <**Return**> 키를 누르십시 오. 컴퓨터에 할당된 IP 주소가 [**inet**] 옆의 [**en0**] 항목에 "\*\*\*.\*\*\*.\*\*\*.\*\*\*"의 형식으로 표시됩 니다.

[**Terminal**] 애플리케이션에 관한 정보는 macOS의 도움말을 참조하십시오.

컴퓨터와 네트워크의 다른 기기에 동일한 IP 주소를 사용하는 것을 방지하려면 [IP 주소](#page-551-0) 수동 설정 에 설명된 과정에서 카메라에 할당된 IP 주소를 설정할 때 가장 오른쪽의 번호를 변경하십시오. 예: 192.168.1.**10**

화면에서 무선 통신 상태를 확인할 수 있습니다.

**촬영 기능 화면**

|                              |                         |  |  |        | <b>AUTO</b> |
|------------------------------|-------------------------|--|--|--------|-------------|
| $-3210122$                   |                         |  |  |        |             |
| 5.41                         | AWB                     |  |  | ĽМ     | ाञ          |
|                              | AF © E3 ONE SHOT □ SOFF |  |  | ZL.    |             |
| - T∥ 0-<br>(A)<br>(3)<br>(2) |                         |  |  | [2345] |             |

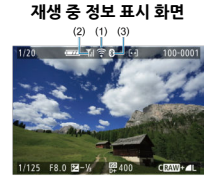

(1) Wi-Fi 기능

(2) 무선 신호 강도

(3) 블루투스 기능

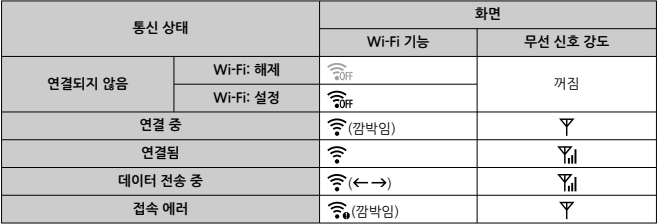

### **블루투스 기능 표시**

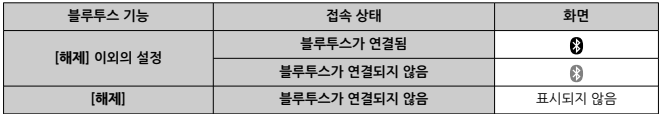

 $01$  장에서는 설정 ( $|$  $\blacklozenge$  1) 탭의 메뉴 설정에 대해 설명합니다.

- 페이지 제목 우측의 ☆은 해당 기능이 크리에이티브 존 모드 (<P>/< Tv>/<Av>/  $\langle M \rangle$ )에서만 사용 가능함을 나타냅니다.
- 탭 [메뉴: 설정](#page-591-0)
- 폴더 [선택하기](#page-594-0)
- 파일 [번호](#page-597-0)
- [포맷하기](#page-602-0)
- 자동 [회전](#page-605-0)
- 동영상에 방향 정보 [추가하기](#page-607-0)
- [날짜/시간/지역](#page-608-0)
- $·$  [언어](#page-613-0)
- [비디오](#page-614-0) 형식
- [표시음](#page-615-0)
- [절전](#page-616-0)
- 에코 [모드](#page-617-0)
- 표시 [설정](#page-618-0)
- 화면 [밝기](#page-620-0)
- [뷰파인더](#page-621-0) 밝기
- 메뉴 화면 [확대](#page-622-0)
- [HDMI 해상도](#page-623-0)
- 터치 [제어](#page-624-0)
- 센서 [클리닝](#page-625-0)
- <u>카메라 설정 [초기화](#page-627-0)</u>☆
- 사용자 정의 [기능 \(C.Fn\)](#page-628-0)☆
- [저작권](#page-637-0) 정보☆
- 기타 [정보](#page-640-0)

### <span id="page-591-0"></span>**설정 1**

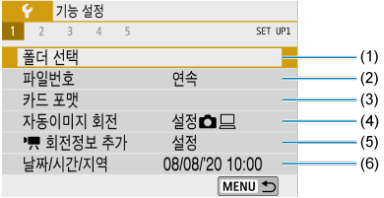

- (1) [폴더](#page-594-0) 선택
- (2) [파일번호](#page-597-0)
- (3) [카드](#page-602-0) 포맷
- (4) <u>자동이미지 회전</u>
- (5)<br>○ <mark>회전정보 추가</mark>
- (6) [날짜/시간/지역](#page-608-0)

### **설정 2**

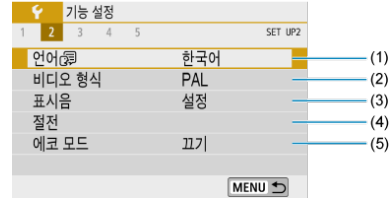

- <sub>(1) <u>୯୦</u>(ସିମ୍ମି</sub>
- (2) [비디오](#page-614-0) 형식
- (3) [표시음](#page-615-0)
- (4) [절전](#page-616-0)
- (5) [에코](#page-617-0) 모드

### **설정 3**

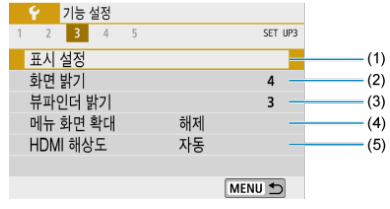

- (1) [표시](#page-618-0) 설정
- (2) [화면](#page-620-0) 밝기
- (3) [뷰파인더](#page-621-0) 밝기
- (4) [메뉴](#page-622-0) 화면 확대
- (5) [HDMI 해상도](#page-623-0)

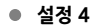

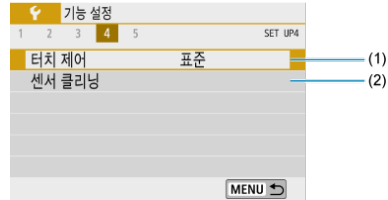

(1) [터치](#page-624-0) 제어

(2) 센서 [클리닝](#page-625-0)

### **설정 5**

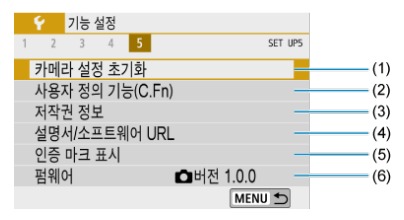

- (1) [카메라](#page-627-0) 설정 초기화
- $(2)$  사용자 정의 [기능\(C.Fn\)](#page-628-0) $\bigstar$
- (3) [저작권](#page-637-0) 정보
- (4) [설명서/소프트웨어 URL](#page-640-0)
- (5) [인증](#page-640-0) 마크 표시
- (6) [펌웨어](#page-640-0)☆
- **베이직 존 모드에서는 [ 4]에 아래 화면이 표시됩니다. ([ 5]는 표시되지 않 습니다.)**

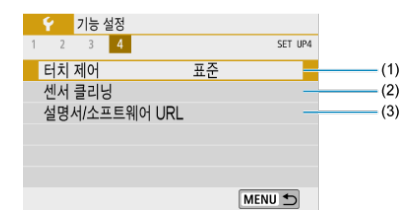

- (1) [터치](#page-624-0) 제어
- (2) 센서 [클리닝](#page-625-0)
- (3) [설명서/소프트웨어 URL](#page-640-0)

### <span id="page-594-0"></span>**폴더 선택하기**

- 폴더 생성하기
- 폴더 [선택하기](#page-596-0)

촬영한 이미지를 저장할 폴더를 자유롭게 생성하고 선택할 수 있습니다.

## **폴더 생성하기**

1. **[ : 폴더 선택]을 선택합니다.**

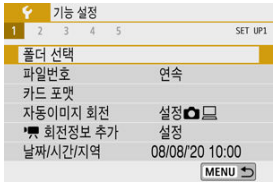

2. **[폴더 생성]을 선택합니다.**

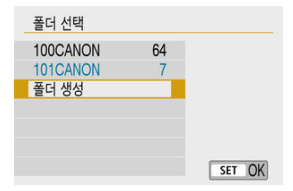

3. **[OK]를 선택합니다.**

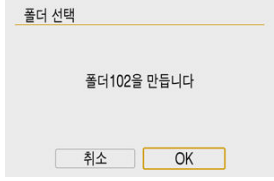

<span id="page-596-0"></span>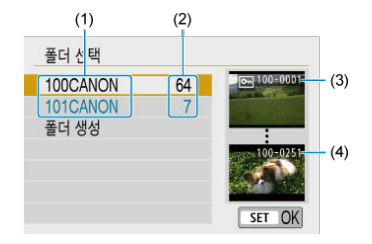

- (1) 폴더명
- (2) 폴더 내 이미지 매수
- (3) 가장 낮은 파일 번호
- (4) 가장 높은 파일 번호
- 폴더 선택 화면에서 폴더를 선택하십시오
- 촬영한 사진들이 선택한 폴더에 저장됩니다.

### **[참고**

#### **폴더**

폴더는 최대 9999매의 이미지 (파일 번호 0001-9999)를 포함할 수 있습니다. 폴더가 가득 차면 기존 폴더 번호에 1을 더하 폴더가 자동으로 생성됩니다. 또하 수동 리셋 (68) 을 실행하면 새 폴더가 자동으로 생성됩니다. 폴더 번호는 100에서 999까지 생성할 수 있습니다.

#### **컴퓨터에서 폴더 생성하기**

카드 화면을 열어놓은 상태에서 "**DCIM**"이라는 이름의 새 폴더를 생성하십시오. DCIM 폴더를 열고 필요한 만큼의 폴더를 생성하여 이미지를 저장하고 관리하십시오. 폴더명의 필수 형식은 "**100ABC\_D**"이고, 첫 3자리는 100-999 범위 사이의 폴더 번호를 사용해 야 합니다. 마지막 5자리 문자는 A에서 Z까지의 대문자나 소문자, 숫자와 언더바 "\_ "를 조합할 수 있습니다. 공란은 입력할 수 없습니다. 또한 마지막 5자리 문자가 서로 달라도 첫 3자리의 폴더 번호와 동일한 번호를 가진 폴더는 만들 수 없습니다 (예: "100ABC\_D" 와 "100W\_XYZ").

### <span id="page-597-0"></span>**파일 번호**

面 [연속](#page-599-0)

**M** [자동](#page-600-0) 리셋

[수동](#page-601-0) 리셋

촬영한 이미지는 폴더에 저장되며 0001부터 9999까지의 파일 번호가 부여됩니다. 이미지 파일의 번호 부여 방식은 변경할 수 있습니다.

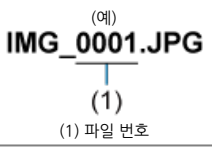

1. **[ : 파일번호]를 선택합니다.**

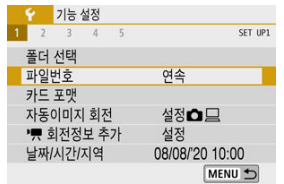

- 999번 폴더에서 파일 번호가 9999에 도달하면 카드에 여유 공간이 남아 있어도 촬영이 불가능합니다. 카드를 교체하라는 메시지가 표시되면 새로운 카드로 교체하십시오.
- **주의**  $\mathbf{C}$
- 0001부터 변호를 매깁니다 취소 OK [**OK**]를 누르면 새로운 폴더가 생성되고 파일 번호가 0001부터 시작됩니다.
- 파일 번호를 리셋하고 싶은 경우에는 [수동 리셋]을 선택하십시오 [\(](#page-601-0)<mark>@</mark>).

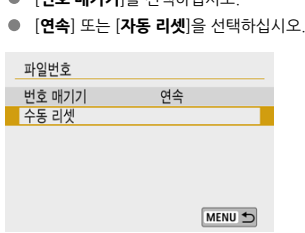

폴더 102을 만들고 이미지에

수동 리셋

- 
- [**번호 매기기**]를 선택하십시오.

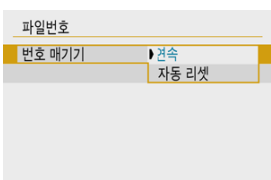

2. **번호 부여 방식을 설정합니다.**

### <span id="page-599-0"></span>**카드 교체나 폴더 생성과 상관없이 파일 번호를 연속으로 부여**

카드를 교체하거나 새 폴더를 생성한 후에도 파일 번호가 9999까지 연속하여 순서대로 부여됩니 다. 여러 개의 카드나 폴더 안에 0001에서 9999까지 번호가 부여된 이미지들을 컴퓨터에 있는 하 나의 폴더에 저장하려 할 때 편리합니다.

교체한 카드나 기존의 폴더에 이미 기록된 이미지가 들어있는 경우 새로운 이미지의 파일 번호는 카드나 폴더에 있는 이미지의 파일 번호에 이어 부여됩니다. 연속적으로 파일 번호를 부여하고 싶 다면 매번 새로 포맷한 카드를 사용할 것을 권장합니다.

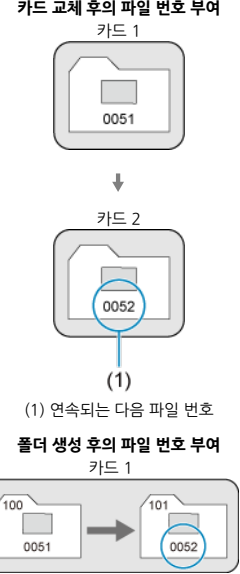

#### **카드 교체 후의 파일 번호 부여**

### <span id="page-600-0"></span>**카드 교체나 폴더 생성 후 0001부터 파일 번호를 다시 시작**

카드를 교체하거나 새 폴더를 생성할 때마다 새로 저장되는 이미지의 파일 번호가 0001부터 시작 됩니다. 이는 카드나 폴더별로 이미지들을 관리하려 할 때 편리합니다. 교체한 카드나 기존의 폴더에 이미 기록된 이미지가 들어있는 경우 새로운 이미지의 파일 번호는 카드나 폴더에 있는 이미지의 파일 번호에 이어 부여됩니다. 0001부터 시작하는 파일 번호로 이미 지를 저장하고 싶다면 매번 새로 포맷한 카드를 사용할 것을 권장합니다.

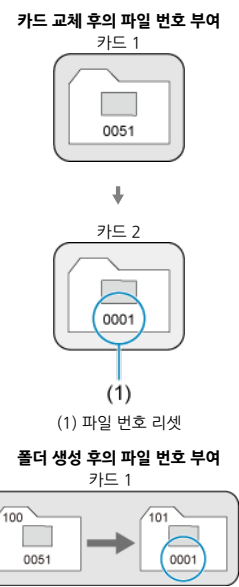

### <span id="page-601-0"></span>**파일 번호를 0001로 초기화 또는 새 폴더에서 0001부터 시작**

파일 번호 부여 방식을 수동으로 리셋할 경우 자동으로 새 폴더가 생성되고 폴더에 저장되는 이미 지의 파일 번호가 0001부터 새롭게 시작합니다.

이 기능은 예를 들어 촬영한 날짜별로 폴더를 구분하여 이미지를 기록하고자 할 때 편리합니다.

<span id="page-602-0"></span>새 카드를 사용하거나 다른 카메라 또는 PC를 사용하여 카드를 포맷 (초기화)한 경우에는 본 카메 라를 사용하여 다시 포맷해 주십시오.

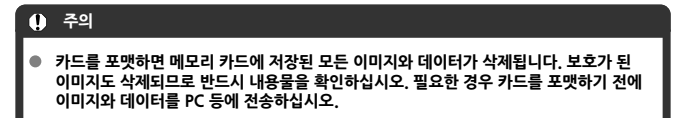

1. **[ : 카드 포맷]을 선택합니다.**

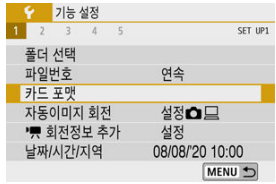

2. **카드를 포맷합니다.**

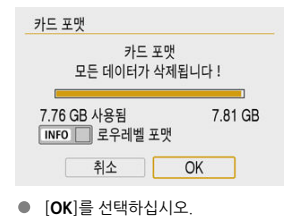

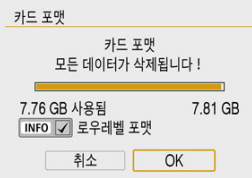

● 로우레벨 포맷을 하려면 < INFO > 버튼을 눌러 [**로우레벨 포맷**]에 체크 표시 [ ]를 추가한 다음 [**OK**]를 선택하십시오.

### **[참고**

- 카드 포맷 화면에서 표시되는 카드의 용량은 카드에 표시된 용량보다 작을 수 있습니다.
- 본 기기는 Microsoft사의 exFAT 기술을 사용합니다.

### **카드 포맷이 필요한 조건**

- **새 카드인 경우**
- **다른 카메라나 컴퓨터로 카드를 포맷한 경우**
- **카드가 이미지나 데이터로 가득 찬 경우**
- **카드 관련 에러가 표시된 경우**

### **로우레벨 포맷**

- 카드의 읽기 또는 쓰기 속도가 느려졌거나 카드에 있는 모든 데이터를 전부 삭제하려면 로우레 벨 포맷을 수행하십시오.
- 로우레벨 포맷은 카드에서 기록 가능한 모든 섹터를 삭제하므로 일반 포맷보다 시가이 더 걸립 니다.
- 로우레벨 포맷 중에 [**취소**]를 선택하면 포맷을 취소할 수 있습니다. 이 경우에도 일반 포맷은 이미 완료되며 카드를 원래대로 사용할 수 있습니다.

### **카드 파일 포맷**

- **SD/SDHC 카드는 FAT32로 포맷됩니다. SDXC 카드는 exFAT로 포맷됩니다.**
- exFAT 카드에 기록한 개별 동영상들은 크기가 4GB를 초과해도 하나의 파일로 기록되므로 (여러 개의 파일로 분할되지 않음) 최종 동영상 파일의 크기는 4GB를 초과하게 됩니다.

**주의** 본 카메라에서 포맷한 SDXC 카드는 다른 카메라에서 사용이 불가능할 수 있습니다. 또한 exFAT로 포맷한 카드도 일부 컴퓨터의 운영 체제나 카드 리더기에서 인식하지 못할 수 있습니다.

카드의 데이터를 포맷하거나 삭제해도 데이터가 완전히 삭제되지는 않습니다. 카드 를 다른 사람에게 양도하거나 폐기할 때는 이 점을 유의하여 주십시오. 메모리 카드 를 폐기할 때는 카드를 물리적으로 파괴하는 등의 조치를 취해 개인 정보가 유출되는 것을 방지하십시오.

<span id="page-605-0"></span>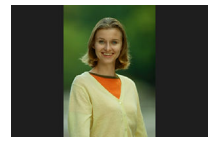

세로로 촬영한 이미지 재생 시 이미지를 똑바로 표시해주는 자동 회전 설정을 변경할 수 있습니다.

1. **[ : 자동이미지 회전]을 선택합니다.**

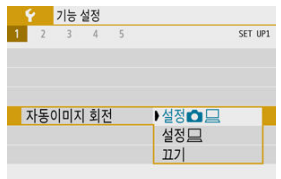

2. **옵션을 선택합니다.**

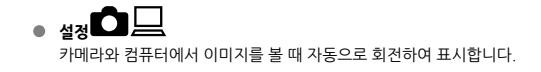

● 설정 컴퓨터에서 이미지를 볼 때만 자동으로 회전하여 표시합니다.

**끄기**

#### $\bullet$ **주의**

자동 이미지 회전을 [**끄기**]로 설정하고 촬영한 이미지는 나중에 자동 회전을 [**설정**]으로 전환해도 재생 중에 회전되지 않습니다.

### **참고**

- 카메라를 위 또는 아래로 향하게 하여 사진을 촬영하는 경우 이미지를 확인할 때 이미지 가 올바른 방향으로 자동 회전되지 않을 수 있습니다.
- 컴퓨터에서 이미지가 자동으로 회전되지 않는 경우에는 EOS 소프트웨어를 사용해 보십 시오.

<span id="page-607-0"></span>세로 방향으로 카메라를 들고 녹화한 동영상의 경우 어느 쪽이 위인지 나타내는 방향 정보를 자동 으로 추가하여 스마트폰이나 기타 기기에서 재생할 때 같은 방향으로 표시할 수 있습니다.

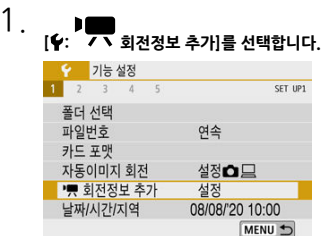

### 2. **옵션을 선택합니다.**

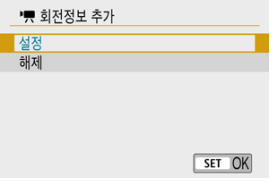

#### **설정**

동영상을 녹화한 방향과 같은 방향으로 스마트폰이나 기타 기기에서 재생합 니다.

#### **해제**

동영상을 녹화한 방향에 관계없이 스마트폰이나 기타 기기에서 가로 방향으 로 재생합니다.

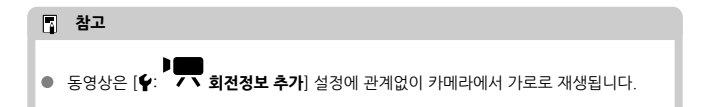

<span id="page-608-0"></span>처음으로 전원을 켜거나 날짜/시간/지역을 리셋한 경우 아래의 과정을 수행하여 지역을 먼저 설정 하십시오.

지역을 먼저 설정하면 추후에도 이 설정만 조정하여 날짜/시간이 지역에 맞게 자동으로 업데이트 되도록 할 수 있습니다.

촬영한 이미지에는 촬영 날짜와 시간 정보가 첨부되므로 날짜/시간을 반드시 설정하십시오.

# 1. **[ : 날짜/시간/지역]을 선택합니다.**

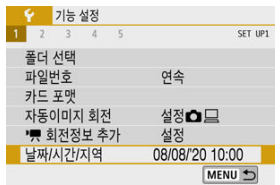

2. **시간대를 설정합니다.**

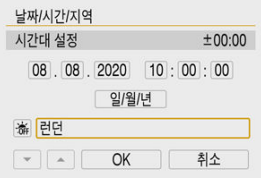

- < < > > 기를 사용하여 [**시간대 설정**]을 선택하십시오.
- $\bullet \quad \langle \circledast \rangle \cong \leftarrow \equiv \Delta \cup \Delta$ .

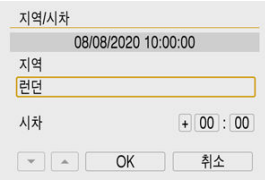

 $\bullet \quad \langle \circledast \rangle \cong \leftarrow$  로십시오.

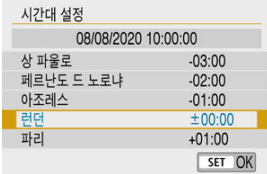

- $\bullet \leq \blacktriangle$   $\times$   $\blacktriangledown$  > 키를 사용하여 시간대를 선택한 다음  $\ltimes$   $\overset{\textcircled{\tiny{\textsf{R}}}}{\longrightarrow}$   $\gt$ 을 누르십시오.
- 사용자의 시간대가 목록에 없는 경우에는 < **MENU**>버튼을 누른 다음 [**시**<br>**차**]에서 UTC와의 시간차를 설정하십시오.

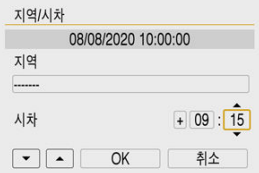

- < **◀ >< ▶ >** 키를 사용하여 [**시차**] 옵션 (+ -/시/분)을 선택한 다음 < (鼎) > 을 누르십시오.
- $\langle$   $\langle$   $\rangle$   $\rangle$   $\langle$   $\blacktriangledown$   $\rangle$   $\rangle$   $\mathsf{P}$   $\equiv$   $\langle$   $\langle$   $\rangle$   $\rangle$   $\langle$   $\langle$   $\rangle$   $\rangle$   $\equiv$   $\langle$   $\bot$   $\rangle$   $\leq$   $\bot$   $\leq$   $\bot$   $\leq$   $\bot$   $\leq$   $\bot$   $\leq$   $\bot$   $\leq$   $\bot$   $\leq$   $\bot$   $\leq$   $\bot$   $\leq$   $\bot$   $\$
- $\bullet$  시간대나 시차를 입력하고  $\left\{\blacktriangleleft\right\}$   $\rightarrow$  키를 사용하여  $\left\{\text{OK}\right\}$ 를 선택하십시 오.
- 3. **날짜와 시간을 설정합니다.**

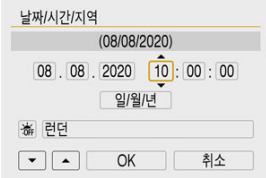

 $\bullet \lt \blacktriangleleft \times \blacktriangleright$  > 키를 사용하여 항목을 선택한 다음  $\lt$  (8) >을 누르십시오.

 $\bullet \leq \blacktriangle \times \blacktriangledown$  > 키로 설정한 다음  $\leq \mathbb{R}$  >을 누르십시오.

4. **서머 타임을 설정합니다.**

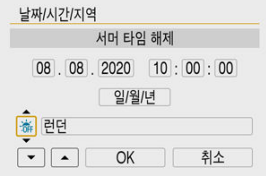

- 필요에 따라 설정하십시오.
- < ◀ >< ▶ > 키를 사용하여 [ 編]를 선택한 다음 < (魚 >을 누르십시오.
- 〈 ▲ >< ▼ > 키를 사용하여 [※]를 선택한 다음 < ⑧ >을 누르십시오.
- 서머 타임이 [※]로 설정된 경우 단계 3에서 설정된 시간이 1시간 빨라집니 다. [ 瀛]로 설정하는 경우에는 서머 타임이 취소되고 시간이 1시간 되돌아갑 니다.

### 5. **설정을 종료합니다.**

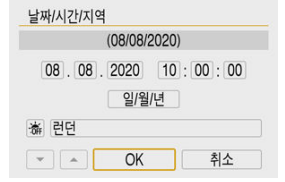

● < < **→ × ▶ >** 키를 사용하여 [OK]를 선택하십시오.

### **주의**  $\bullet$ 카메라에 배터리를 넣지 않은 채로 보관하거나, 카메라의 배터리가 완전히 소모된 경우 나, 카메라가 영하의 저온에 장시간 노출되는 경우에는 [**날짜/시간/지역**] 설정이 리셋될 수 있습니다. 이 경우에는 날짜/시간/지역을 다시 설정하십시오. [**지역/시차**]를 변경한 후에는 올바른 날짜/시간이 설정되었는지 확인하십시오.
## **참고**

● 자동 전원 오프 시간은 [♥: 날짜/시간/지역] 화면이 표시되는 동안 연장될 수 있습니다.

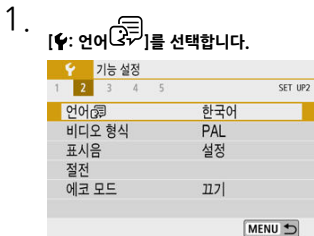

# 2. **원하는 언어로 설정합니다.**

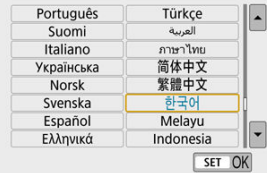

디스플레이에 사용할 TV의 비디오 형식을 설정할 수 있습니다. 이 설정은 동영상을 녹화할 때 사용 가능한 프레임 레이트를 결정합니다.

1. **[ : 비디오 형식]을 선택합니다.**

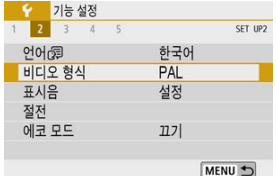

# 2. **옵션을 선택합니다.**

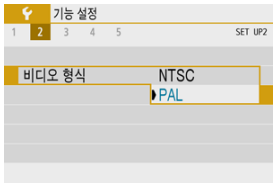

#### **NTSC**

TV 시스템이 NTSC인 지역용 (북미, 한국, 일본, 멕시코 등)

**PAL**

TV 시스템이 PAL인 지역용 (유럽, 러시아, 중국, 호주 등)

# 1. **[ : 표시음]을 선택합니다.**

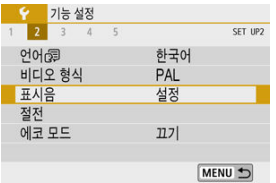

# 2. **옵션을 선택합니다.**

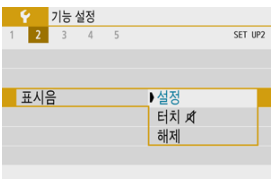

#### **설정**

초점이 맞은 후나 터치 조작에 대해 반응할 때 표시음이 울립니다.

# ● 터치 <sup>【</sup>

터치 조작 시 표시음이 발생하지 않습니다.

#### **해제**

초점 확인, 셀프타이머 촬영, 터치 조작 시 표시음이 발생하지 않습니다.

카메라를 조작하지 않을 때 스크린, 카메라, 뷰파인더가 자동으로 꺼지는 시간을 설정할 수 있습니 다 (디스플레이 끄기, 자동 전원 오프, 뷰파인더 끄기).

1. **[ : 절전]을 선택합니다.**

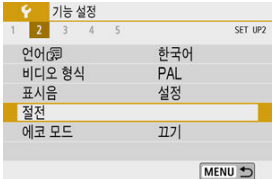

2. **옵션을 선택합니다.**

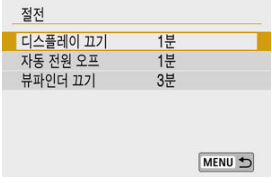

- **참고**
- **[자동 전원 오프]를 [해제]로 설정해도 [디스플레이 끄기**]에서 설정한 시간이 지나면 스크 린이 꺼집니다.
- **[♥: 에코 모드**]를 [켜기]로 설정하면 [디스플레이 끄기]와 [자동 전원 오프] 설정은 효과 가 없습니다.

에코 모드를 사용하면 촬영 모드에서 배터리 전원을 절약할 수 있습니다. 카메라를 사용하지 않을 때는 화면이 어두워져 전력 소모를 줄입니다.

1. **[ : 에코 모드]를 선택합니다.**

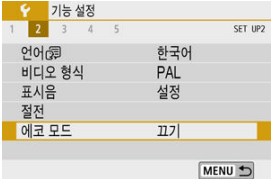

# 2. **[켜기]를 선택합니다.**

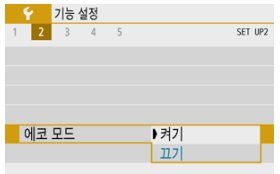

- 카메라를 약 2초 동안 사용하지 않으면 화면이 어두워집니다. 화면이 어두워 진 후에도 약 10초 동안 카메라를 계속 사용하지 않으면 화면이 꺼집니다.
- 카메라의 화면이 꺼졌을 때 다시 켜고 촬영을 준비하려면 셔터 버튼을 반누 름하십시오.

스크린이나 뷰파인더를 디스플레이로 사용하도록 지정하여 스크린이 열려 있을 때 아이 센서가 의 도치 않게 실행되는 것을 방지할 수 있습니다.

1. **[ : 표시 설정]을 선택합니다.**

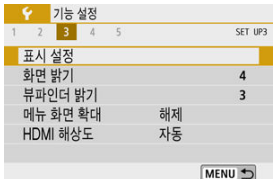

# 2. **[디스플레이 설정]을 [수동]으로 설정합니다.**

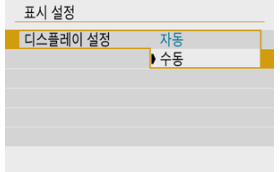

3. **[수동 표시]를 선택합니다.**

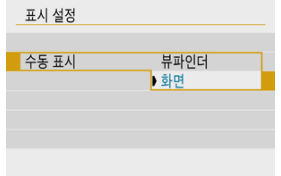

#### **뷰파인더**

항상 뷰파인더를 디스플레이로 사용합니다.

#### **화면**

스크린이 열려있을 때 항상 스크린을 디스플레이로 사용합니다.

#### **참고**

- 스크린이 닫혀있을 때는 항상 뷰파인더를 디스플레이로 사용합니다.
- [디스플레이 설정]을 [자동]으로 설정하면 스크린이 열려있을 때 항상 스크린을 디스플레 이로 사용하나, 뷰파인더를 바라보면 뷰파인더 디스플레이로 전환됩니다.

1. **[ : 화면 밝기]를 선택합니다.**

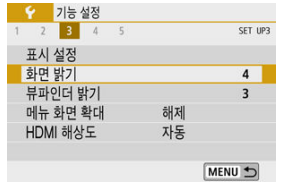

2. **파라미터를 조정합니다.**

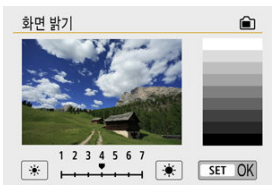

 $\bullet$  그레이 이미지를 참조하면서  $\zeta \blacktriangleleft \times \blacktriangleright$  ) 키를 사용하여 밝기를 조정한 다 음 < >을 누르십시오.

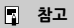

 $\bullet$  이미지의 노출을 확인하려면 히스토그램을 참조할 것을 권장합니다 (2).

1. **[ : 뷰파인더 밝기]를 선택합니다.**

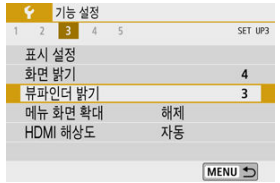

2. **파라미터를 조정합니다.**

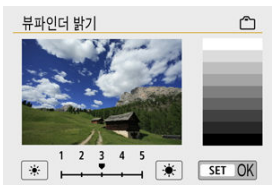

 $\bullet$  뷰파인더를 보면서  $\zeta \blacktriangleleft \succ$  > 키로 설정을 조정한 다음  $\zeta$  ( )  $\cong$  누르십 시오.

두 손가락으로 메뉴 화면을 더블 탭하여 확대할 수 있습니다. 원래의 디스플레이 크기로 돌아가려 면 다시 더블 탭하십시오.

1. **[ : 메뉴 화면 확대]를 선택합니다.**

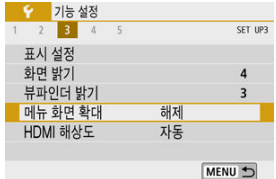

2. **[설정]을 선택합니다.**

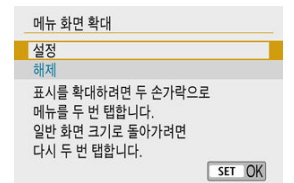

#### $\bullet$ **주의**

디스플레이가 확대된 상태에서 메뉴 기능을 구성하려면 카메라의 제어부를 사용하십시 오. 터치 스크린 조작은 지원되지 않습니다.

카메라를 HDMI 케이블로 TV나 외부 기록 기기에 연결했을 때 사용되는 이미지 출력 해상도를 설 정할 수 있습니다.

1. **[ : HDMI 해상도]를 선택합니다.**

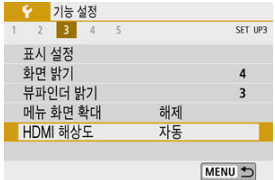

2. **옵션을 선택합니다.**

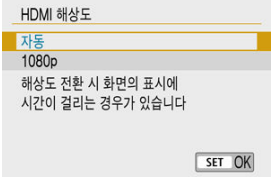

**자동**

이미지가 연결된 TV에 맞는 최적의 해상도로 자동으로 디스플레이됩니다.

**1080p**

1080p 해상도로 출력됩니다. 카메라에서 해상도를 전환할 때 발생하는 디 스플레이 문제나 지연 현상을 방지하려면 이 옵션으로 설정하십시오.

1. **[ : 터치 제어]를 선택합니다.**

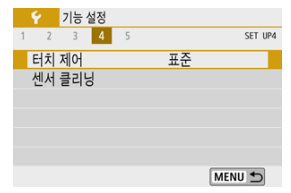

2. **옵션을 선택합니다.**

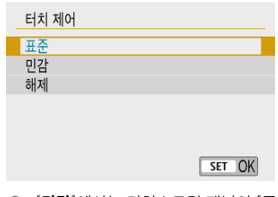

- [**민감**]에서는 터치스크린 패널이 [**표준**]보다 더 잘 반응합니다.
- 터치 제어 기능을 사용하지 않으려면 [**해제**]를 선택하십시오.

#### $\mathbf{a}$ **주의**

#### **스크린 사용 시의 주의 사항 (터치 스크린 패널)**

- 손톱이나 볼펜과 같은 날카로운 도구를 사용하여 터치 조작을 하지 마십시오.
- 젖은 손가락으로 터치스크린을 조작하지 마십시오. 스크린에 습기가 있거나 손가락이 젖 어 있으면 터치스크린 패널이 반응하지 않거나 오작동할 수 있습니다. 이 경우에는 전원 을 끄고 천으로 물기를 닦아주십시오.
- 시중에 판매하는 보호 필름이나 스티커를 스크린에 부착하면 터치 조작의 반응 감도가 저 하될 수 있습니다.
- [**민감**]이 설정되어 있을 때 터치 조작을 너무 빨리 하면 카메라가 반응하지 않을 수도 있 습니다.

# <span id="page-625-0"></span>**센서 클리닝**

- 클리닝 기능 즉시 실행하기
- 자동으로 [클리닝하기](#page-626-0)

**클리닝 기능 즉시 실행하기**

1. **[ : 센서 클리닝]을 선택합니다.**

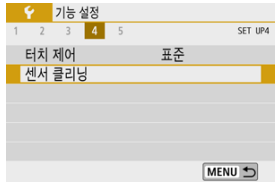

2. **[클리닝 기능 즉시 실행 ]을 선택합니다.**

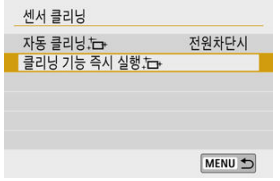

 $\bullet$  확인 화면에서  $[OK]$ 를 선택하십시오.

<span id="page-626-0"></span>1. **[자동 클리닝 ]을 선택합니다.** 센서 클리닝 자동 클리닝.는 저워차다시 클리닝 기능 즉시 실행 는 MENU +

2. **옵션을 선택합니다.**

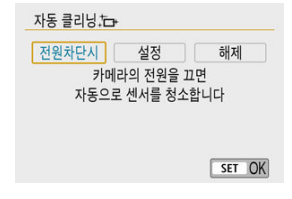

 $\bullet \leq \blacktriangleleft > \leq \blacktriangleright$  기를 사용하여 옵션을 선택한 다음  $\ltimes$  (8) >을 누르십시오.

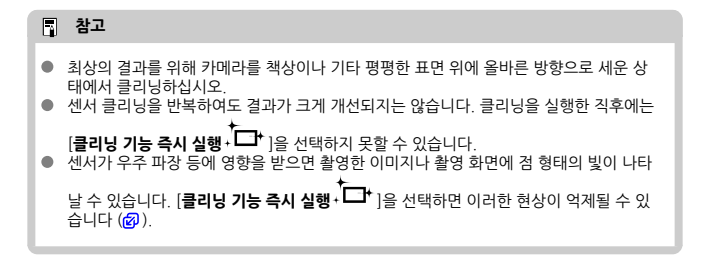

촬영 기능과 메뉴 기능에 대한 카메라 설정을 초기 설정으로 되돌릴 수 있습니다.

1. **[ : 카메라 설정 초기화]를 선택합니다.**

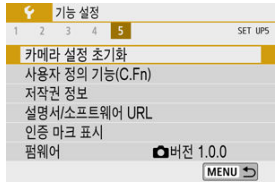

2. **옵션을 선택합니다.**

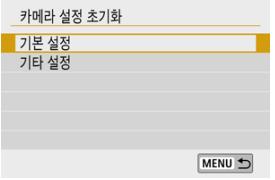

#### **● 기본 설정**

카메라 촬영 기능 및 메뉴 설정을 초기 설정으로 복구합니다.

#### **● 기타 설정**

개별적으로 선택한 항목의 설정값을 초기화할 수 있습니다.

# 3. **설정을 초기화합니다.**

● 확인 화면에서 [OK]를 선택하십시오.

- 사용자 정의 기능 설정하기
- [사용자](#page-630-0) 정의 기능
- [사용자](#page-631-0) 정의 기능 설정 항목

**사용자 정의 기능 설정하기**

# 1. **[ : 사용자 정의 기능(C.Fn)]을 선택합니다.**

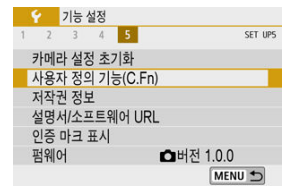

2. **사용자 정의 기능 번호를 선택합니다.**

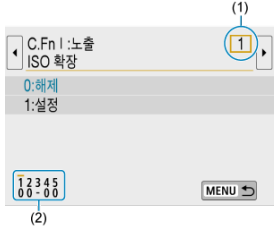

- $\bullet$  < <  $\blacktriangleleft$   $\times$   $\blacktriangleright$   $>$  키를 사용하여 설정을 구성할 사용자 정의 기능의 번호 (1)를 선택한 다음 < >을 누르십시오.
- 현재 사용자 정의 기능 설정값들이 화면 하단의 해당 기능 번호 아래에 표시 됩니다 (2).

3. **원하는 대로 설정을 변경합니다.**

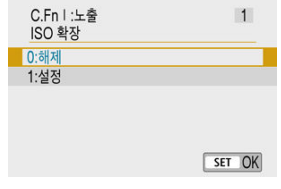

- 설정 옵션을 선택하십시오.
- 다른 사용자 정의 기능을 설정하려면 단계 2-3을 반복하십시오.

#### **[참고**

● 설정을 구성한 모든 사용자 정의 기능을 초기화하려면 (**[조작버튼 사용자 설정**] 제외) [ $\blacklozen{c}$ : 카메라 설정 초기화]의 [기타 설정]에서 [사용자 정의 기능(C.Fn)]을 선택하십시오.

<span id="page-630-0"></span>어두운 영역은 사용자 정의 기능이 정지 사진 촬영이나 동영상 녹화에 적용되지 않음을 나타냅니다. (설정에 아무런 효과가 없습니다.)

#### **C.Fn I: 노출**

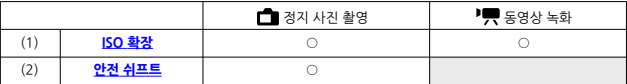

#### **C.Fn II: 기타**

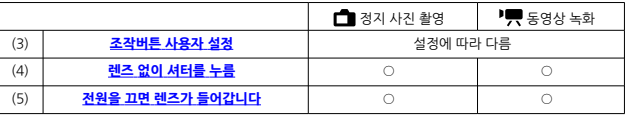

<span id="page-631-0"></span>사용자 정의 기능은 기능에 따라 2개의 그룹으로 나뉩니다: C.Fn I: 노출 및 C.Fn II: 기타.

#### **C.Fn I: 노출**

#### **C.Fn 1: ISO 확장**

"**H**" (ISO 25600 상당)를 ISO 감도로 설정할 수 있습니다. 그러나 [ : **하이라이트 톤 우선**]을 [**설 정**]이나 [**강하게**]로 지정하면 확장 ISO 감도 (**H**)를 사용할 수 없습니다.

- **0:해제**
- **1:설정**

#### **C.Fn 2: 안전 쉬프트**

 $\langle$   $\mathsf{TV}$   $\rangle$ 나  $\langle$   $\mathsf{Av}$   $\rangle$  모드에서 지정한 셔터 스피드나 조리개 값으로 표준 노출을 얻을 수 없는 경우 자동으로 조정된 셔터 스피드와 조리개 값을 사용하여 촬영할 수 있습니다.

- **0:해제**
- **1:설정**

## <span id="page-632-0"></span>**C.Fn II: 기타**

### **C.Fn 3: 조작버튼 사용자 설정**

자주 사용하는 기능을 촬영자가 간편하게 사용하는 카메라 버튼에 할당할 수 있습니다.

## 1. **바의 일부분을 선택합니다.**

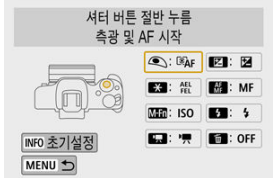

# 2. **할당할 기능을 선택합니다.**

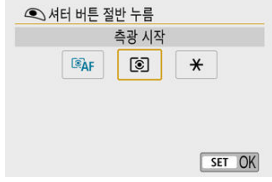

 $\bullet$  <  $\langle\textcircled{R}\rangle$  >을 누르면 설정됩니다.

### **[참고**

 $\bullet$  단계 1의 화면이 표시되는 상태에서 < INFO > 버튼을 누르면 조작버튼 사용자 설정의 설 정값이 기본 설정으로 복원됩니다. [**카메라 설정 초기화**]의 [**기타 설정**]에서 [**사용자 정의 기능(C.Fn)**]을 선택해도 [**조작버튼 사용자 설정**]은 해제되지 않습니다.

### **조작 버튼으로 사용 가능한 기능**

### **AF**

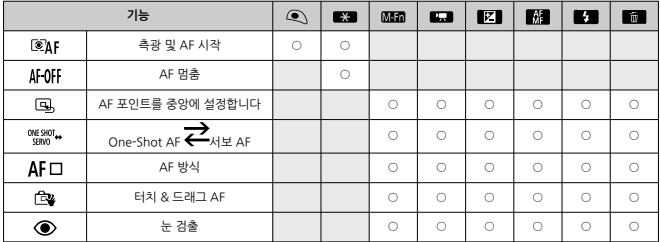

#### **MF**

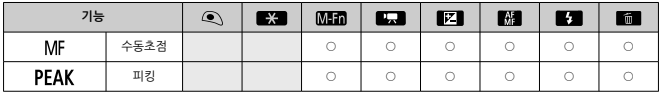

#### **노출**

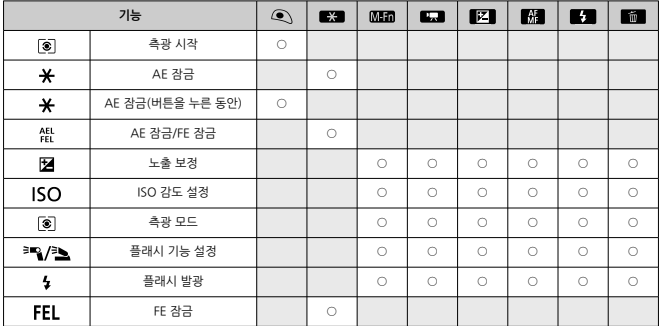

#### **동영상**

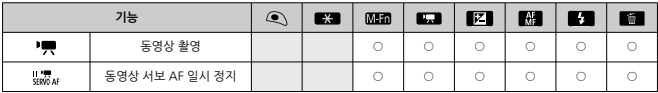

#### **이미지**

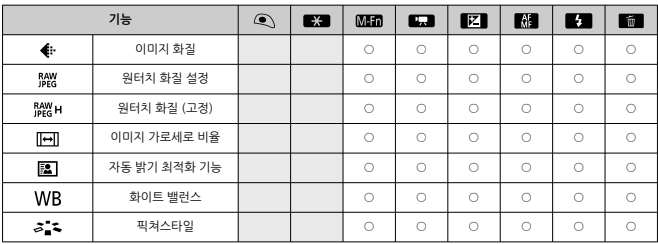

#### **조작**

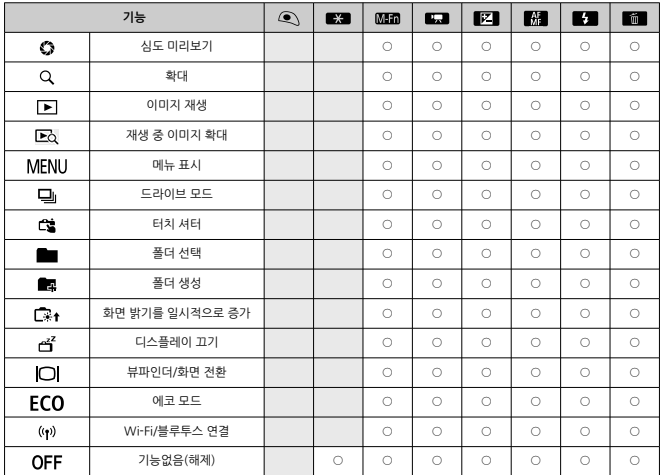

### <span id="page-636-0"></span>**C.Fn 4: 렌즈 없이 셔터를 누름**

렌즈가 카메라에 장착되어 있지 않을 때 정지 사진이나 동영상 촬영이 가능하도록 할지의 여부를 설정할 수 있습니다.

#### **0:해제**

#### **1:설정**

#### **C.Fn 5: 전원을 끄면 렌즈가 들어갑니다**

카메라의 전원 스위치를  $\langle$  OFF >로 설정할 때 기어 타입의 STM 렌즈 (예: EF40mm F2.8 STM) 를 자동으로 수납할지의 여부를 설정할 수 있습니다.

- **0:설정**
- **1:해제**

#### **주의**  $\bullet$

- 자동 전원 오프 기능 작동 시에는 이 설정과 관계없이 렌즈가 수납되지 않습니다.
- 렌즈를 분리하기 전 먼저 렌즈가 수납된 상태인지 확인하십시오.  $\blacksquare$

#### **同** 참고

**● [0:설정**]을 지정하면 렌즈의 포커스 모드 스위치 설정 (AF 또는 MF)과 관계없이 이 기능 이 적용됩니다.

- **M** 저작권 정보 [확인하기](#page-638-0)
- 저작권 정보 [삭제하기](#page-639-0)

저작권 정보를 설정하면 저작권 정보가 이미지에 Exif 정보로 기록됩니다.

1. **[ : 저작권 정보]를 선택합니다.**

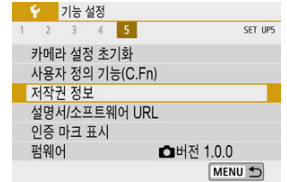

2. **옵션을 선택합니다.**

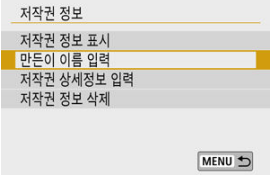

<span id="page-638-0"></span>3. **텍스트를 입력합니다.**

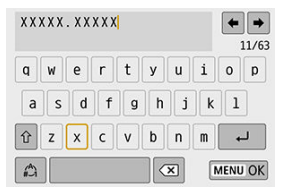

- < ▲  $\times$  ▼  $\times$  ◀  $\times$  ▶ > 키를 사용하여 문자를 선택한 다음 < ⑧ >을 눌러 입력하십시오.
- [ اللهُ ]를 선택하면 입력 모드가 변경됩니다.
- $\bullet$   $\blacksquare$   $\blacksquare$  ]를 선택하면 문자가 1개씩 삭제됩니다.

# 4. **설정을 종료합니다.**

● < MENU > 버튼을 누른 다음 [OK]를 누르십시오.

# **저작권 정보 확인하기**

단계 2에서 [**저작권 정보 표시**]를 선택하면 [**만든 이**]와 [**저작권**] 정보에 입력한 내용을 확인할 수 있습니다.

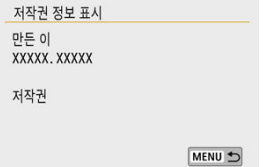

<span id="page-639-0"></span>단계 2에서 [**저작권 정보 삭제**]를 선택하면 [**만든 이**] 및 [**저작권**] 정보를 삭제할 수 있습니다.

#### **주의**

입력한 "만든 이" 또는 "저작권"이 너무 긴 경우에는 [**저작권 정보 표시**]를 선택할 때 전 ۵ 부 표시되지 않을 수도 있습니다.

### **참고**

● EOS Utility (EOS 소프트웨어)를 사용하여 저작권 정보를 설정하거나 확인할 수도 있습 니다.

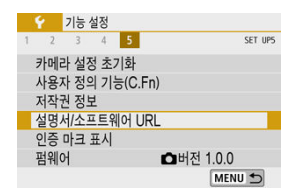

### **설명서/소프트웨어 URL**

사용 설명서를 다운로드하려면 [♥: 설명서/소프트웨어 URL]을 선택한 다음 표시되는 OR 코 드를 스마트폰으로 스캔하십시오. 표시되는 URL로 컴퓨터에서 웹사이트에 접속하여 소프트 웨어를 다운로드할 수도 있습니다.

#### ● 인증 마크 표시☆

[♥: 인증 마크 표시]를 선택하면 카메라의 인증 마크 중 일부를 표시할 수 있습니다. 기타 인증 마크는 카메라 바디와 카메라 패키지에서 찾을 수 있습니다.

### ● 펌웨어☆

[♥: 펌웨어]를 선택하면 카메라, 렌즈나 기타 사용 중인 호환 액세서리의 펌웨어가 업데이트 됩니다.

# **마이 메뉴**

마이 메뉴 탭에서 설정값을 자주 조정하는 메뉴 항목과 사용자 정의 기능을 등록할 수 있습니다.

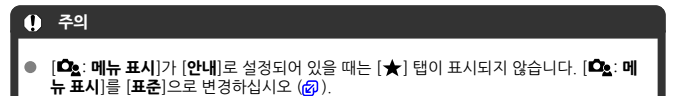

- 탭 [메뉴: 마이](#page-642-0) 메뉴
- 마이 [메뉴](#page-643-0) 등록

<span id="page-642-0"></span>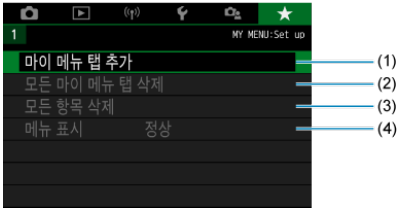

- (1) 마이 [메뉴](#page-643-0) 탭 추가
- (2) 모든 [마이](#page-647-0) 메뉴 탭 삭제
- (3) 모든 항목 [삭제](#page-647-0)
- (4) 메뉴 [표시](#page-648-0)

# <span id="page-643-0"></span>**마이 메뉴 등록**

- 마이 메뉴 탭 추가하기
- $C$  마이 메뉴 탭에 메뉴 항목 [등록하기](#page-644-0)
- **[2]** 마이 [메뉴](#page-645-0) 탭 설정
- 모든 마이 메뉴 탭/모든 항목 [삭제하기](#page-647-0)
- [메뉴](#page-648-0) 표시

## **마이 메뉴 탭 추가하기**

1. **[마이 메뉴 탭 추가]를 선택합니다.**

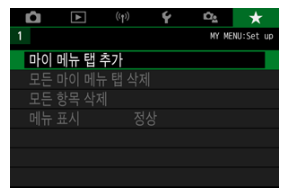

2. **[OK]를 선택합니다.**

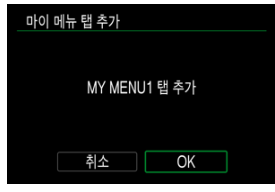

● 단계 1과 2를 반복하여 마이 메뉴 탭을 최대 5개까지 생성할 수 있습니다.

<span id="page-644-0"></span>1. **[MY MENU\*: 구성]을 선택합니다.**

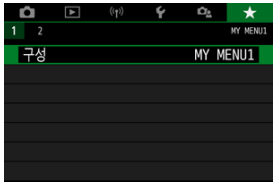

2. **[등록할 항목 선택]을 선택합니다.**

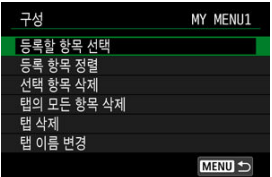

3. **원하는 항목을 등록합니다.**

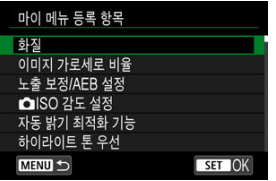

- $\bullet$  항목을 선택한 다음  $\langle\textcircled{R}\rangle$  >을 누르십시오.
- $\bullet$  확인 화면에서  $[OK]$ 를 선택하십시오.
- 최대 6개의 항목을 등록할 수 있습니다.
- 단계 2의 화면으로 돌아가려면 < MENU > 버튼을 누르십시오.

<span id="page-645-0"></span>메뉴 탭의 항목을 정렬하고 삭제하거나, 메뉴 탭의 명칭을 변경하거나, 메뉴 탭 자체를 삭제할 수 있습니다.

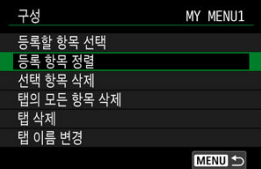

### **등록 항목 정렬**

마이 메뉴에 등록된 항목들의 순서를 변경할 수 있습니다. [**등록 항목 정렬**]을 선택하고 정렬할 항 목을 선택한 다음 < >을 누르십시오. [ ]가 표시되면 < >< > 키를 눌러 항목을 정렬한 다 음 < < < < < < < 수 누르십시오.

#### **선택 항목 삭제/탭의 모든 항목 삭제**

등록한 항목을 삭제할 수 있습니다. [**선택 항목 삭제**]는 한 번에 한 가지 메뉴 항목을, [**탭의 모든 항목 삭제**]는 탭의 모든 메뉴 항목을 삭제합니다.

#### **탭 삭제**

현재 마이 메뉴 탭을 삭제할 수 있습니다. [**탭 삭제**]를 선택하면 [**MY MENU\***] 탭이 삭제됩니다.

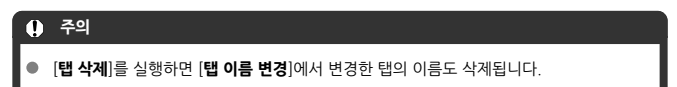

## **탭 이름 변경**

마이 메뉴 탭의 명칭을 [**MY MENU\***]에서 다른 이름으로 변경할 수 있습니다.

- 1. **[탭 이름 변경]을 선택합니다.**
- 2. **텍스트를 입력합니다.**

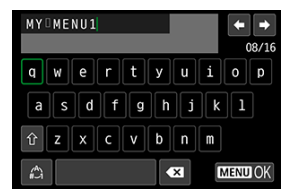

 $\bullet$  불필요한 문자를 삭제하려면  $\blacksquare$ ]를 선택하십시오.

- < ▲ >< ▼ >< < ▲ >< → > 기를 사용하여 문자를 선택한 다음 < < ※ > >을 누르 십시오.
- [ 1 ]를 선택하면 입력 모드가 변경됩니다.
- 3. **입력을 확인합니다.**
	- < MFNU> 버튼을 누른 다음 [OK]를 선택하십시오.

<span id="page-647-0"></span>생성된 모든 마이 메뉴 탭이나 탭에 등록된 모든 마이 메뉴 항목을 삭제할 수 있습니다.

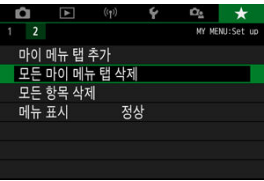

### **모든 마이 메뉴 탭 삭제**

생성한 모든 마이 메뉴 탭을 삭제할 수 있습니다. [**모든 마이 메뉴 탭 삭제**]를 선택하면 [**MY MENU1**] - [MY MENU5]까지의 모든 탭이 삭제되며 [★] 탭이 기본 설정으로 돌아갑니다.

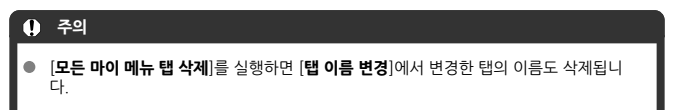

### **모든 항목 삭제**

[**MY MENU1**] - [**MY MENU5**] 탭에 등록된 모든 항목을 삭제할 수 있습니다. 탭 자체는 그대로 유지됩니다. [**모든 항목 삭제**]를 선택하면 생성된 탭에 등록된 모든 항목이 삭제됩니다.
<span id="page-648-0"></span>[**메뉴 표시**]를 선택하면 < > 버튼을 눌렀을 때 처음 표시되는 메뉴 화면을 설정할 수 있습니 다.

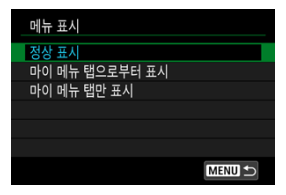

#### **정상 표시**

마지막으로 표시된 메뉴 화면이 나타납니다.

#### ● 마이 메뉴 탭으로부터 표시

 $\left[\bigstar\right]$  탭이 선택되어 나타납니다.

#### **마이 메뉴 탭만 표시**

[★] 탭만 표시합니다 ([◘]/[ ▶]/[(♥)]/[♥]/[◘▲] 탭은 표시되지 않습니다).

이 장에서는 카메라 기능에 대한 참조 정보를 제공합니다.

- 컴퓨터에 이미지 [불러오기](#page-650-0)
- 가정용 전원 콘센트 [액세서리](#page-652-0)
- 문제 해결 [가이드](#page-654-0)
- 에러 [코드](#page-669-0)
- [시스템](#page-670-0) 맵
- 동영상 [녹화의 ISO 감도](#page-672-0)
- 정보 [표시](#page-673-0)
- [사양](#page-688-0)

## <span id="page-650-0"></span>**컴퓨터에 이미지 불러오기**

- 인터페이스 케이블 (별매)로 컴퓨터에 연결하기
- 카드 [리더기](#page-651-0)
- [컴퓨터에](#page-651-0) Wi-Fi로 연결하기

EOS 소프트웨어를 사용해 카메라의 이미지를 컴퓨터에 불러올 수 있습니다. 이미지를 불러오는 방법에는 3가지가 있습니다.

## **인터페이스 케이블 (별매)로 컴퓨터에 연결하기**

- **1.** 소프트웨어를 설치합니다 (@[\)](#page-32-0).
- 2. **인터페이스 케이블로 카메라와 컴퓨터를 연결합니다 (별매).**

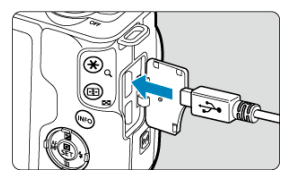

- 인터페이스 케이블은 IFC-600PCU 케이블 (별매)을 사용할 수 있습니다.
- 코드의 플러그를 카메라의 디지털 단자 (USB Micro-B)에 삽입하십시오.
- 코드의 플러그를 컴퓨터의 USB 단자 (USB A 타입)에 연결하십시오.

# 3. **EOS Utility를 사용해 이미지를 불러옵니다.**

● EOS Utility의 사용 설명서를 참조하십시오.

#### <span id="page-651-0"></span>**주의**  $\mathbf{0}$

Wi-Fi가 연결된 상태에서는 카메라와 컴퓨터를 인터페이스 케이블로 연결해도 카메라와 컴퓨터 간에 통신이 불가능합니다.

# **카드 리더기**

카드 리더기를 사용하여 이미지를 컴퓨터에 불러올 수 있습니다.

- .<br>1. 소프트웨어를 설치합니다 (@[\)](#page-32-0).
- 2. **카드를 카드 리더기에 삽입합니다.**

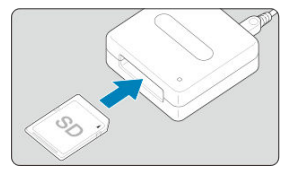

- 3. **Digital Photo Professional을 사용해 이미지를 불러옵니다.**
	- Digital Photo Professional의 사용 설명서를 참조하십시오.

#### **[1]** 참고

카메라에서 이미지를 컴퓨터로 다운로드할 때 EOS 소프트웨어를 사용하지 않고 카드 리 더기를 사용하는 경우에는 카드의 DCIM 폴더를 컴퓨터에 복사하십시오.

## **컴퓨터에 Wi-Fi로 연결하기**

카메라를 Wi-Fi로 컴퓨터에 연결하면 이미지를 컴퓨터에서 불러올 수 있습니다 (<mark>ゐ[\)](#page-496-0)</mark>.

<span id="page-652-0"></span>DC 커플러 DR-E12와 컴팩트 전원 어댑터 CA-PS700 (모두 별매)을 사용하면 가정용 전원 콘센 트로 카메라의 전원을 켤 수 있습니다.

1. **전원 코드를 연결합니다.**

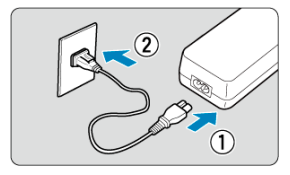

● 그림과 같이 전원 코드를 연결하십시오.

● 카메라를 사용한 후에는 콘센트에서 플러그를 분리하십시오.

2. **DC 커플러를 삽입합니다.**

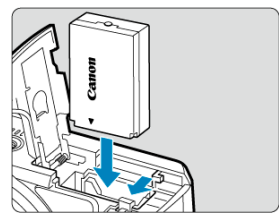

- 카메라의 전워을 반드시 꺼주십시오.
- 카드/배터리실 커버를 열고 커플러의 단자를 그림과 같이 아래쪽으로 하여 커플러를 삽입하십시오.
- 커버를 닫으십시오.

3. **어댑터를 커플러에 연결합니다.**

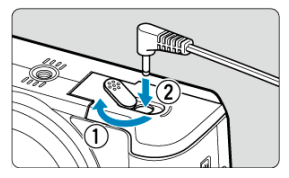

● DC 코드 홈 커버를 열고 어댑터의 플러그를 커플러 단자에 끝까지 삽입합니 다.

#### $\bullet$ **주의**

카메라의 전원 스위치를  $\zeta$ ON >으로 설정한 상태에서는 전원 코드를 연결하거나 분리 하지 마십시오.

- <span id="page-654-0"></span>전원 [관련](#page-655-0) 문제
- 촬영 [관련](#page-657-0) 문제
- 무선 [기능](#page-662-0) 관련 문제
- [조작](#page-663-0) 문제
- [디스플레이](#page-664-0) 문제
- $\underline{\textbf{C}}$
- 센서 [클리닝](#page-668-0) 문제
- [컴퓨터](#page-668-0) 연결 문제

이 장의 설명을 참조하여 카메라에서 발생하는 문제를 해결하십시오. 문제 해결 가이드로 해결할 수 없는 경우에는 카메라를 가까운 캐논 서비스 센터로 가져가십시오.

#### <span id="page-655-0"></span>**전원 관련 문제**

#### **배터리가 충전되지 않습니다.**

- 배터리의 잔여 용량 [\(](#page-49-0)20)이 94% 이상인 경우에는 배터리가 충전되지 않습니다.
- 캐논 정풍 배터리 팩 LP-E12 이외의 배터리 팩을 사용하지 마십시오.

#### **충전기의 표시등이 빠른 속도로 깜박입니다.**

● 만약 (1) 배터리 충전기나 배터리에 문제가 있거나 (2) 배터리와의 통신에 실패하면 (타사 배 터리 팩 사용 시) 보호 회로에 의해 충전이 중단되며 충전 표시등이 주황색으로 빠르게 계속 깜 박입니다. (1)의 경우에는 충전기의 전원 플러그를 콘센트에서 분리하십시오. 배터리는 충전 기에서 분리하였다가 다시 장착하십시오. 몇 분간 기다린 다음 전원 플러그를 콘센트에 다시 연결하십시오. 문제가 지속되는 경우에는 카메라를 가까운 캐논 서비스 센터로 가져가십시오.

#### **충전기의 표시등이 깜박이지 않습니다.**

● - 충전기에 장착한 배터리의 내부 온도가 높아지면 안전상의 이유로 충전기에서 배터리가 충전 되지 않습니다 (충전 표시등 꺼짐). 또한 충전 중에 어떤 이유로든 배터리의 온도가 높아지면 충전이 자동으로 중단됩니다 (충전 표시등 깜박임). 배터리 온도가 낮아지면 충전이 자동으로 다시 시작됩니다.

#### **전원 스위치를 < >으로 설정해도 카메라가 작동하지 않습니다.**

- 카드/배터리실 커버가 닫혀 있는지 확인하십시오 [\(](#page-39-0)2).
- $\bullet$  카메라의 배터리가 올바르게 설치되어 있는지 확인하십시오 [\(](#page-39-0)<mark>2</mark>).
- 배터리를 충전하십시오 ( $\Omega$ [\)](#page-36-0).

#### **전원 스위치를 < >로 설정해도 작동 표시등이 점등하거나 깜박입니다.**

● 이미지가 카드에 기록되는 동안 전원이 끊어지는 경우에는 작동 표시등이 몇 초 동안 계속하여 점등/점멸합니다. 이미지 기록이 완료되면 전원이 자동으로 꺼집니다.

#### **[배터리 통신 에러. 이 배터리/이들 배터리들에 Canon 로고가 표시되어 있습니 까?]가 표시됩니다.**

- 캐논 정품 배터리 팩 LP-E12 이외의 배터리 팩을 사용하지 마십시오.
- $\bullet$  배터리를 부리했다가 다시 장착하여 주십시오 (2[\)](#page-39-0).
- 배터리의 접점이 더러운 경우에는 부드러운 천을 사용하여 닦아 주십시오.

#### **배터리가 빨리 소모됩니다.**

- $\bullet$  완전히 충전된 배터리를 사용하십시오 ( $\varpi$ ).
- 배터리 성능이 저하되었을 수 있습니다. 배터리 성능이 낮은 경우 배터리를 새것으로 교체하여 주십시오.
- 다음과 같은 경우에는 촬영 가능 매수가 감소됩니다:
	- 셔터 버튼을 오랫동안 반누름하는 경우
	- 촬영은 하지 않고 AF를 빈번하게 사용하는 경우
	- 렌즈의 이미지 스태빌라이저를 사용하는 경우
	- 무선 통신 기능을 사용하는 경우

#### **카메라의 전원이 저절로 꺼집니다.**

- 자동 전원 오프 기능이 작동 중입니다. 자동 전원 오프 기능을 해제하려면 [♥: **적전**]에서 [**자 동 전원 오프**]를 [해제]로 설정하십시오 (<mark>2</mark>[\)](#page-616-0).
- [**자동 전원 오프**]를 [**해제**]로 설정해도 [**디스플레이 끄기**]에서 설정한 시간 동안 카메라를 조작 하지 않으면 스크린이 꺼집니다 (그러나 카메라는 계속 켜진 상태로 유지됩니다).
- **[: 에코 모드**]를 [끄기]로 설정하십시오.

#### <span id="page-657-0"></span>**촬영 관련 문제**

#### **렌즈를 장착할 수 없습니다.**

● EF/EF-S 렌즈를 장착하려면 마우트 어댑터가 필요합니다. 본 카메라는 RF 렌즈를 지워하지 않 습니다  $(5)$  $(5)$ .

#### **이미지를 촬영하거나 기록할 수 없습니다.**

- $\bullet$  카드가 올바르게 삽입되었는지 확인하십시오 (2).
- 카드의 기록 보호 스위치를 기록/삭제 설정으로 설정하십시오 (<mark>ඣ)</mark>
- 카드의 저장 공간이 가득 찬 경우에는 카드를 교체하거나 불필요한 이미지를 삭제하여 공간을 마련하십시오 [\(](#page-39-0)2).20).
- 경지 사진 촬영 시 또는 동영상 녹화 시 초점을 맞추려고 할 때 AF 포인트가 주황색으로 변하 면 촬영할 수 없습니다. 셔터 버튼을 반누름하여 다시 자동으로 초점을 맞추거나, 수동으로 초 점을 막추십시오 (<mark>2[\)](#page-154-0). 2</mark>0).

#### **카드를 사용할 수 없습니다.**

● 카드와 관련된 에러 메시지가 나타나는 경우에는 [분리를](#page-42-0) 참조하십시오.

#### **카드를 다른 카메라에 삽입하면 에러 메시지가 나타납니다.**

● SDXC 카드는 exFAT로 포맷되므로 본 카메라로 카드를 포맷한 다음 다른 카메라에 삽입하는 경우 에러가 표시되거나 카드 사용이 불가능할 수 있습니다.

#### **이미지가 흐리거나 초점이 맞지 않습니다.**

- **[① : 초점 모드**]를 [**AF**]로 설정하십시오 (<mark>②</mark> [\)](#page-264-0).
- 포커스 모드 스위치가 있는 레즈를 사용할 때는 스위치를 <  $\Delta$ F  $>$ 로 설정하십시오 [\(](#page-54-0)@).
- 손떨림 (@[\)](#page-59-0)이 발생하지 않도록 셔터 버튼 [\(](#page-60-0)@)을 가볍게 눌러 주십시오.
- **[① : IS[\(](#page-267-0)이미지스태빌라이저)모드**]에서 [**IS 모드**]를 [**켜기**]로 설정하십시오 (<mark>@</mark> ).
- 이미지 스태빌라이저 기능이 있는 렌즈를 사용할 때는 이미지 스태빌라이저 스위치를  $\langle ON \rangle$ 으로 설정하십시오.
- 저조도에서는 셔터 스피드가 느려질 수 있습니다. 더 빠른 셔터 스피드를 사용하거나 [\(](#page-124-0)@), 더 높은 ISO 감도로 설정하거나 (@[\)](#page-170-0), 플래시를 사용하거나 (@), 삼각대를 사용하십시오.
- 사진 흐림 [최소화하기를](#page-87-0) 참조하십시오.

#### **초점을 고정하고 구도를 다시 잡을 수 없습니다.**

● AF 동작을 One-Shot AF로 설정하십시오 서보 AF 사용 시에는 초점을 고정하여 촥영학 수 없습니다 (<mark>이</mark>[\)](#page-137-0).

#### **연속 촬영 속도가 느립니다.**

● \_ 고속 연속 촼영의 연속 촼영 속도는 다음 조건에 따라 느려질 수 있습니다: 주변 온도, 배터리 용량, 깜박임 저감, 셔터 스피드, 조리개 값, 피사체 조건, 밝기, AF 동작, 렌즈의 종류, 플래시 사용 유무 및 촬영 설정값. 자세한 내용은 [드라이브](#page-158-0) 모드를 참조하십시오.

#### **연속 촬영 시 최대 연속 촬영 매수가 더 적습니다.**

● . 잔디밭과 같이 디테일이 미세한 피사체를 촬영하는 경우 파일 크기가 더 커지며 실제 최대 연 속 촬영 매수가 정지 사진 파일 [크기 / 촬영](#page-690-0) 가능 매수 / 최대 연속 촬영 매수에 기재된 수치보 다 더 낮을 수 있습니다.

#### **카드를 교체한 후에도 연속 촬영 시 표시되는 최대 연속 촬영 매수가 변경되지 않 습니다.**

● 표시되는 최대 연속 촬영 매수는 카드 (고속 카드인 경우에도)를 교체해도 변경되지 않습니다. 정지 사진 파일 크기 / 촬영 가능 [매수 / 최대](#page-690-0) 연속 촬영 매수에 기재된 최대 연속 촬영 매수는 캐논의 테스트 규격 카드 기준이며 카드의 기록 속도가 빠를수록 실제 최대 연속 촬영 매수도 많아집니다. 따라서 최대 연속 촬영 매수 (근사치)는 실제 최대 연속 촬영 매수와 다를 수 있습 니다.

#### **노출 보정을 감소하여 설정해도 이미지가 밝게 나옵니다.**

**● [① : 자동 밝기 최적화 기능**]을 [**해제**]로 설정하십시오 [\(](#page-217-0)<mark>@</mark>), [저], [표준] 또는 [고]로 설정하 면 노출 보정이나 플래시 노출 보정을 낮게 설정해도 이미지가 여전히 밝게 나올 수 있습니다.

#### **수동 노출과 ISO 자동을 모두 설정하면 노출 보정을 설정할 수 없습니다.**

● [ISO 자동으로](#page-133-0) 노출 보정을 참조하여 노출 보정을 설정하십시오.

#### **일부 렌즈 수차 보정 옵션이 표시되지 않습니다.**

- [**디지털 렌즈 최적화**]를 [**설정**]으로 지정하면 [**색 수차 보정**]과 [**회절 보정**]이 표시되지 않아도 촬영 시에는 두 가지 기능의 효과가 [**설정**] 시와 같이 모두 적용됩니다.
- 동영상 녹화 중에는[**디지털 렌즈 최적화**]나 [**회절 보정**], [**왜곡 보정**]이 표시되지 않습니다.

#### **내장 플래시가 발광하지 않습니다.**

● 내장 플래시를 짧은 시간 동안 반복하여 사용하면 플래시 헤드를 보호하기 위해 플래시 촥영이 일시적으로 해제될 수 있습니다.

#### **외부 스피드라이트가 발광하지 않습니다.**

● 외부 스피드라이트가 카메라에 단단히 장착되었는지 확인하십시오.

#### **스피드라이트가 항상 최대 광량으로 발광합니다.**

- EL/EX 시리즈 스피드라이트 이외의 플래시를 사용하면 플래시가 항상 최대 광량으로 발광합 니다 $(5)$
- 외부 플래시 사용자 정의 기능의 [**플래시 측광 모드**]가 [**TTL 플래시 측광**] (오토플래시)으로 설 정되어 있으면 플래시가 항상 최대 광량으로 발광합니다 [\(](#page-190-0)<mark>@)</mark>

#### **외부 스피드라이트를 사용할 때 플래시 노출 보정을 설정할 수 없습니다.**

● 외부 스피드라이트에서 플래시 노축 보정을 설정하 경우에는 카메라에서 보정량을 설정할 수 없습니다. 스피드라이트의 플래시 노출 보정을 취소 (0으로 설정)하면 카메라를 사용하여 플 래시 노출 보정을 설정할 수 있습니다.

#### **< >/< > 모드에서 플래시를 사용하면 셔터 스피드가 느려집니다.**

● 야경의 저조도 장면이나 그와 유사한 배경에서는 피사체와 배경에 표준 노출을 제공하기 위해 셔터 스피드가 자동으로 느려집니다 (저속 동조 촬영). 느린 셔터 스피드가 설정되는 것을 방 지하려면 [ : **플래시 제어**]의 [**슬로우 싱크로**]를 [**1/200-1/60초 자동**] 또는 [**1/200초(고 정)**]으로 설정하십시오 [\(](#page-180-0)<mark>2)</mark>).

#### **플래시를 사용해 ISO 자동으로 촬영할 때 지정한 노출이 변경됩니다.**

- 플래시 촬영 시 노출 과다의 위험이 있는 경우에는 하이라이트 영역에서 디테일의 손실을 억제 하고 표준 노출로 촬영할 수 있도록 셔터 스피드나 ISO 감도가 자동으로 조정됩니다. 특정 렌 즈를 사용해 플래시 촬영 시 셔터 버튼을 반누름할 때 표시되는 셔터 스피드나 ISO 감도가 실 제 촬영 설정값과 일치하지 않을 수 있으며, 플래시 범위 밖에 있는 배경의 밝기가 바뀔 수 있 습니다.
- [크리에이티브](#page-28-0) 존 모드에서 셔터 버튼을 반누름했을 때 표시되는 셔터 스피드 또는 ISO 감도와 다른 값으로 촬영되는 것을 방지하려면 ISO 감도를 수동으로 설정하여 촬영하십시오.

#### **리모트 컨트롤 촬영을 할 수 없습니다.**

- 경지 사진 촬영 시에는 드라이브 모드를 <  $\overline{\mathbf{i}}$ ◇ 포는 < $\overline{\mathbf{i}}$ ◇ >로 설정하십시오 (<mark>⊘</mark>[\)](#page-160-0). 동영상
- 녹화 시에는 [**□ : 리모트컨트롤**]을 [설정]으로 지정하십시오 (<mark>@</mark>[\)](#page-351-0). ● 리모트 커트록의 릭리즈 타이밍 스위치 위치를 확인하십시오.
- 
- 무선 [리모트](#page-162-0) 컨트롤 BR-E1을 사용하는 경우에는 무선 리모트 컨트롤 BR-E1을 참조하십시오.
- 타임랜스 동영상 녹화 시 리모트 컨트롤을 사용하려면 타임랜스 동영상을 참조하십시오.

#### **정지 사진 촬영 시 흰색 [ ] 또는 적색 [ ] 아이콘이 표시됩니다.**

● 이는 카메라의 내부 온도가 높다는 것을 나타냅니다. 백색 [7] 아이콘이 표시되면 정지 사진 의 화질이 저하될 수 있습니다. 적색 [ ] 아이콘은 촬영이 곧 자동으로 종료될 것임을 나타냅 니다 (2).

#### **정지 사진 촬영 시 ISO 100으로 설정할 수 없거나 ISO 감도 확장을 선택할 수 없 습니다.**

- [ : **하이라이트 톤 우선**]을 [**설정**]이나 [**강하게**]로 지정하면 ISO 감도 설정 범위의 최소 감도 는 ISO 200이 됩니다.
- **[♥: 사용자 정의 기능(C.Fn)**]의 [**ISO 확장**]을 [1:설정]으로 지정해도 [10: 하이라이트 톤 우 **선**]이 [**설정**] 또는 [**강하게**]로 설정되어 있으면 확장 ISO 감도 (H)를 사용할 수 없습니다.

#### **동영상 녹화 시 적색 아이콘이 표시됩니다.**

● 이는 카메라의 내부 온도가 높다는 것을 나타냅니다. 적색 [00] 아이콘은 동영상 녹화가 곧 자 동으로 종료될 것임을 나타낸니다 (<mark>2[\)](#page-680-0)</mark>.

## **적색 아이콘이 표시됩니다.**

● - 장시가의 4K 녹하 중 카메라가 익시전으로 과역되면 [ ■ ]가 표시되며 녹하가 죽다된니다. 이 때는 동영상 버튼을 눌러도 동영상을 녹화할 수 없습니다. 표시되는 지시 사항을 따라 [47k) 999] 또는 [57k 2000] 이외의 동영상 녹화 크기를 선택하거 나 카메라의 전원을 잠시 끄고 열을 식힌 후에 촬영을 재개하십시오.

#### **동영상 녹화가 저절로 종료됩니다.**

- 카드의 기록 속도가 느린 경우 동영상 녹화가 저절로 중단될 수 있습니다. 동영상을 녹화할 수 있는 카드에 관한 자세한 내용은 카드 성능 [조건 \(동영상](#page-691-0) 녹화)을 참조하십시오. 카드의 쓰기 속도를 확인하려면 카드 제조사의 웹사이트 등을 참조하십시오.
- 동영상 녹화 시간이 29분 59초가 되면 동영상 녹화가 자동으로 중단됩니다.

#### **동영상 녹화 시 ISO 감도를 설정할 수 없습니다.**

● [ ] ] 촬영 모드에서는 ISO 감도가 자동으로 설정됩니다. [  $\sharp$ M] 모드에서는 ISO 감도를 수동 으로 설정할 수 있습니다  $\left(\frac{1}{2}\right)$  $\left(\frac{1}{2}\right)$  $\left(\frac{1}{2}\right)$ .

#### **동영상 녹화로 전환할 때 수동으로 설정한 ISO 감도가 변경됩니다.**

● 경지 사진 촥영 시 ISO 감도는 **[ດ]: ■ ISO 감도 설정**]의 **[ISO 감도**]에 따라 설정되며 [\(](#page-213-0) <mark>@</mark> ), 동영상 녹화 시에는 **Ⅰ ◘ : 7 NSO 감도 설정**]의 **[ISO 감도**]에 따라 설정됩니다 [\(](#page-348-0)<mark>@</mark>).

**동영상 녹화 중 ISO 100으로 설정할 수 없거나 ISO 감도 확장을 선택할 수 없습니 다.**

- [ : **ISO 감도 설정**]에서 [**ISO 감도**] 설정을 확인하십시오.  $\bullet$
- [ : **하이라이트 톤 우선**]을 [**설정**]으로 지정한 경우에는 확장 ISO 감도를 사용할 수 없습니 다.
- [ : **하이라이트 톤 우선**]을 [**설정**]으로 지정하면 ISO 감도 설정 범위의 최소 감도는 ISO 200 이 됩니다.
- 4K 동영상 논하 시에는 H (화장 ISO 간도)를 사용할 수 없습니다.

#### **동영상 녹화 시 노출이 변경됩니다.**

- 동영상 녹화 중에 셔터 스피드나 조리개 값을 변경하면 노축 변화가 기록될 수 있습니다.
- 동영상 녹화 중 중을 실행하려는 경우에는 먼저 몇 번의 테스트 촥영을 학 것을 궈장합니다. 동 영상을 녹화할 때 줌을 조작하면 노출이 변경되거나, 렌즈의 조작음이 기록되거나, 오디오 레 벨이 일정하지 않거나, 초점이 손실될 수 있습니다.

#### **동영상 녹화 시 이미지가 깜박이거나 가로 줄무늬가 나타납니다.**

● 동영상 녹화 시에는 형광등, LED 조명, 기타 광원에 의해 깜박임, 가로 죽무늬 (노이즈)가 발생 하거나 노출이 불규칙하게 나타날 수 있습니다. 또한 노출 (밝기)이나 색조의 변화도 기록될 수 있습니다. 『♥ | 촬영 모드에서는 셔터 스피드를 더 느리게 설정하여 사용하면 문제가 해결 될 수 있습니다. 이 문제는 타임랩스 동영상 녹화에서 더 두드러질 수 있습니다.

#### **동영상 녹화 시 피사체가 왜곡되어 보입니다.**

● 카메라를 외쪽 또는 오른쪽으로 움직이거나 (패닝) 움직이는 피사체를 촥영하면 이미지가 왜 곡되어 보일 수 있습니다.

#### **동영상 녹화 시 정지 사진을 촬영할 수 없습니다.**

● 모드 다이얼을 < '''> > 로 설정하면 정지 사진을 촬영할 수 없습니다. 정지 사진을 촬영하기 전 에 먼저 다이얼을 < ''' > 이외의 촬영 모드로 설정하십시오.

#### <span id="page-662-0"></span>**무선 기능 관련 문제**

#### **스마트폰과 페어링할 수 없습니다.**

- 블루투스 사양 버전 4.1 또는 그 이후 버전과 호환되는 스마트폰을 사용하십시오.
- 스마트포의 석정 하면에서 븍르트스를 켜십시오.
- 스마트폰의 블루투스 설정 화면에서는 카메라와의 페어링을 설정할 수 없습니다. 전용 애플리 케이션인 Camera Connect (무료[\)](#page-457-0)가 스마트폰에 설치되어 있어야 합니다 (2).
- 스마트폰에 다른 카메라로 등록했던 페어링 정보가 남아있으면 이전에 페어링했던 스마트폰 과 다시 페어링할 수 없습니다. 이 경우에는 스마트폰의 블루투스 설정에 있는 카메라의 등록 정보를 산제하 다음 페어링을 다시 시도하십시오 *(6*7).

#### **Wi-Fi 기능을 설정할 수 없습니다.**

카메라가 인터페이스 케이블로 컴퓨터나 기타 기기에 연결되어 있는 경우에는 Wi-Fi 기능을 설정학 수 없습니다. 먼저 인터페이스 케이블을 분리한 후 기능을 설정하십시오 [\(](#page-451-0)<mark>©</mark>).

#### **인터페이스 케이블로 연결한 기기를 사용할 수 없습니다.**

● 카메라가 Wi-Fi로 기기에 연결되어 있으면 카메라를 컴퓨터 등의 다른 기기와 인터페이스 케 이블로 연결하여 사용할 수 없습니다. 먼저 Wi-Fi 연결을 종료한 후 인터페이스 케이블을 연결 하십시오.

#### **촬영 및 재생과 같은 조작이 불가능합니다.**

Wi-Fi 연결이 이루어진 상태에서는 촬영 및 재생과 같은 조작이 불가능할 수 있습니다. 먼저 Wi-Fi 연결을 종료한 다음 조작을 수행하십시오.

#### **스마트폰에 재접속할 수 없습니다.**

- 같은 카메라와 스마트폰을 사용하더라도 설정을 변경하거나 다른 설정을 선택한 경우에는 같 은 SSID를 선택해도 재접속이 불가능할 수 있습니다. 이 경우에는 스마트폰의 Wi-Fi 설정에서 카메라 연결 설정을 삭제하고 다시 접속을 설정하십시오.
- 연결 설정을 재구성학 때 Camera Connect가 실행 중이면 연결이 제대로 이루어지지 않을 수 있습니다. 이 경우에는 Camera Connect를 종료하고 잠시 기다렸다가 다시 시작해 주십시오.

#### <span id="page-663-0"></span>**조작 문제**

## **터치 조작을 할 수 없습니다.**

**● [♥: 터치 제어**]가 [**표준**] 또는 [민감]으로 설정되어 있는지 확인하십시오 [\(](#page-624-0)<mark>@)</mark>.

#### **카메라 버튼 또는 다이얼이 원하는 대로 작동하지 않습니다.**

- **[ ¥: 사용자 정의 기능[\(](#page-632-0)C.Fn)**]에서 [**조작버튼 사용자 설정**]을 확인하십시오 (<mark>@</mark>).
- $\bullet$  동영상 녹화 시에는  $\bullet$  **[ 15 동영상용 셔터 버튼 기능**] 설정을 확인하십시오 (<mark>@</mark>).

## <span id="page-664-0"></span>**디스플레이 문제**

#### **메뉴 화면에 표시되는 탭과 항목의 수가 적습니다.**

● 베이직 존 촼영 모드나 동영상 녹화 모드에서는 일부 탭과 옵션이 표시되지 않습니다.

#### **디스플레이가 [ ] 마이 메뉴에서부터 시작되거나 [ ] 탭만 표시됩니다.**

[ ] 탭의 [**메뉴 표시**]가 [**마이 메뉴 탭으로부터 표시**] 또는 [**마이 메뉴 탭만 표시**]로 설정되어 있습니다. [**정상 표시**]로 설정하십시오 [\(](#page-648-0)<mark>@</mark>).

#### **파일명의 첫 글자가 언더바 ("\_")입니다.**

[ : **색공간**]을 [**sRGB**]로 설정하십시오. [**Adobe RGB**]로 설정하면 첫 번째 문자가 언더바가 됩니다 (<mark>@</mark>[\)](#page-231-0).

#### **파일명이 "MVI\_"로 시작합니다.**

 $\bullet$  동영상 파일입니다 [\(](#page-597-0) $\circ$ ).

#### **파일 번호가 0001부터 시작하지 않습니다.**

● 카드에 이미 기록된 이미지가 포함되어 있는 경우에는 이미지 번호가 0001부터 시작하지 않 을 수도 있습니다 $(a)$  $(a)$ .

#### **촬영 날짜와 시간이 잘못 표시되었습니다.**

- 날짜와 시간이 올바르게 설정되어 있는지 확인하십시오 (<mark>2</mark>[\)](#page-608-0).
- $\bullet$  시간대와 서머타임을 확인하십시오 (2[\)](#page-608-0).

#### **이미지에 날짜와 시간이 나타나지 않습니다.**

● 촥영 낰짜와 시간은 사진에 나타나지 않습니다. 낰짜와 시간은 이미지 데이터에 촥영 정보로 기록됩니다. 이 정보는 사진에 날짜와 시간을 포함하여 인쇄할 때 사용됩니다 [\(](#page-408-0)<mark>2)</mark>.

#### **[###]이 표시됩니다.**

카메라에 표시 가능한 숫자보다 더 많은 매수의 이미지가 카드에 기록된 경우에는 [**###**]으로 표시됩니다.

#### **이미지가 화면에 선명하게 표시되지 않습니다.**

- 스크린이 더러운 경우 부드러운 천을 이용하여 닦아주십시오.
- 그그린의 디스플레이는 저온에서 다소 느리게 보이거나 곱시도.<br>● 스크린의 디스플레이는 저온에서 다소 느리게 보이거나 고온에서 검게 보일 수 있습니다. 그러 나 상온에서는 정상으로 돌아옵니다.

#### <span id="page-666-0"></span>**재생 문제**

#### **이미지에 적색 상자가 표시됩니다.**

● **[下**]: AF 포인트 표시]가 [설정]으로 지정되어 있습니다 (<mark>@</mark>[\)](#page-447-0).

#### **이미지 재생 중에 AF 포인트가 표시되지 않습니다.**

● 다음의 이미지를 재생학 때는 AF 포인트가 표시되지 않습니다:

- $\cdot$   $\leq$  SCN :  $\mathbb{F}$   $\mathbb{R}$   $\geq$   $>$  모드에서 촬영한 이미지
- $\cdot$   $\langle$   $\bigcirc$  :  $\bigcirc$ <sub>HDR</sub>  $\bigcirc$ <sub>HDR</sub>  $\bigcirc$ <sub>HDR</sub> $>$  모드에서 촬영한 이미지
- 다중 촬영 노이즈 감소를 적용하고 촬영한 이미지
- 트리밍한 이미지

#### **이미지를 삭제할 수 없습니다.**

● 이미지가 보호된 경우 삭제할 수 없습니다 (<mark>@)</mark>.

#### **정지 사진과 동영상을 재생할 수 없습니다.**

- 다른 카메라로 촥영하 이미지는 본 카메라에서 재생이 북가능학 수 있습니다.
- 컴퓨터로 편집한 동영상은 본 카메라로 재생할 수 없습니다.

#### **일부 이미지만 재생됩니다.**

**● [▶: 이미지 검색조건을 설정] (@)**에서 지정한 조건으로 검색한 이미지가 재생되었습니다. 이미지 검색 조건을 해제하십시오.

#### **동영상 재생 시 카메라의 기계음이나 작동음이 들립니다.**

● 동영상 녹화 중에 AF 동작을 실행하거나 카메라를 조작하면 렌즈의 기계음이나 카메라/렌즈 의 조작음이 카메라에 내장된 마이크에 의해 기록됩니다. 이 경우 외부 마이크를 사용하면 이 러한 소리를 줄일 수 있습니다. 외부 마이크를 사용해도 소음이 계속 발생하는 경우에는 외부 마이크를 카메라에서 분리하여 카메라와 렌즈로부터 멀리 떨어진 곳에 두면 효과적일 수 있습 니다 (20).

#### **동영상이 일시적으로 멈춥니다.**

● 자동 노출 동영상 녹화 시 노출 레벨에 급격한 변화가 생기면 밝기가 안정될 때까지 녹화가 순 간적으로 멈춥니다. 이 경우에는 [•■ ] 모드에서 녹화하십시오 (<mark>ゑ[\)](#page-300-0)</mark>.

## **TV에 이미지가 나타나지 않습니다.**

- [ : **비디오 형식**]이 사용하는 TV의 비디오 형식에 맞게 [**NTSC**]나 [**PAL**]로 올바르게 설정되 어 있는지 확인하여 주십시오.
- $\bullet$  HDMI 케이블의 플러그가 완전히 삽입되어 있는지 확인하십시오 [\(](#page-383-0)<mark>@</mark>).

#### **한 번의 동영상 녹화에 여러 개의 동영상 파일이 생성됩니다.**

● 동영상 파일의 크기가 4GB를 초과하면 새로운 동영상 파일이 자동으로 생성됩니다 (ඣ[\)](#page-304-0). 그 러나 본 카메라에서 포맷한 SDXC 카드를 사용하면 동영상의 크기가 4GB를 초과해도 동영상 을 하나의 파일로 기록할 수 있습니다.

#### **카드 리더기가 카드를 인식하지 못합니다.**

● 사용하는 카드 리더기와 컴퓨터 OS에 따라 SDXC 카드가 올바르게 인식되지 않을 수 있습니 다. 이 경우에는 인터페이스 케이블 (별매)을 사용하여 카메라를 컴퓨터에 연결하고 EOS Utility (EOS 소프트웨어,  $\varpi$ )를 사용하거나, Wi-Fi  $\varpi$ )로 카메라를 컴퓨터에 연결하여 카메 라의 이미지를 불러오십시오.

#### **이미지를 리사이즈할 수 없습니다.**

● 본 카메라는 JPEG  $S2$ 와 RAW 이미지를 리사이즈할 수 없습니다 (

#### **이미지를 잘라낼 수 없습니다.**

● 본 카메라는 RAW 이미지를 잘라낼 수 없습니다 (<mark>@</mark>).

#### **이미지에 밝은 점이 나타납니다.**

● 세서가 우주 파장 등에 영향을 받으면 촥영하 이미지에 빛이 백색, 적색 또는 청색의 점으로 나

.<br>타날 수 있습니다. [♥: 센**서 클리닝**] (@[\)](#page-625-0)의 [**클리닝 기능 측시 실행 - └ - '** ]을 수행하면 이러 한 현상을 줄일 수 있습니다.

## <span id="page-668-0"></span>**센서 클리닝 문제**

#### **센서 클리닝 중 셔터에서 소리가 발생합니다.**

**● [♥ː센서 클리닝]의 [클리닝 기능 즉시 실행·L그 ]**을 선택하여 클리닝 시 셔터에서 기계음이 발생하더라도 이미지가 카드에 기록되지 않습니다 (<mark>@</mark>).

#### **자동 센서 클리닝이 작동하지 않습니다.**

● 짧은 시간 내에 전원 스위치를 < ON >/< OFF >로 반복하여 조작하면 [ ] 아이콘이 표시 되지 않을 수 있습니다 [\(](#page-48-0) $\varpi$ ).

#### **컴퓨터 연결 문제**

#### **컴퓨터에 이미지를 불러올 수 없습니다.**

- 컴퓨터에 EOS Utility [\(](#page-32-0)EOS 소프트웨어)를 설치하십시오 ( $\varpi$ ).
- 카메라가 Wi-Fi를 통해 이미 연결되어 있는 경우에는 인터페이스 케이블 (별매)로 컴퓨터에 연 결해도 통신이 불가능합니다.

#### **연결된 카메라와 컴퓨터 간 통신이 되지 않습니다.**

● EOS Utility (EOS 소프트웨어)를 사용할 때는 **[○ : 타임랩스 동영상**]을 [**해제**]로 설정하십시  $2$   $(2)$  $(2)$ .

<span id="page-669-0"></span>카메라에 문제가 발생하는 경우 에러 메시지가 표시됩니다. 화면상의 지시를 따라주십시오. 문제 가 지속되는 경우 에러 코드 (Err xx)를 적은 후 캐논 서비스 센터에 문의하십시오.

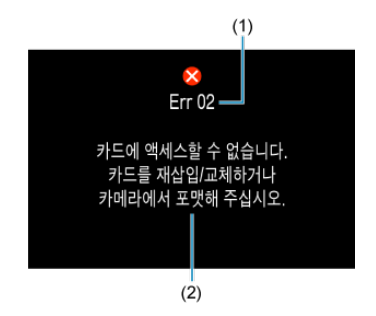

(1) 에러 번호

(2) 원인과 대응

<span id="page-670-0"></span>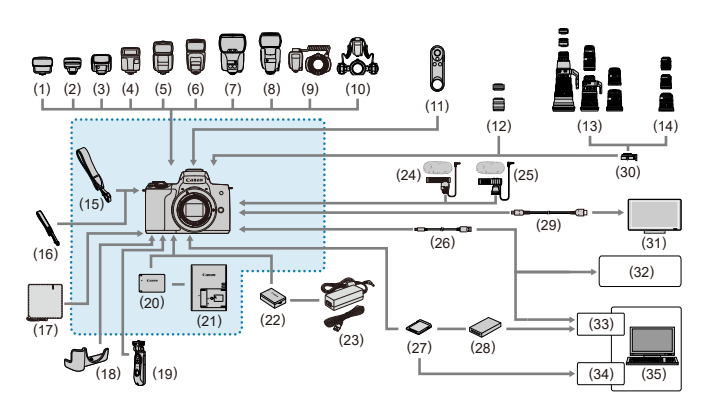

: 기본 제공 액세서리

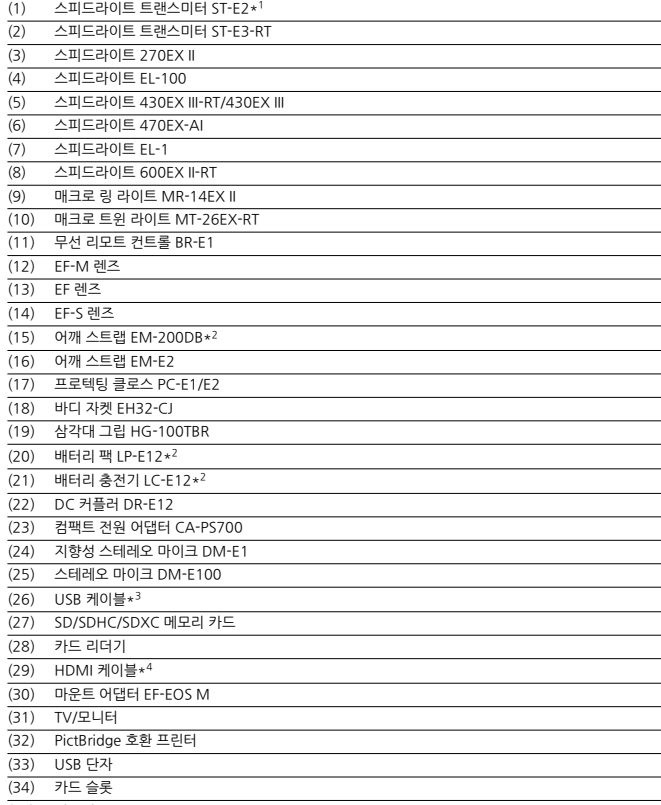

(35) 컴퓨터

\* 1: 일부 렌즈의 경우 오프 카메라 슈 코드 OC-E3가 필요할 수 있습니다.

\* 1: 글푸 랜드의 승구 소스 기메다<br>\*2: 별도로 구매할 수도 있습니다.

\* 3: 카메라 쪽: USB Micro-B. 캐논 정품 액세서리도 사용할 수 있습니다 (인터페이스 케이블 IFC-600PCU). \* 4: 시중에서 판매하는 길이 2.5 m 이하의 케이블을 사용하십시오. 카메라 쪽 단자는 D 타입입니다.

## <span id="page-672-0"></span>**[ ]/[ ] 모드에서 ISO 자동 설정 시**

- ISO 감도가 Full HD/HD 동영상의 경우 ISO 100-12800의 범위에서, 4K 동영상의 경우에는 ISO 100–6400 범위에서 자동으로 설정됩니다.
- **[** $\blacklozenge$ **: 사용자 정의 기능(C.Fn)**]에서 [**ISO 확장]을 [1:설정**]으로 지정한 다음 (<mark>@) [</u>①]:  $\sqrt{2}$ </mark> **ISO 감도 설정**]의 [자동 최대값]을 [H[\(](#page-348-0)25600)]로 설정하면 (<mark>@</mark>) Full HD/HD 동영상 녹화 시 자동 설정 범위의 최대 한도가 H (ISO 25600 상당)로 확장됩니다. 그러나 4K 동영상 녹화 시 에는 [**ISO 확장**]을 [**1:설정**]으로 지정해도 최대 ISO 감도 확장이 불가능합니다 ([**자동 최대값**] 을 사용할 수 없습니다).
- **[1 : 하이라이트 톤 우선**]을 [설정]으로 지정하면 [\(](#page-219-0)<mark>@</mark>) 자동 설정 범위의 최소 한도가 ISO 200이 됩니다. [**자동 최대값**]을 [**H(25600)**]로 설정해도 최대 ISO 감도가 확장되지 않습니다.

#### **[ ] 모드에서 ISO 감도 수동 설정 시**

- ISO 감도는 Full HD/HD 동영상의 경우 ISO 100–12800의 범위에서, 4K 동영상의 경우에는 ISO 100–6400 범위에서 수동으로 설정할 수 있습니다.
- [ : **사용자 정의 기능(C.Fn)**]에서 [**ISO 확장**]을 [**1:설정**]으로 지정했을 때 Full HD/HD 동영 상 녹화 시 수동 설정 범위의 최대 한도가 H (ISO 25600 상당)로 확장됩니다. 그러나 4K 동영 상 녹화 시에는 [**ISO 확장**]을 [**1:설정**]으로 지정해도 최대 ISO 감도 확장이 불가능합니다 ([**H**] 가 표시되지 않습니다).
- **[①: 하이라이트 톤 우선**]을 [설정]으로 지정하면 [\(](#page-219-0)<mark>@</mark>) 수동 설정 범위의 최소 한도가 ISO 200이 됩니다. [**ISO 확장**]을 [**1:설정**]으로 지정해도 최대 ISO 감도가 확장되지 않습니다.
- <span id="page-673-0"></span>퀵 [컨트롤](#page-674-0) 화면
- **Ø** 정지 [사진](#page-677-0) 촬영 화면
- [동영상](#page-680-0) 녹화 화면
- **접** 장면 [아이콘](#page-683-0)
- **©** <u>[재생](#page-684-0) 화면</u>

## <span id="page-674-0"></span>**크리에이티브 존 모드 (촬영 기능 화면 외)**

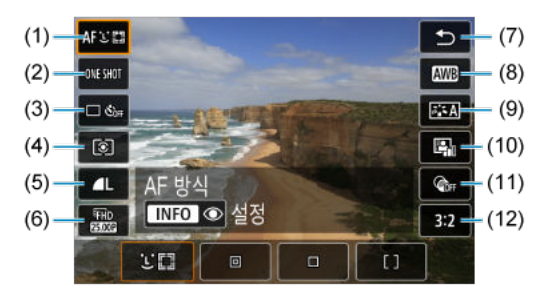

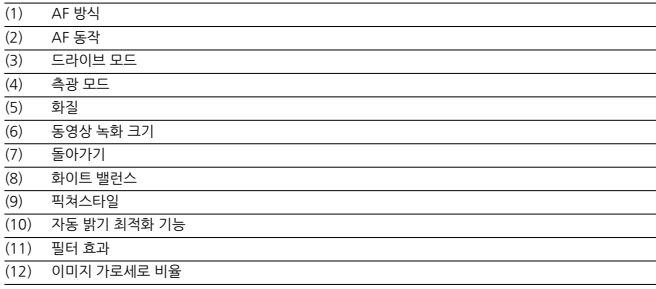

**크리에이티브 존 모드의 촬영 기능 화면**

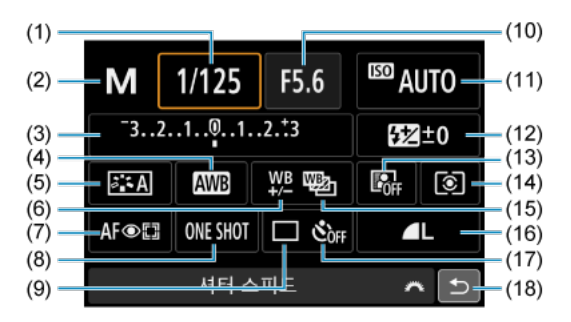

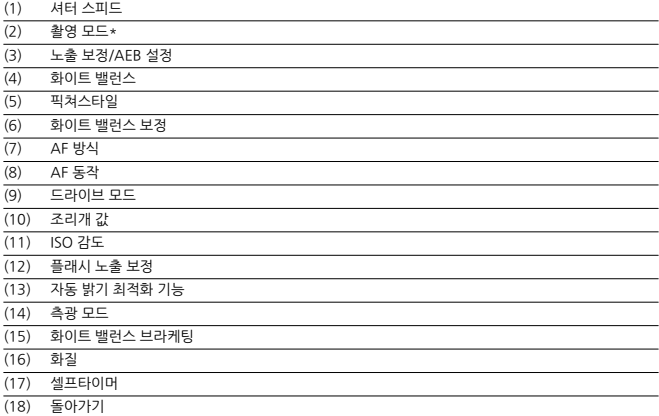

(18) 돌아가기 \* 이 기능들은 퀵 컨트롤 화면에서 설정할 수 없습니다.

## **동영상 녹화 시**

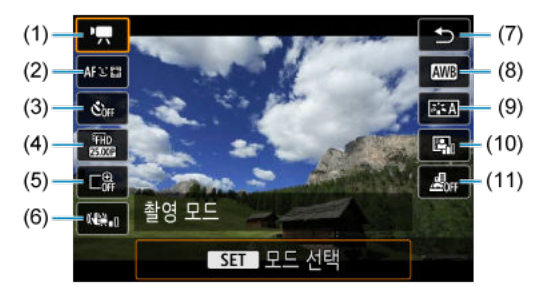

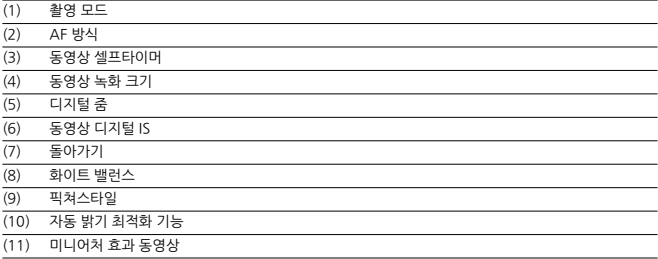

<span id="page-677-0"></span> $\langle$  INFO > 버튼을 누를 때마다 정보 표시가 바뀝니다.

● 디스플레이에는 현재 적용된 설정값만 표시됩니다.

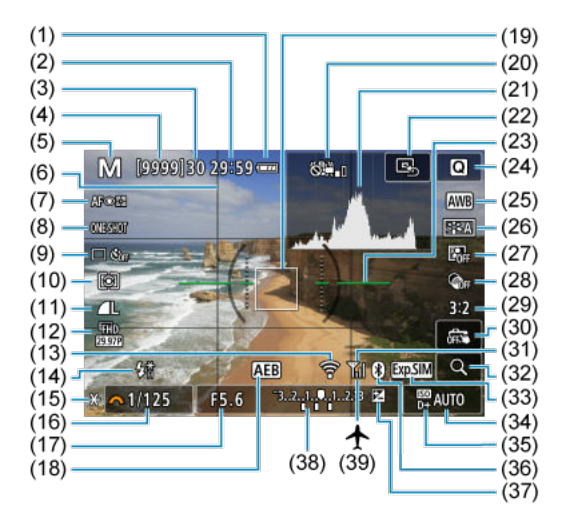

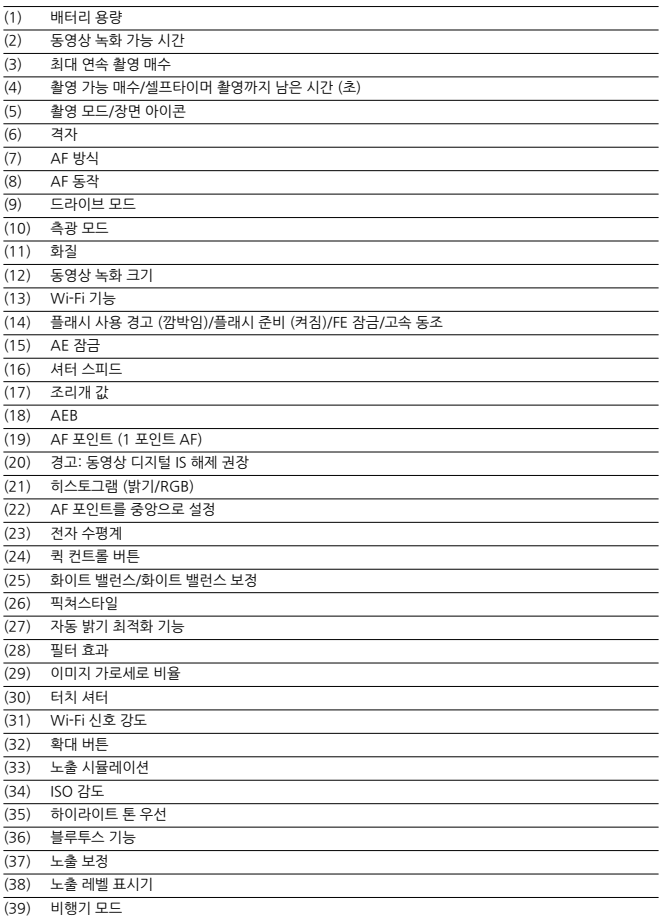

## **참고**

- 
- <**INFO**>버튼을 누를 때 표시되는 정보를 지정할 수 있습니다 (@).<br>카메라를 HDMI로 TV에 연결하면 전자 수평계가 표시되지 않습니다.
- 설정을 조정한 후에는 다른 아이콘이 일시적으로 표시될 수 있습니다.

<span id="page-680-0"></span> $\langle$  INFO > 버튼을 누를 때마다 정보 표시가 바뀝니다.

● 디스플레이에는 현재 적용된 설정값만 표시됩니다.

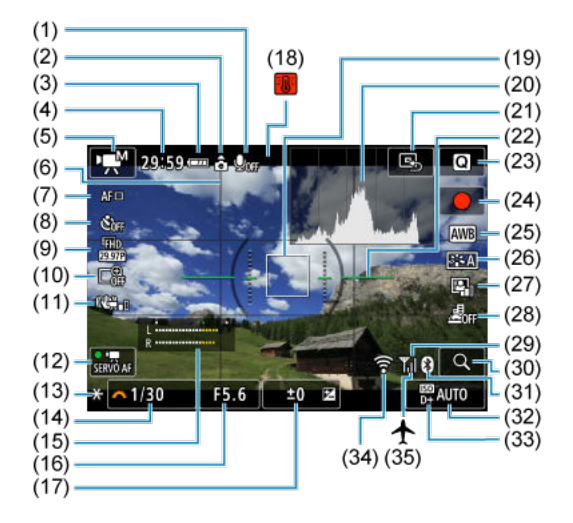

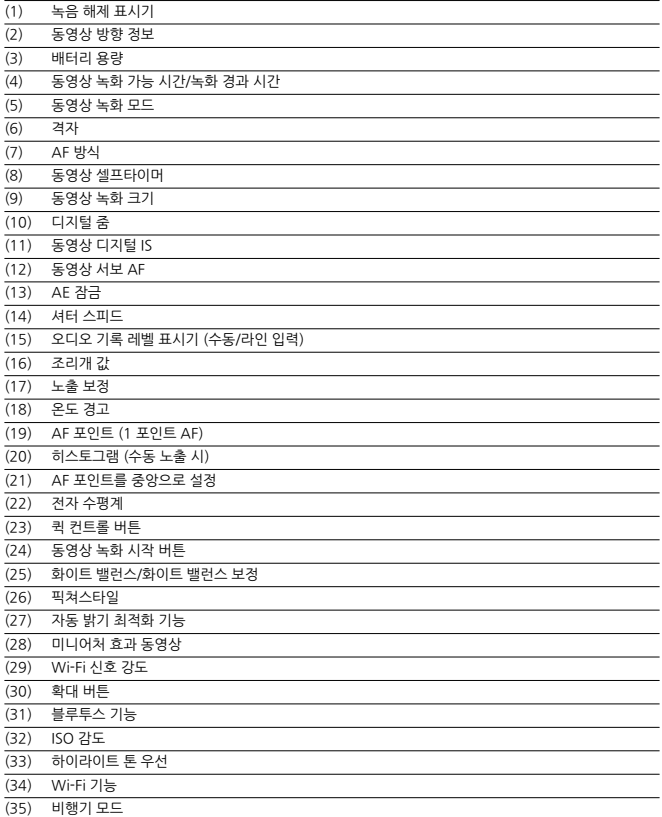

## **A** 주의

 $\bullet$   $\langle$  INF() > 버튼을 누를 때 표시되는 정보를 지정할 수 있습니다 (@).

● 카메라를 HDMI로 TV에 연결하면 전자 수평계가 표시되지 않습니다.

- 동영상 녹화 중에는 전자 수평계, 격자선, 히스토그램을 표시할 수 없습니다 (현재 표시 되어 있는 상태여도 동영상 녹화가 시작되면 해당 디스플레이가 사라집니다).
- 동영상 녹화가 시작되면 남은 동영상 녹화 시간이 녹화 경과 시간으로 변경됩니다.

## **참고**

● 설정을 조정한 후에는 다른 아이콘이 일시적으로 표시될 수 있습니다.

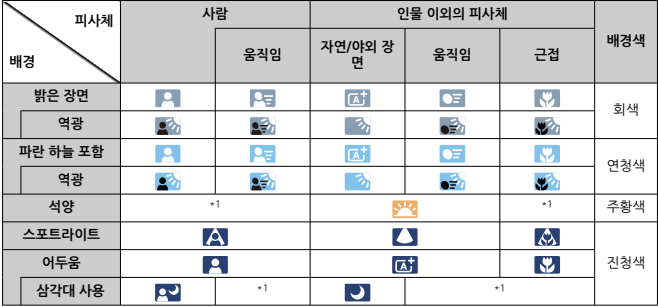

<span id="page-683-0"></span>< > 촬영 모드에서는 카메라가 장면의 종류를 인식하여 모든 설정을 장면에 맞게 구성합니다. 인식한 장면 타입은 화면 좌측 상단에 표시됩니다.

\* 1: 인식 가능한 장면에서 선택한 장면의 아이콘이 표시됩니다.

#### **A** 주의

표시되는 아이콘은 장면, 촬영 조건, 사용 렌즈 및 기타 요인에 따라 실제 장면과 맞지 않 을 수도 있습니다.
# **정지 사진의 기본 정보 표시**

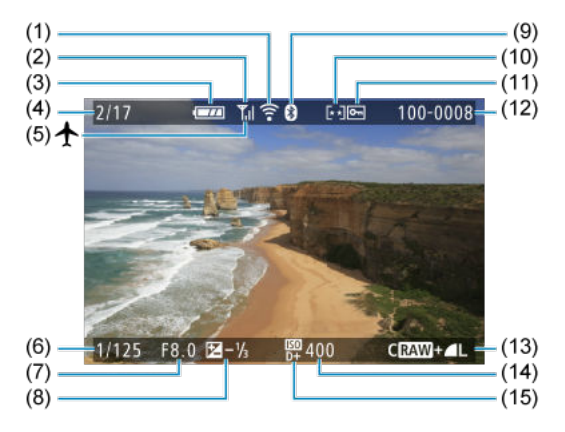

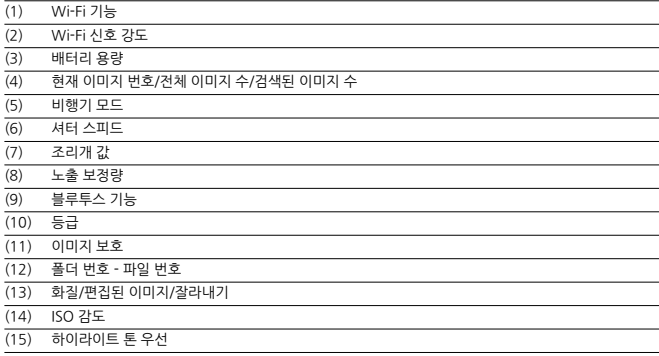

## **0** 주의

- 
- く**INFO** > 버튼을 누를 때 표시되는 정보를 지정할 수 있습니다 (@).<br>다른 카메라로 촬영한 이미지는 일부 촬영 정보가 표시되지 않을 수 있습니다.
- 본 카메라로 촬영한 이미지는 다른 카메라에서 재생하지 못할 수 있습니다.

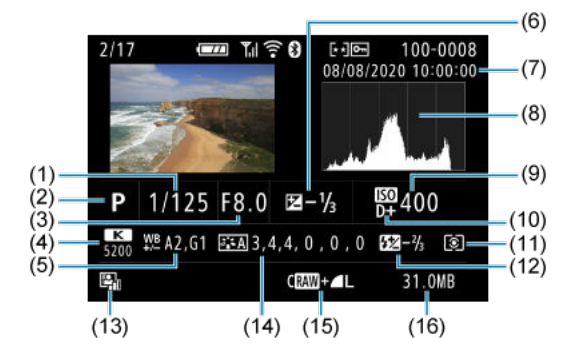

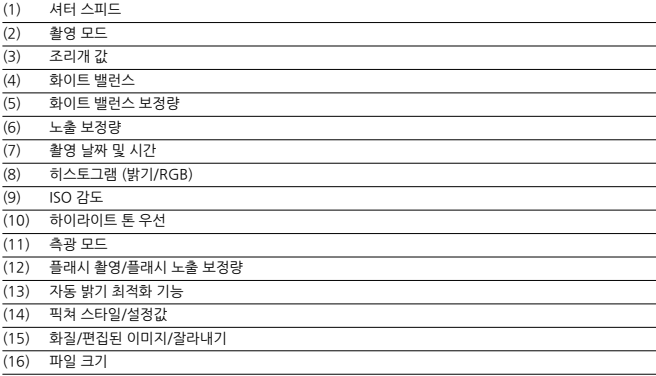

\* RAW+JPEG 화질로 촬영하는 경우에는 RAW 이미지의 파일 크기가 표시됩니다.

\* 화질을 RAW 또는 RAW+JPEG으로 설정하고 화면 비율을 설정 *[\(](#page-209-0)@*)하여 촬영한 이미지에는 이미지 영역을 나타내는 선이 표시됩니 다.

\* 트리밍 정보가 추가된 이미지의 경우 이미지 영역을 나타내는 선이 표시됩니다.

\* 플래시 노출 보정 없이 플래시 촬영을 할 때는 [ ]가 표시됩니다.

\* [ ]는 필터 효과를 적용하여 촬영한 이미지나 리사이즈, 잘라내기 또는 프레임을 추출한 후 저장한 이미지를 나타냅니다.

### **동영상의 상세 정보 표시**

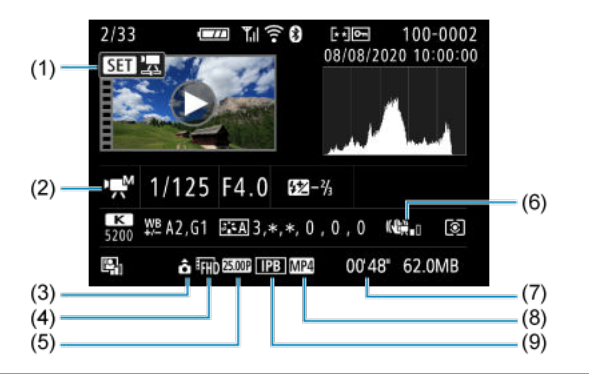

(1) 동영상 재생

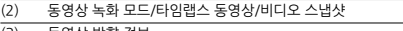

- (3) 동영상 방향 정보
- (4) 이미지 크기
- (5) 프레임 레이트
- (6) 동영상 디지털 IS
- (7) 녹화 시간
- (8) 동영상 녹화 포맷
- 
- (9) 동영상 압축 방식

\* 편의상 정지 사진의 기본/상세 정보 표시에도 포함된 항목은 설명을 생략하여 별도로 기재하지 않았습니다.

### **[참고**

동영상 녹화 시에는 [**픽쳐스타일**]의 [**샤프니스**]에서 [**세세함**]과 [**임계값**] 파라미터가 "\*, \*"로 표시됩니다.

### **타입**

**타입:** 디지털 일안 비반사 (미러리스) AF/AE 카메라 (플래시 내장) **렌즈 마운트:** 캐논 EF-M 마운트 **사용 가능 렌즈:** 캐논 EF-M 렌즈군 \* 마운트 어댑터 EF-EOS M 사용 시: 캐논 EF 렌즈 또는 EF-S 렌즈 \* RF 마운트 렌즈는 사용 불가 **렌즈 초점 거리:** 렌즈 표기 초점 거리의 약 1.6배

### **이미지 센서**

**타입:** CMOS 센서 (듀얼 픽셀 CMOS AF 지원)

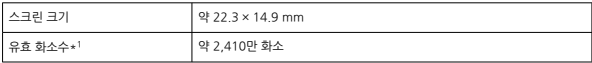

\* 1: 10만 단위로 반올림.

### **기록 시스템**

**이미지 기록 포맷:** DCF 2.0 및 Exif 2.31\* 준거 \* 시간차 정보 지원

#### **정지 사진 이미지 타입 및 확장자**

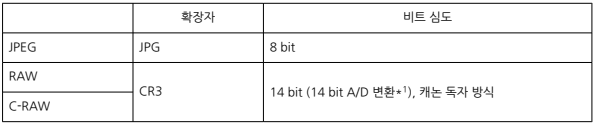

\* 1: 연속 촬영 및 저소음 모드에서는 12 bit A/D 변환이 사용됩니다.

### **정지 사진 기록**

#### **정지 사진 기록 시 이미지 타입**

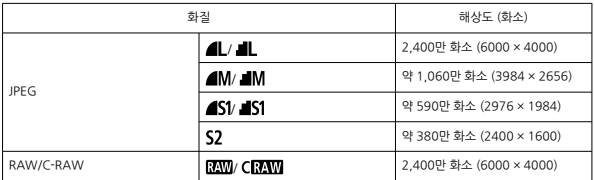

### **정지 사진 화소수**

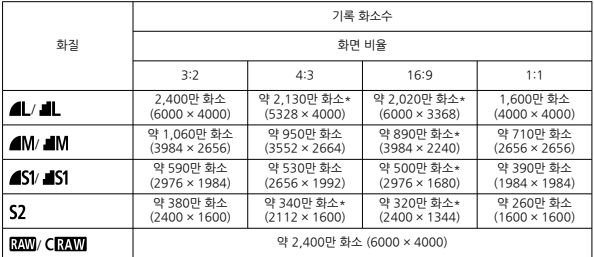

\* 기록 화소수는 10만 단위로 반올림하였습니다.

\* JPEG 이미지는 설정한 화면 비율로 생성됩니다.

\* RAW/C-RAW 이미지는 [**3:2**] 비율로 생성되고 설정한 화면 비율이 첨부됩니다.

\* 별표 표시된 이미지 사이즈는 화면 비율이 표기된 것과 다소 다를 수 있습니다.

\* 위 화면 비율과 화소수는 리사이즈 시에도 적용됩니다.

### **정지 사진 파일 크기 / 촬영 가능 매수 / 최대 연속 촬영 매수**

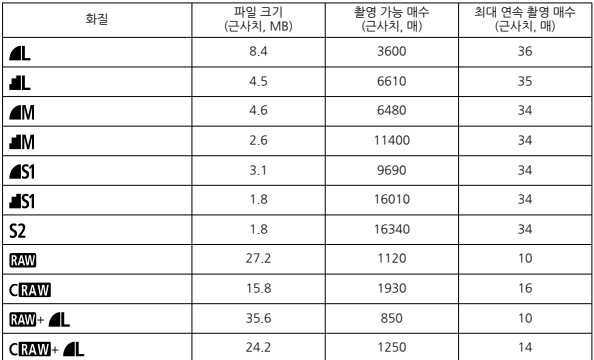

\* 촬영 가능 매수 및 표준 최대 연속 촬영 매수는 캐논 테스트 규격 기준의 UHS-I 대응 32GB 카드 사용 시 매수입 니다.

\* 파일 크기, 촬영 가능 매수, 최대 연속 촬영 매수는 촬영 조건 (피사체, ISO 감도, 픽쳐 스타일, 사용자 정의 기능 등)에 따라 달라집니다.

### **동영상 녹화**

#### **동영상 기록 포맷:** MP4

### **녹화 시간, 동영상 비트 레이트, 파일 크기 (근사치)**

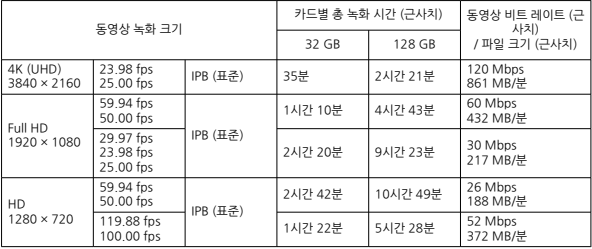

동영상 녹화 시 참고 사항

\* 비트 레이트는 영상 출력만을 나타내며 음성은 포함되지 않습니다.

\* 파일 크기와 시간은 영상 출력과 음성을 포함한 값입니다.

#### \* [ : **동영상 디지털 IS**]를 [**해제**]로 설정 시

\* 동영상 녹화 시간이 29:59 (HD 고속 프레임 속도 동영상의 경우 7:29)가 되면 동영상 녹화가 자동으로 중단됩 니다.

#### **카드 성능 조건 (동영상 녹화)**

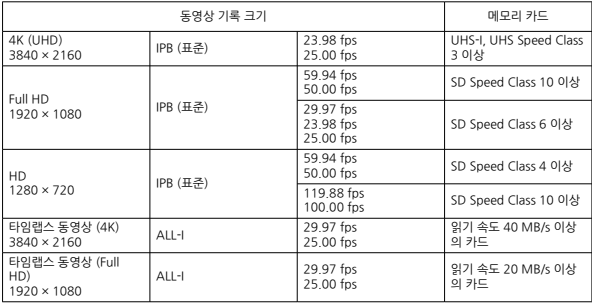

\* [ : **동영상 디지털 IS**]를 [**해제**]로 설정 시

### **녹음 마이크**

**내장 마이크:** 스테레오 마이크 **외부 마이크 단자:** 3.5 mm 직경 스테레오 미니 잭

### **기록 매체**

**기록 매체:** SD, SDHC, SDXC 메모리 카드

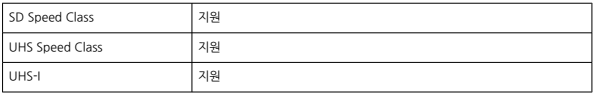

### **뷰파인더 (전자식 뷰파인더)**

**타입:** OLED 전자식 컬러 뷰파인더 **스크린 크기:** 0.39형 **도트수:** 약 2,360,000 도트

**사양**

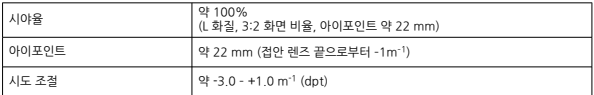

### **스크린**

**타입:** TFT 컬러 액정 모니터 **스크린 크기:** 3.0형 (3:2 화면 비율) **도트수:** 약 1,040,000 도트 **화각:** 가로/세로 약 170°

#### **조정 기능**

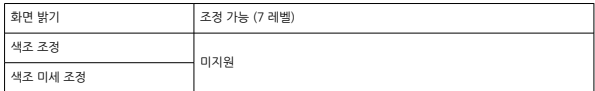

### **터치 스크린 패널 사양:** 정전 용량 방식

### **HDMI 출력**

#### **HDMI 비디오 / 오디오 출력:** HDMI micro OUT 단자 (D 타입) / CEC 미지원 **HDMI 해상도:** 자동 / 1080p

### **자동 초점**

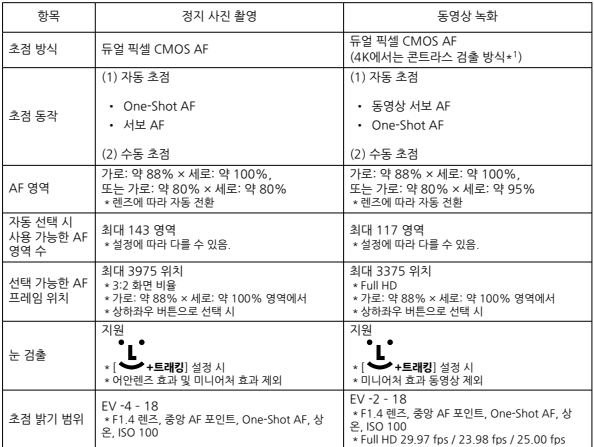

\* 1: 콘트라스트 AF로 4K 동영상 녹화 시에는 Full HD와 HD 동영상 녹화 시와 비교하여 포커싱에 시간이 더 소요 될 수 있으며, 일부 렌즈에서는 초점을 맞추기 어려울 수 있습니다.

### **노출 제어**

#### **다양한 촬영 조건에서의 측광 기능**

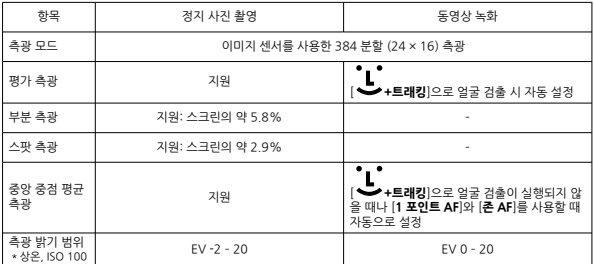

### **정지 사진 촬영 시의 ISO 감도 (권장 노출 지수)**

### **상용 ISO 감도, 확장 ISO 감도 (정지 사진 촬영)**

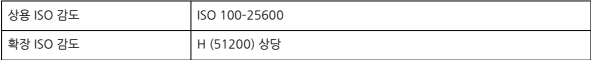

\* 수동 설정 시

\* 촬영 모드와 설정에 따라 다를 수 있음

### **수동 설정 시 ISO 감도 범위 (정지 사진 촬영)**

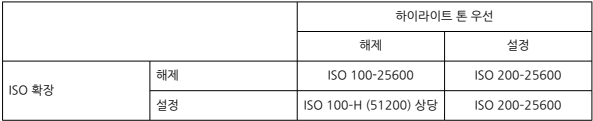

\* 1/3스톱 단위로 ISO 감도 범위 설정 가능

### **ISO 자동 범위 설정 (정지 사진 촬영)**

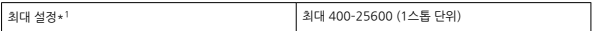

\* 1: 기본 설정은 [**자동 최대값**: **6400**]입니다.

#### **ISO 자동의 상세 정보 (정지 사진 촬영)**

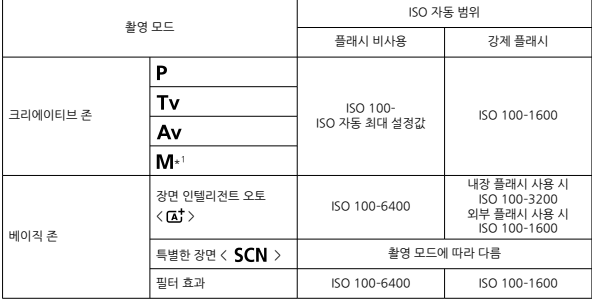

\* 1: BULB 설정 시 ISO 400

#### **동영상 녹화 시의 ISO 감도 (권장 노출 지수)**

#### **상용 ISO 감도, 확장 ISO 감도 (동영상 녹화)**

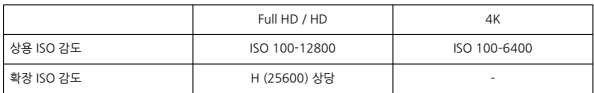

\* 수동 설정 시

\* 설정에 따라 다를 수 있음

#### **수동 설정 시 ISO 감도 범위 (동영상 녹화)**

하이라이트 톤 우선 해제 | 석정 ISO 확장 해제 ISO 100-12800 ISO 200-12800<br>H - ISO 200-11/25600 ILC (1/3스톱 단위로) 설정 ISO 100-H (25600) 상당

\* 1/3스톱 단위로 ISO 감도 범위 설정 가능

**ISO 자동 범위 설정 (동영상 녹화)**

\* 1: 기본 설정은 [**자동 최대값**: **12800**]입니다.

\* 4K 동영상의 경우 최대 ISO 감도는 ISO 6400 (확장 불가)

최대 설정\*<sup>1</sup> 최대 6400 / 12800 / 확장 시: H (25600) 상당

\* [<mark>○</mark> : 디지털 줌]을 [해제] 이외의 옵션으로 설정 시 최대 ISO 감도는 ISO 6400

### **셔터**

#### **정지 사진 촬영**

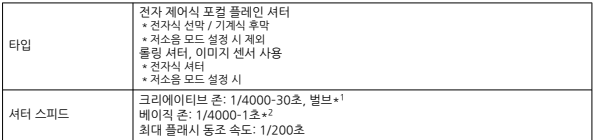

\* 1: 촬영 모드: 수동 녹화 모드 시에만

\* 2: 촬영 모드에 따라 다름

#### **동영상 녹화**

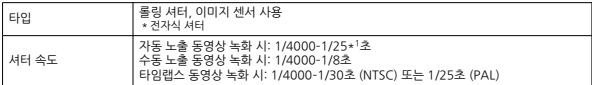

\* 1: 프레임 레이트에 따라 다름

### **내장 플래시**

**타입:** 수납식 수동 팝업 플래시 **수납 방식:** 수동 **가이드 넘버:** G. No.: 약 5 (ISO 100, m) **플래시 범위 (예시)**

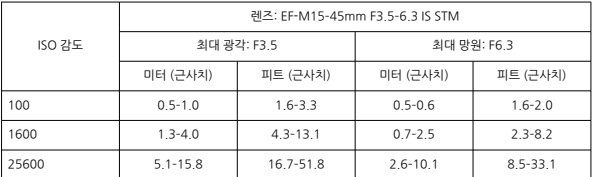

\* 소수점 이하 두 번째 자리에서 반올림

\* 거리가 먼 피사체를 고감도 ISO로 촬영하면 예비 발광의 측광 한도를 초과하므로 적절한 노출을 얻지 못할 수 있 습니다.

### **외부 플래시**

**동조 접점:** 핫 슈: X동조 접점 \* 최대 플래시 동조 속도: 1/200초 \* 싱크로 단자는 제공하지 않음 **플래시 모드:** E-TTL II 측광

#### **드라이브 모드 및 연속 촬영 속도**

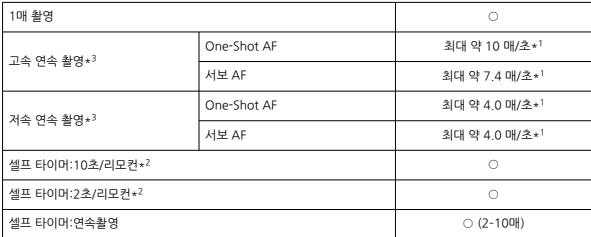

\* 1: 완전히 충전된 배터리 팩 LP-E12 사용, 1/1000초 또는 그보다 빠른 셔터 스피드, 조리개 개방, 상온 (+23°C)

\* 2: BR-E1: 지원 / RC-6: 미지원

\* 3: RAW / C-RAW는 12-bit A/D 변환으로 처리됩니다.

### **재생**

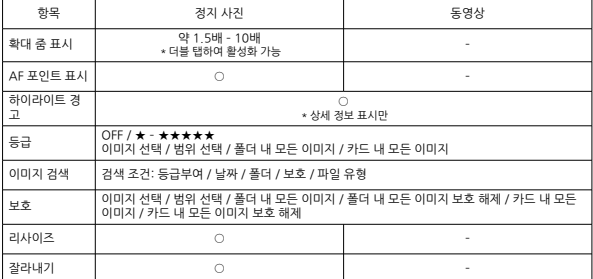

### **인쇄 명령 (DPOF)**

**시스템:** DPOF 버전 1.1 호환

#### **외부 인터페이스**

#### **디지털 단자**

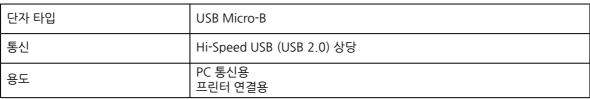

**HDMI 출력 단자:** D 타입 (해상도 자동 전환)

 $*$  CEC 미지원

\* 연결하려는 TV의 비디오 포맷에 맞게 [**NTSC**] / [**PAL**]을 설정해야 합니다. **외부 마이크 입력 단자:** 3.5 mm 직경 스테레오 미니 플러그 호환

### **전원**

**배터리:** 배터리 팩 LP-E12 x 1

\* AC 어댑터 CA-PS700과 DC 커플러 DR-E12로 AC 구동 가능

#### **정지 사진 촬영 가능 매수**

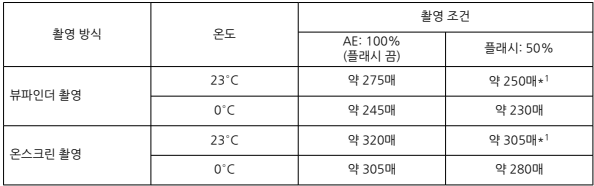

\* 완전히 충전된 LP-E12 사용 시

**\* [□ : 디스플레이 성능]을 [절전**] (기본 설정)으로 설정 시

\* 1: CIPA 테스트 규격 준거

### **작동 가능 시간**

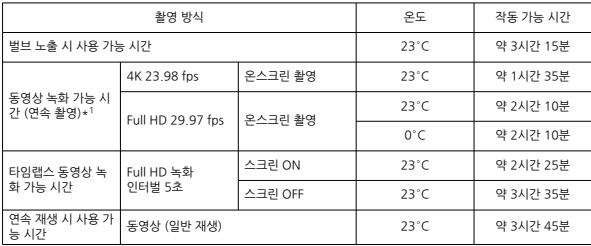

\* 완전히 충전된 LP-E12 사용 시

\* 1: [ : **동영상 서보 AF**]를 [**해제**]로 설정 시, 각 촬영 당 녹화 가능한 시간에 도달하면 자동으로 녹화 중지/재개

**배터리 확인:** 전원 스위치가 ON으로 설정되었을 때 3단계 표시로 배터리의 상태를 자동으로 확인 가능

**배터리 정보:** 배터리 잔량 (3단계) 확인 가능

### **Wi-Fi**

#### **준거 규격**

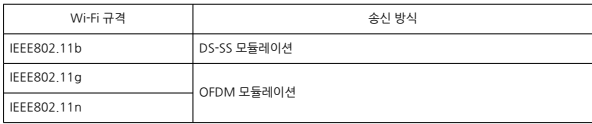

### **송신 주파수 (중심 주파수)**

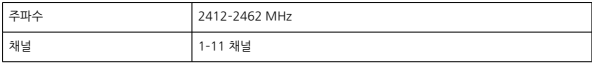

#### **접속, 인증 및 데이터 암호화 방식**

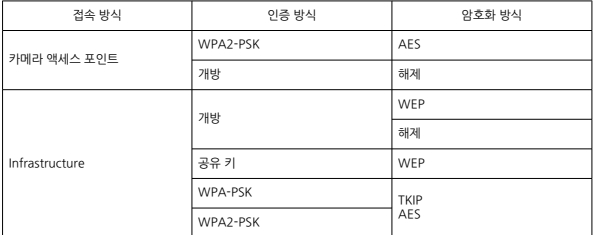

### **블루투스**

**준거 규격:** Bluetooth 사양 버전 4.2 대응 (Bluetooth Low Energy technology) **송신 방식:** GFSK 모듈레이션

### **크기 및 무게**

**크기:** 약 116.3 (W) × 88.1 (H) × 58.7 (D) mm

**무게**

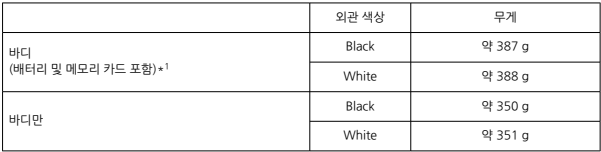

\* 바디 캡 제외

### **작동 환경**

**작동 온도:** 0–40°C **작동 습도** 85% 이하

위의 모든 데이터는 캐논의 테스트 규격과 CIPA (카메라 영상 기기 공업회) 테스트 규격 및 가이드라인을 기준으로 작 성되었습니다.

위에 기재된 크기 및 무게는 CIPA 가이드라인 기준입니다 (카메라 바디만의 무게 제외).

● 제품의 사양과 외관은 사전 고지 없이 변경될 수 있습니다.

● EH사의 레즈를 카메라에 부창하여 무제가 박생하 경우에는 해당 레즈 제조사에 무의하여 주십시오.

# **상표 안내**

상표

MPEG-4 라이선스에 [관하여 \(About MPEG-4](#page-702-0) Licensing)

**M** [액세서리](#page-703-0)

# **상표**

- Adobe는 Adobe Systems Incorporated의 상표입니다.
- Microsoft와 Windows는 미국과 기타 국가에서 등록된 Microsoft의 상표 또는 등록상표입 니다.
- App Store와 macOS는 미국과 기타 국가에서 등록된 Apple의 상표입니다.
- Google Play와 Android는 Google LLC의 상표입니다.
- IOS는 미국 및 기타 국가에서 Cisco의 상표 또는 등록상표이며 사용에 대한 허가를 받았습니 다.
- OR 코드는 Denso Wave Inc.의 상표입니다.
- SDXC 로고는 SD-3C, LLC의 상표입니다.
- HDMI, HDMI 로고, High-Definition Multimedia Interface (고화질 멀티미디어 인터페이 스)는 HDMI Licensing LLC의 상표 또는 등록상표입니다.
- Wi-Fi CERTIFIED 로고 및 Wi-Fi 보안 설정 (WPS) 마크는 Wi-Fi Alliance의 상표입니다.
- Bluetooth® 워드 마크와 로고는 Bluetooth SIG, Inc. 소유의 등록상표이며 캐논은 해당 상표 에 대한 모든 형태로의 사용을 허가 받았습니다. 기타 상표 및 상표명은 해당 회사의 상표/상표 명입니다.
- 기타 모든 상표는 각 해당사의 재산입니다.

<span id="page-702-0"></span>"This product is licensed under AT&T patents for the MPEG-4 standard and may be used for encoding MPEG-4 compliant video and/or decoding MPEG-4 compliant video that was encoded only (1) for a personal and non-commercial purpose or (2) by a video provider licensed under the AT&T patents to provide MPEG-4 compliant video. No license is granted or implied for any other use for MPEG-4 standard."

THIS PRODUCT IS LICENSED UNDER THE AVC PATENT PORTFOLIO LICENSE FOR THE PERSONAL USE OF A CONSUMER OR OTHER USES IN WHICH IT DOES NOT RECEIVE REMUNERATION TO (i) ENCODE VIDEO IN COMPLIANCE WITH THE AVC STANDARD (''AVC VIDEO'') AND/OR (ii) DECODE AVC VIDEO THAT WAS ENCODED BY A CONSUMER ENGAGED IN A PERSONAL ACTIVITY AND/OR WAS OBTAINED FROM A VIDEO PROVIDER LICENSED TO PROVIDE AVC VIDEO. NO LICENSE IS GRANTED OR SHALL BE IMPLIED FOR ANY OTHER USE. ADDITIONAL INFORMATION MAY BE OBTAINED FROM MPEG LA, L.L.C. SEE [HTTP://WWW.MPEGLA.COM](http://www.mpegla.com)

\* 본 고지는 요구에 따라 영문으로 표기하였습니다.

#### <span id="page-703-0"></span>**캐논 정품 액세서리 사용을 권장합니다.**

본 제품은 캐논 정품 액세서리와 함께 사용할 때 최적의 성능을 발휘합니다. 본 제품을 사용할 때는 정품 액세서리와 사용해 주십시오.

캐논은 비정품 액세서리의 문제 (전해액의 누출, 배터리 폭발 등)로 인해 발생한 화재, 오작동 및/ 또는 제품 파손 등의 사고에 대하여 책임을 지지 않습니다. 비정품 액세서리의 오작동으로 발생한 제품의 하자는 사용자가 비용을 지불하는 조건으로 수리를 요청하더라도 수리 보증 대상이 아님을 주지하여 주시기 바랍니다.

#### **주의**  $\bullet$

배터리 팩 LP-E12는 캐논 전용 제품입니다. 호환되지 않는 배터리 충전기나 제품과 함께 사용하면 고장나거나 사고가 발생할 수 있으며 캐논은 이에 대해 어떠한 책임도 지지 않 습니다.